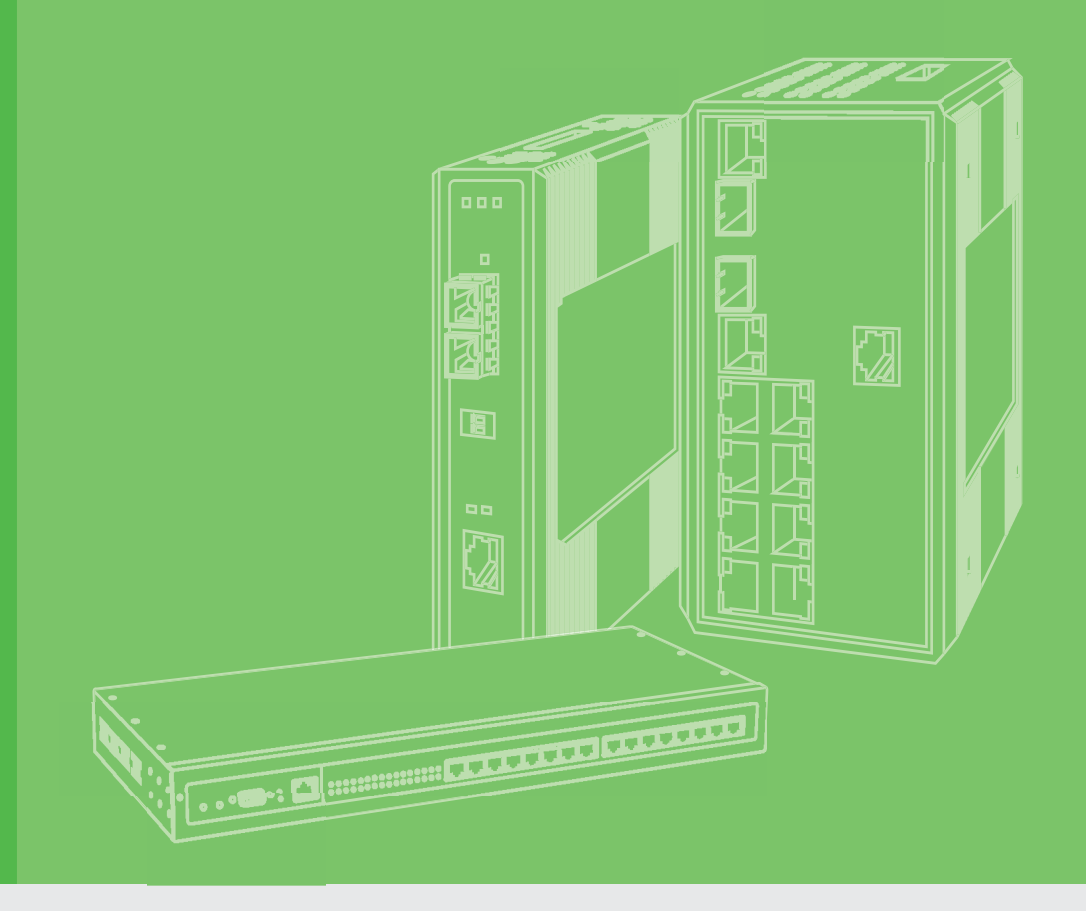

## **User Manual**

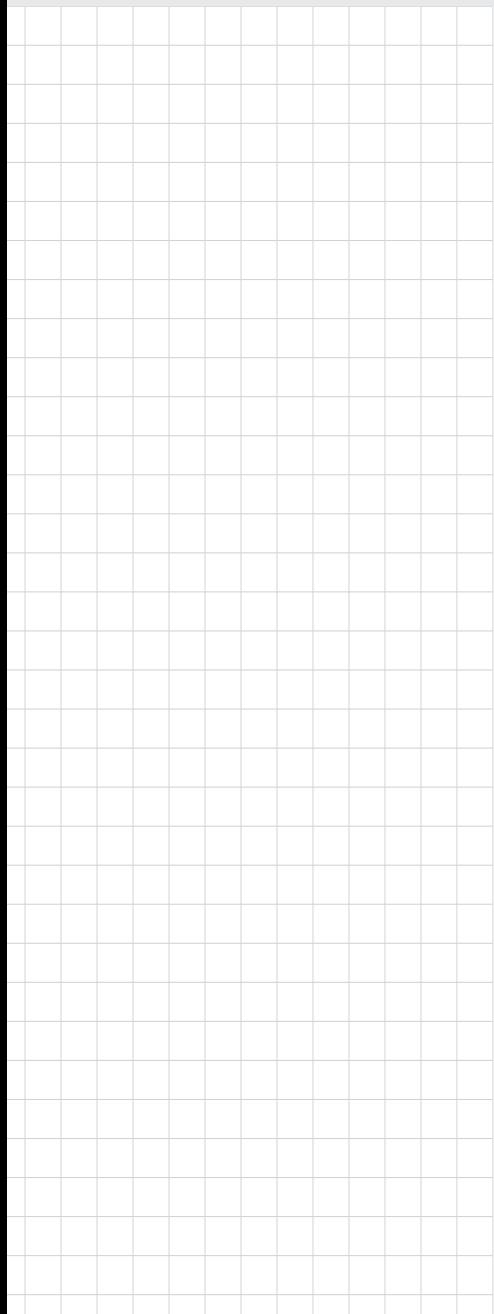

## **EKI-7428 Series**

**24GE+4G Combo/24GE PoE+4G Combo Port L2 Managed Switch**

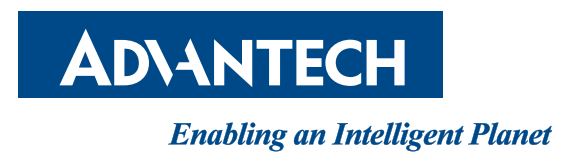

### **Copyright**

The documentation and the software included with this product are copyrighted 2021 by Advantech Co., Ltd. All rights are reserved. Advantech Co., Ltd. reserves the right to make improvements in the products described in this manual at any time without notice. No part of this manual may be reproduced, copied, translated or transmitted in any form or by any means without the prior written permission of Advantech Co., Ltd. Information provided in this manual is intended to be accurate and reliable. However, Advantech Co., Ltd. assumes no responsibility for its use, nor for any infringements of the rights of third parties, which may result from its use.

#### **Acknowledgements**

Intel and Pentium are trademarks of Intel Corporation.

Microsoft Windows and MS-DOS are registered trademarks of Microsoft Corp.

All other product names or trademarks are properties of their respective owners.

#### **Product Warranty (5 years)**

Advantech warrants to you, the original purchaser, that each of its products will be free from defects in materials and workmanship for five years from the date of purchase.

This warranty does not apply to any products which have been repaired or altered by persons other than repair personnel authorized by Advantech, or which have been subject to misuse, abuse, accident or improper installation. Advantech assumes no liability under the terms of this warranty as a consequence of such events.

Because of Advantech's high quality-control standards and rigorous testing, most of our customers never need to use our repair service. If an Advantech product is defective, it will be repaired or replaced at no charge during the warranty period. For out of-warranty repairs, you will be billed according to the cost of replacement materials, service time and freight. Please consult your dealer for more details.

If you think you have a defective product, follow these steps:

- 1. Collect all the information about the problem encountered. (For example, CPU speed, Advantech products used, other hardware and software used, etc.) Note anything abnormal and list any on screen messages you get when the problem occurs.
- 2. Call your dealer and describe the problem. Please have your manual, product, and any helpful information readily available.
- 3. If your product is diagnosed as defective, obtain an RMA (return merchandize authorization) number from your dealer. This allows us to process your return more quickly.
- 4. Carefully pack the defective product, a fully-completed Repair and Replacement Order Card and a photocopy proof of purchase date (such as your sales receipt) in a shippable container. A product returned without proof of the purchase date is not eligible for warranty service.
- 5. Write the RMA number visibly on the outside of the package and ship it prepaid to your dealer.

Printed in Taiwan May 2021

Edition 1

### **Declaration of Conformity**

#### **CE**

This product has passed the CE test for environmental specifications. Test conditions for passing included the equipment being operated within an industrial enclosure. In order to protect the product from being damaged by ESD (Electrostatic Discharge) and EMI leakage, we strongly recommend the use of CE-compliant industrial enclosure products.

#### **FCC Class A**

Note: This equipment has been tested and found to comply with the limits for a Class A digital device, pursuant to part 15 of the FCC Rules. These limits are designed to provide reasonable protection against harmful interference when the equipment is operated in a commercial environment. This equipment generates, uses, and can radiate radio frequency energy and, if not installed and used in accordance with the instruction manual, may cause harmful interference to radio communications. Operation of this equipment in a residential area is likely to cause harmful interference in which case the user will be required to correct the interference at his own expense.

#### **Technical Support and Assistance**

- 1. Visit the Advantech web site at www.advantech.com/support where you can find the latest information about the product.
- 2. Contact your distributor, sales representative, or Advantech's customer service center for technical support if you need additional assistance. Please have the following information ready before you call:
	- Product name and serial number
	- Description of your peripheral attachments
	- Description of your software (operating system, version, application software, etc.)
	- A complete description of the problem
	- The exact wording of any error messages

### **Warnings, Cautions and Notes**

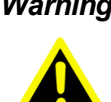

*Warning! Warnings indicate conditions, which if not observed, can cause personal injury!*

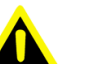

*Caution! Cautions are included to help you avoid damaging hardware or losing data. e.g.*

*There is a danger of a new battery exploding if it is incorrectly installed. Do not attempt to recharge, force open, or heat the battery. Replace the battery only with the same or equivalent type recommended by the manufacturer. Discard used batteries according to the manufacturer's instructions.*

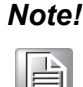

*Note! Notes provide optional additional information.*

#### **Document Feedback**

To assist us in making improvements to this manual, we would welcome comments and constructive criticism. Please send all such - in writing to: support@advantech.com

### **Packing List**

Before setting up the system, check that the items listed below are included and in good condition. If any item does not accord with the table, please contact your dealer immediately.

- $\blacksquare$  1 x L2 Managed Switch
- 1 x DIN-Rail mounting Bracket and Screws
- 1 x Wall-mounting Bracket

### **Safety Instructions**

- 1. Read these safety instructions carefully.
- 2. Keep this User Manual for later reference.
- 3. Disconnect this equipment from any AC outlet before cleaning. Use a damp cloth. Do not use liquid or spray detergents for cleaning.
- 4. For plug-in equipment, the power outlet socket must be located near the equipment and must be easily accessible.
- 5. Keep this equipment away from humidity.
- 6. Put this equipment on a reliable surface during installation. Dropping it or letting it fall may cause damage.
- 7. The openings on the enclosure are for air convection. Protect the equipment from overheating. DO NOT COVER THE OPENINGS.
- 8. Make sure the voltage of the power source is correct before connecting the equipment to the power outlet.
- 9. Position the power cord so that people cannot step on it. Do not place anything over the power cord.
- 10. All cautions and warnings on the equipment should be noted.
- 11. If the equipment is not used for a long time, disconnect it from the power source to avoid damage by transient overvoltage.
- 12. Never pour any liquid into an opening. This may cause fire or electrical shock.
- 13. Never open the equipment. For safety reasons, the equipment should be opened only by qualified service personnel.
- 14. If one of the following situations arises, get the equipment checked by service personnel:
- 15. The power cord or plug is damaged.
- 16. Liquid has penetrated into the equipment.
- 17. The equipment has been exposed to moisture.
- 18. The equipment does not work well, or you cannot get it to work according to the user's manual.
- 19. The equipment has been dropped and damaged.
- 20. The equipment has obvious signs of breakage.
- 21. DO NOT LEAVE THIS EQUIPMENT IN AN ENVIRONMENT WHERE THE STORAGE TEMPERATURE MAY GO -40°C (-40°F) ~ 85°C (185°F). THIS COULD DAMAGE THE EQUIPMENT. THE EQUIPMENT SHOULD BE IN A CONTROLLED ENVIRONMENT.
- 22. CAUTION: DANGER OF EXPLOSION IF BATTERY IS INCORRECTLY REPLACED. REPLACE ONLY WITH THE SAME OR EQUIVALENT TYPE RECOMMENDED BY THE MANUFACTURER, DISCARD USED BATTERIES ACCORDING TO THE MANUFACTURER'S INSTRUCTIONS.
- 23. The sound pressure level at the operator's position according to IEC 704-1:1982 is no more than 70 dB (A).

DISCLAIMER: This set of instructions is given according to IEC 704-1. Advantech disclaims all responsibility for the accuracy of any statements contained herein.

### **Wichtige Sicherheishinweise**

- 1. Bitte lesen sie Sich diese Hinweise sorgfältig durch.
- 2. Heben Sie diese Anleitung für den späteren Gebrauch auf.
- 3. Vor jedem Reinigen ist das Gerät vom Stromnetz zu trennen. Verwenden Sie Keine Flüssig-oder Aerosolreiniger. Am besten dient ein angefeuchtetes Tuch zur Reinigung.
- 4. Die NetzanschluBsteckdose soll nahe dem Gerät angebracht und leicht zugänglich sein.
- 5. Das Gerät ist vor Feuchtigkeit zu schützen.
- 6. Bei der Aufstellung des Gerätes ist auf sicheren Stand zu achten. Ein Kippen oder Fallen könnte Verletzungen hervorrufen.
- 7. Die Belüftungsöffnungen dienen zur Luftzirkulation die das Gerät vor überhitzung schützt. Sorgen Sie dafür, daB diese Öffnungen nicht abgedeckt werden.
- 8. Beachten Sie beim. AnschluB an das Stromnetz die AnschluBwerte.
- 9. Verlegen Sie die NetzanschluBleitung so, daB niemand darüber fallen kann. Es sollte auch nichts auf der Leitung abgestellt werden.
- 10. Alle Hinweise und Warnungen die sich am Geräten befinden sind zu beachten.
- 11. Wird das Gerät über einen längeren Zeitraum nicht benutzt, sollten Sie es vom Stromnetz trennen. Somit wird im Falle einer Überspannung eine Beschädigung vermieden.
- 12. Durch die Lüftungsöffnungen dürfen niemals Gegenstände oder Flüssigkeiten in das Gerät gelangen. Dies könnte einen Brand bzw. elektrischen Schlag auslösen.
- 13. Öffnen Sie niemals das Gerät. Das Gerät darf aus Gründen der elektrischen Sicherheit nur von authorisiertem Servicepersonal geöffnet werden.
- 14. Wenn folgende Situationen auftreten ist das Gerät vom Stromnetz zu trennen und von einer qualifizierten Servicestelle zu überprüfen:
- 15. Netzkabel oder Netzstecker sind beschädigt.
- 16. Flüssigkeit ist in das Gerät eingedrungen.
- 17. Das Gerät war Feuchtigkeit ausgesetzt.
- 18. Wenn das Gerät nicht der Bedienungsanleitung entsprechend funktioniert oder Sie mit Hilfe dieser Anleitung keine Verbesserung erzielen.
- 19. Das Gerät ist gefallen und/oder das Gehäuse ist beschädigt.
- 20. Wenn das Gerät deutliche Anzeichen eines Defektes aufweist.
- 21. VOSICHT: Explisionsgefahr bei unsachgemaben Austausch der Batterie.Ersatz nur durch densellben order einem vom Hersteller empfohlene-mahnlichen Typ. Entsorgung gebrauchter Batterien navh Angaben des Herstellers.
- 22. ACHTUNG: Es besteht die Explosionsgefahr, falls die Batterie auf nicht fachmännische Weise gewechselt wird. Verfangen Sie die Batterie nur gleicher oder entsprechender Type, wie vom Hersteller empfohlen. Entsorgen Sie Batterien nach Anweisung des Herstellers.
- 23. Der arbeitsplatzbezogene Schalldruckpegel nach DIN 45 635 Teil 1000 beträgt 70dB(A) oder weiger.

Haftungsausschluss: Die Bedienungsanleitungen wurden entsprechend der IEC-704-1 erstellt. Advantech lehnt jegliche Verantwortung für die Richtigkeit der in diesem Zusammenhang getätigten Aussagen ab.

### **Safety Precaution - Static Electricity**

Static electricity can cause bodily harm or damage electronic devices. To avoid damage, keep static-sensitive devices in the static-protective packaging until the installation period. The following guidelines are also recommended:

- Wear a grounded wrist or ankle strap and use gloves to prevent direct contact to the device before servicing the device. Avoid nylon gloves or work clothes, which tend to build up a charge.
- **Always disconnect the power from the device before servicing it.**
- Before plugging a cable into any port, discharge the voltage stored on the cable by touching the electrical contacts to the ground surface.

## **Contents**

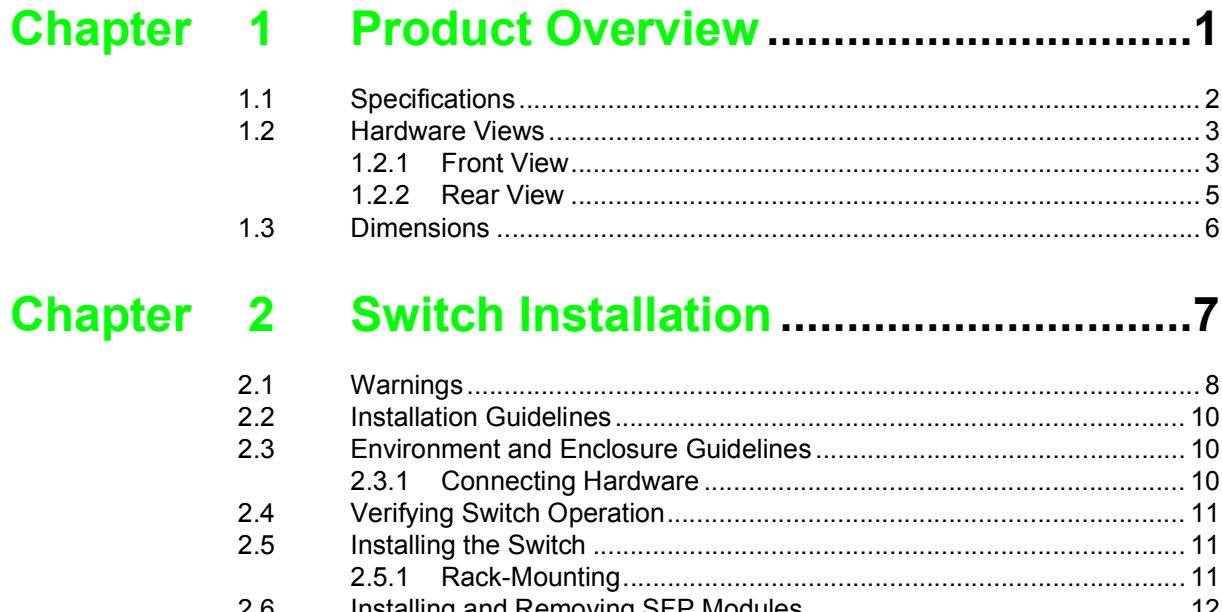

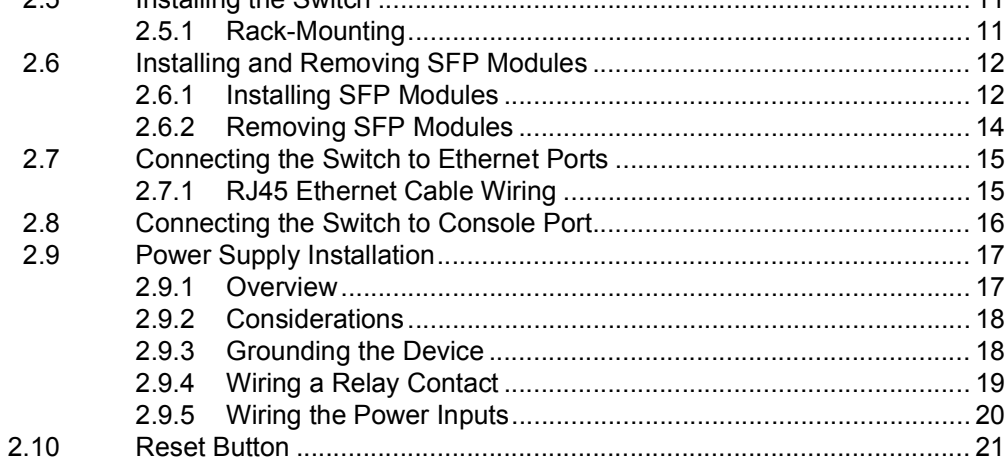

### Chapter 3 Configuration Utility ............................22

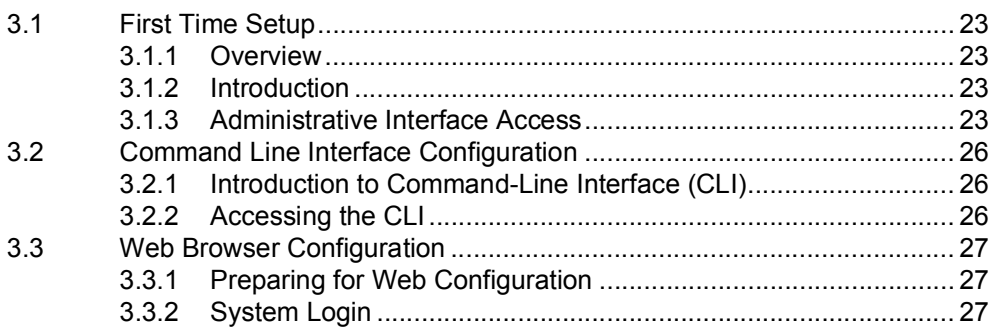

### Chapter 4 Managing Switch .................................28

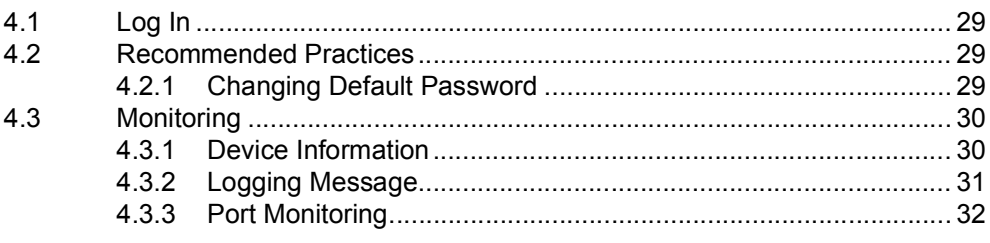

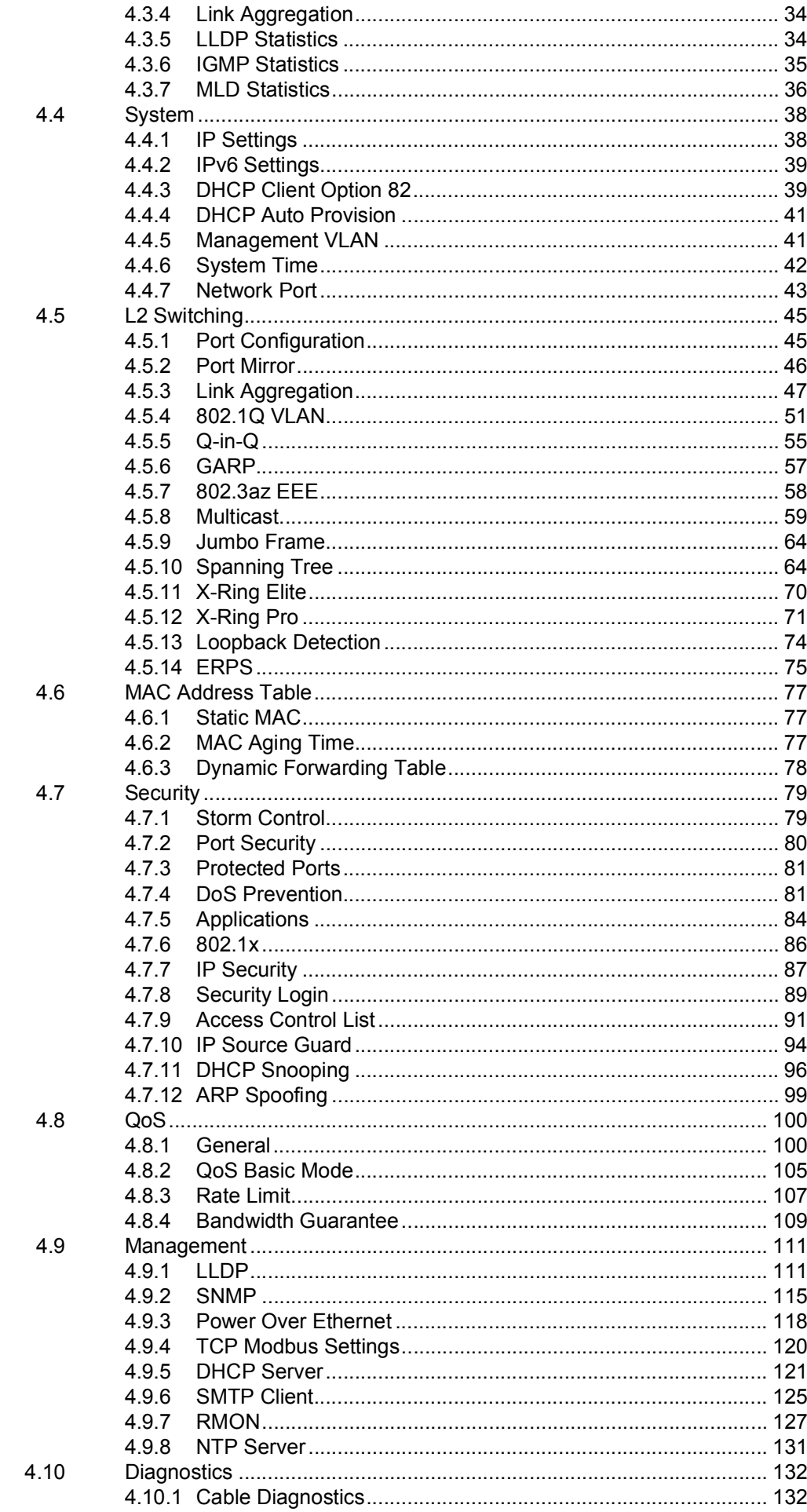

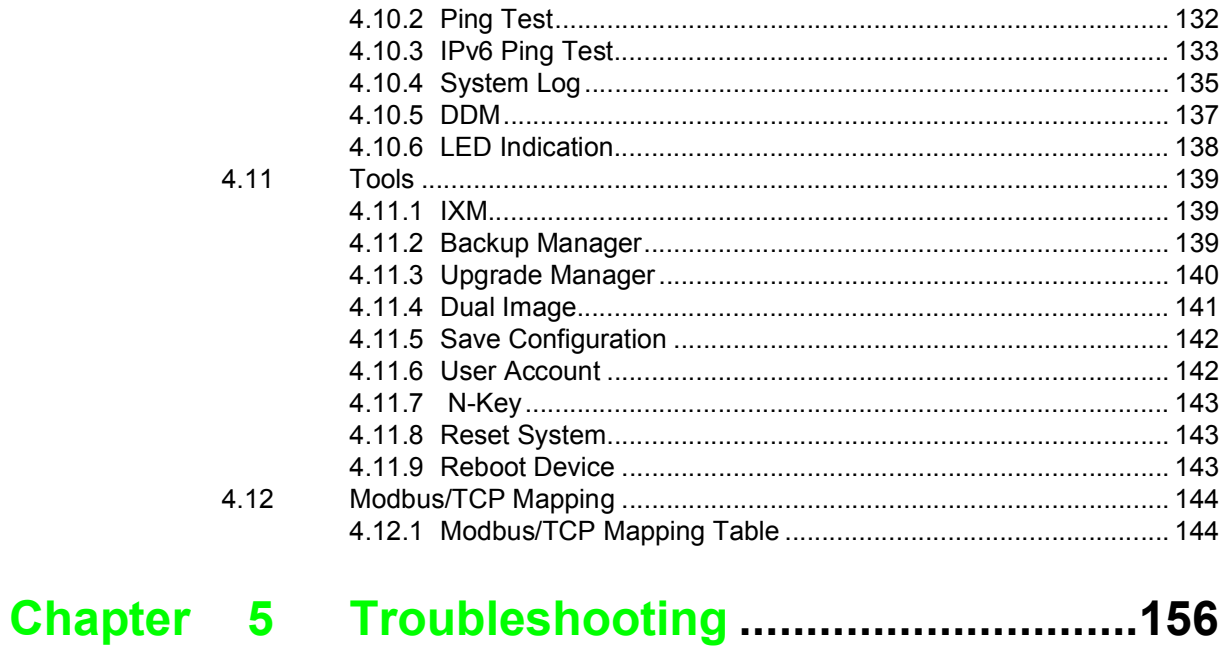

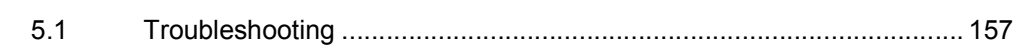

# **List of Figures**

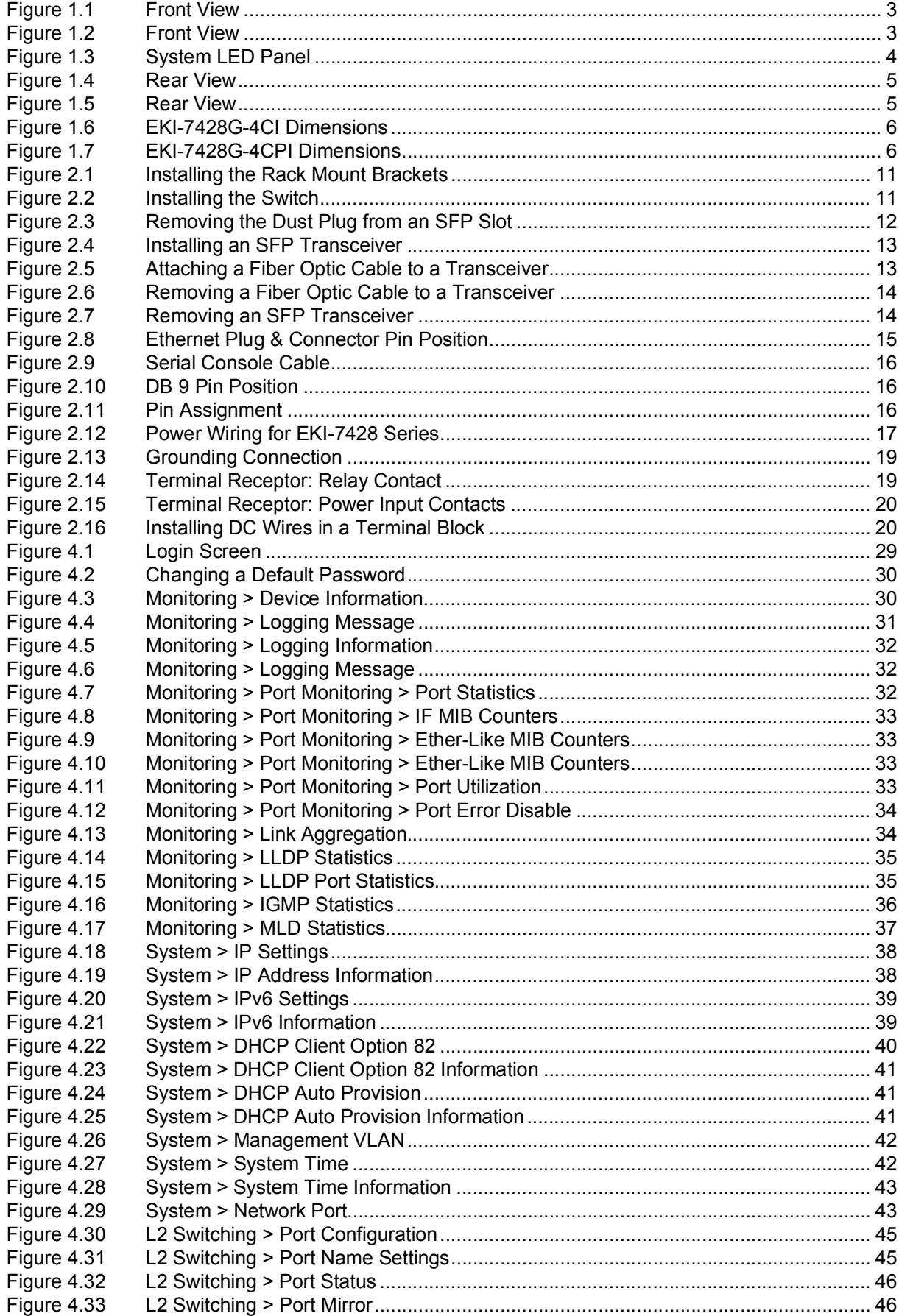

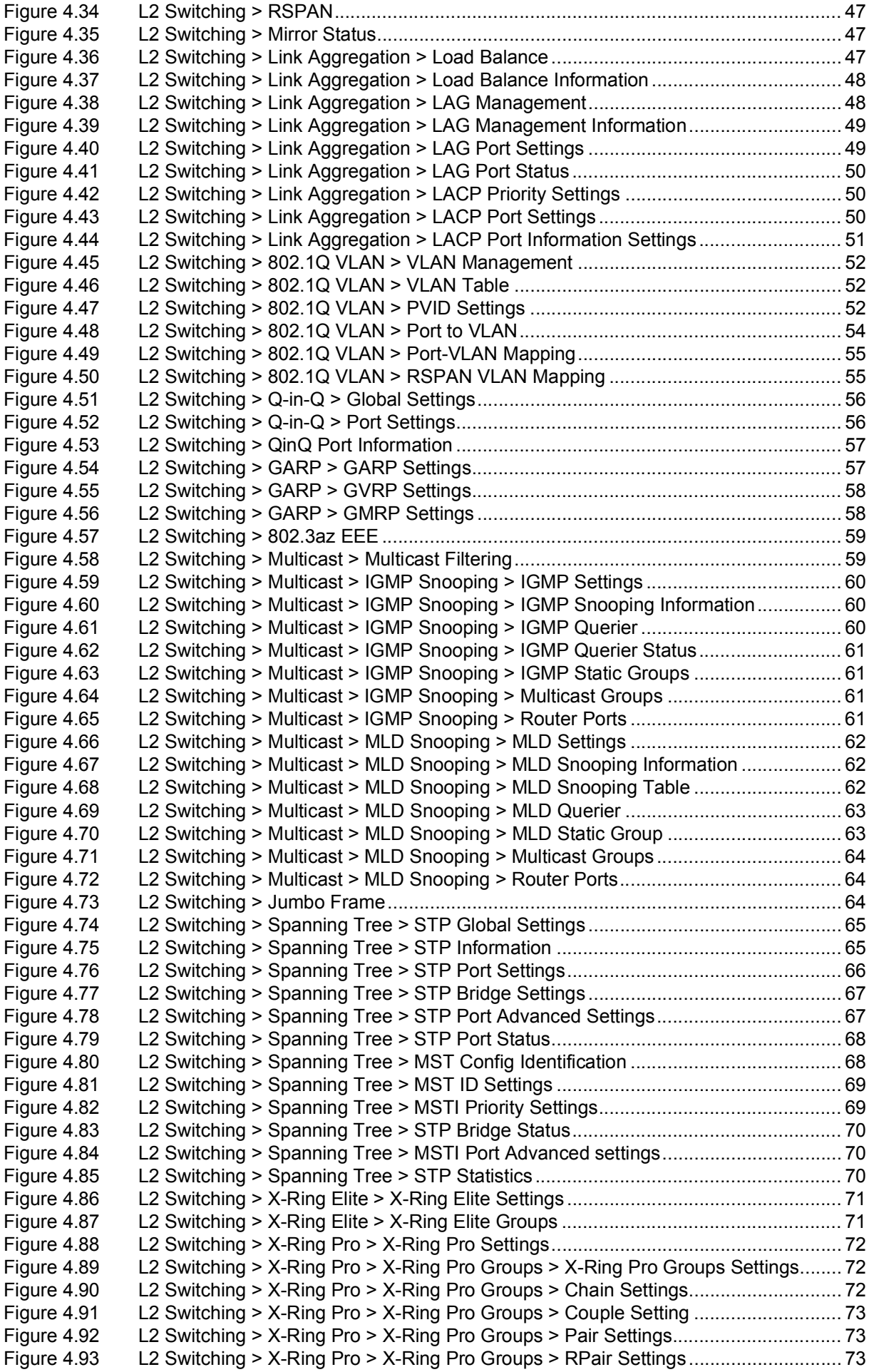

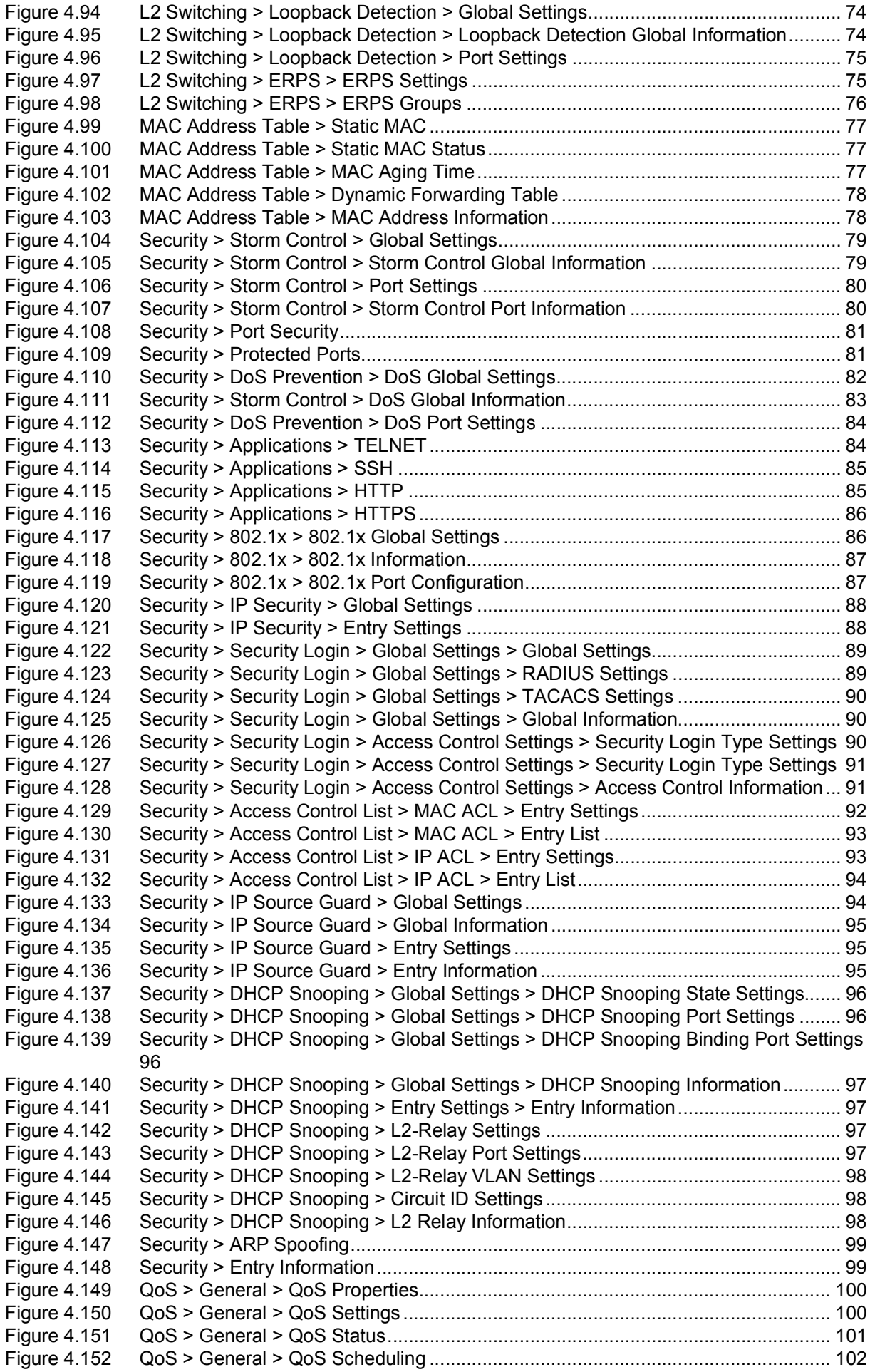

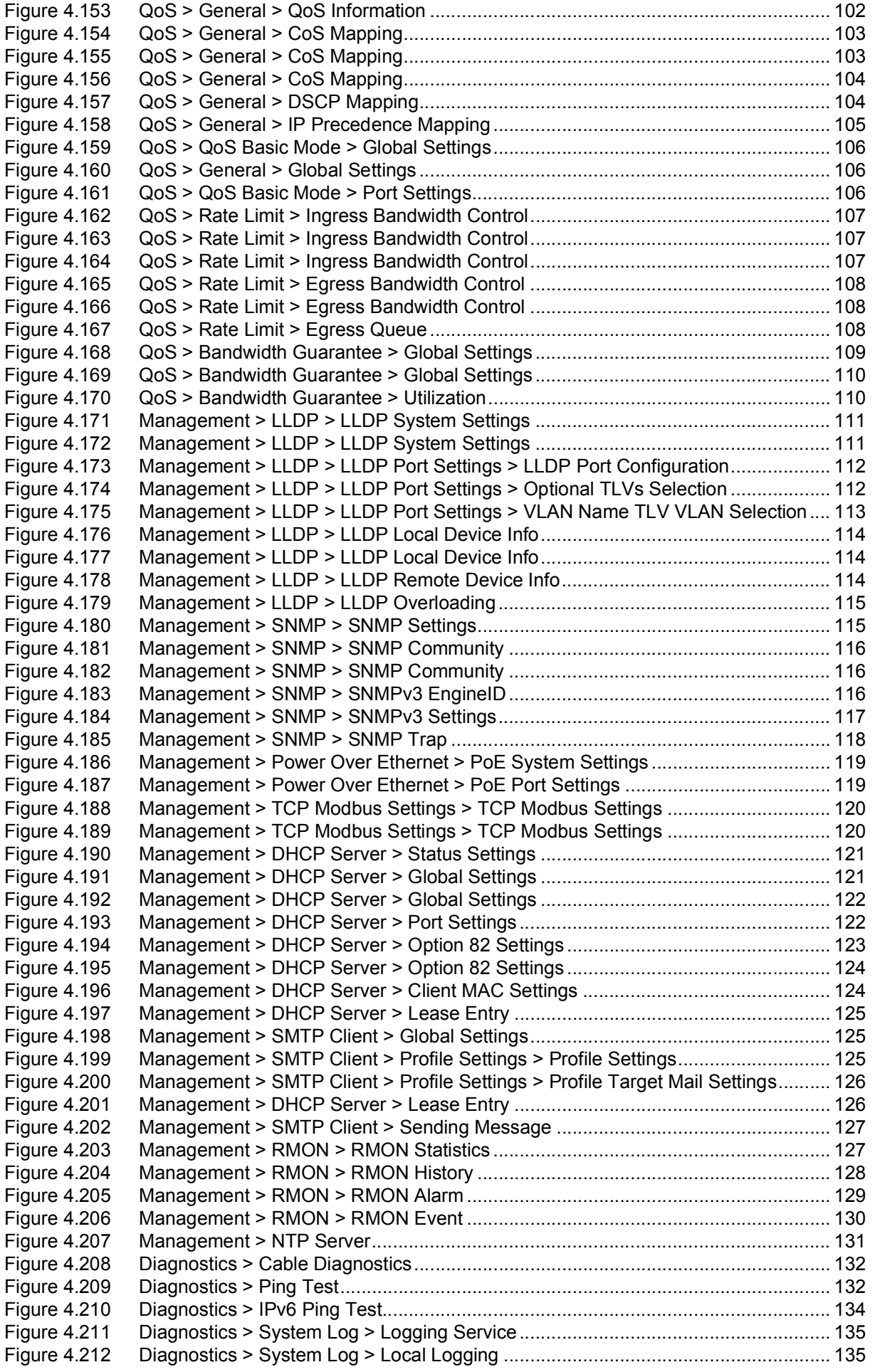

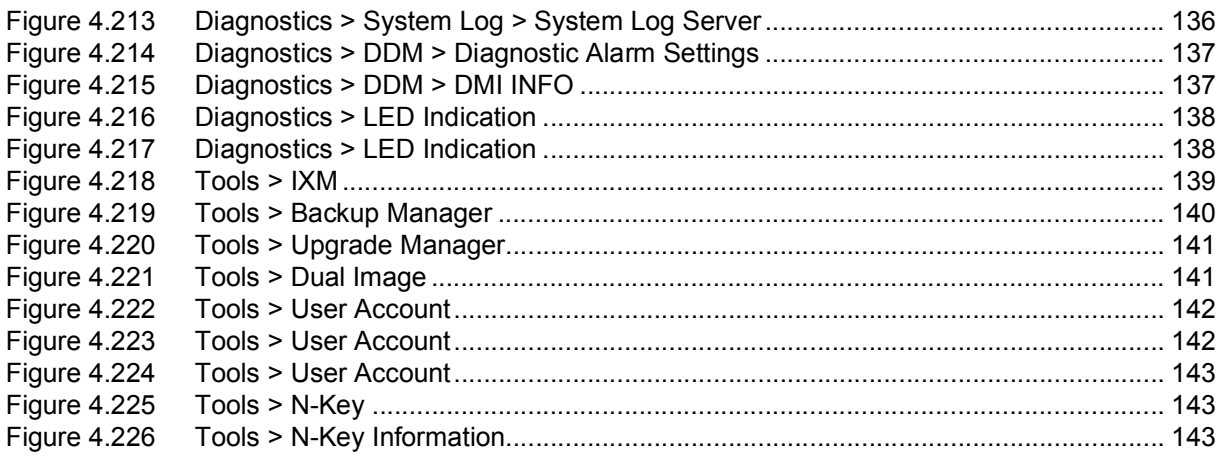

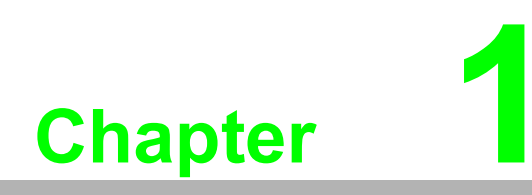

<span id="page-15-0"></span>**1Product Overview**

## <span id="page-16-1"></span><span id="page-16-0"></span>**1.1 Specifications**

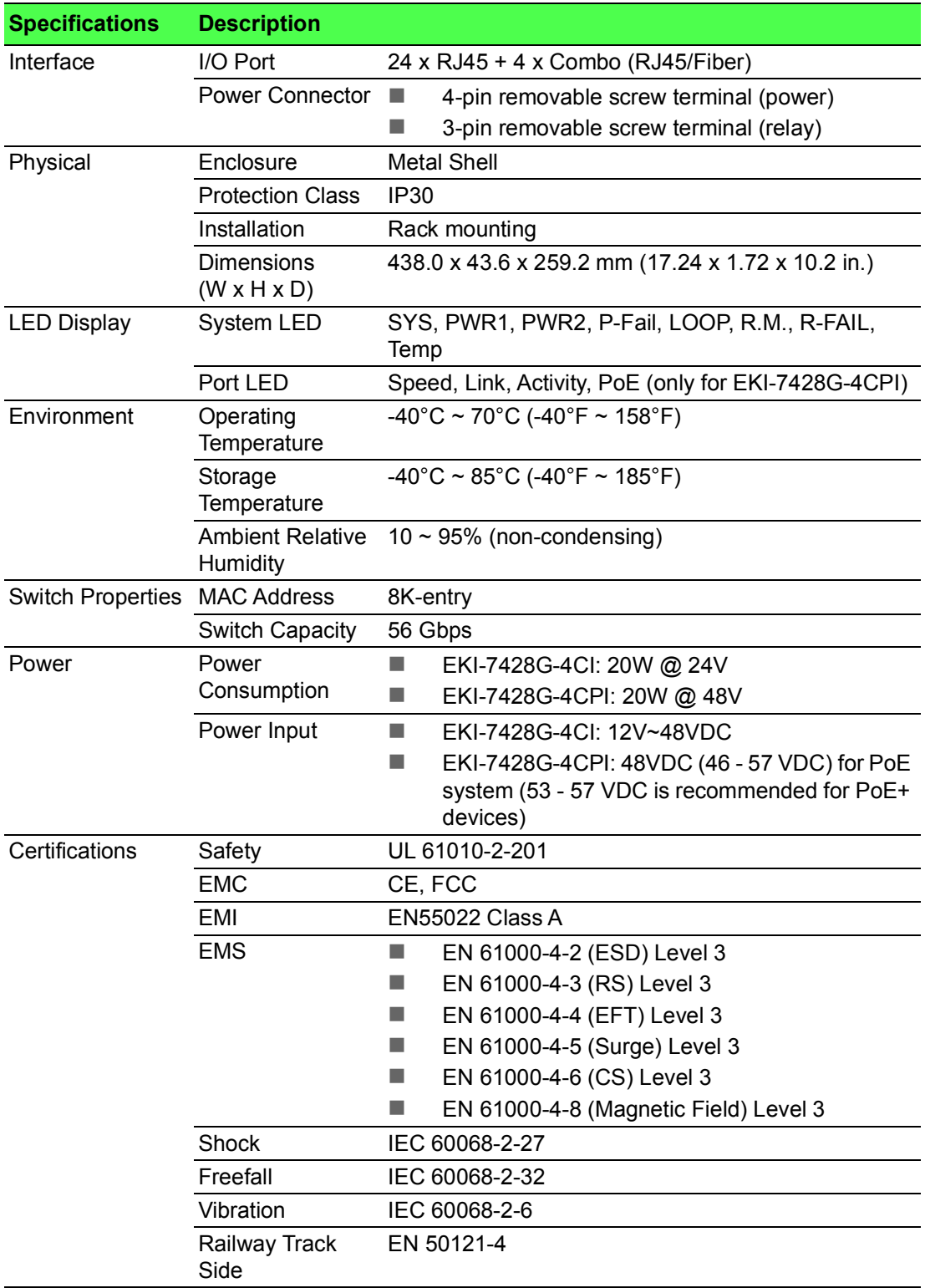

### <span id="page-17-0"></span>**1.2 Hardware Views**

#### <span id="page-17-1"></span>**1.2.1 Front View**

The following view applies to EKI-7428G-4CI.

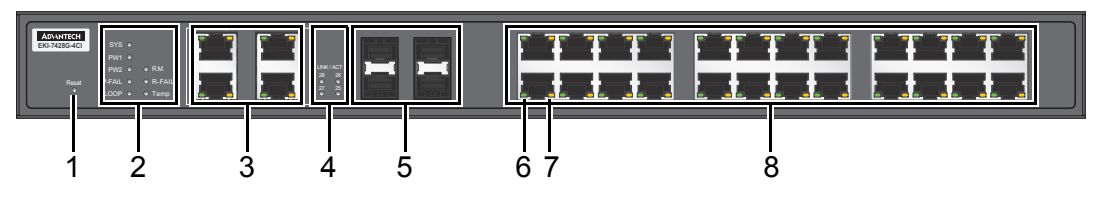

#### **Figure 1.1 Front View**

<span id="page-17-2"></span>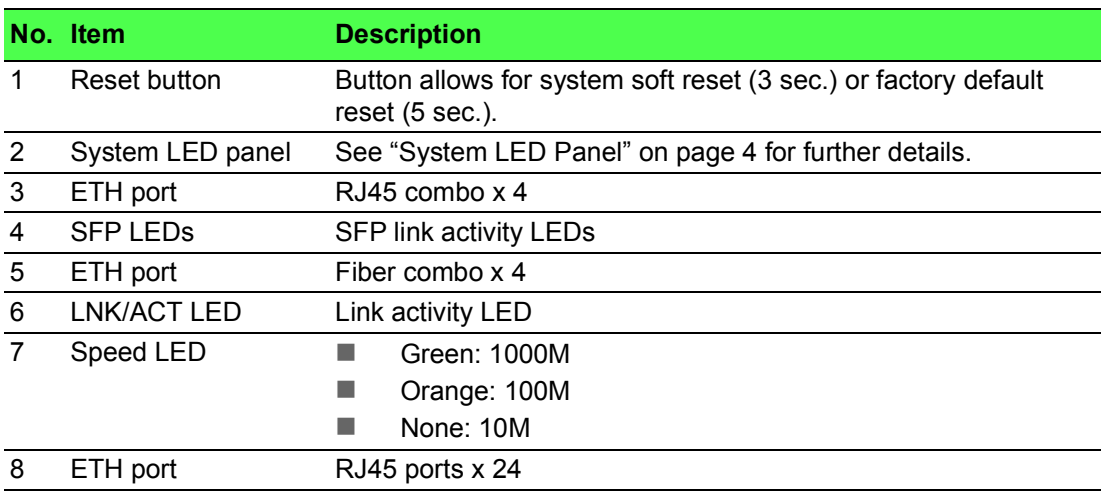

The following view applies to EKI-7428G-4CPI.

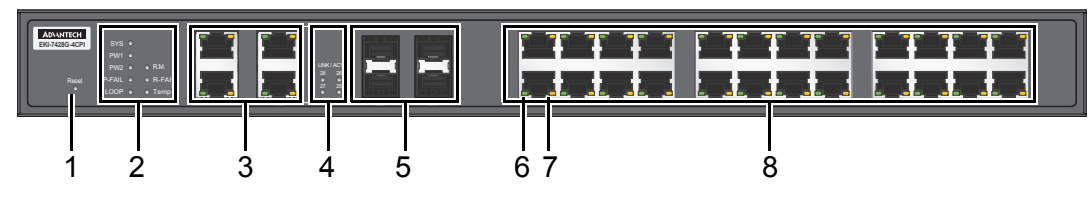

#### **Figure 1.2 Front View**

<span id="page-17-3"></span>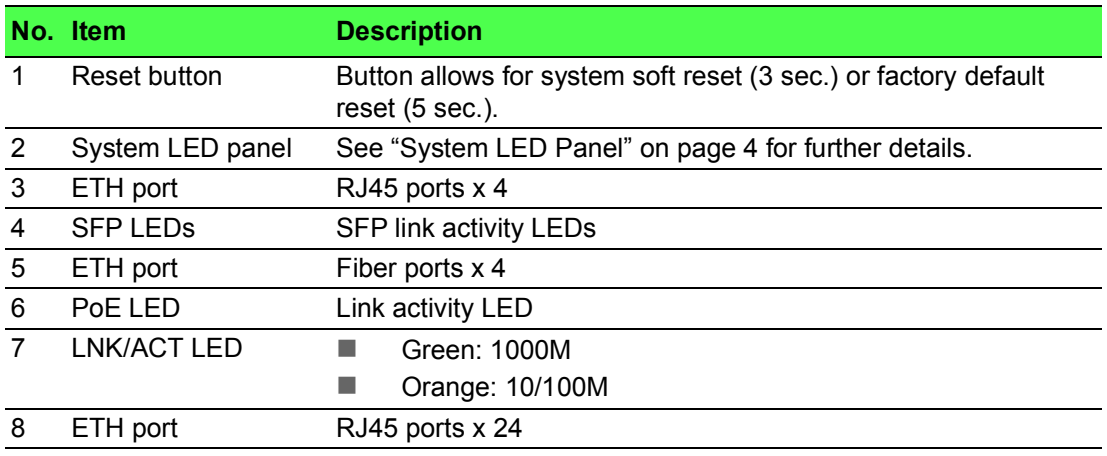

#### **1.2.1.1 System LED Panel**

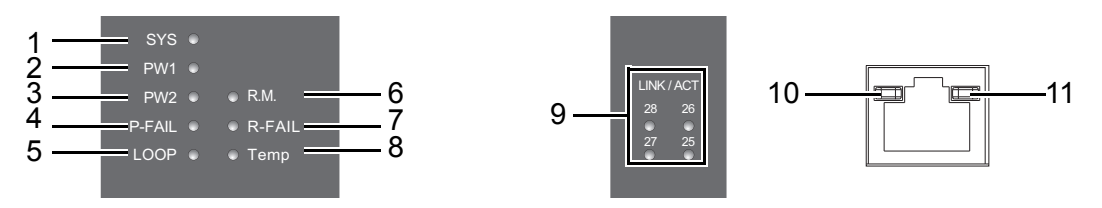

#### **Figure 1.3 System LED Panel**

<span id="page-18-0"></span>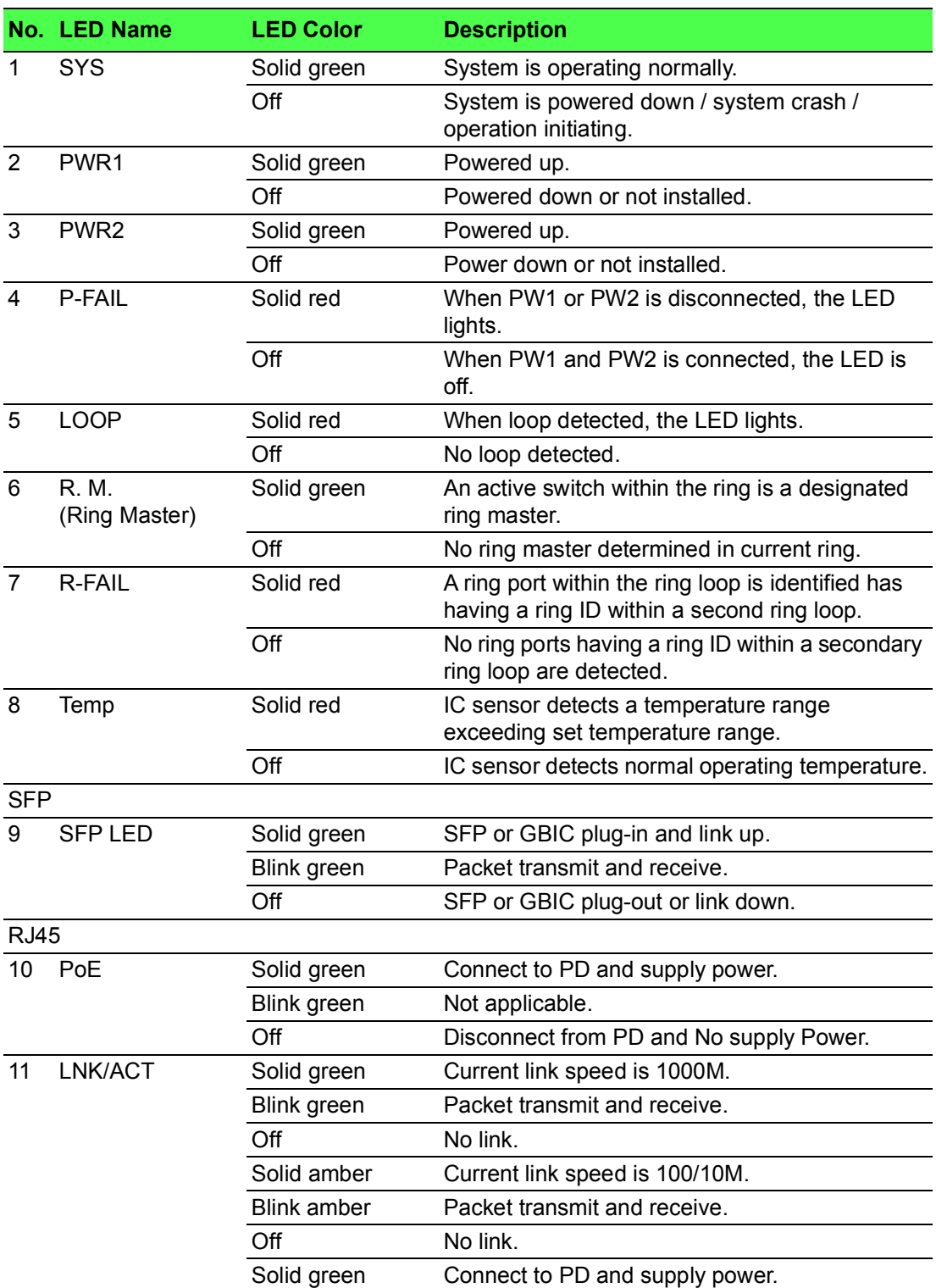

#### <span id="page-19-0"></span>**1.2.2 Rear View**

The following view applies to EKI-7428G-4CI.

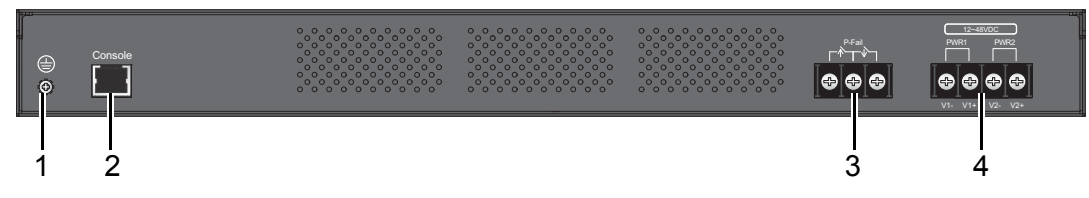

#### **Figure 1.4 Rear View**

<span id="page-19-1"></span>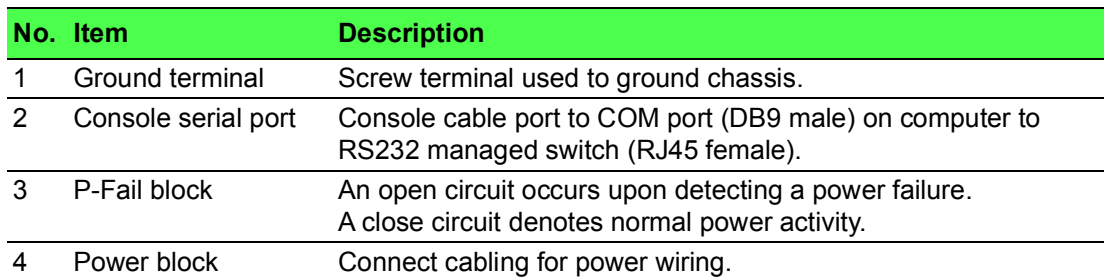

The following view applies to EKI-7428G-4CPI.

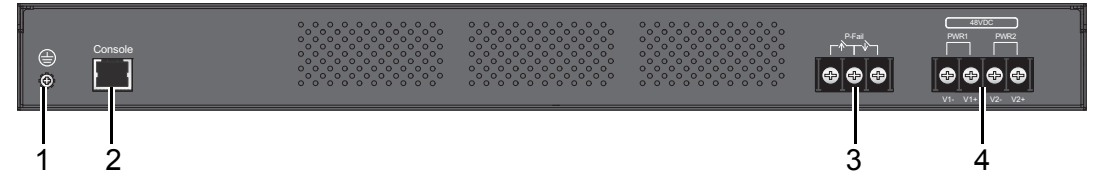

#### **Figure 1.5 Rear View**

<span id="page-19-2"></span>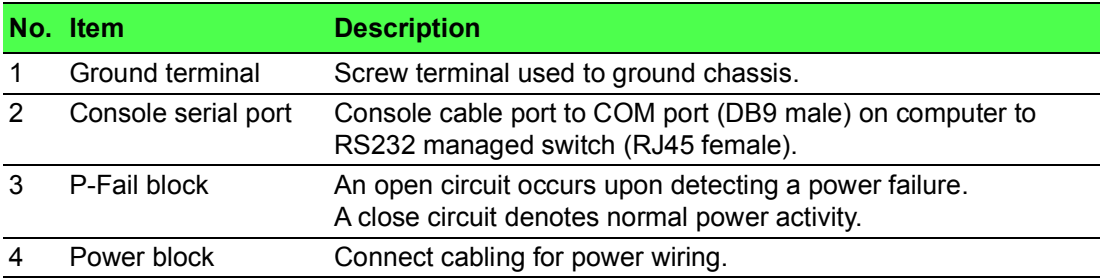

### <span id="page-20-0"></span>**1.3 Dimensions**

<span id="page-20-1"></span>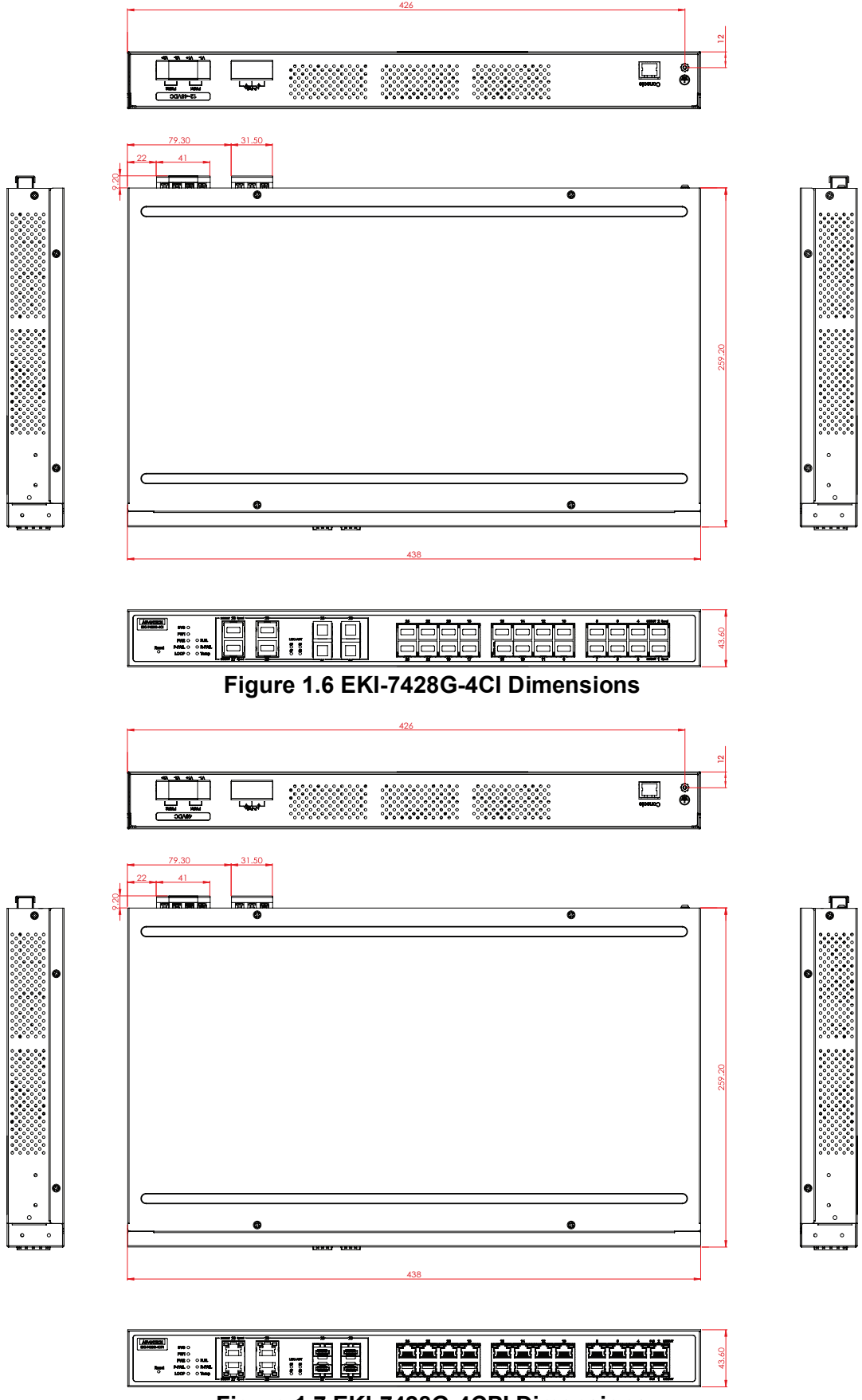

<span id="page-20-2"></span>**Figure 1.7 EKI-7428G-4CPI Dimensions**

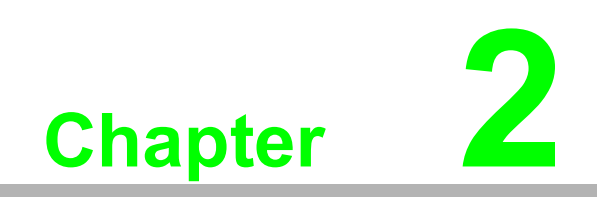

<span id="page-21-0"></span>**2Switch Installation**

### <span id="page-22-0"></span>**2.1 Warnings**

Warning: Before working on equipment that is connected to power lines, remove any jewelry (including rings, necklaces, and watches). Metal objects can heat up when connected to power and ground, which can cause serious burns or weld the metal object to the terminals.

*Caution! Exposure to chemicals can degrade the sealing properties of materials used in the sealed relay device.*

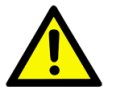

*Caution! It is not recommended to work on the system or connect or disconnect cables during periods of lightning activity.*

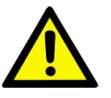

*Caution! Before performing any of the following procedures, disconnect the power source from the DC circuit.*

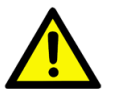

*Caution! Read the installation instructions before connecting the system to its power source.*

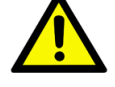

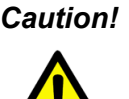

*Caution! The device must be grounded. Never defeat the ground conductor or operate the equipment in the absence of a suitably installed ground conductor.*

*Caution! This unit may have more than one power supply connection. All connections must be removed to de-energize the unit.*

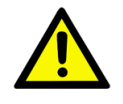

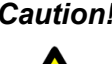

*Caution! The installation, replacement, or service of the device must be Only be performed by trained and qualified personnel.*

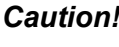

*Caution! Ultimate disposal of this product should be handled according to local and national regulations*

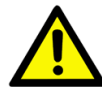

*Caution! To prevent the system from overheating, do not operate it in an area that exceeds the maximum recommended ambient temperature of: 70°C (158°F).*

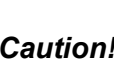

*Caution! If the switch is to be installed in a hazardous location, ensure that the DC power source is located away from the vicinity of the switch.*

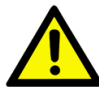

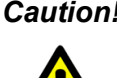

*Caution! The installation of the equipment must comply with all national and local electrical codes.*

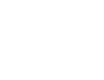

*Caution! Explosion Hazard-The area must be known to be nonhazardous before servicing or replacing any components.*

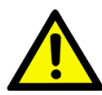

*Warning! Airflow around the switch must be unrestricted. To prevent the switch from overheating, there must be the following minimum clearances:*

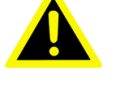

 $\blacksquare$  Top and bottom: 2.0 in. (50.8 mm)

- Sides: 2.0 in. (50.8 mm)
- Front: 2.0 in.  $(50.8 \text{ mm})$

### <span id="page-24-0"></span>**2.2 Installation Guidelines**

The following guidelines are provided to optimize the device performance. Review the guidelines before installing the device.

- $\blacksquare$  Make sure cabling is away from sources of electrical noise. Radios, power lines, and fluorescent lighting fixtures can interference with the device performance.
- Make sure the cabling is positioned away from equipment that can damage the cables.
- Operating environment is within the ranges listed range, see ["Specifications" on](#page-16-1)  [page](#page-16-1) 2.
- Relative humidity around the switch does not exceed 95 percent (noncondensing).
- Altitude at the installation site is not higher than 10,000 feet.
- In 10/100 and 10/100/1000 fixed port devices, the cable length from the switch to connected devices can not exceed 100 meters (328 feet).
- $\blacksquare$  Make sure airflow around the switch and respective vents is unrestricted. Without proper airflow the switch can overheat. To prevent performance degredation and damage to the switch, make sure there is clerance at the top and bottom and around the exhaust vents.

#### <span id="page-24-1"></span>**2.3 Environment and Enclosure Guidelines**

Review these environmental and enclosure guidelines before installation:

This equipment is intended for use in a Pollution Degree 2 industrial environment, in overvoltage Category II applications (as defined in IEC publication 60664-1), at altitudes up to 9842 ft (3 km) without derating.

This equipment is considered Group 1, Class A industrial equipment, according to IEC/CISPR Publication 11. Without appropriate precautions, there may be potential difficulties ensuring electromagnetic compatibility in other environments due to conducted as well as radiated disturbance.

This equipment is supplied as open-type equipment. It must be mounted within an enclosure that is suitably designed for those specific environmental conditions that will be present and appropriately designed to prevent personal injury resulting from accessibility to live parts. The enclosure must have suitable flame-retardant properties to prevent or minimize the spread of flame, complying with a flame-spread rating of 5VA, V2, V1, V0 (or equivalent) if nonmetallic. The interior of the enclosure must be accessible only by the use of a tool. Subsequent sections of this publication might contain additional information regarding specific enclosure-type ratings that are required to comply with certain product safety certifications.

#### <span id="page-24-2"></span>**2.3.1 Connecting Hardware**

In this instruction, it will explain how to find a proper location for your Modbus Gateways, and how to connect to the network, hock up the power cable, and connect to the EKI-7428 Series.

### <span id="page-25-0"></span>**2.4 Verifying Switch Operation**

Before installing the device in a rack or on a wall, power on the switch to verify that the switch passes the power-on self-test (POST). To connect the cabling to the power source see ["Power Supply Installation" on page](#page-31-0) 17.

At startup (POST), the System LED blinks green, while the remaining LEDs are a solidy green. Once the switch passes POST self-test, the System LED turns green. The other LEDs turn off and return to their operating status. If the switch fails POST, the System LED switches to an amber state.

After a successful self-test, power down the switch and disconnect the power cabling. The switch is now ready for installation on its final location.

### <span id="page-25-1"></span>**2.5 Installing the Switch**

#### <span id="page-25-2"></span>**2.5.1 Rack-Mounting**

- 1. Align the rack mount brackets with the holes on the switch.
- 2. Secure the rack mount brackets with the provided screws.

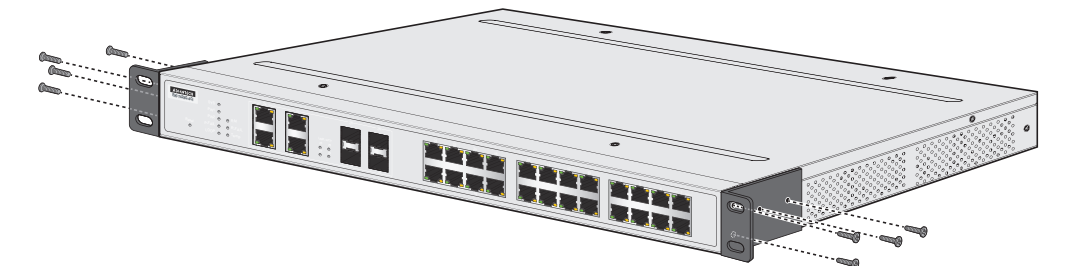

**Figure 2.1 Installing the Rack Mount Brackets**

- <span id="page-25-3"></span>3. Align the switch with the posts on the rack cabinet.
- 4. Secure the switch with the provided screws.

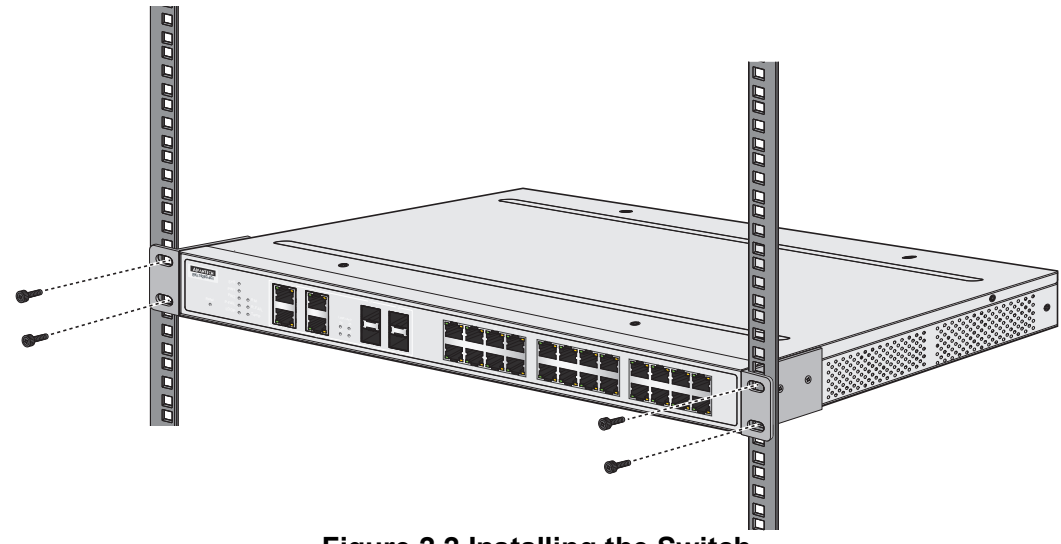

<span id="page-25-4"></span>**Figure 2.2 Installing the Switch**

### <span id="page-26-0"></span>**2.6 Installing and Removing SFP Modules**

Up to two fiber optic ports are available (depends on model) for use in the switch. Refer to the technical specifications for details.

The Gigabit Ethernet ports on the switch are 100/1000Base SFP Fiber ports, which require using the 100M or 1G mini-GBIC fiber transceivers to work properly. Advantech provides completed transceiver models for different distance requirement.

The concept behind the LC port and cable is quite straight forward. Suppose that you are connecting devices I and II; contrary to electrical signals, optical signals do not require a circuit in order to transmit data. Consequently, one of the optical lines is used to transmit data from device I to device II, and the other optical line is used transmit data from device II to device I, for full-duplex transmission.

Remember to connect the Tx (transmit) port of device I to the Rx (receive) port of device II, and the Rx (receive) port of device I to the Tx (transmit) port of device II. If you make your own cable, we suggest labeling the two sides of the same line with the same letter (A-to-A and B-to-B, or A1-to-A2 and B1-to-B2).

#### <span id="page-26-1"></span>**2.6.1 Installing SFP Modules**

To connect the fiber transceiver and LC cable, use the following guidelines:

1. Remove the dust plug from the fiber optic slot chosen for the SFP transceiver.

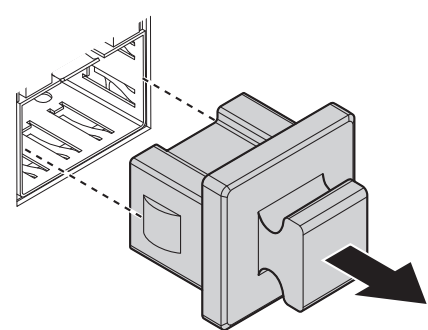

**Figure 2.3 Removing the Dust Plug from an SFP Slot**

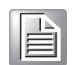

<span id="page-26-2"></span>*Note! Do not remove the dust plug from the SFP slot if you are not installing the transceiver at this time. The dust plug protects hardware from dust contamination.*

- 2. Position the SFP transceiver with the handle on top, see the following figure.
- 3. Locate the triangular marking in the slot and align it with the bottom of the transceiver.
- 4. Insert the SFP transceiver into the slot until it clicks into place.

5. Make sure the module is seated correctly before sliding the module into the slot. A click sounds when it is locked in place.

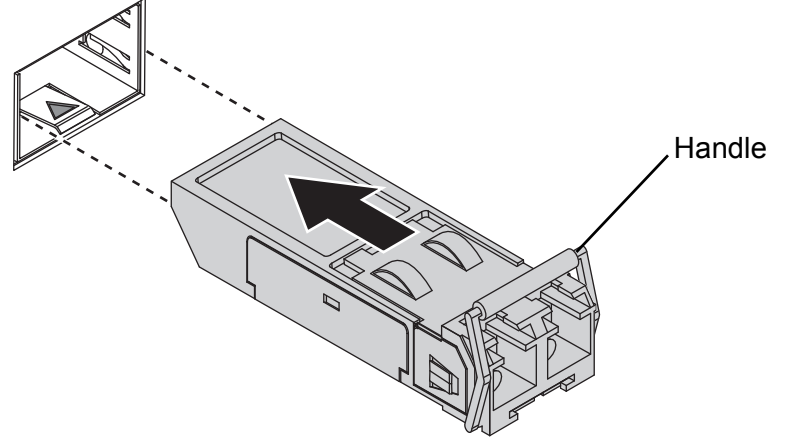

**Figure 2.4 Installing an SFP Transceiver**

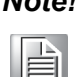

<span id="page-27-0"></span>*Note! If you are attaching fiber optic cables to the transceiver, continue with the following step. Otherwise, repeat the previous steps to install the remaining SFP transceivers in the device.*

6. Remove the protective plug from the SFP transceiver.

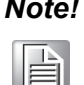

*Note! Do not remove the dust plug from the transceiver if you are not installing the fiber optic cable at this time. The dust plug protects hardware from dust contamination.*

7. Insert the fiber cable into the transceiver. The connector snaps into place and locks.

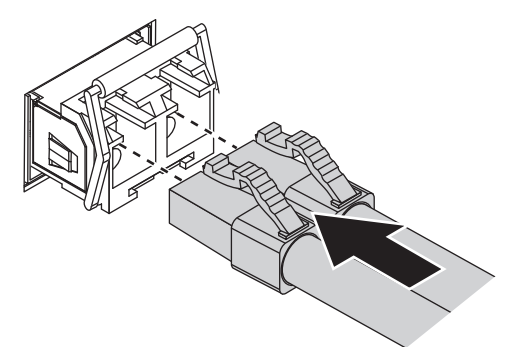

#### **Figure 2.5 Attaching a Fiber Optic Cable to a Transceiver**

<span id="page-27-1"></span>8. Repeat the previous procedures to install any additional SFP transceivers in the switch.

The fiber port is now setup.

#### <span id="page-28-0"></span>**2.6.2 Removing SFP Modules**

To disconnect an LC connector, use the following guidelines:

- 1. Press down and hold the locking clips on the upper side of the optic cable.
- 2. Pull the optic cable out to release it from the transceiver.

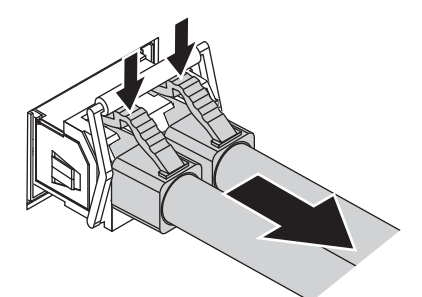

#### **Figure 2.6 Removing a Fiber Optic Cable to a Transceiver**

<span id="page-28-1"></span>3. Hold the handle on the transceiver and pull the transceiver out of the slot.

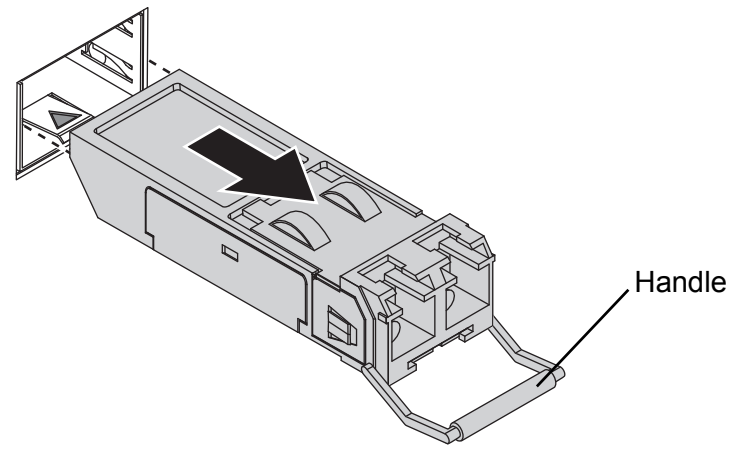

**Figure 2.7 Removing an SFP Transceiver**

<span id="page-28-2"></span>*Note! Replace the dust plug on the slot if you are not installing a transceiver. The dust plug protects hardware from dust contamination.* E

### <span id="page-29-0"></span>**2.7 Connecting the Switch to Ethernet Ports**

#### <span id="page-29-1"></span>**2.7.1 RJ45 Ethernet Cable Wiring**

For RJ45 connectors, data-quality, twisted pair cabling (rated CAT5 or better) is recommended. The connector bodies on the RJ45 Ethernet ports are metallic and connected to the GND terminal. For best performance, use shielded cabling. Shielded cabling may be used to provide further protection.

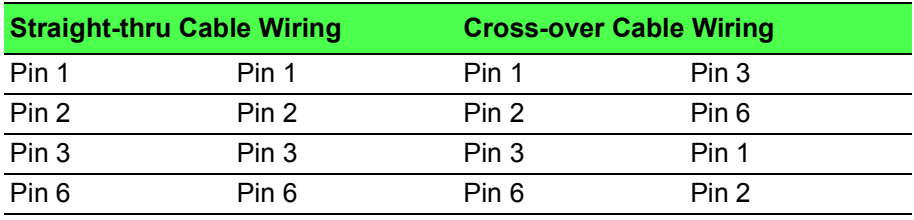

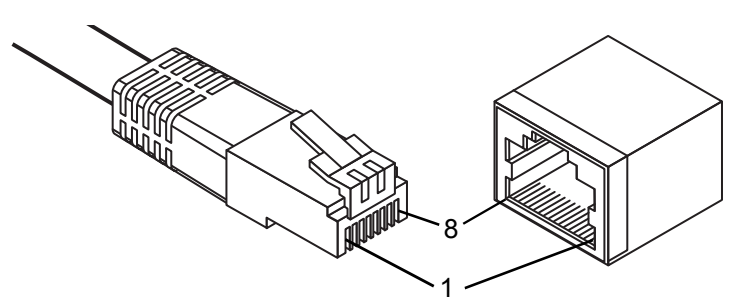

**Figure 2.8 Ethernet Plug & Connector Pin Position**

<span id="page-29-2"></span>Maximum cable length: 100 meters (328 ft.) for 10/100/1000BaseT.

### <span id="page-30-0"></span>**2.8 Connecting the Switch to Console Port**

The industrial switch supports a secondary means of management. By connecting the RJ45 to RS232 serial cable between a COM port on your PC (9-pin D-sub female) and the switch's RJ45 (RJ45) port, a wired connection for management can be established.

<span id="page-30-1"></span>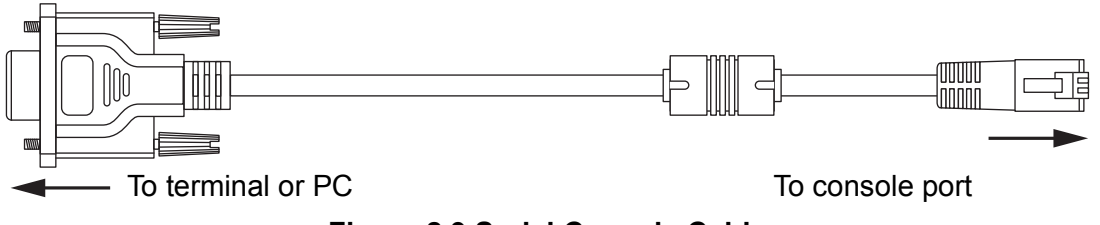

**Figure 2.9 Serial Console Cable**

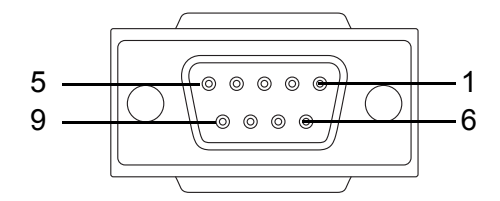

**Figure 2.10 DB 9 Pin Position**

<span id="page-30-2"></span>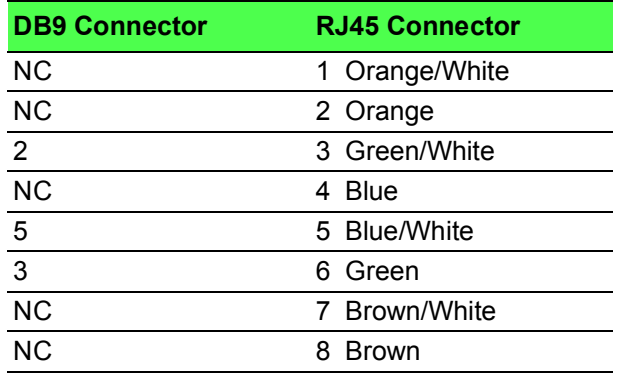

| DB <sub>9</sub><br><b>Female</b> |   | <b>RJ45</b><br><b>Male</b> |            |
|----------------------------------|---|----------------------------|------------|
| <b>RXD</b>                       |   |                            | <b>TXD</b> |
| <b>TXD</b>                       |   | 6                          | <b>RXD</b> |
| <b>RTS</b>                       |   | 8                          | <b>NC</b>  |
| <b>CTS</b>                       | 8 |                            | <b>NC</b>  |
| <b>DTR</b>                       |   |                            | <b>NC</b>  |
| <b>DSR</b>                       | 6 | 2                          | <b>NC</b>  |
| GND <sub>5</sub>                 |   | 5                          | <b>GND</b> |
|                                  |   |                            | GND        |

<span id="page-30-3"></span>**Figure 2.11 Pin Assignment**

### <span id="page-31-0"></span>**2.9 Power Supply Installation**

#### <span id="page-31-1"></span>**2.9.1 Overview**

*Warning! Power down and disconnect the power cord before servicing or wiring the switch.*

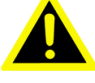

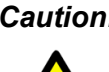

*Caution! Do not disconnect modules or cabling unless the power is first switched off.*

> *The device only supports the voltage outlined in the type plate. Do not use any other power components except those specifically designated for the switch device.*

*Caution! Disconnect the power cord before installation or cable wiring.*

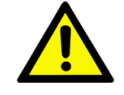

The switches can be powered by using the same DC source used to power other devices. A DC voltage range of 12 to 48 VDC (Non PoE) or 48 VDC (PoE) must be applied between the V1+ terminal and the V1- terminal (PW1), see the following illustrations. A Class 2 power supply is required to maintain a UL60950 panel listing. The chassis ground screw terminal should be tied to the panel or chassis ground. A redundant power configuration is supported through a secondary power supply unit to reduce network down time as a result of power loss.

Dual power inputs are supported and allow you to connect a backup power source.

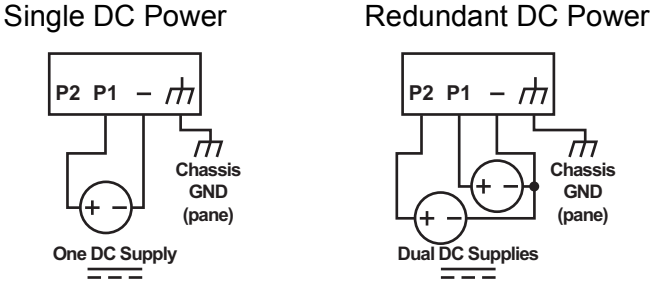

<span id="page-31-2"></span>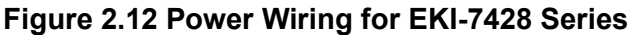

#### <span id="page-32-0"></span>**2.9.2 Considerations**

Take into consideration the following guidelines before wiring the device:

- The Terminal Block (CN1) is suitable for 12-24 AWG (3.31 0.205 mm<sup>2</sup>). Torque value 7 lb-in.
- The cross sectional area of the earthing conductors shall be at least 3.31 mm<sup>2</sup>.
- Calculate the maximum possible current for each power and common wire. Make sure the power draw is within limits of local electrical code regulations.
- For best practices, route wiring for power and devices on separate paths.
- Do not bundle together wiring with similar electrical characteristics.
- $\blacksquare$  Make sure to separate input and output wiring.
- Label all wiring and cabling to the various devices for more effective management and servicing.

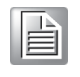

*Note! Routing communications and power wiring through the same conduit may cause signal interference. To avoid interference and signal degradation, route power and communications wires through separate conduits.*

#### <span id="page-32-1"></span>**2.9.3 Grounding the Device**

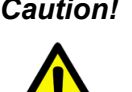

*Caution! Do not disconnect modules or cabling unless the power is first switched off.*

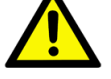

*The device only supports the voltage outlined in the type plate. Do not use any other power components except those specifically designated for the switch device.*

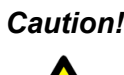

*Caution! Before connecting the device properly ground the device. Lack of a proper grounding setup may result in a safety risk and could be hazardous.*

*Caution! Do not service equipment or cables during periods of lightning activity.*

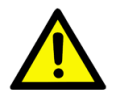

*Caution! Do not service any components unless qualified and authorized to do so.*

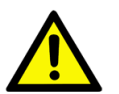

*Caution! Do not block air ventilation holes.*

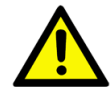

Electromagnetic Interference (EMI) affects the transmission performance of a device. By properly grounding the device to earth ground through a drain wire, you can setup the best possible noise immunity and emissions.

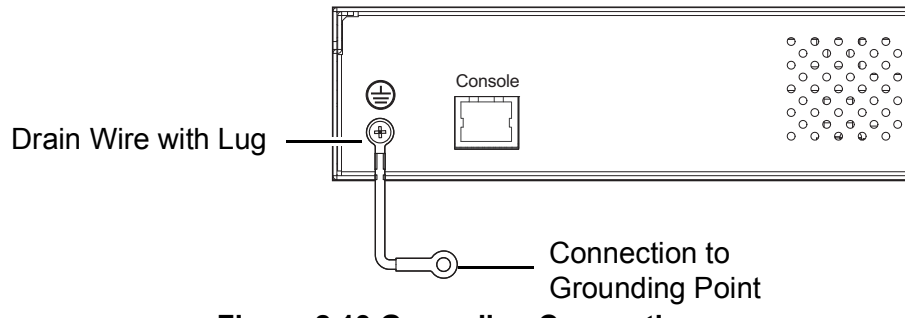

**Figure 2.13 Grounding Connection**

<span id="page-33-1"></span>By connecting the ground terminal by drain wire to earth ground the switch and chassis can be ground.

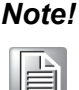

*Note! Before applying power to the grounded switch, it is advisable to use a volt meter to ensure there is no voltage difference between the power supply's negative output terminal and the grounding point on the switch.*

#### <span id="page-33-0"></span>**2.9.4 Wiring a Relay Contact**

The following section details the wiring of the relay output. The terminal block on the EKI-7428 Series is wired and then installed onto the terminal receptor located on the EKI-7428 Series.

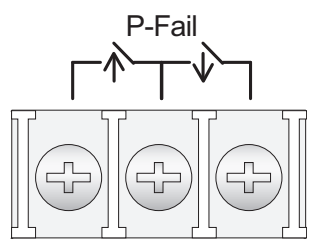

**Figure 2.14 Terminal Receptor: Relay Contact**

<span id="page-33-2"></span>The terminal receptor includes a total of six pins: two for PWR1, two for PWR2 and two for a fault circuit.

#### <span id="page-34-0"></span>**2.9.5 Wiring the Power Inputs**

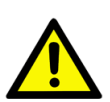

*Caution! Do not disconnect modules or cabling unless the power is first switched off.*

> *The device only supports the voltage outlined in the type plate. Do not use any other power components except those specifically designated for the switch device.The temperature rating of the Input Connection Cable must be higher than 90*° *C.*

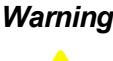

*Warning! Power down and disconnect the power cord before servicing or wiring the switch.*

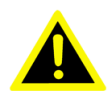

There are two power inputs for normal and redundant power configurations. The power input 2 is used for wiring a redundant power configuration. See the following for terminal block connector views.

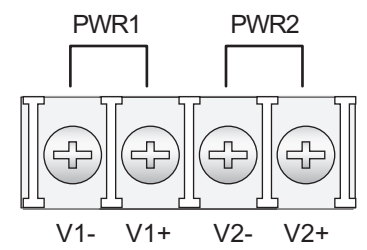

**Figure 2.15 Terminal Receptor: Power Input Contacts**

<span id="page-34-1"></span>To wire the power inputs:

Make sure the power is not connected to the switch or the power converter before proceeding.

- 1. Insert a small flat-bladed screwdriver in the V1+/V1- wire-clamp screws, and loosen the screws.
- 2. Insert the negative/positive DC wires into the V+/V- terminals of PW1. If setting up power redundancy, connect PW2 in the same manner.
- 3. Tighten the wire-clamp screws to secure the DC wires in place.

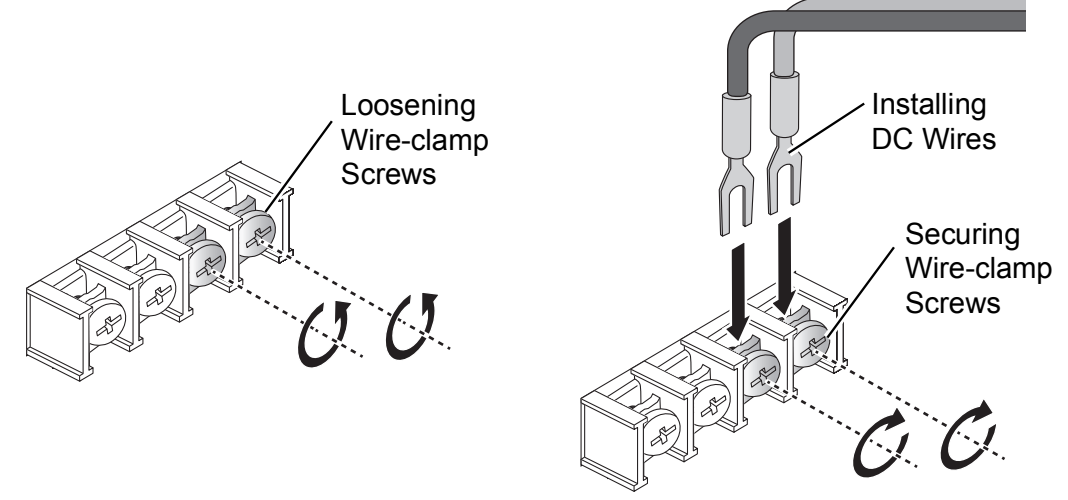

<span id="page-34-2"></span>**Figure 2.16 Installing DC Wires in a Terminal Block**

### <span id="page-35-0"></span>**2.10 Reset Button**

Reset configuration to factory default:

Press and hold Reset button for 5 seconds.

System reboot:

Press and hold Reset button for 3 seconds.

*Note! Do NOT power off the Ethernet switch when loading default settings.*

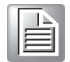
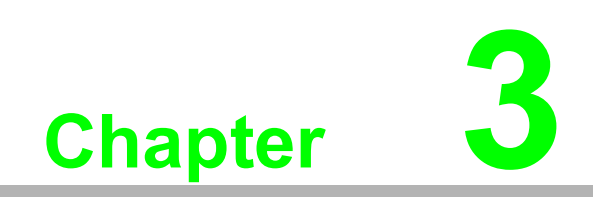

**3Configuration Utility**

# **3.1 First Time Setup**

### **3.1.1 Overview**

The Industrial Ethernet Managed Switch is a configurable device that facilitates the interconnection of Ethernet devices on an Ethernet network. This includes computers, operator interfaces, I/O, controllers, RTUs, PLCs, other switches/hubs or any device that supports the standard IEEE 802.3 protocol.

This switch has all the capabilities of a store and forward Ethernet switch plus advanced management features such as SNMP, RSTP and port mirroring. This manual details how to configure the various management parameters in this easy to use switch.

# **3.1.2 Introduction**

To take full advantage of all the features and resources available from the switch, it must be configured for your network.

The switch implements Rapid Spanning Tree Protocol (RSTP) and Simple Network Management Protocol (SNMP) to provide most of the services offered by the switch. Rapid Spanning Tree Protocol allows managed switches to communicate with each other to ensure that there exists only one active route between each pair of network nodes and provides automatic failover to the next available redundant route. A brief explanation of how RSTP works is given in the Spanning Tree section.

The switch is capable of communicating with other SNMP capable devices on the network to exchange management information. This statistical/derived information from the network is saved in the Management Information Base (MIB) of the switch. The MIB is divided into several different information storage groups. These groups will be elaborated in detail in the Management and SNMP information section of this document. The switch implements Internet Group Management Protocol (IGMP) to optimize the flow of multicast traffic on your network.

The switch supports both port-based and tag-based Virtual LANs for flexible integration with VLAN-aware networks with support for VLAN-unaware devices.

# **3.1.3 Administrative Interface Access**

Secure Shell (SSH).

There are several administrative interfaces to the switch:

1. A graphical web interface accessible via the switch's built-in web server. Both HTTP and secure HTTPS with SSL are supported.

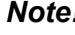

*Note! This is the recommended method for managing the switch.*

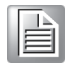

2. A terminal interface via the RS232/USB port or over the network using telnet or

- 3. An SNMP interface can be used to read/write many settings.
- 4. Command Line Interface (CLI) can be used to read/write most settings. Initial setup must be done using an Ethernet connection (recommended) or the serial port.

# **3.1.4 Using the Graphical (Web) Interface**

The graphical interface is provided via a web server in the switch and can be accessed via a web browser such as Chrome, Firefox, or Internet Explorer.

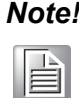

*Note! JavaScript must be supported and enabled in your browser for the graphical interface to work correctly.*

HTTP and HTTPS (secure HTTP) are supported for access to the web server. By default, only HTTP is enabled. Either or both may be enabled or disabled to secure the switch. (See the Remote Access Security topic in this section.)

To access the graphical interface, enter a URL like HTTP://192.168.1.1 in your browser's address bar. Replace "http" with "https" to use secure http and replace "192.168.1.1" with your switch's IP address if you've changed it from the factory default.

The web server in the switch uses a signed security certificate. When you access the server via https, you may see a warning dialog indicating that the certificate was signed by an unknown authority. This is expected and to avoid this message in the future you can choose to install the certificate on your computer

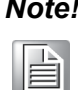

*Note! This manual describes and depicts the web user interface in detail. The terminal interface is not specifically shown but is basically the same.*

# **3.1.5 Configuring the Switch for Network Access**

To control and monitor the switch via the network, it must be configured with basic network settings, including an IP address and subnet mask.

To configure the switch for network access, select [Add Menu Address Here] to reach the System Settings menu. The settings in this menu control the switch's general network configuration.

- DHCP Enabled/Disabled: The switch can automatically obtain an IP address from a server using the Dynamic Host Configuration Protocol (DHCP). This can speed up initial set up, as the network administrator does not have to find an open IP address.
- IP Address and subnet mask configuration: The IP address for the switch can be changed to a user-defined address along with a customized subnet mask to separate subnets.

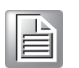

*Note! Advanced users can set the IP address to 0.0.0.0 to disable the use of an IP address for additional security. However, any features requiring an IP address (i.e., web interface, etc.) will no longer be available.*

- Default Gateway Selection: A Gateway Address is chosen to be the address of a router that connects two different networks. This can be an IP address or a Fully Qualified Domain Name (FQDN) such as "domainname.org".
- NTP Server: The IP address or domain name of an NTP (Network Time Protocol) server from which the switch may retrieve the current time at startup. Please note that using a domain name requires that at least one domain name server be configured.

# **3.1.6 Configuring the Ethernet Ports**

The switch comes with default port settings that should allow you to connect to the Ethernet Ports with out any necessary configuration. Should there be a need to change the name of the ports, negotiation settings or flow control settings, you can do this in the Port Configuration menu. Access this menu by selecting Setup from the Main menu, and then selecting Main Settings.

- Port Name: Each port in the managed switch can be identified with a custom name. Specify a name for each port here.
- Admin: Ports can be enabled or disabled in the managed switch. For ports that are disabled, they are virtually non-existent (not visible in terms of switch operation or spanning tree algorithm). Choose to enable or disable a port by selecting Enabled or Disabled, respectively.
- Negotiation: All copper ports and gigabit fiber ports in the managed switch are capable of autonegotiation such that the fastest bandwidth is selected. Choose to enable auto-negotiation or use fixed settings. 100Mbps Fiber ports are Fixed speed only.
- Speed/Duplex/Flow Control: The managed switch accepts three local area network Ethernet Standards. The first standard, 10BASE-T, runs 10Mbps with twisted pair Ethernet cable between network interfaces. The second local area network standard is 100BASE-T, which runs at 100Mbps over the same twisted pair Ethernet cable. Lastly, there is 100BASE-F, which enables fast Ethernet (100Mbps) over fiber.

These options are available:

- 10h–10 Mbps, Half Duplex
- 10f –10 Mbps, Full Duplex
- 100h–100 Mbps, Half Duplex
- 100f –100 Mbps, Full Duplex
- 1000f–1000 Mbps, Full Duplex

On managed switches with gigabit combination ports, those ports with have two rows, a standard row of check boxes and a row labeled "SFP" with radio buttons. The SFP setting independently sets the speed at which a transceiver will operate if one is plugged in. Otherwise, the switch will use the fixed Ethernet port and the corresponding settings for it

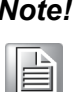

*When 100f is selected for the SFP of a gigabit combination port, the corresponding fixed Ethernet jack will be disabled unless it is changed back to 1000F.*

# **3.2 Command Line Interface Configuration**

# **3.2.1 Introduction to Command-Line Interface (CLI)**

The command-line interface (CLI) is constructed with an eye toward automation of CLI-based configuration. The interaction is modeled on that used in many Internet protocols such as Telnet, FTP, and SMTP. After each command is entered and processed, the switch will issue a reply that consists of a numeric status code and a human-readable explanation of the status.

The general format of commands is:

section parameter [value]

where:

- section is used to group parameters.
- parameter will specify the parameter within the section. For example, the network section will have parameters for DHCP, IP address, subnet mask, and default gateway.
- value is the new value of the parameter. If value is omitted, the current value is displayed.

Please note that new values will not take effect until explicitly committed.

Sections and parameter names are case sensitive (e.g., "Network" is not the same as "network")

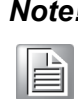

*Note! Any commands in the CLI Commands section of this chapter, with the exception of the global commands, must be prefaced with the name of the section they are in. For example, to change the IP address of the switch, you would type:*

network address <newIP>

# **3.2.2 Accessing the CLI**

To access the CLI interface, establish Ethernet or serial connectivity to the switch. To connect by Ethernet, open a command prompt window and type:

telnet <switchip> (where <switchip> is the IP address of the switch)

At the login prompt, type "cli" for the username and "admin" for the password. The switch will respond with "Managed switch configuration CLI ready".

# **3.3 Web Browser Configuration**

The switch has an HTML based user interface embedded in the flash memory. The interface offers an easy to use means to manage basic and advanced switch functions. The interface allows for local or remote switch configuration anywhere on the network.

The interface is designed for use with [Internet Explorer (6.0), Chrome, Firefox].

# **3.3.1 Preparing for Web Configuration**

The interface requires the installation and connection of the switch to the existing network. A PC also connected to the network is required to connect to the switch and access the interface through a web browser. The required networking information is provided as follows:

- IP address: 192.168.1.1
- Subnet mask: 255.255.255.0
- Default gateway: 192.168.1.254
- User name: admin
- Password: admin

### **3.3.2 System Login**

Once the switch is installed and connected, power on the switch. The following information guides you through the logging in process.

- 1. Launch your web browser on the PC.
- 2. In the browser's address bar, type the switch's default IP address (192.168.1.1). The login screen displays.
- 3. Enter the user default name and password (admin / admin).
- 4. Click **OK** on the login screen to log in. The main interface displays.

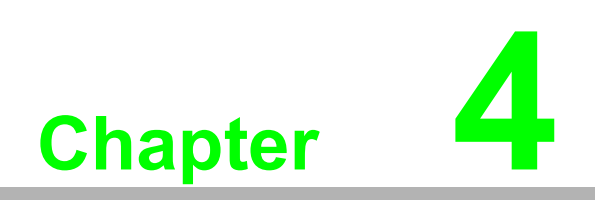

**4Managing Switch**

# **4.1 Log In**

To access the login window, connect the device to the network, see ["Connecting the](#page-29-0) [Switch to Ethernet Ports" on page](#page-29-0) 15. Once the switch is installed and connected, power on the switch see the following procedures to log into your switch.

When the switch is first installed, the default network configuration is set to DHCP enabled. You will need to make sure your network environment supports the switch setup before connecting it to the network.

- 1. Launch your web browser on a computer.
- 2. In the browser's address bar type in the switch's default IP address (192.168.1.1). The login screen displays.
- 3. Enter the default user name and password (admin/admin) to log into the management interface. You can change the default password after you have successfully logged in.
- 4. Click **Login** to enter the management interface.

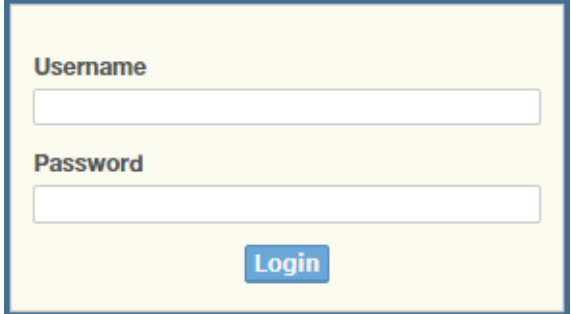

**Figure 4.1 Login Screen**

# **4.2 Recommended Practices**

One of the easiest things to do to help increase the security posture of the network infrastructure is to implement a policy and standard for secure management. This practice is an easy way to maintain a healthy and secure network.

After you have performed the basic configurations on your switches, the following is a recommendation which is considered best practice policy.

# **4.2.1 Changing Default Password**

In keeping with good management and security practices, it is recommended that you change the default password as soon as the device is functioning and setup correctly. The following details the necessary steps to change the default password. To change the password:

- 1. Navigate to **Tools** > **User Account**.
- 2. From the User drop-down menu, select the Admin (default) account.
- 3. In the **User Name** field, enter admin for this account. It is not necessary to change the user name, however, a change in the default settings increases the security settings.
- 4. In the **Password** field, type in the new password. Re-type the same password in the **Retype Password** field.

5. Click **Apply** to change the current account settings.

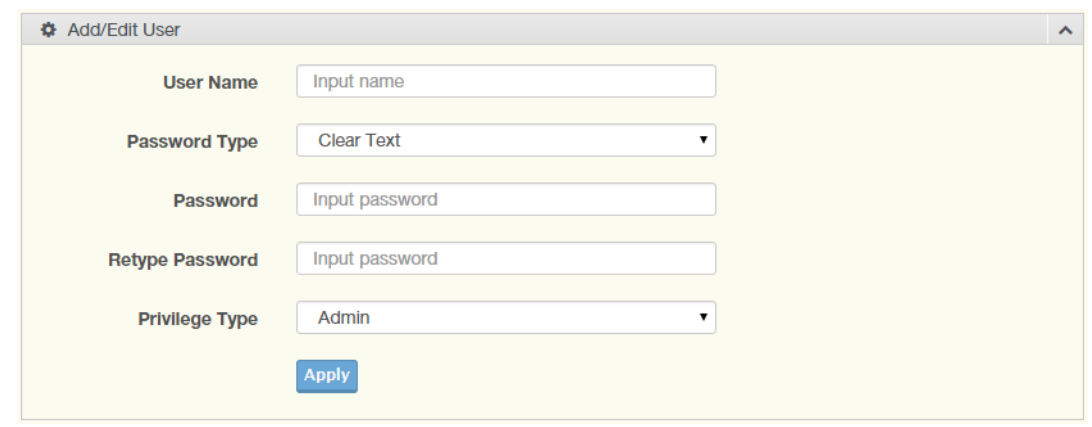

#### **Figure 4.2 Changing a Default Password**

After saving all the desired settings, perform a system save (**Tools** > **Save Configuration**). The changes are saved.

# **4.3 Monitoring**

# **4.3.1 Device Information**

The Device Information menu lists information, such as: System Name, System Location, MAC Address, Firmware version, and more, pertaining to the system. The information is for review only. To modify the device information, see the respective item within the user interface.

To access this page, click **Monitoring** > **Device Information**.

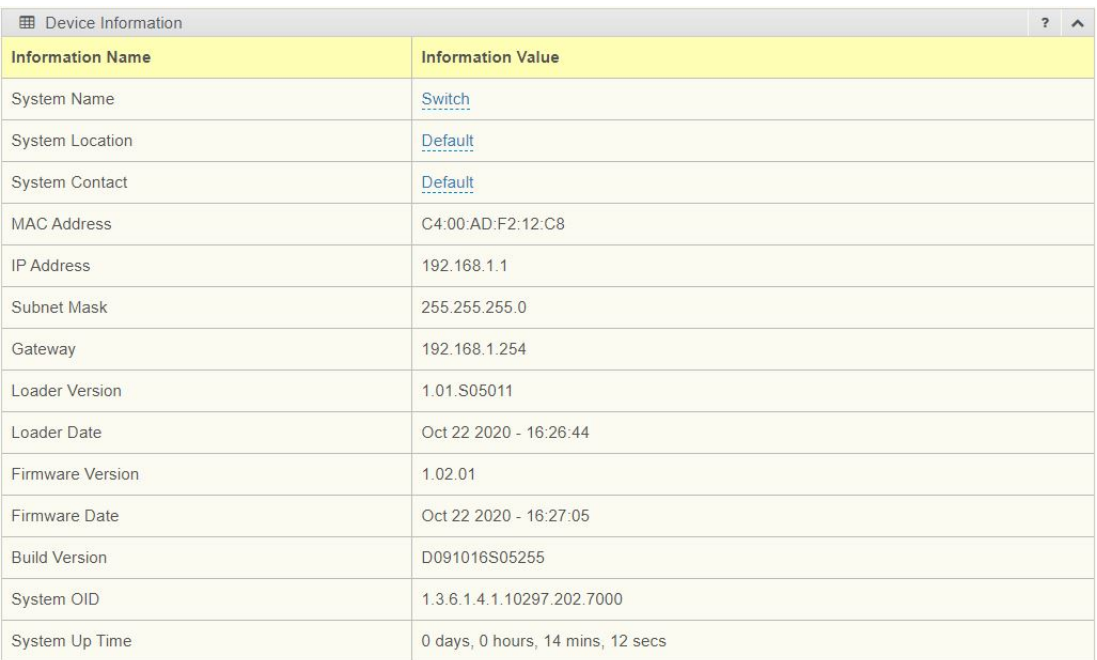

#### **Figure 4.3 Monitoring > Device Information**

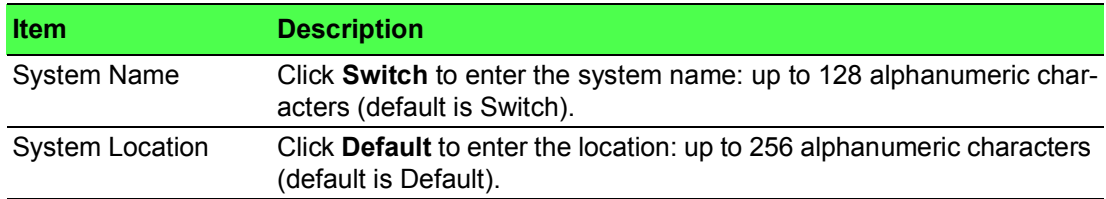

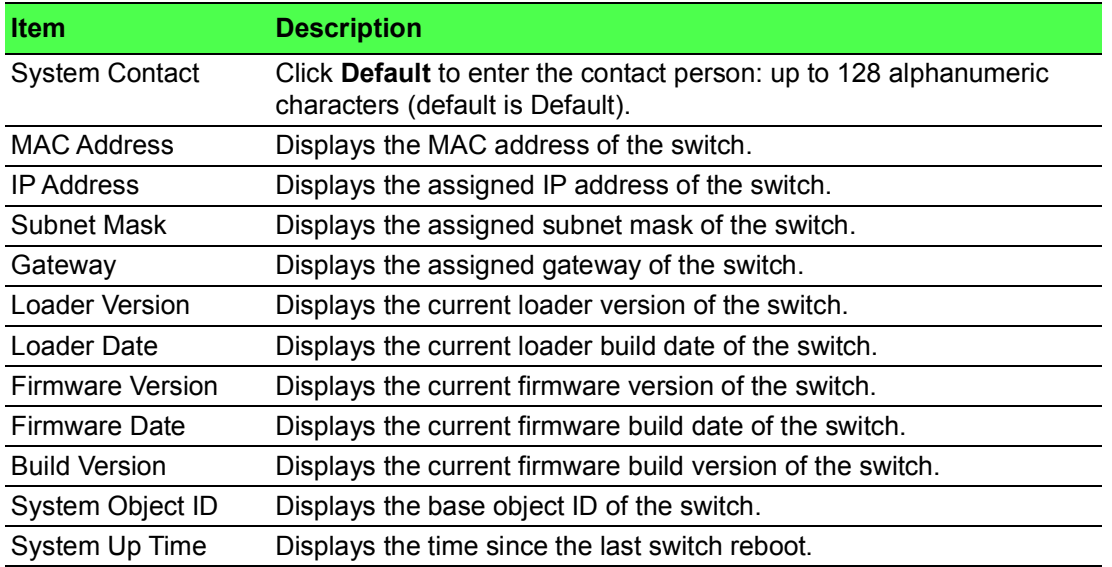

# **4.3.2 Logging Message**

The Logging Message Filter page allows you to enable the display of logging message filter.

To access this page, click **Monitoring** > **Logging Message**.

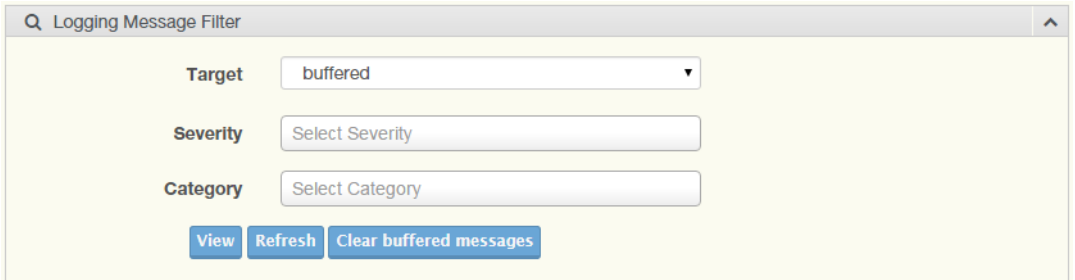

### **Figure 4.4 Monitoring > Logging Message**

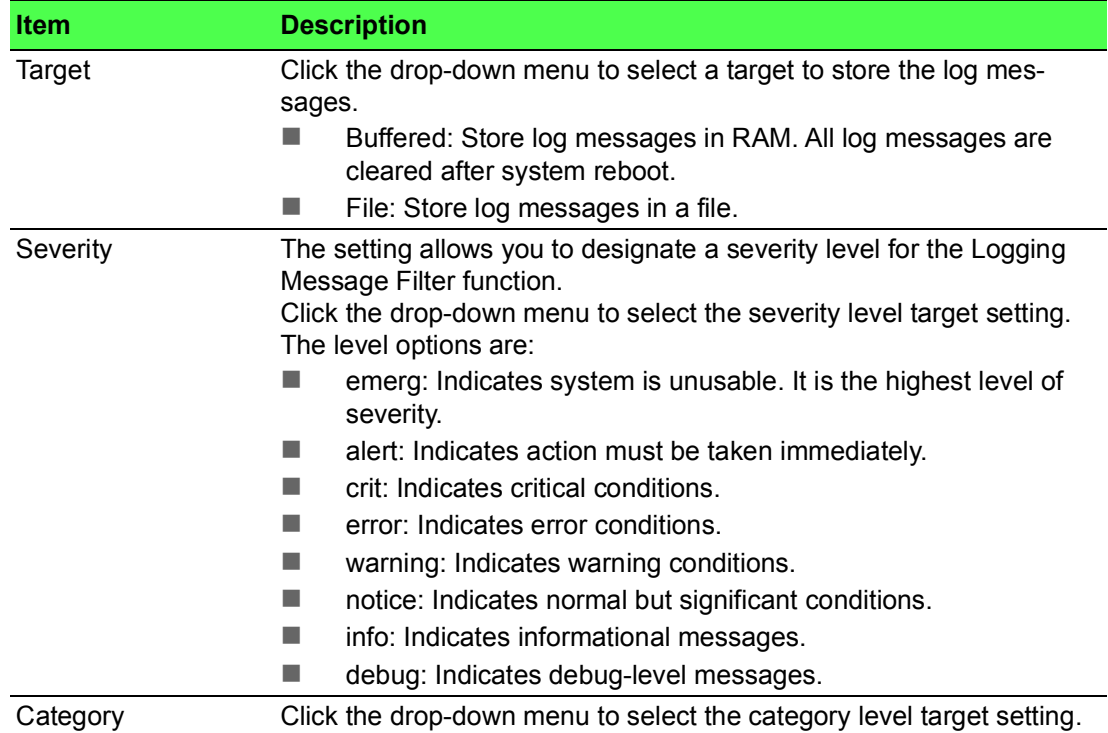

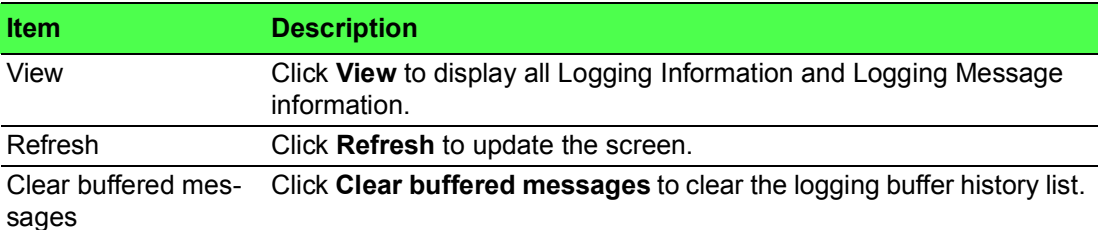

The ensuing table for Logging Information table settings are informational only: Target, Severity and Category.

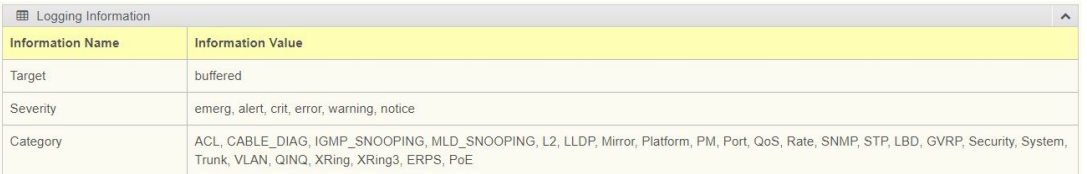

#### **Figure 4.5 Monitoring > Logging Information**

The ensuing table for Logging Message table settings are informational only: No, Time Stamp, Category, Severity, and Message.

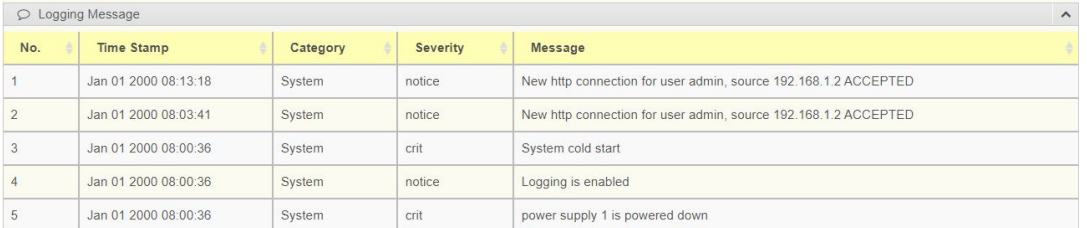

#### **Figure 4.6 Monitoring > Logging Message**

#### **4.3.3 Port Monitoring**

Port Network Monitor is a bandwidth and network monitoring tool for the purpose of capturing network traffic and measuring of network throughput. The monitoring functionality includes listing of port statistics as well as port utilization.

#### **4.3.3.1 Port Statistics**

To access this page, click **Monitoring** > **Port Monitoring** > **Port Statistics**.

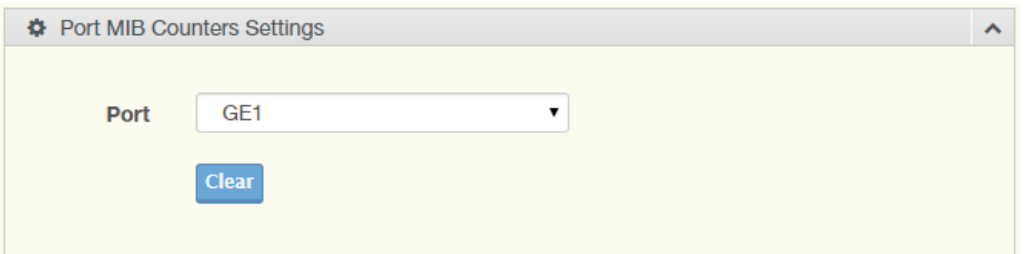

#### **Figure 4.7 Monitoring > Port Monitoring > Port Statistics**

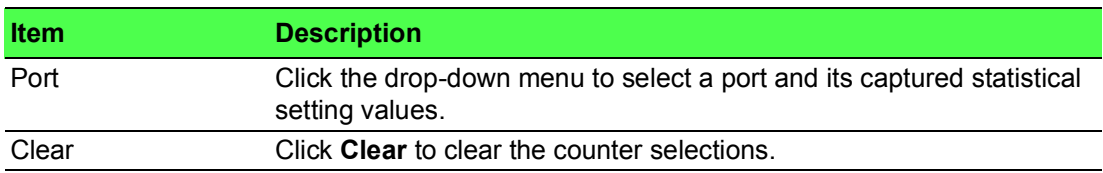

#### The following table provides information for **IF MIB Counters** settings.

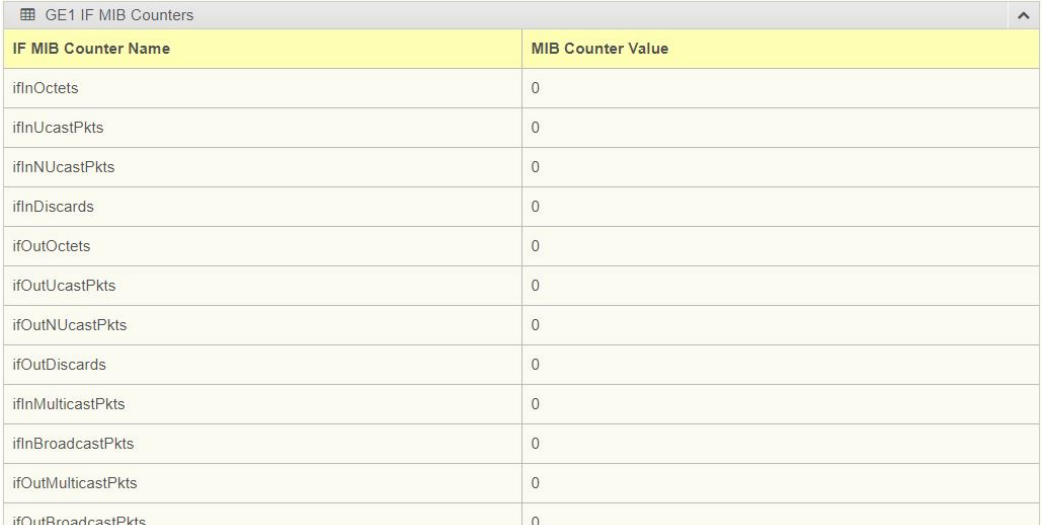

# **Figure 4.8 Monitoring > Port Monitoring > IF MIB Counters**

The following table provides information for **Ether-Like MIB Counters** settings.

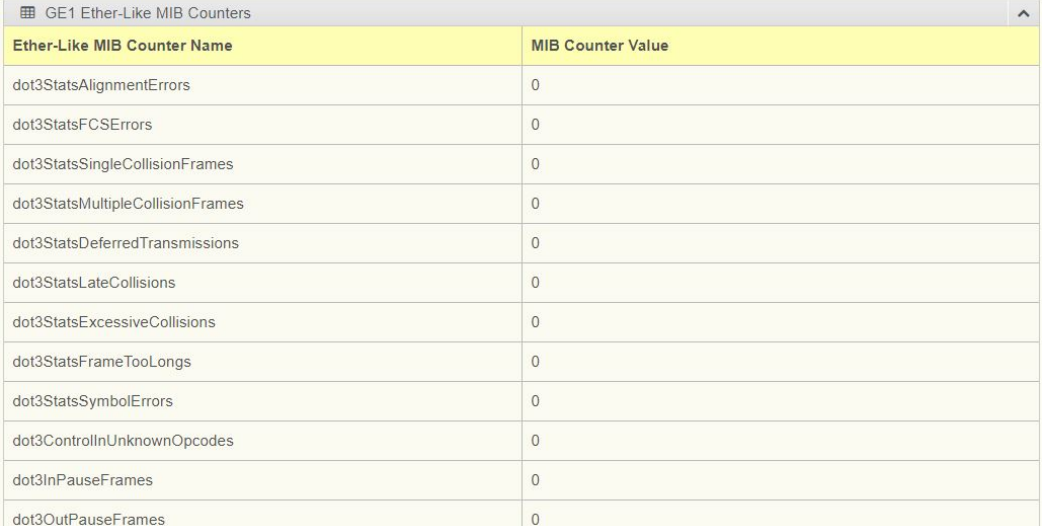

**Figure 4.9 Monitoring > Port Monitoring > Ether-Like MIB Counters** The following table provides information for **RMON MIB Counters** settings.

| <b>ED</b> GE1 Rmon MIB Counters<br><b>Rmon MIB Counter Name</b> | <b>MIB Counter Value</b> | ́ |
|-----------------------------------------------------------------|--------------------------|---|
|                                                                 |                          |   |

**Figure 4.10 Monitoring > Port Monitoring > Ether-Like MIB Counters**

#### **4.3.3.2 Port Utilization**

To access this page, click **Monitoring** > **Port Monitoring** > **Port Utilization**.

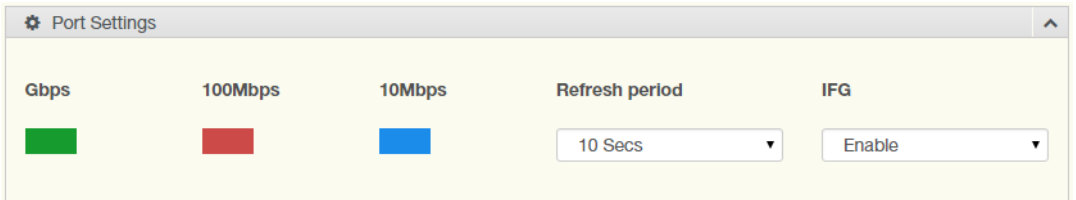

**Figure 4.11 Monitoring > Port Monitoring > Port Utilization**

The following table describes the items in the previous figure.

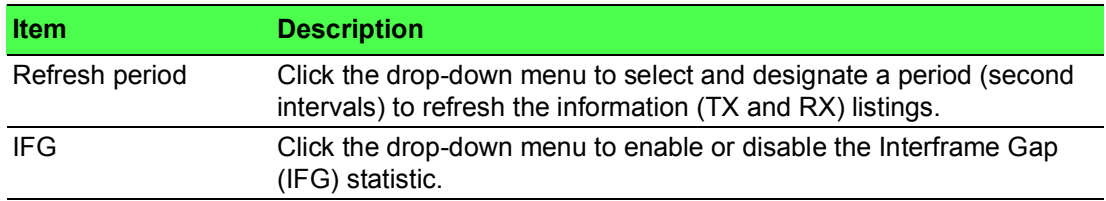

#### **4.3.3.3 Port Error Disable**

The Port Error Disable page displays the error information of the switch ports. To access this page, click **Monitoring** > **Port Monitoring > Port Error Disable**

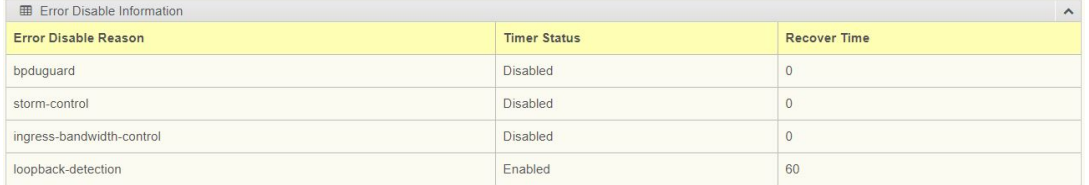

**Figure 4.12 Monitoring > Port Monitoring > Port Error Disable**

The following table describes the items in the previous figure.

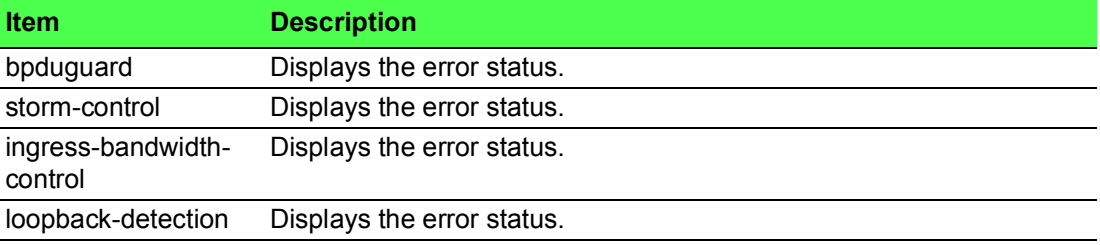

# **4.3.4 Link Aggregation**

The Link Aggregation function provides LAG information for each trunk. It displays membership status, link state and membership type for each port.

To access this page, click **Monitoring** > **Link Aggregation**.

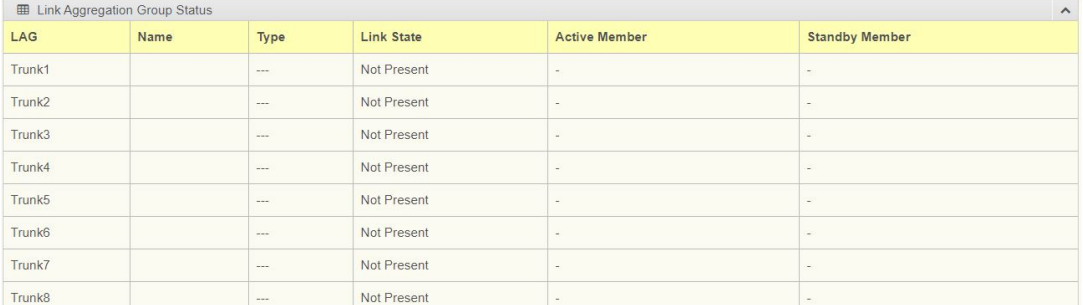

#### **Figure 4.13 Monitoring > Link Aggregation**

### **4.3.5 LLDP Statistics**

The LLDP Statistics page displays the LLDP statistics.

#### To access this page, click **Monitoring** > **LLDP Statistics**.

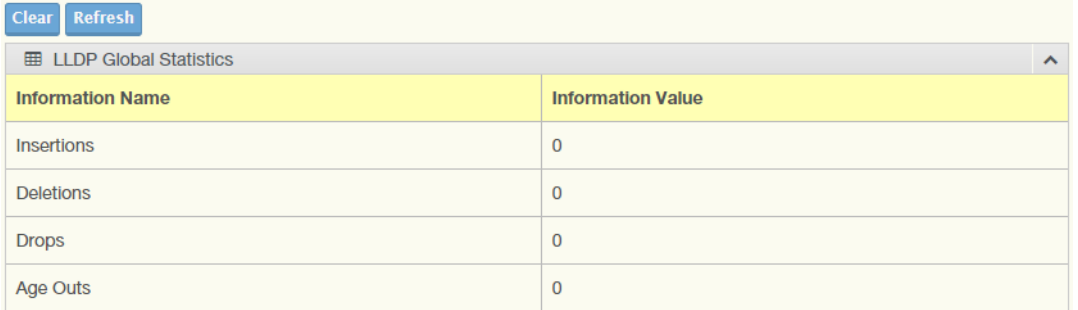

#### **Figure 4.14 Monitoring > LLDP Statistics**

The following table describes the items in the previous figure.

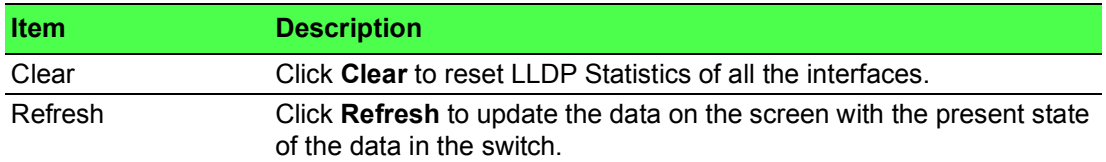

The following figure displays the **LLDP Port Statistics** settings.

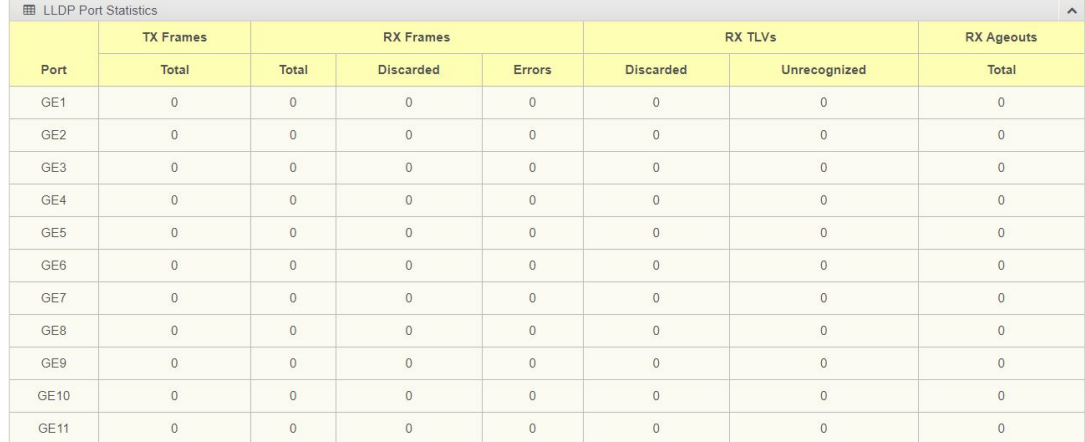

#### **Figure 4.15 Monitoring > LLDP Port Statistics**

# **4.3.6 IGMP Statistics**

The IGMP Statistics function displays statistical package information for IP multi casting.

#### To access this page, click **Monitoring** > **IGMP Statistics**.

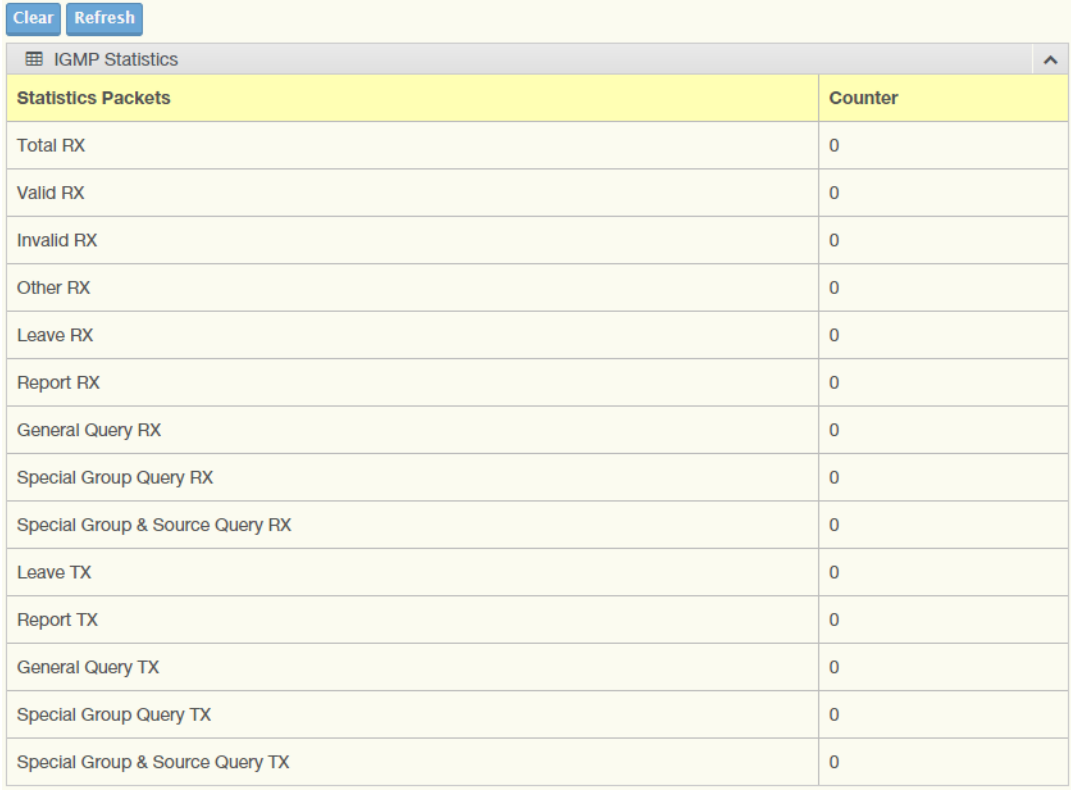

#### **Figure 4.16 Monitoring > IGMP Statistics**

The following table describes the items in the previous figure.

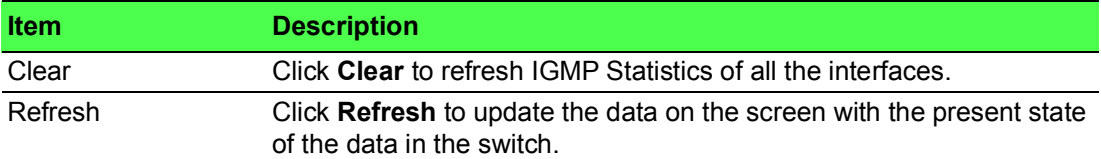

The ensuing table for **IGMP Statistics** settings are informational only: Total RX, Valid RX, Invalid RX, Other RX, Leave RX, Report RX, General Query RX, Special Group Query RX, Special Group & Source Query RX, Leave TX, Report TX, General Query TX, Special Group Query TX and Special Group & Source Query TX.

### **4.3.7 MLD Statistics**

The MLD Statistics function displays statistical package information for MLD message.

To access this page, click **Monitoring** > **MLD Statistics**.

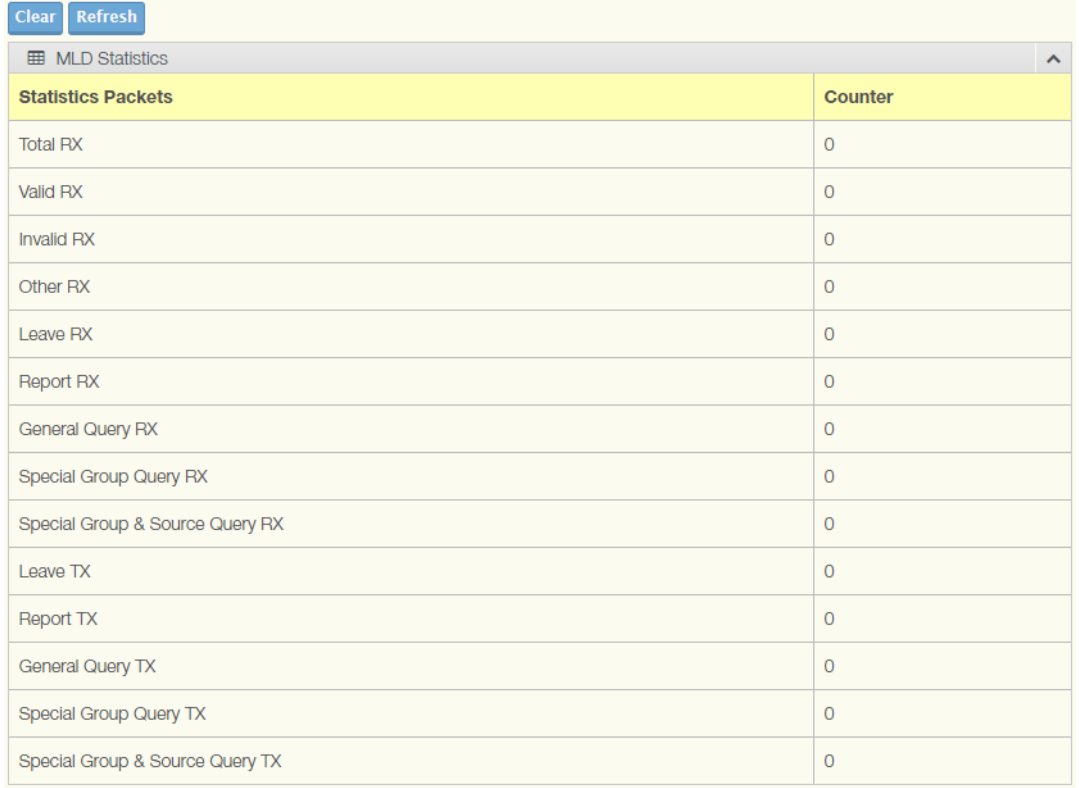

#### **Figure 4.17 Monitoring > MLD Statistics**

The following table describes the items in the previous figure.

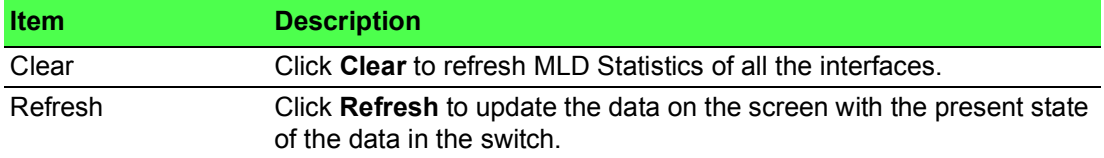

The ensuing table for **IGMP Statistics** settings are informational only: Total RX, Valid RX, Invalid RX, Other RX, Leave RX, Report RX, General Query RX, Special Group Query RX, Special Group & Source Query RX, Leave TX, Report TX, General Query TX, Special Group Query TX and Special Group & Source Query TX.

# **4.4 System**

# **4.4.1 IP Settings**

The IP Settings menu allows you to select a static or DHCP network configuration. The Static displays the configurable settings for the static option.

To access this page, click **System** > **IP Settings**.

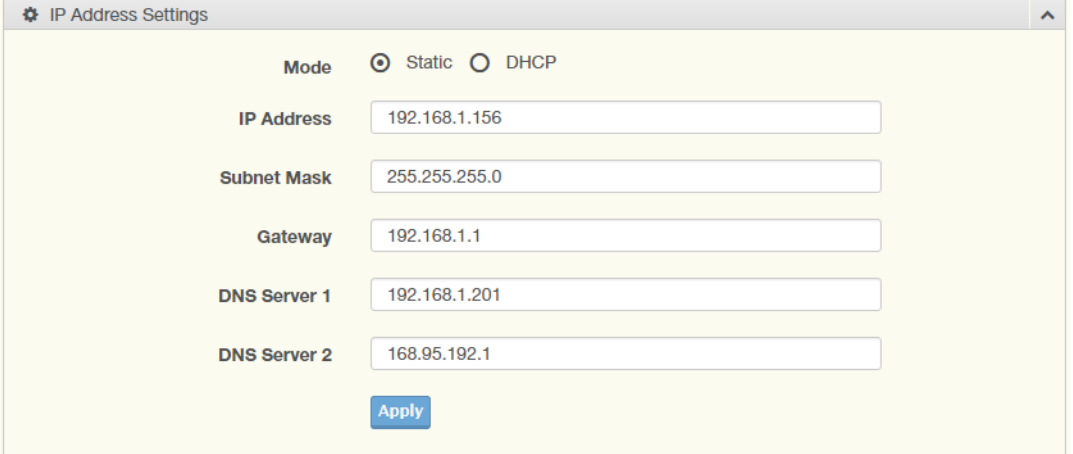

#### **Figure 4.18 System > IP Settings**

The following table describes the items in the previous figure.

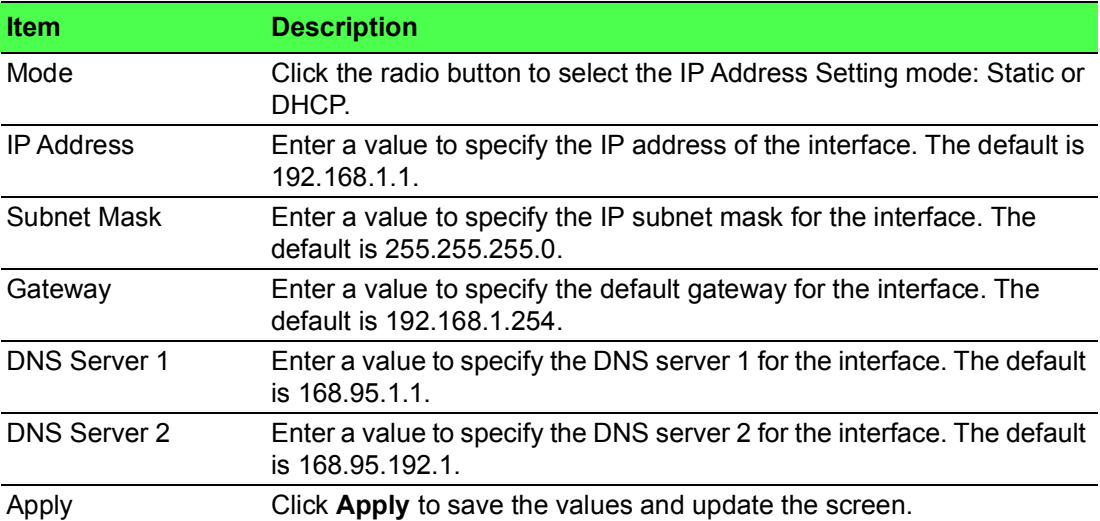

#### The following figure displays the **IP Address Information** settings

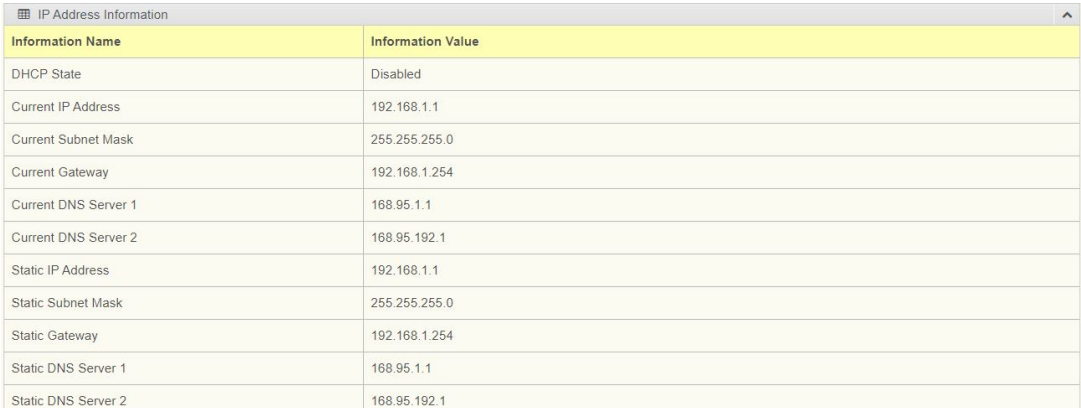

#### **Figure 4.19 System > IP Address Information**

# **4.4.2 IPv6 Settings**

To access this page, click **System** > **IPv6 Settings**.

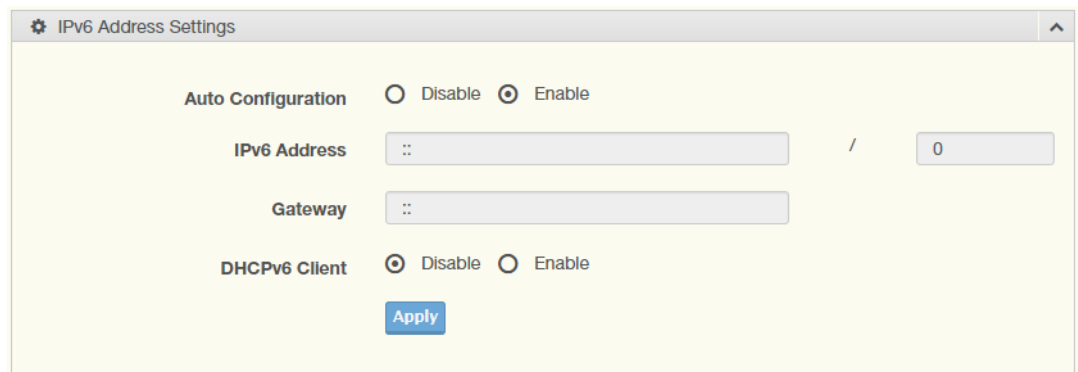

#### **Figure 4.20 System > IPv6 Settings**

The following table describes the items in the previous figure.

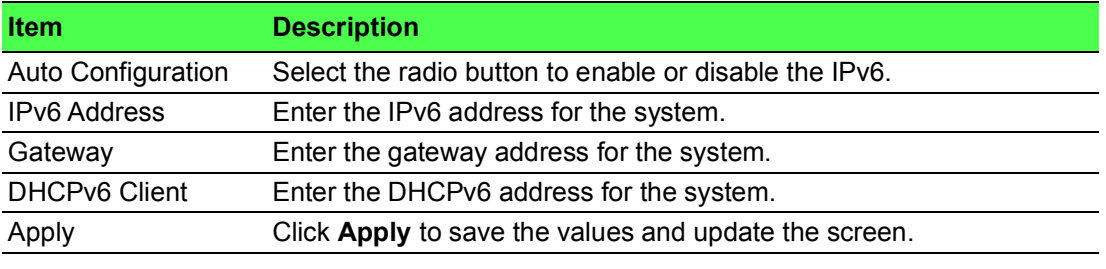

The ensuing table for **IPv6 Information** settings are informational only: Auto Configuration, IPv6 In Use Address, IPv6 In Use Router, IPv6 Static Address, IPv6 Static Router and DHCPv6 Client.

The following figure displays the **IPv6 Information** settings

| <b>ED</b> IPv6 Information |                                |  |
|----------------------------|--------------------------------|--|
| <b>Information Name</b>    | <b>Information Value</b>       |  |
| Auto Configuration         | Enabled                        |  |
| IPv6 Link Local Address    | fe80::c600:adff:fef2:12c8 / 64 |  |
| IPv6 In Use Address        | fe80::c600:adff:fef2:12c8 / 64 |  |
| IPv6 In Use Router         | $\sim$<br>$\sim$               |  |
| IPv6 Static Address        | 7/0                            |  |
| IPv6 Static Router         | $\mathbf{r}$<br>$\sim$         |  |
| <b>DHCPv6 Client</b>       | Disabled                       |  |

**Figure 4.21 System > IPv6 Information**

# **4.4.3 DHCP Client Option 82**

The DHCP Client Option 82 configurable Circuit ID and Remote ID feature enhances validation security by allowing you to select naming choices suboptions. You can select a switch-configured hostname or specify an ASCII test string for the remote ID. You can also configure an ASCII text string to override the circuit ID.

#### To access this page, click **System** > **DHCP Client Option 82**.

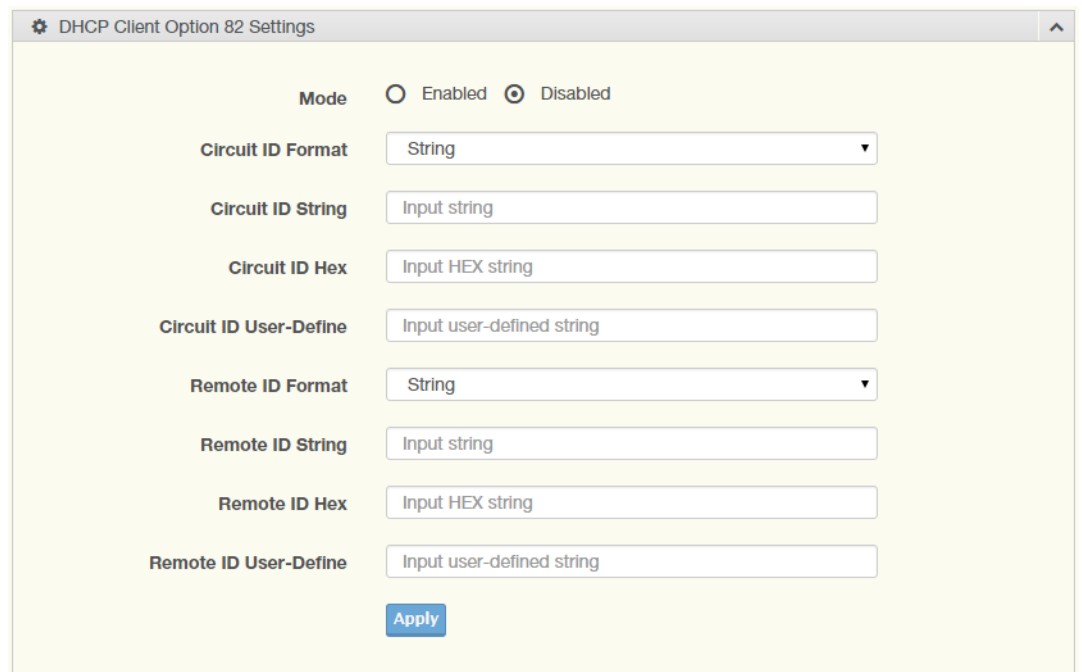

#### **Figure 4.22 System > DHCP Client Option 82**

The following table describes the items in the previous figure.

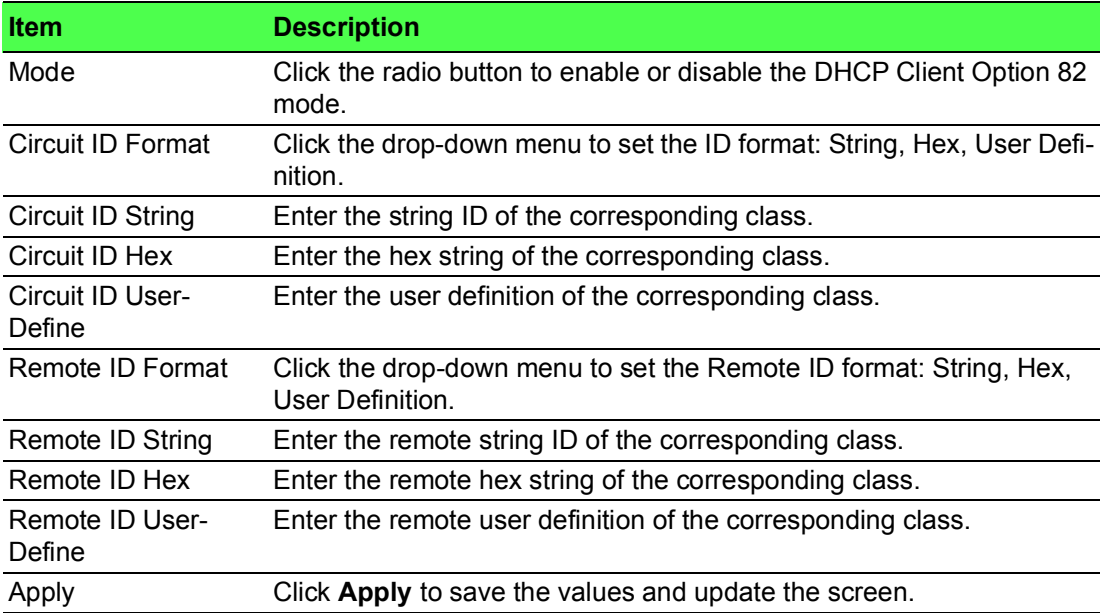

The ensuing table for **DHCP Client Option 82 Information** table settings are informational only: Status, Circuit ID Format, Circuit ID String, Circuit ID Hex, Circuit ID User-Define, Remote ID Format, Remote ID String, Remote ID Hex and Remote ID User-Define.

The following figure displays the **DHCP Client Option 82 Information** settings

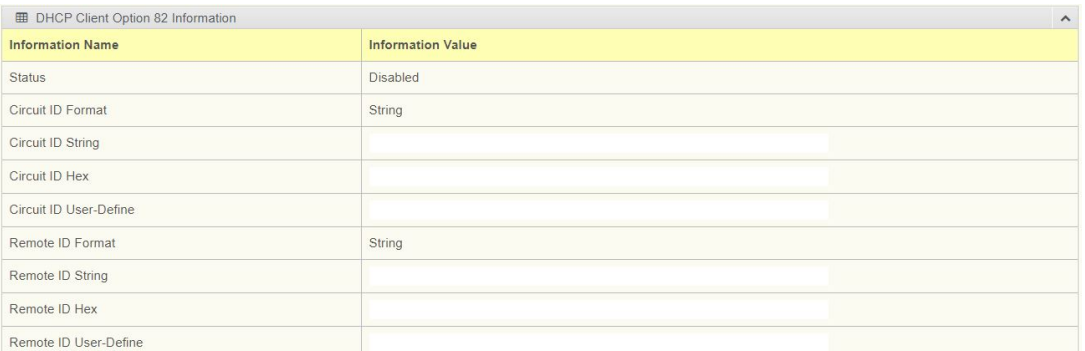

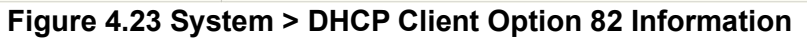

# **4.4.4 DHCP Auto Provision**

The DHCP Auto Provision feature allows you to load configurations using a server with DHCP options. Through the remote connection, the switch obtains information from a configuration file available through the TFTP server.

To access this page, click **System** > **DHCP Auto Provision**.

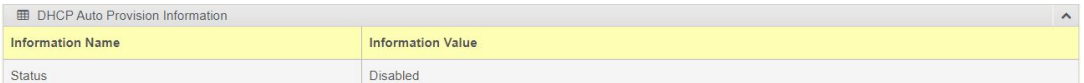

#### **Figure 4.24 System > DHCP Auto Provision**

The following table describes the items in the previous figure.

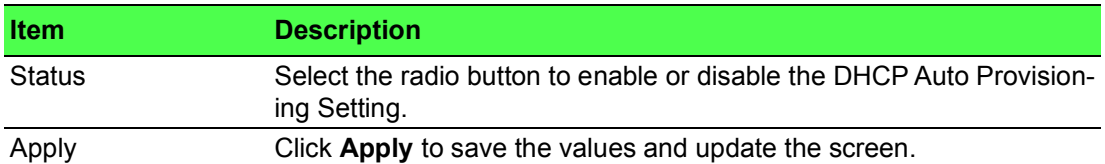

The following figure displays the **DHCP Auto Provision Information** settings

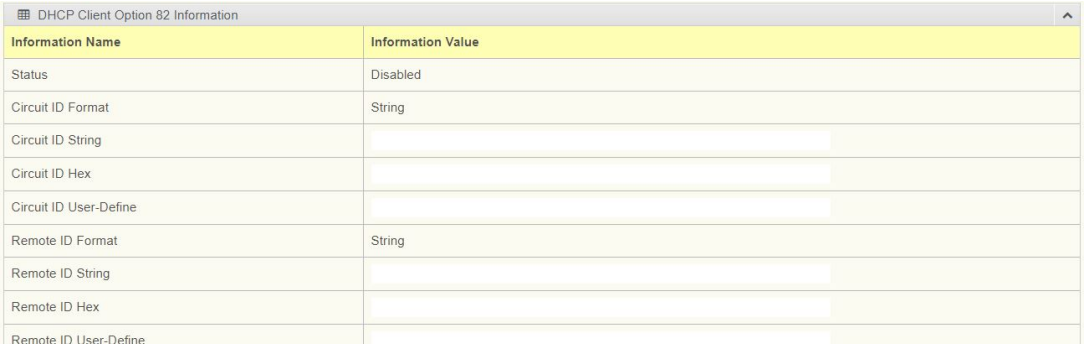

#### **Figure 4.25 System > DHCP Auto Provision Information**

# **4.4.5 Management VLAN**

By default the VLAN is the management VLAN providing communication with the switch management interface.

To access this page, click **System** > **Management VLAN**.

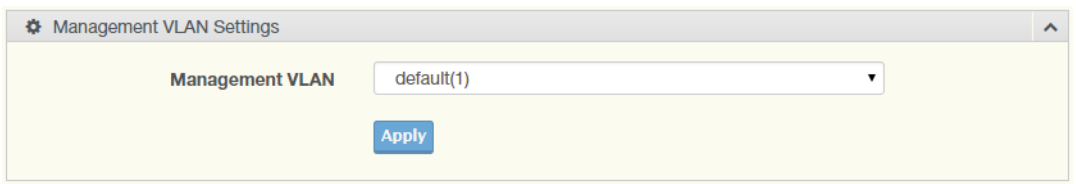

**Figure 4.26 System > Management VLAN**

The following table describes the items in the previous figure.

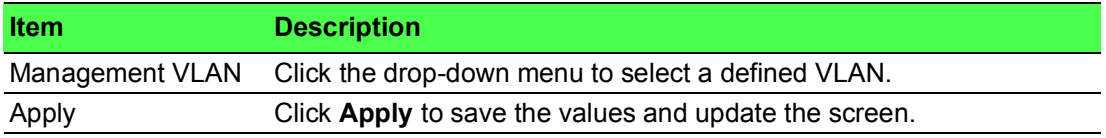

The ensuing table for **Management VLAN State** are informational only: Management VLAN.

# **4.4.6 System Time**

To access this page, click **System** > **System Time**.

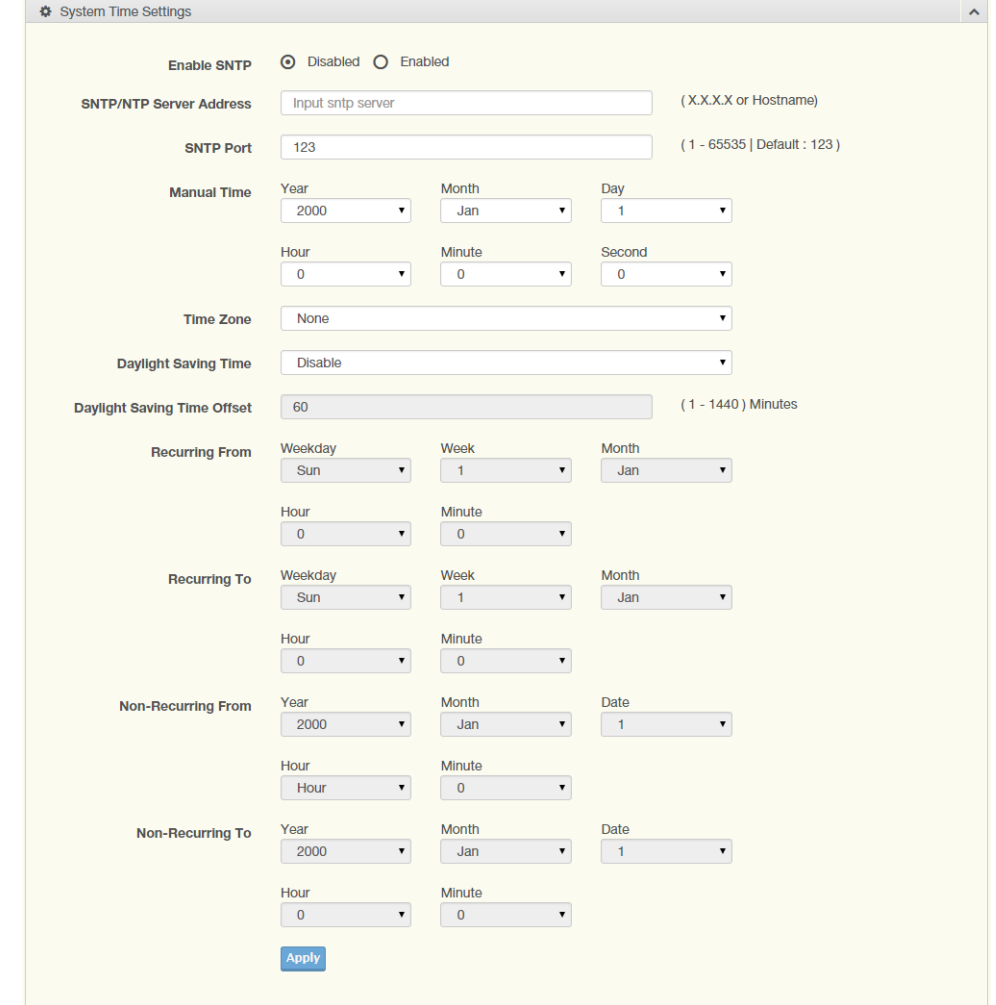

### **Figure 4.27 System > System Time**

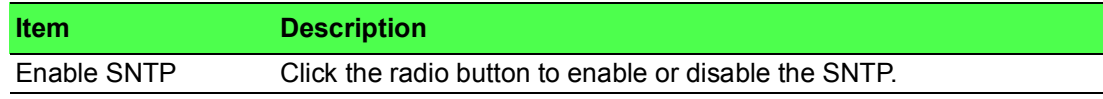

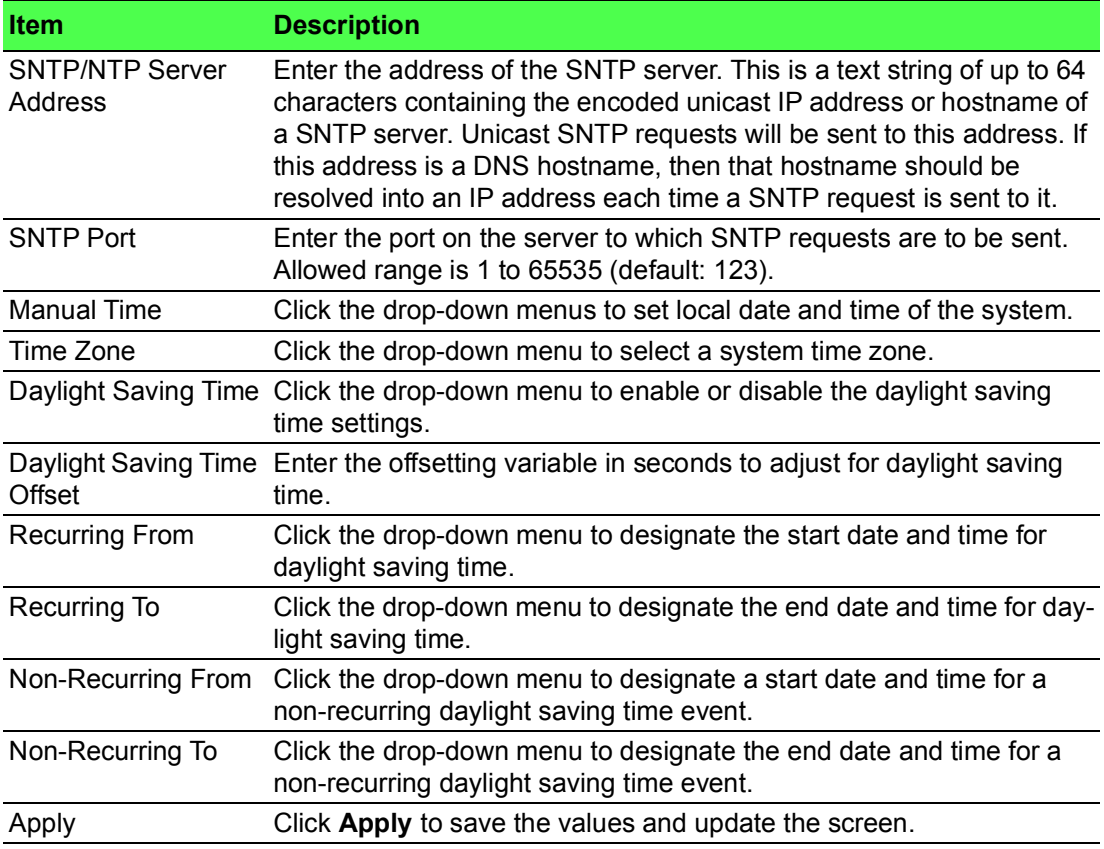

### The following figure displays the **System Time Information** settings

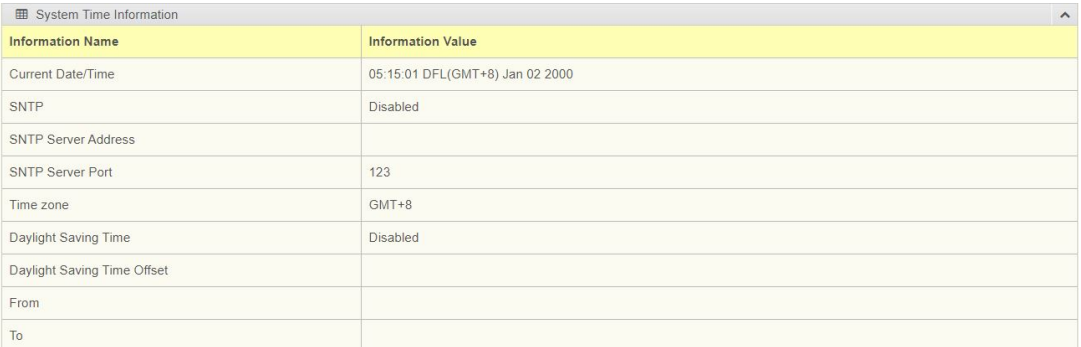

### **Figure 4.28 System > System Time Information**

# **4.4.7 Network Port**

To access this page, click **System** > **Network Port**.

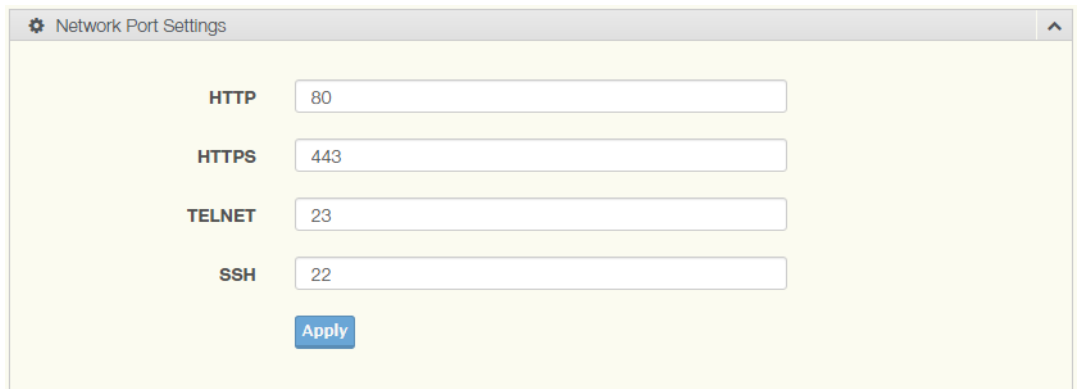

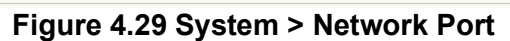

The following table describes the items in the previous figure.

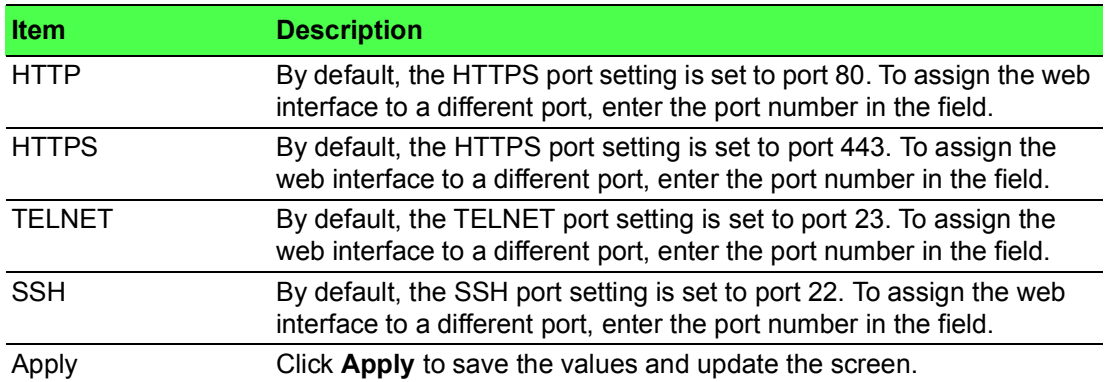

The ensuing table for **Network Port Information** are informational only: HTTP, HTTPS, TELNET and SSH.

# **4.5 L2 Switching**

# **4.5.1 Port Configuration**

Port Configuration describes how to use the user interface to configure LAN ports on the switch.

To access this page, click **L2 Switching** > **Port Configuration**.

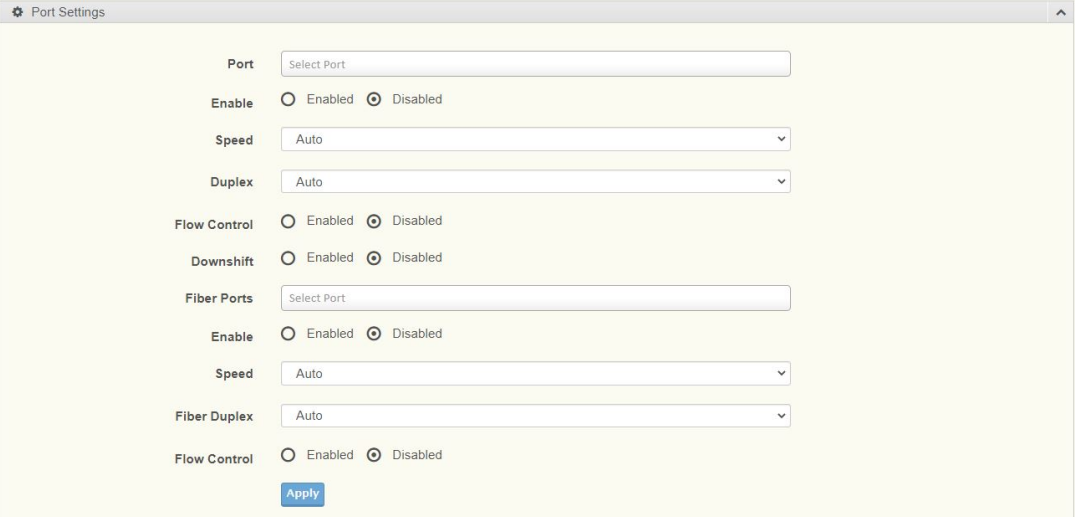

#### **Figure 4.30 L2 Switching > Port Configuration**

The following table describes the items in the previous figure.

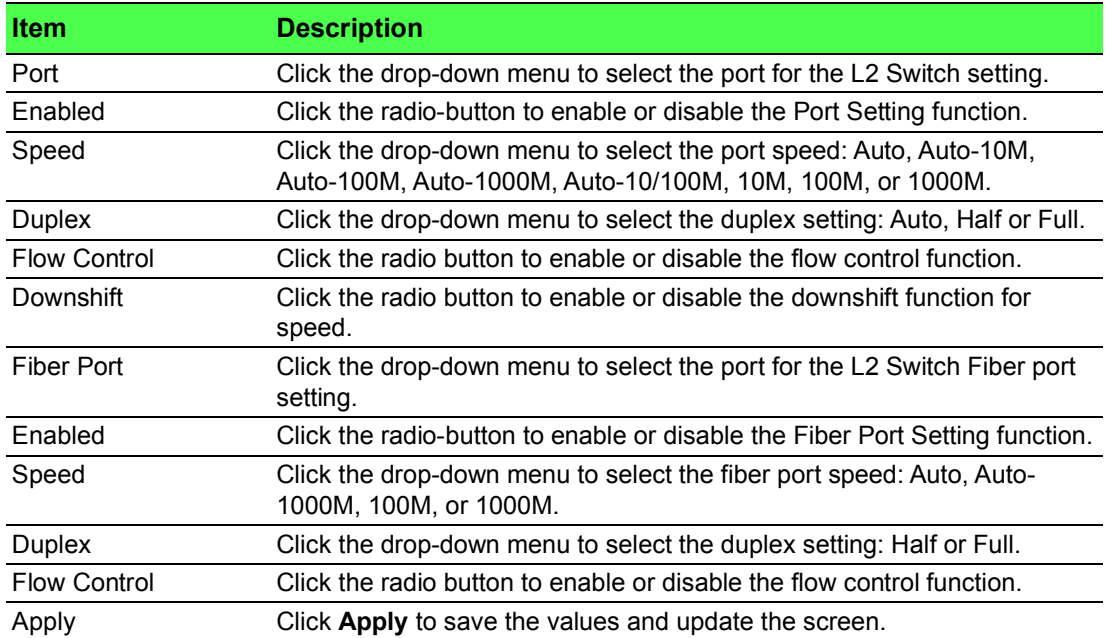

#### The following figure shows the **Port Name Settings** with Display Method.

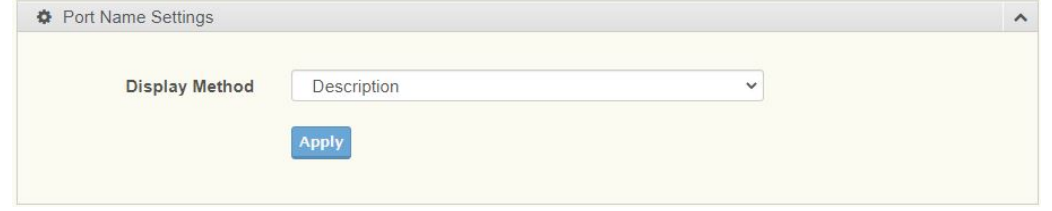

**Figure 4.31 L2 Switching > Port Name Settings**

#### The following figure displays the **Port Status** settings.

| 田               | Port Status        |                        |                       |       |               |                  |                           | $\boldsymbol{\wedge}$            |
|-----------------|--------------------|------------------------|-----------------------|-------|---------------|------------------|---------------------------|----------------------------------|
| Port            | <b>Description</b> | Enable<br><b>State</b> | Link<br><b>Status</b> | Speed | <b>Duplex</b> | <b>DownShift</b> | <b>FlowCtrl</b><br>Config | <b>FlowCtrl</b><br><b>Status</b> |
| GE <sub>1</sub> | Edit               | Enabled                | <b>DOWN</b>           | Auto  | Auto          | Enabled          | <b>Disabled</b>           | <b>Disabled</b>                  |
| GE <sub>2</sub> | Edit               | Enabled                | <b>DOWN</b>           | Auto  | Auto          | Enabled          | <b>Disabled</b>           | <b>Disabled</b>                  |
| GE <sub>3</sub> | Edit               | Enabled                | <b>DOWN</b>           | Auto  | Auto          | Enabled          | <b>Disabled</b>           | <b>Disabled</b>                  |
| GE4             | Edit               | Enabled                | <b>DOWN</b>           | Auto  | Auto          | Enabled          | <b>Disabled</b>           | <b>Disabled</b>                  |
| GE <sub>5</sub> | Edit               | Enabled                | <b>DOWN</b>           | Auto  | Auto          | Enabled          | <b>Disabled</b>           | <b>Disabled</b>                  |
| GE <sub>6</sub> | Edit               | Enabled                | <b>DOWN</b>           | Auto  | Auto          | Enabled          | <b>Disabled</b>           | <b>Disabled</b>                  |
| GE7             | Edit               | Enabled                | <b>DOWN</b>           | Auto  | Auto          | Enabled          | Disabled                  | Disabled                         |
|                 |                    |                        |                       |       |               |                  |                           |                                  |

**Figure 4.32 L2 Switching > Port Status**

### **4.5.2 Port Mirror**

Port mirroring function allows the sending of a copy of network packets seen on one switch port to a network monitoring connection on another switch port. Port mirroring can be used to analyze and debug data or diagnose errors on a network or to mirror either inbound or outbound traffic (or both).

There are no preset values in the Port Mirror. The displayed values do not represent the actual setting values.

To access this page, click **L2 Switching** > **Port Mirror**.

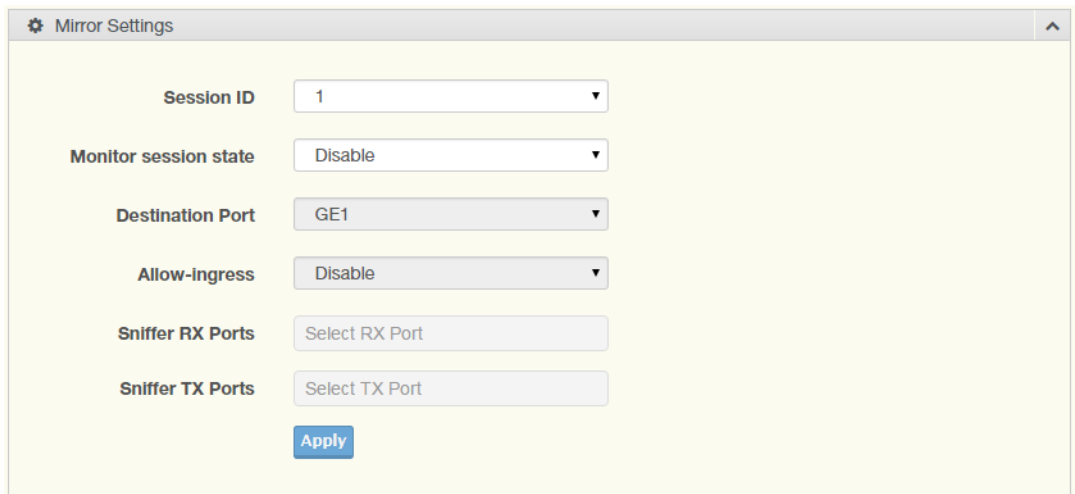

#### **Figure 4.33 L2 Switching > Port Mirror**

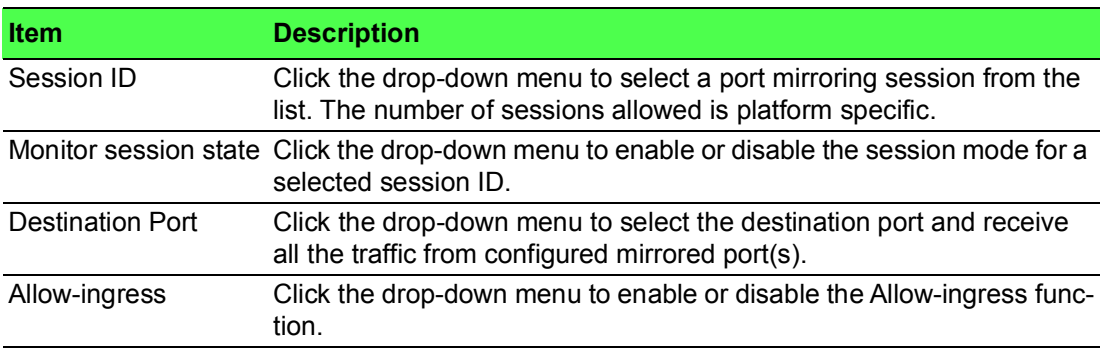

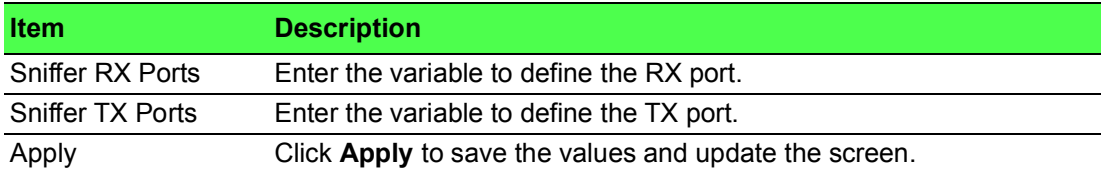

RSPAN Settings allow you to analyze network traffic passing trough VLANs or ports by using the RSPAN function to direct a copy of the traffic to a corresponding port. The following figure displays the **RSPAN** settings.

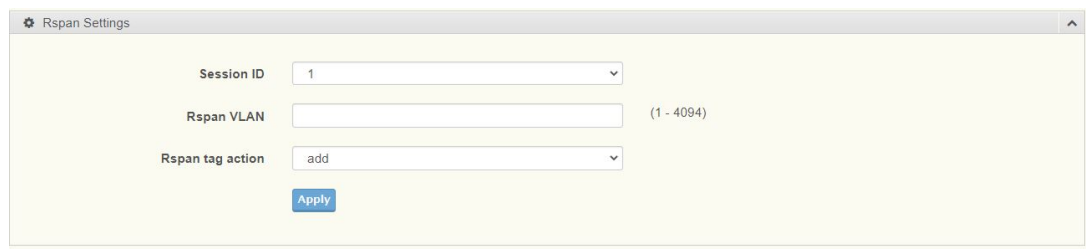

**Figure 4.34 L2 Switching > RSPAN**

| <b>Item</b>      | <b>Description</b>                                    |
|------------------|-------------------------------------------------------|
| Session ID       | Enter the session ID for RSPAN                        |
| Rspan VLAN       | Enter the value to the corresponding RSPAN VLAN ID    |
| Rspan tag action | Click to add, remove, and no-modify the entry.        |
| Apply            | Click Apply to save the values and update the screen. |

The following figure displays the **Mirror Status** settings.

| <b>ED</b> Mirror Status |                         |                      |                       |                       |                   |                         |
|-------------------------|-------------------------|----------------------|-----------------------|-----------------------|-------------------|-------------------------|
| Session ID              | <b>Destination Port</b> | <b>Ingress State</b> | <b>Source TX Port</b> | <b>Source RX Port</b> | <b>Rspan VLAN</b> | <b>Rspan Tag Action</b> |
|                         | N/A                     | N/A                  | N/A                   | N/A                   | N/A               | N/A                     |
|                         | N/A                     | N/A                  | N/A                   | N/A                   | N/A               | N/A                     |
| 3                       | N/A                     | N/A                  | N/A                   | N/A                   | N/A               | N/A                     |
| Δ                       | N/A                     | N/A                  | N/A                   | N/A                   | N/A               | N/A                     |

**Figure 4.35 L2 Switching > Mirror Status**

# **4.5.3 Link Aggregation**

Link Aggregation is a method for combining multiple network connections in parallel in order to increase throughput beyond the capability of a single connection, and to provide redundancy in case one of the links should fail.

#### **4.5.3.1 Load Balance**

The Load Balancing page allows you to select between a MAC Address or IP/MAC Address algorithm for the even distribution of IP traffic across two or more links.

To access this page, click **L2 Switching** > **Link Aggregation** > **Load Balance**.

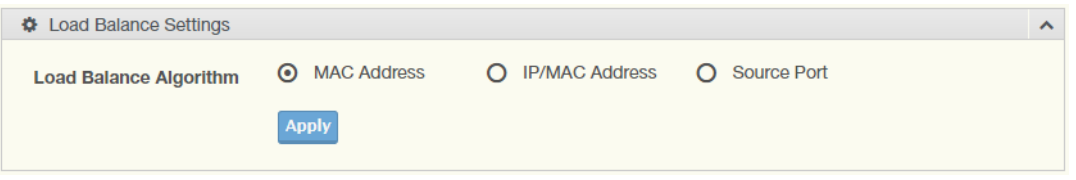

**Figure 4.36 L2 Switching > Link Aggregation > Load Balance**

The following table describes the items in the previous figure.

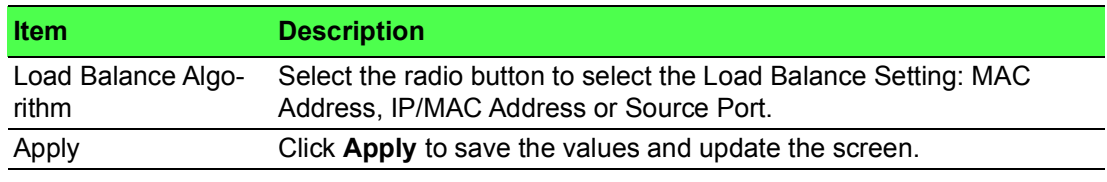

The following figure displays the **Load Balance Information** settings.

| <b>EB</b> Load Balance Information |                          |  |  |  |
|------------------------------------|--------------------------|--|--|--|
| <b>Information Name</b>            | <b>Information Value</b> |  |  |  |
| Load Balance Algorithm             | src-dst-mac              |  |  |  |

**Figure 4.37 L2 Switching > Link Aggregation > Load Balance Information**

#### **4.5.3.2 LAG Management**

Link aggregation is also known as trunking. It is a feature available on the Ethernet gateway and is used with Layer 2 Bridging. Link aggregation allows for the logical merging of multiple ports into a single link.

To access this page, click **L2 Switching** > **Link Aggregation** > **LAG Management**.

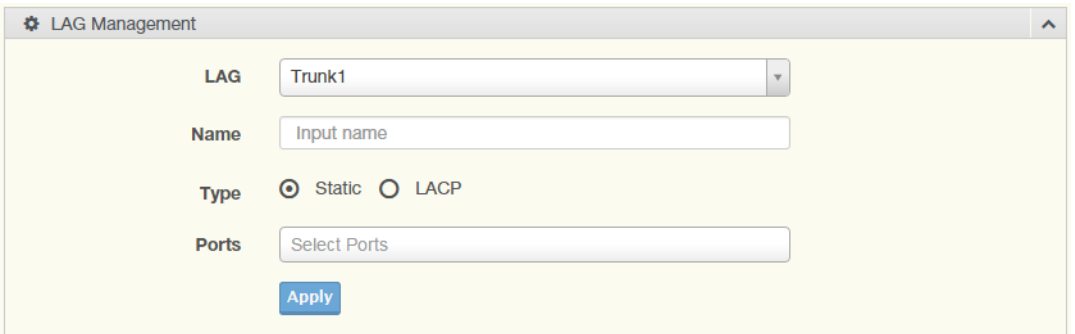

#### **Figure 4.38 L2 Switching > Link Aggregation > LAG Management**

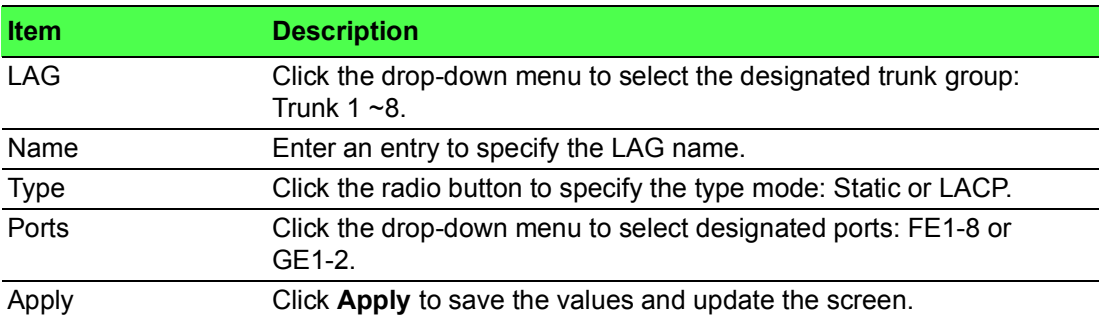

#### The following figure displays the **LAG Management Information** settings.

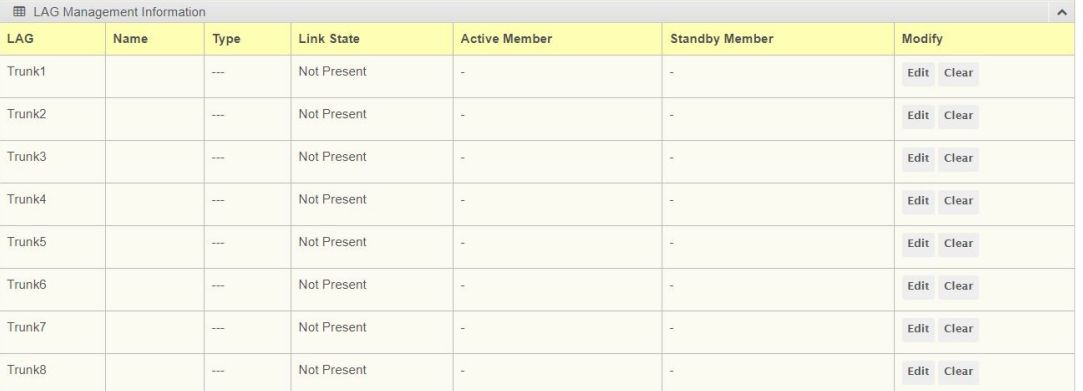

#### **Figure 4.39 L2 Switching > Link Aggregation > LAG Management Information**

#### **4.5.3.3 LAG Port Settings**

The LAG Port Settings page allows you to enable or disable, set LAG status, speed and flow control functions.

In this example we will configure a LAG between the following switches: To access this page, click **L2 Switching** > **Link Aggregation** > **LAG Port Settings**.

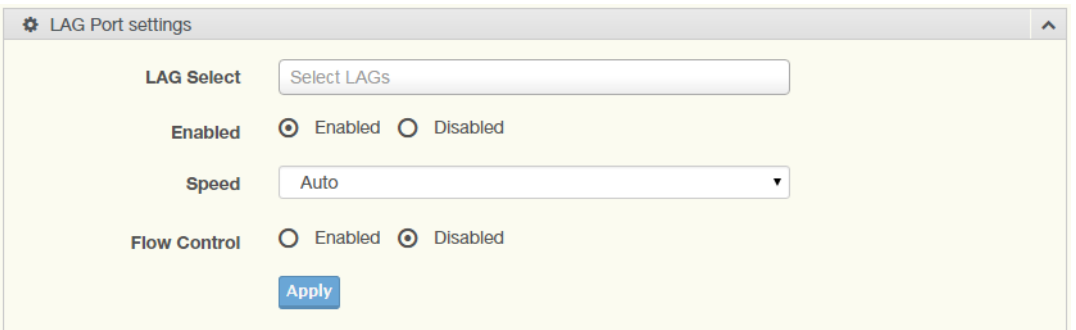

**Figure 4.40 L2 Switching > Link Aggregation > LAG Port Settings**

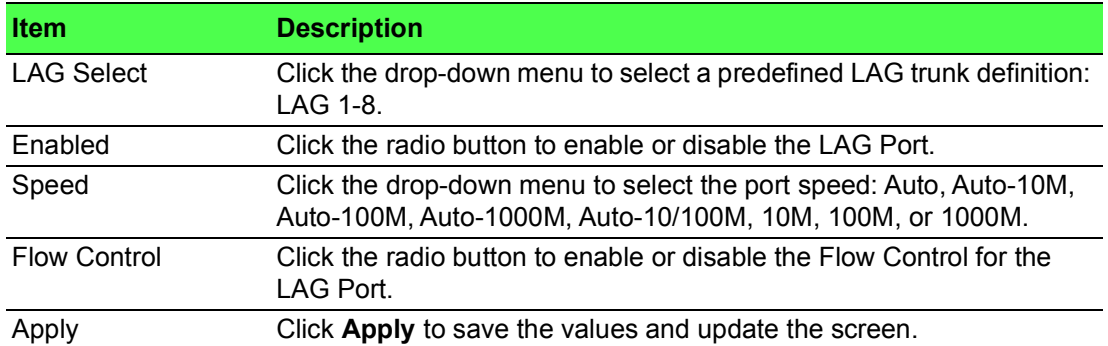

#### The following figure displays the **LAG Port Status** settings

| <b>LAG Port Status</b><br>用 |                    |           |                     |                    |              | $\hat{\phantom{a}}$ |                        |                        |
|-----------------------------|--------------------|-----------|---------------------|--------------------|--------------|---------------------|------------------------|------------------------|
| LAG                         | <b>Description</b> | Port Type | <b>Enable State</b> | <b>Link Status</b> | <b>Speed</b> | <b>Duplex</b>       | <b>FlowCtrl Config</b> | <b>FlowCtrl Status</b> |
| Trunk1                      |                    |           | Enabled             |                    | Auto         | Auto                | <b>Disabled</b>        | <b>Disabled</b>        |
| Trunk <sub>2</sub>          |                    |           | Fnabled             |                    | Auto         | Auto                | <b>Disabled</b>        | <b>Disabled</b>        |
| Trunk3                      |                    |           | Enabled             |                    | Auto         | Auto                | <b>Disabled</b>        | <b>Disabled</b>        |
| Trunk4                      |                    |           | Enabled             |                    | Auto         | Auto                | <b>Disabled</b>        | Disabled               |
| Trunk <sub>5</sub>          |                    |           | Enabled             |                    | Auto         | Auto                | <b>Disabled</b>        | <b>Disabled</b>        |
| Trunk <sub>6</sub>          |                    |           | Enabled             |                    | Auto         | Auto                | Disabled               | <b>Disabled</b>        |
| Trunk7                      |                    |           | Enabled             |                    | Auto         | Auto                | Disabled               | Disabled               |
| Trunk8                      |                    |           | Enabled             |                    | Auto         | Auto                | <b>Disabled</b>        | <b>Disabled</b>        |

**Figure 4.41 L2 Switching > Link Aggregation > LAG Port Status**

#### **4.5.3.4 LACP Priority Settings**

The LACP Priority Settings page allows you to configure the system priority for LACP. To access this page, click **L2 Switching** > **Link Aggregation** > **LACP Priority Settings**.

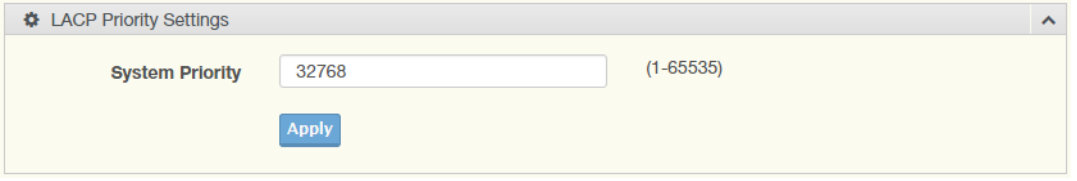

**Figure 4.42 L2 Switching > Link Aggregation > LACP Priority Settings** The following table describes the items in the previous figure.

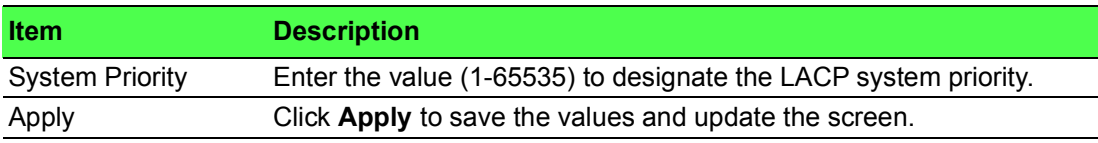

The ensuing table for **LACP Information** settings are informational only: System Priority.

#### **4.5.3.5 LACP Port Settings**

Link Aggregation Control Protocol (LACP) provides a method to control the bundling of several physical ports together to form a single logical channel. By configuring the LACP function, the switch can negotiate an automatic bundling of links by sending LACP packets to the peer device (also implementing LACP).

To access this page, click **L2 Switching** > **Link Aggregation** > **LACP Port Settings**.

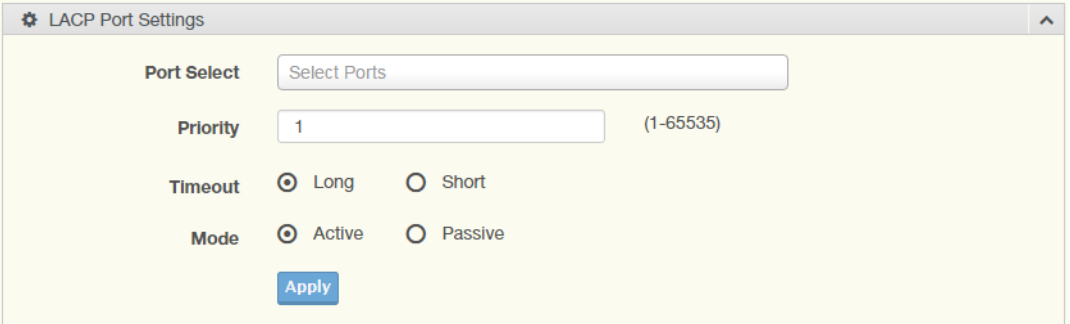

**Figure 4.43 L2 Switching > Link Aggregation > LACP Port Settings**

The following table describes the items in the previous figure.

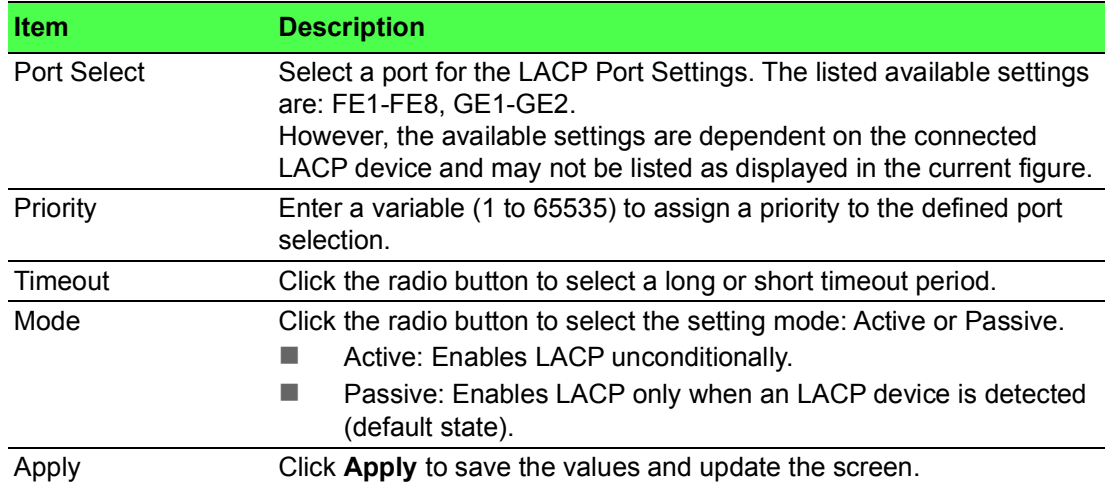

The following figure displays the **LACP Port Information** settings.

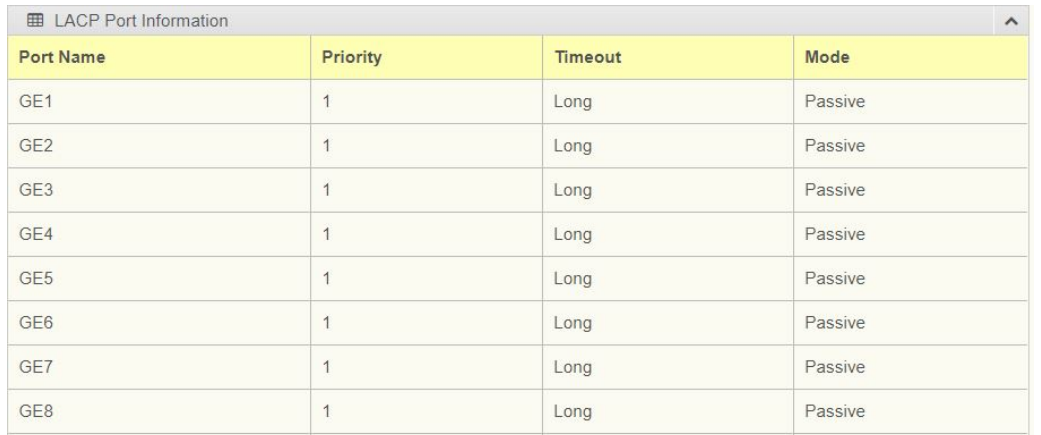

**Figure 4.44 L2 Switching > Link Aggregation > LACP Port Information Settings**

### **4.5.4 802.1Q VLAN**

The 802.1Q VLAN feature allows for a single VLAN to support multiple VLANs. With the 802.1Q feature you can preserve VLAN IDs and segregate different VLAN traffic. The 802.1Q VLAN tag feature encapsulates the 802.1Q VLAN tagging within another 802.1Q VLAN tag. The outer tag is assigned following the AP group, while the inner VLAN ID is assigned dynamically by the AAA server.

#### **4.5.4.1 VLAN Management**

The management of VLANs is available through the VLAN Settings page. Through this page you can add or delete VLAN listings and add a prefix name to an added entry.

To access this page, click **L2 Switching** > **802.1Q VLAN** > **VLAN Management**.

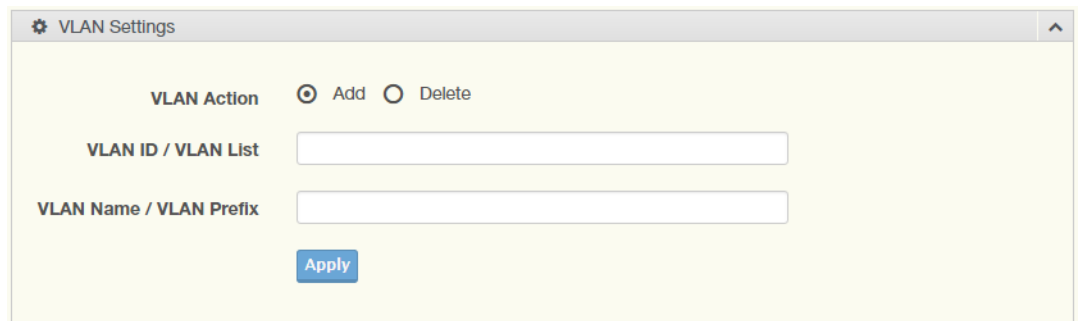

#### **Figure 4.45 L2 Switching > 802.1Q VLAN > VLAN Management**

The following table describes the items in the previous figure.

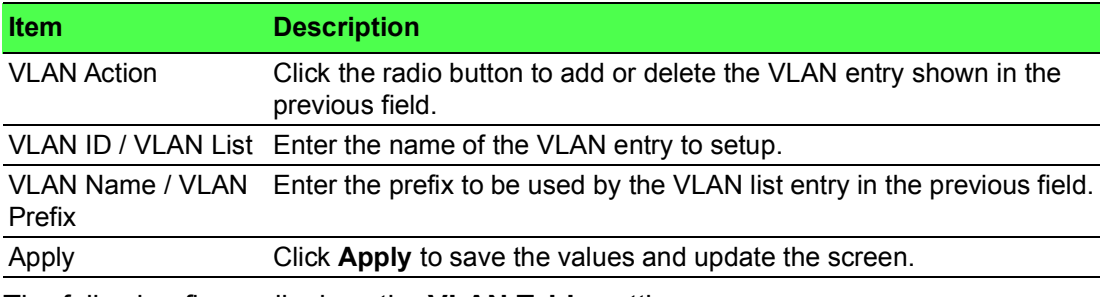

The following figure displays the **VLAN Table** settings.

| <b>ED</b> VLAN Table<br>$\wedge$              |                  |                  |        |  |  |  |
|-----------------------------------------------|------------------|------------------|--------|--|--|--|
| <b>VLAN ID</b>                                | <b>VLAN Name</b> | <b>VLAN Type</b> | Modify |  |  |  |
| Edit<br>Default<br>default                    |                  |                  |        |  |  |  |
| Previous<br>Next<br>Showing 1 to 1 of 1 VLANs |                  |                  |        |  |  |  |

**Figure 4.46 L2 Switching > 802.1Q VLAN > VLAN Table**

#### **4.5.4.2 PVID Settings**

The PVID Settings page allows you to designate a PVID for a selected port, define the accepted type and enable/disable the ingress filtering.

To access this page, click **L2 Switching** > **802.1Q VLAN** > **PVID Settings**.

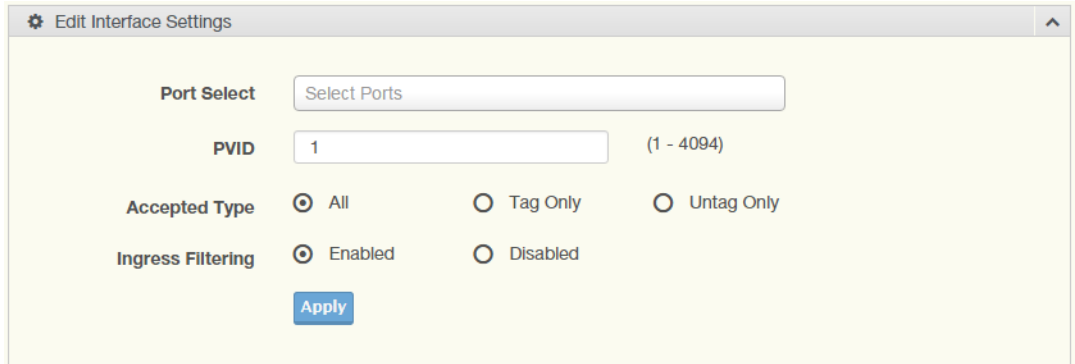

**Figure 4.47 L2 Switching > 802.1Q VLAN > PVID Settings**

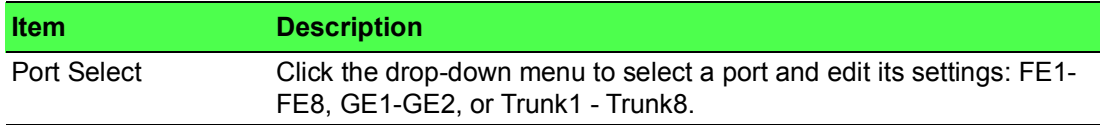

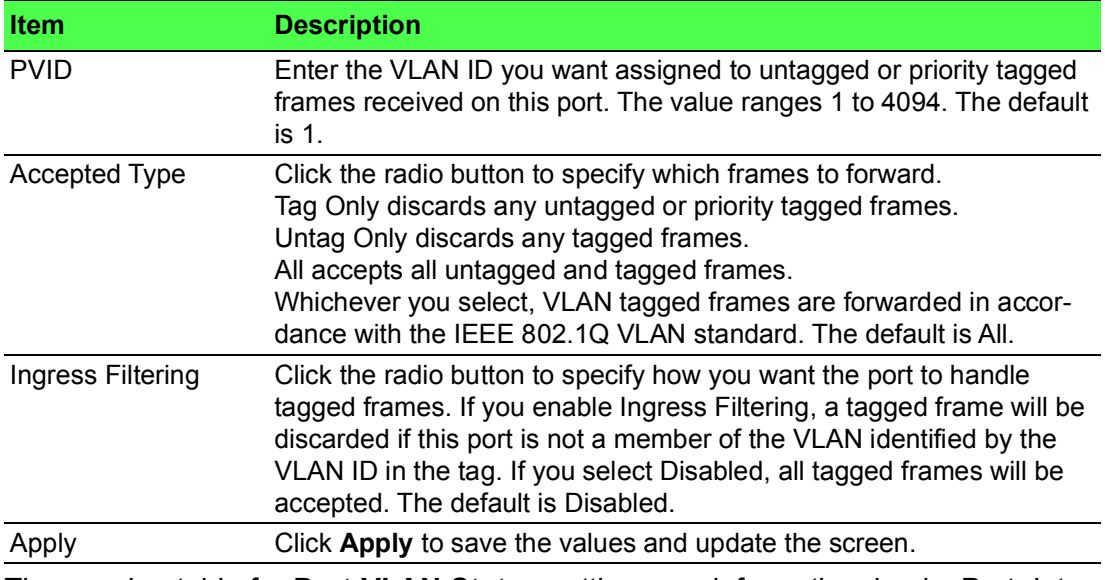

The ensuing table for **Port VLAN Status** settings are informational only: Port, Interface VLAN Mode, PVID, Accept Frame Type and Ingress Filtering.

#### **4.5.4.3 Port to VLAN**

The Port to VLAN page allows you to add a port to a VLAN and select the related parameters.

To access this page, click **L2 Switching** > **802.1Q VLAN** > **Port to VLAN**.

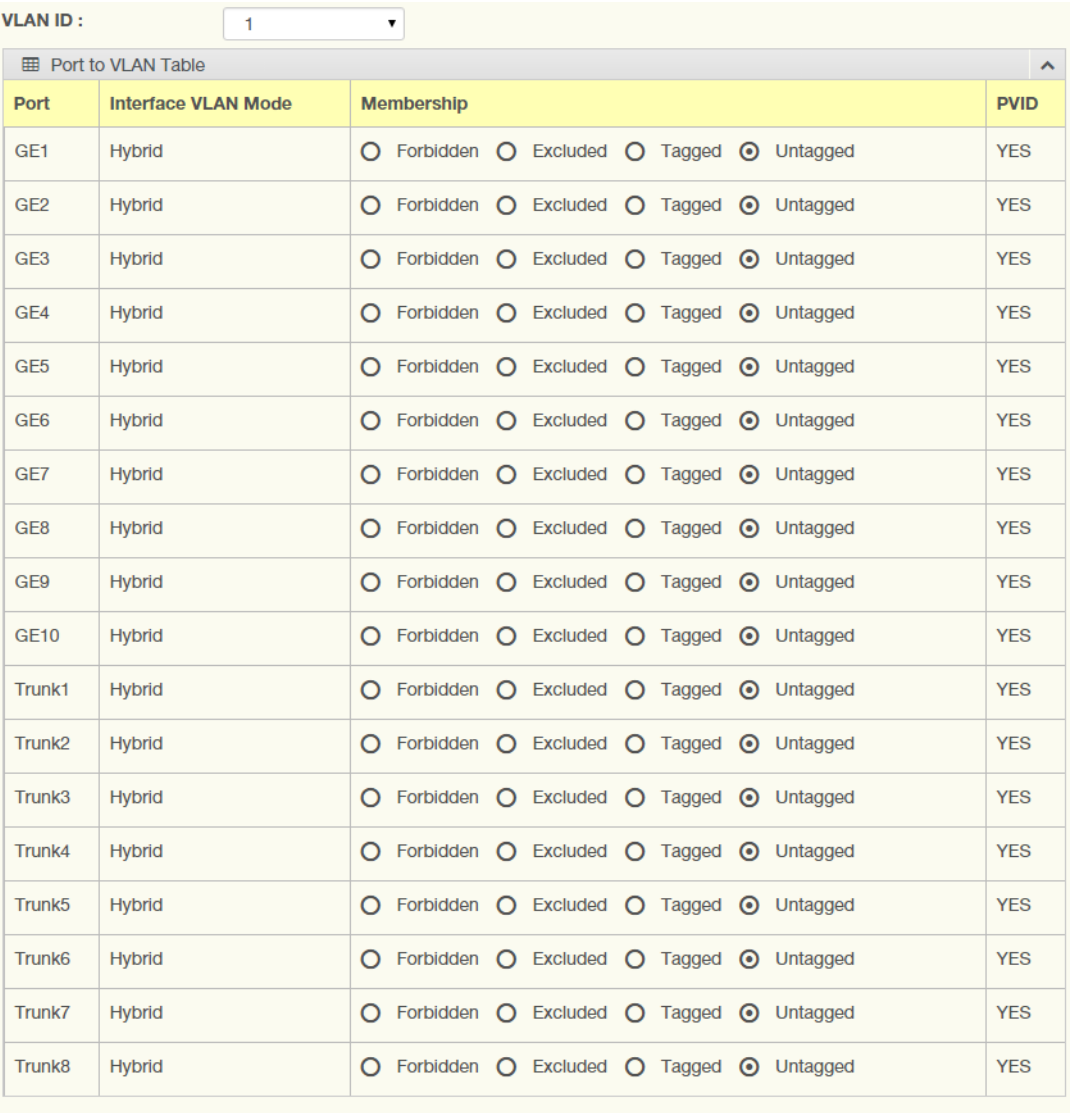

#### Apply

# **Figure 4.48 L2 Switching > 802.1Q VLAN > Port to VLAN**

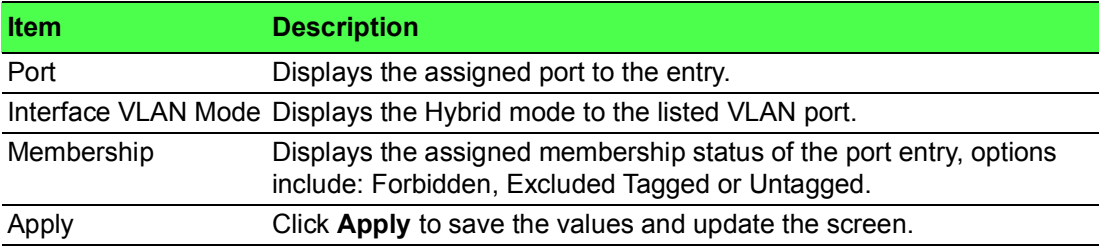

#### **4.5.4.4 Port-VLAN Mapping**

The following figure displays the **Port-VLAN Mapping Table** settings.

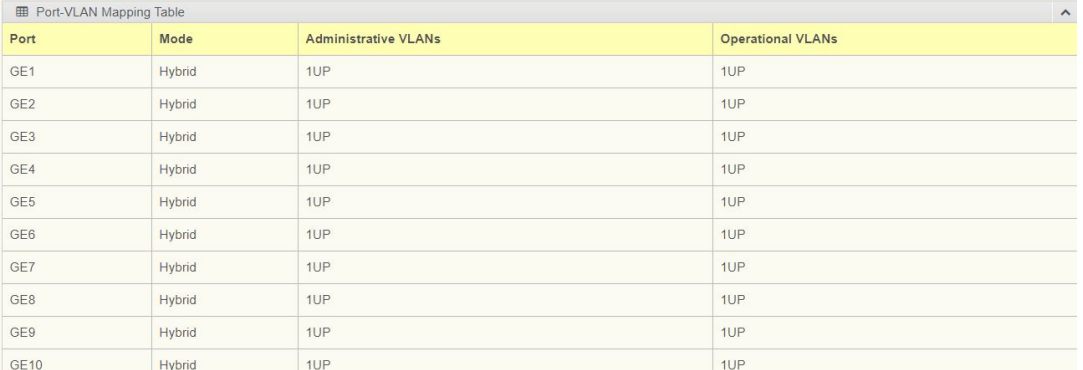

#### **Figure 4.49 L2 Switching** > **802.1Q VLAN** > **Port-VLAN Mapping**

#### **4.5.4.5 RSPAN VLAN**

The RSPAN VLAN page allows user to process monitoring RSPAN feature of the VLAN. The following figure displays the **RSPAN VLAN Table** settings.

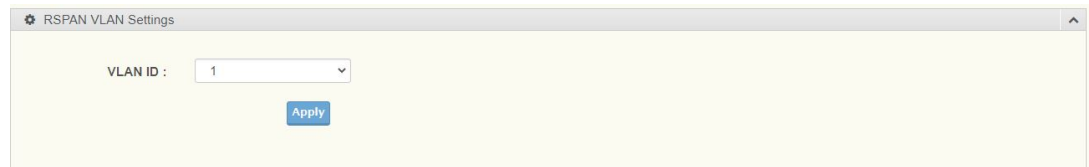

#### **Figure 4.50 L2 Switching** > **802.1Q VLAN** > **RSPAN VLAN Mapping**

The following table describes the items in the previous figure.

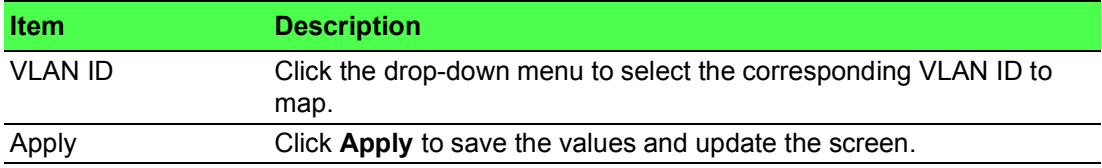

# **4.5.5 Q-in-Q**

Q-in-Q is commonly referred as VLAN stacking in which VLANs are nested by adding two tags to each frame instead of one. Network service provider and users both can use VLANs and makes it possible to have more than the 4094 separate VLANs allowed by 802.1Q.

There are three ways in which a machine can be connected to a network carrying double-tagged 802.1ad traffic:

- via a untagged port, where both inner and outer VLANs are handled by the switch or switches (so the attached machine sees ordinary Ethernet frames);
- $\blacksquare$  via a single-tagged (tunnel) port, where the outer VLAN only is handled by the switch (so the attached machine sees single-tagged 802.1Q VLAN frames); or
- via a double-tagged (trunk) port, where both inner and outer VLANs are handled by the attached machine (which sees double-tagged 802.1ad VLAN frames).

#### **4.5.5.1 Global Settings**

The Global Settings page allows you to set the outer VLAN Ethertype setting.

To access this page, click **L2 Switching** > **Q-in-Q** > **Global Settings**.

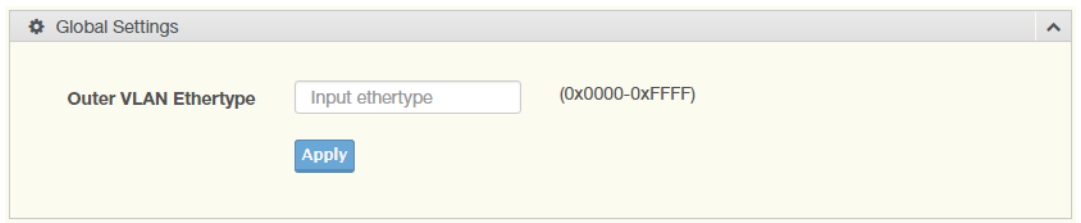

**Figure 4.51 L2 Switching > Q-in-Q > Global Settings**

The following table describes the items in the previous figure.

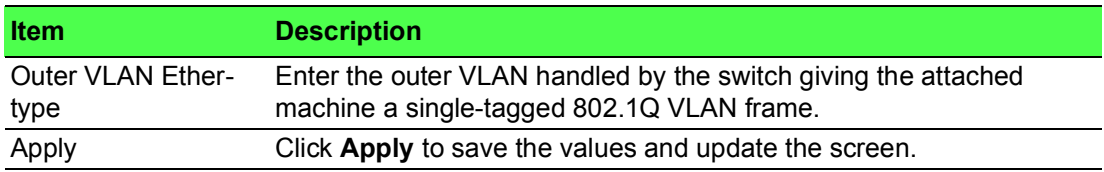

The ensuing table for **QinQ Global Information** settings are informational only: Outer VLAN Ethertype.

#### **4.5.5.2 Port Settings**

The Port Settings page allows you to define the outer PVID and outer mode for a selected port.

To access this page, click **L2 Switching** > **Q-in-Q** > **Port Settings**.

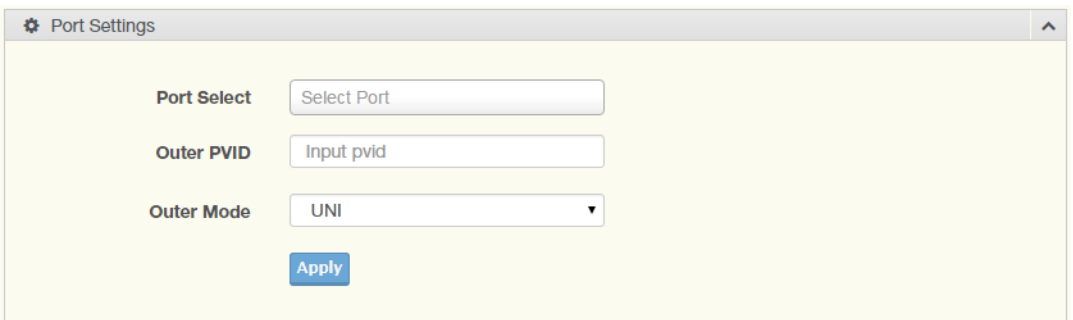

**Figure 4.52 L2 Switching > Q-in-Q > Port Settings**

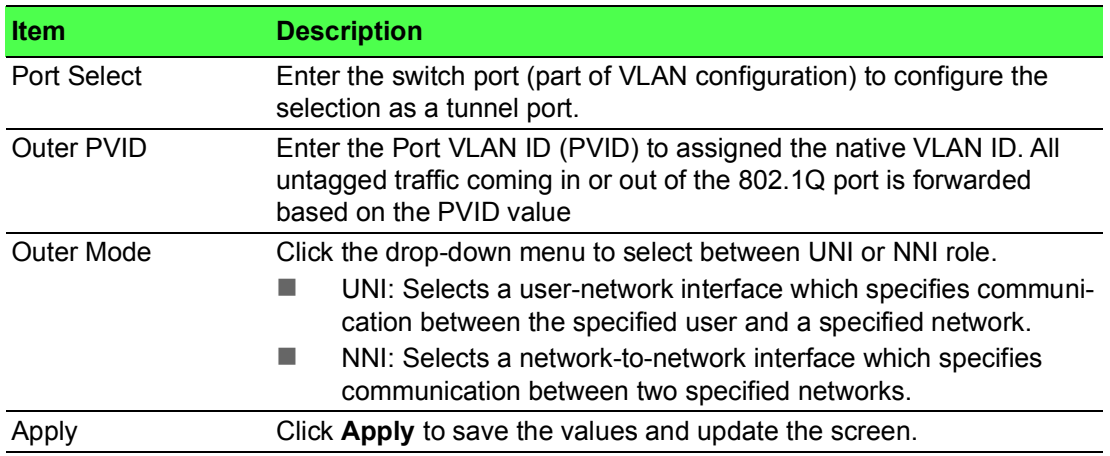

The following figure displays the **QinQ Port Information** settings.

| <b>ED</b> QinQ Port Information |            |            |  |  |  |
|---------------------------------|------------|------------|--|--|--|
| Port                            | Outer PVID | Outer Mode |  |  |  |
| GE <sub>1</sub>                 |            | UNI        |  |  |  |
| GE <sub>2</sub>                 |            | UNI        |  |  |  |
| GE <sub>3</sub>                 |            | UNI        |  |  |  |
| GE4                             |            | UNI        |  |  |  |
| GE5                             |            | <b>UNI</b> |  |  |  |

**Figure 4.53 L2 Switching > QinQ Port Information**

# **4.5.6 GARP**

The Generic Attribute Registration Protocol (GARP) is a local area network (LAN) protocol. The protocol defines procedures for the registration and de-registration of attributes (network identifiers or addresses) by end stations and switches with each other.

### **4.5.6.1 GARP Settings**

To access this page, click **L2 Switching** > **GARP** > **GARP Settings**.

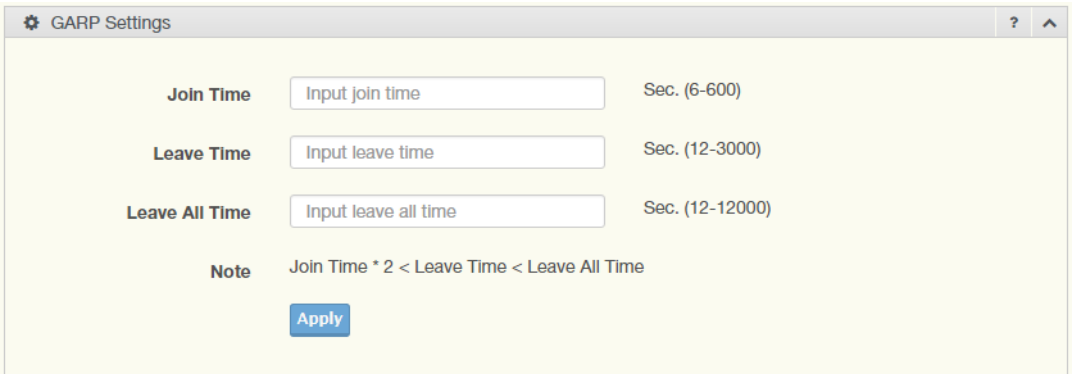

#### **Figure 4.54 L2 Switching > GARP > GARP Settings**

The following table describes the items in the previous figure.

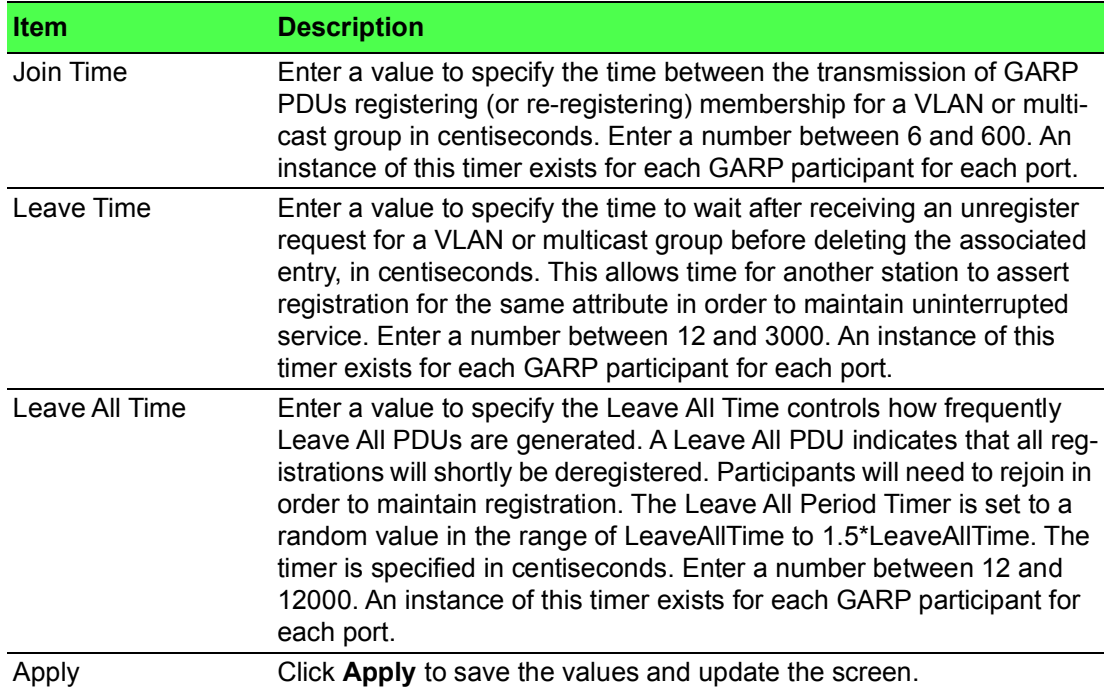

The ensuing table for **GARP Information** settings are informational only: Join Time, Leave Time and Leave All Time.
## **4.5.6.2 GVRP Settings**

The GVRP Settings page allows you to enable or disable the GVRP (GARP VLAN Registration Protocol or Generic VLAN Registration Protocol) protocol which facilitates control of virtual local area networks (VLANs) within a larger network.

# To access this page, click **L2 Switching** > **GARP** > **GVRP Settings**.

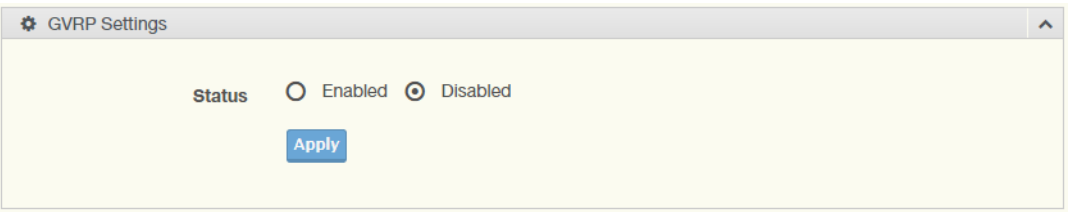

#### **Figure 4.55 L2 Switching > GARP > GVRP Settings**

The following table describes the items in the previous figure.

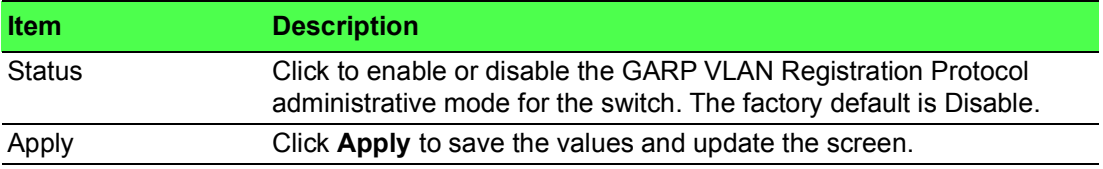

The ensuing table for **GVRP Information** settings are informational only: GVRP.

#### **4.5.6.3 GMRP Settings**

To access this page, click **L2 Switching** > **GARP** > **GMRP Settings**.

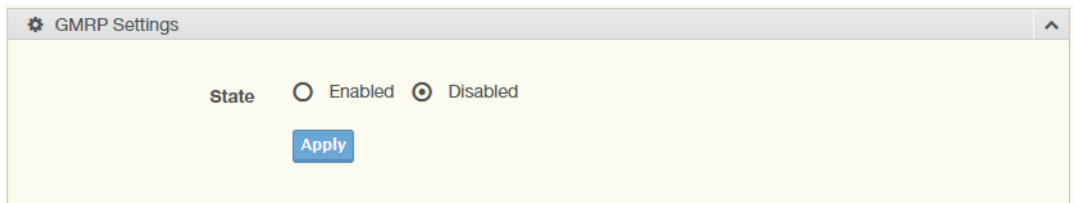

#### **Figure 4.56 L2 Switching > GARP > GMRP Settings**

The following table describes the items in the previous figure.

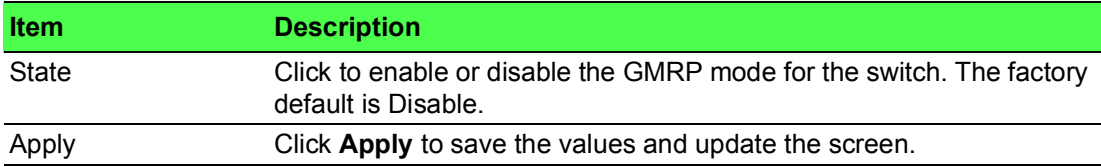

The ensuing table for **GMRP Information** settings are informational only: GMRP.

The ensuing table for **Multicast Groups** settings are informational only: VLAN ID, MAC Address, Type and Member Ports.

# **4.5.7 802.3az EEE**

The 802.3az Energy Efficient Ethernet (EEE) innovative green feature reduces energy consumption through intelligent functionality:

- Traffic detection Energy Efficient Ethernet (EEE) compliance
- $\blacksquare$  Inactive link detection

Inactive link detection function automatically reduces power usage when inactive links or devices are detected.

To access this page, click **L2 Switching** > **802.3az EEE**.

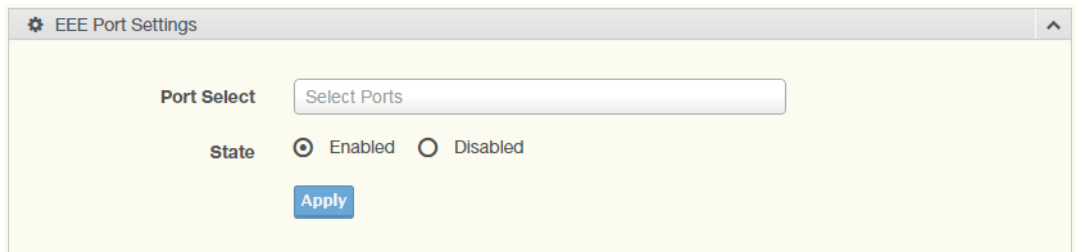

#### **Figure 4.57 L2 Switching > 802.3az EEE**

The following table describes the items in the previous figure.

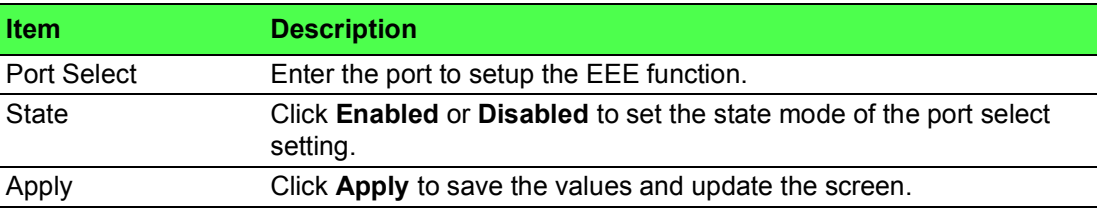

The ensuing table for **EEE Enable Status** settings are informational only: Port and EEE State.

# **4.5.8 Multicast**

Multicast forwarding allows a single packet to be forwarded to multiple destinations. The service is based on L2 switch receiving a single packet addressed to a specific Multicast address. Multicast forwarding creates copies of the packet, and transmits the packets to the relevant ports.

#### **4.5.8.1 Multicast Filtering**

The Multicast Filtering page allows for the definition of action settings when an unknown multicast request is received. The options include: Drop, Flood, or Router Port.

To access this page, click **L2 Switching** > **Multicast** > **Multicast Filtering**.

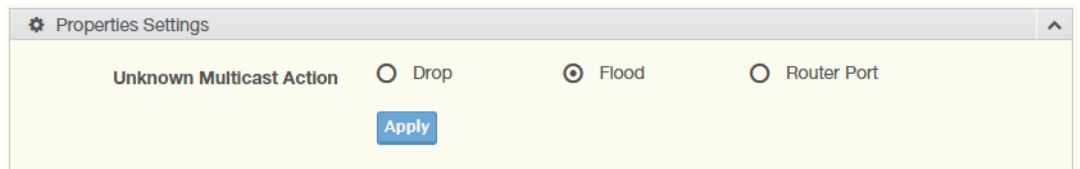

**Figure 4.58 L2 Switching > Multicast > Multicast Filtering**

The following table describes the items in the previous figure.

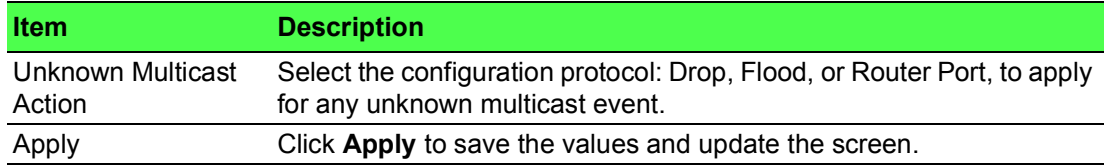

The ensuing table for **Properties Information** settings are informational only: Unknown Multicast Action.

#### **4.5.8.2 IGMP Snooping**

IGMP Snooping is defined as the process of listening to Internet Group Management Protocol (IGMP) network traffic. IGMP Snooping allows a network switch to listen in on the IGMP conversation between hosts and routers and maintain a map of which

links need which IP multicast streams. Multicasts can be filtered from the links which do not need them in turn controlling which ports receive specific multicast traffic.

# **IGMP Settings**

To access this page, click **L2 Switching** > **Multicast** > **IGMP Snooping** > **IGMP Settings**.

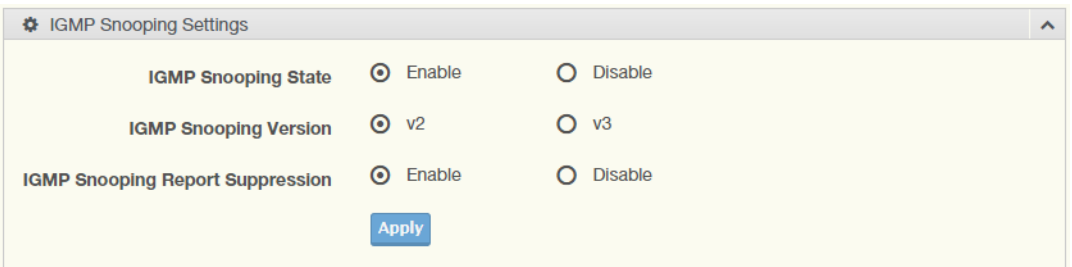

**Figure 4.59 L2 Switching > Multicast > IGMP Snooping > IGMP Settings**

The following table describes the items in the previous figure.

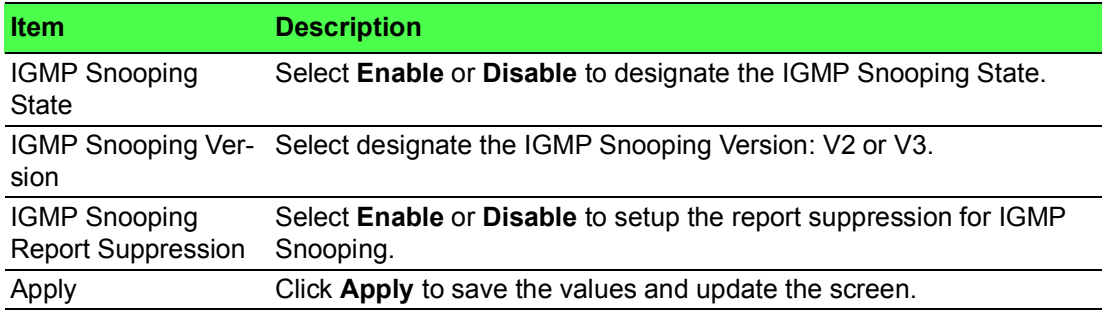

The following figure displays the **IGMP Snooping Information** settings.

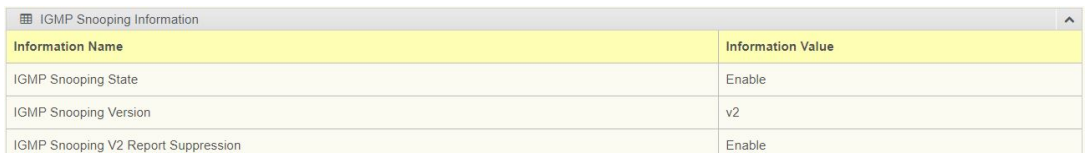

**Figure 4.60 L2 Switching > Multicast > IGMP Snooping > IGMP Snooping Information**

# **IGMP Querier**

IGMP Querier allows snooping to function by creating the tables for snooping. General queries must be unconditionally forwarded by all switches involved in IGMP snooping.

To access this page, click **L2 Switching** > **Multicast** > **IGMP Snooping** > **IGMP Querier**.

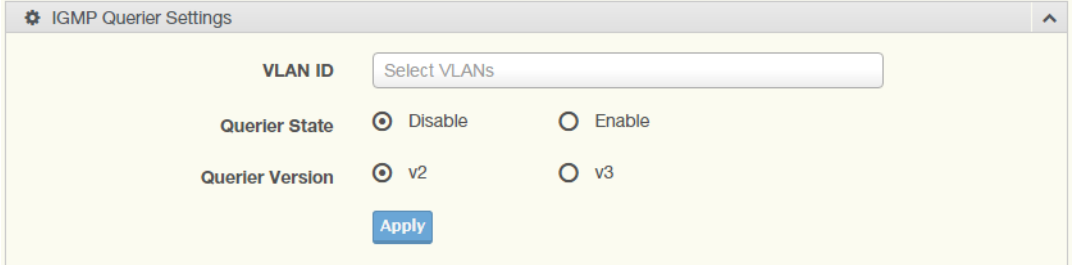

**Figure 4.61 L2 Switching > Multicast > IGMP Snooping > IGMP Querier** The following table describes the items in the previous figure.

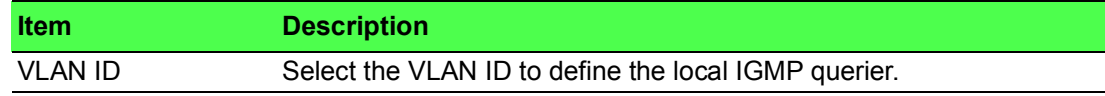

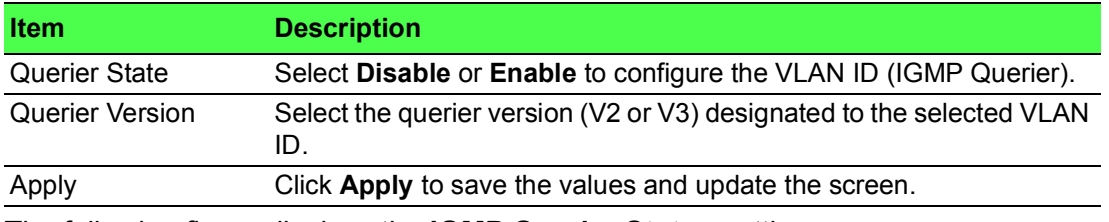

The following figure displays the **IGMP Querier Status** settings.

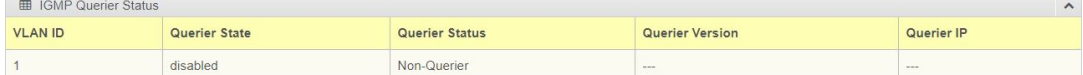

**Figure 4.62 L2 Switching > Multicast > IGMP Snooping > IGMP Querier Status IGMP Static Groups**

To access this page, click **L2 Switching** > **Multicast** > **IGMP Snooping** > **IGMP Static Groups**.

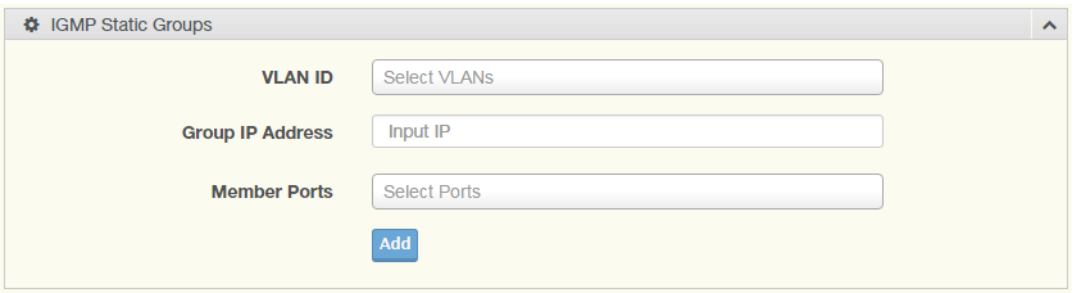

**Figure 4.63 L2 Switching > Multicast > IGMP Snooping > IGMP Static Groups** The following table describes the items in the previous figure.

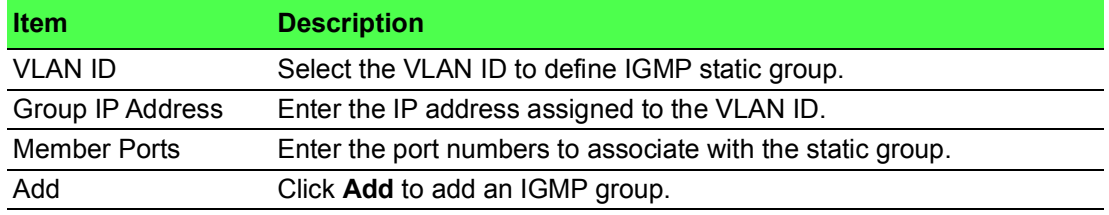

The ensuing table for **IGMP Static Groups Status** settings are informational only: VLAN ID, Group IP Address, Member Ports and Modify.

## **Multicast Groups**

To access this page, click **L2 Switching** > **Multicast** > **IGMP Snooping** > **Multicast Groups**.

The following figure displays the **Multicast Groups** settings.

Multicast Groups VLAN ID Group IP Address Member Ports Type Life(Sec) **Figure 4.64 L2 Switching** > **Multicast** > **IGMP Snooping** > **Multicast Groups**

#### **Router Ports**

To access this page, click **L2 Switching** > **Multicast** > **IGMP Snooping** > **Router Ports**.

The following figure displays the **Router Ports** settings.

Port

Router Ports VLAN ID

Expiry Time (Sec) **Figure 4.65 L2 Switching** > **Multicast** > **IGMP Snooping** > **Router Ports**

## **4.5.8.3 MLD Snooping**

The MLD Snooping page allows you to select the snooping status (enable or disable), the version (v1 or v2) and the enabling/disabling of the report suppression for the MLD querier, which sends out periodic general MLD queries and are forwarded through all ports in the VLAN.

## **MLD Settings**

To access this page, click **L2 Switching** > **Multicast** > **MLD Snooping** > **MLD Settings**.

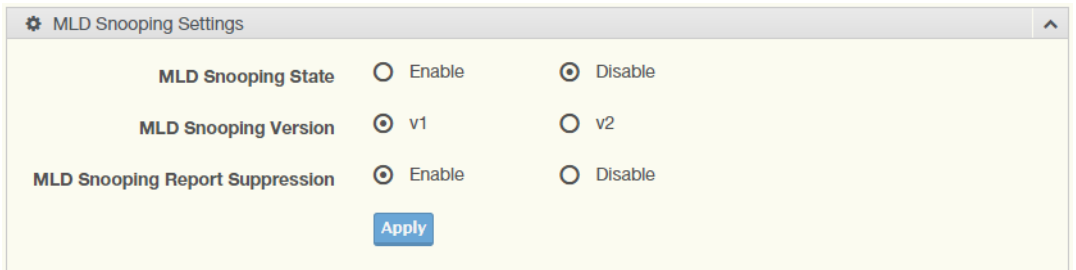

#### **Figure 4.66 L2 Switching > Multicast > MLD Snooping > MLD Settings**

The following table describes the items in the previous figure.

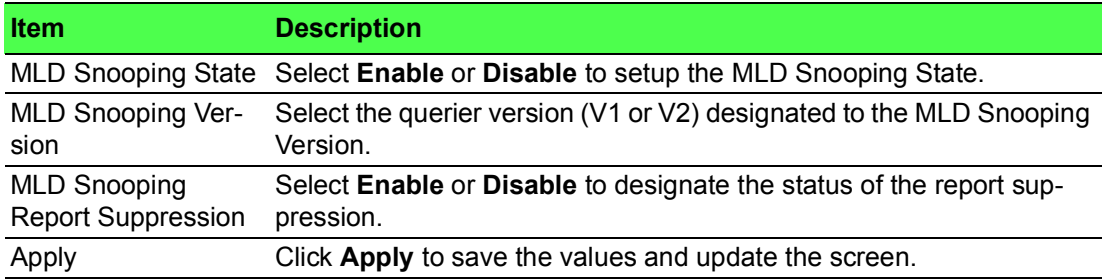

The following figure displays the **MLD Snooping Information** settings.

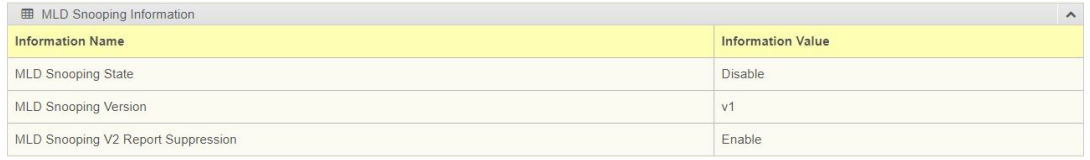

## **Figure 4.67 L2 Switching > Multicast > MLD Snooping > MLD Snooping Information**

The following figure displays the **MLD Snooping Table** settings.

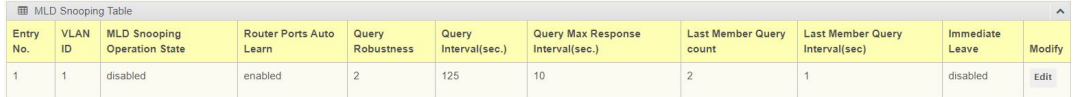

**Figure 4.68 L2 Switching > Multicast > MLD Snooping > MLD Snooping Table**

# **MLD Querier**

The MLD Querier page allows you to select and enable/disable the MLD querier and define the version (IGMPv1 or IGMPv2) when enabled.

To access this page, click **L2 Switching** > **Multicast** > **MLD Snooping** > **MLD Querier**.

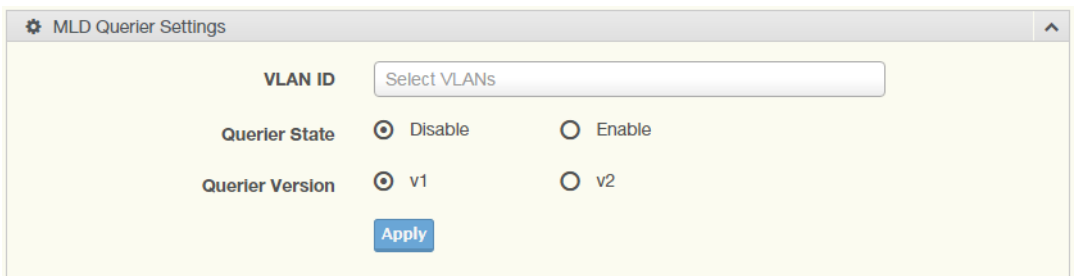

## **Figure 4.69 L2 Switching > Multicast > MLD Snooping > MLD Querier**

The following table describes the items in the previous figure.

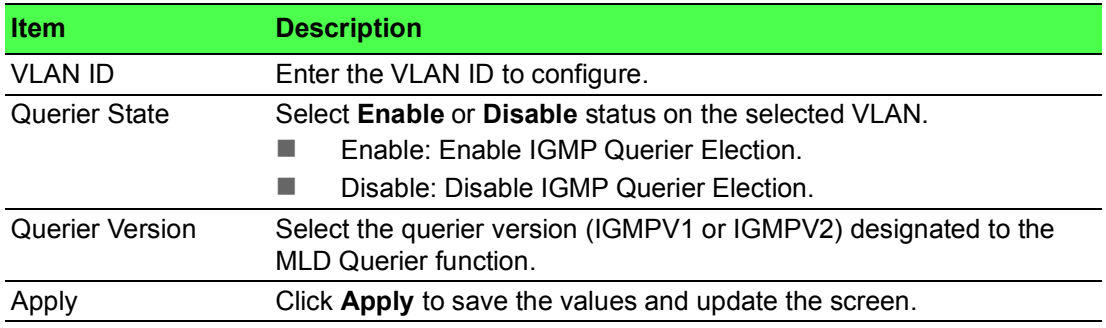

The ensuing table for **MLD Querier Status** settings are informational only: VLAN ID, Querier State, Querier Status, Querier Version and Querier IP.

## **MLD Static Group**

The MLD Static Group page allows you to configure specified ports as static member ports.

To access this page, click **L2 Switching** > **Multicast** > **MLD Snooping** > **MLD Static Group**.

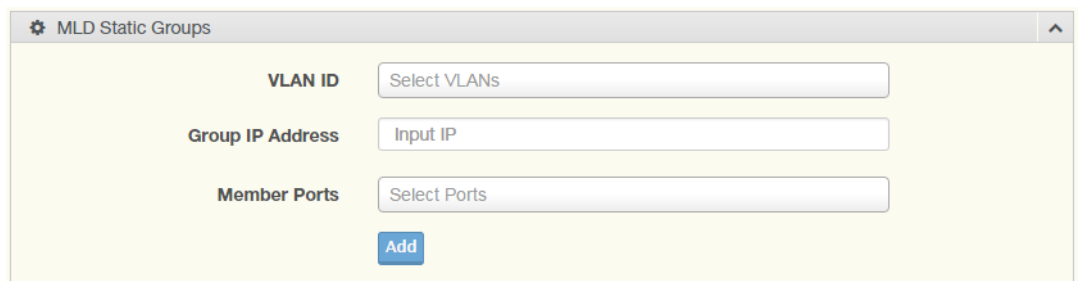

**Figure 4.70 L2 Switching > Multicast > MLD Snooping > MLD Static Group** The following table describes the items in the previous figure.

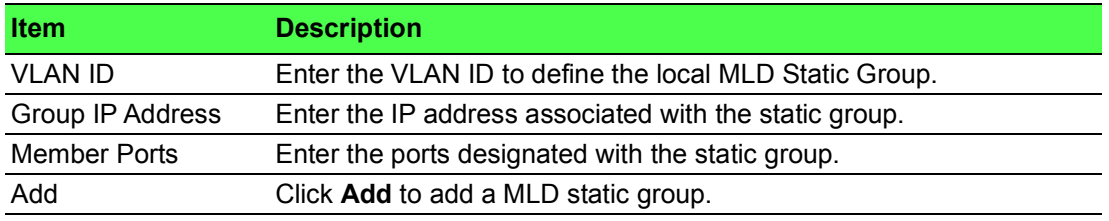

The ensuing table for **MLD Static Groups Status** settings are informational only: VLAN ID, Group IP Address, Member Ports and Modify.

#### **Multicast Groups**

To access this page, click **L2 Switching** > **Multicast** > **MLD Snooping** > **Multicast Groups**.

The following figure displays the **Multicast Groups** settings.

Multicast Groups Group IP Address VLAN ID Member Ports Life(Sec) Type

**Figure 4.71 L2 Switching** > **Multicast** > **MLD Snooping** > **Multicast Groups Router Ports**

To access this page, click **L2 Switching** > **Multicast** > **MLD Snooping** > **Router Ports**.

The following figure displays the **Router Ports** settings.

| <b>EB</b> Router Ports |      |                          |  |
|------------------------|------|--------------------------|--|
| <b>VLAN ID</b>         | Port | <b>Expiry Time (Sec)</b> |  |

**Figure 4.72 L2 Switching** > **Multicast** > **MLD Snooping** > **Router Ports**

# **4.5.9 Jumbo Frame**

Jumbo frames are frames larger than the standard Ethernet frame size of 1518 bytes. The Jumbo Frame function allows the configuration of Ethernet frame size. To access this page, click **L2 Switching** > **Jumbo Frame**.

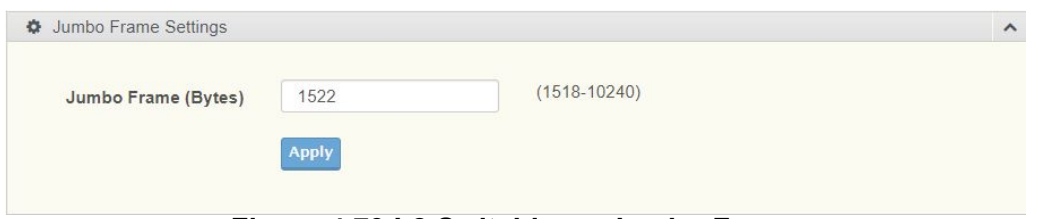

#### **Figure 4.73 L2 Switching > Jumbo Frame**

The following table describes the items in the previous figure.

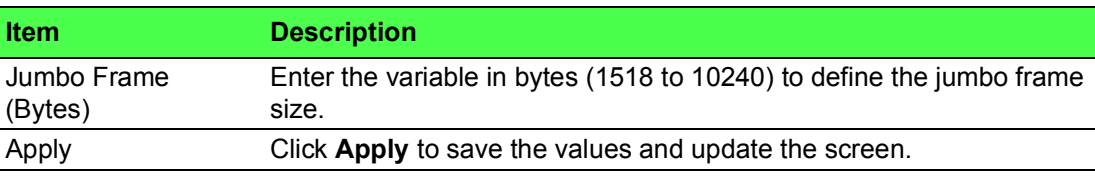

The ensuing table for **Jumbo Frame Config** settings are informational only: Jumbo Frame (Bytes).

# **4.5.10 Spanning Tree**

The Spanning Tree Protocol (STP) is a network protocol to ensure loop-free topology for any bridged Ethernet local area network.

#### **4.5.10.1 STP Global Settings**

The STP Global Settings page allows you to set the STP status, select the configuration for a BPDU packet, choose the path overhead, force version and set the configuration revision range.

To access this page, click **L2 Switching** > **Spanning Tree** > **STP Global Settings**.

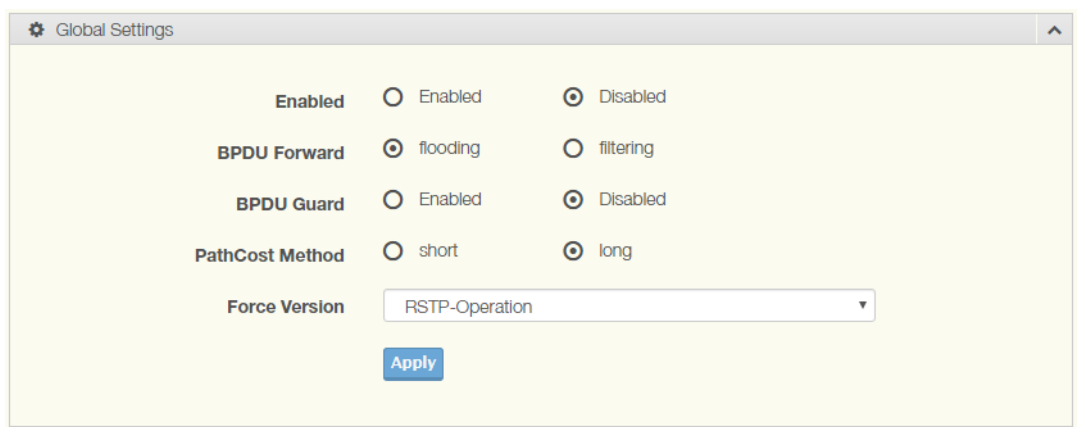

# **Figure 4.74 L2 Switching > Spanning Tree > STP Global Settings**

The following table describes the items in the previous figure.

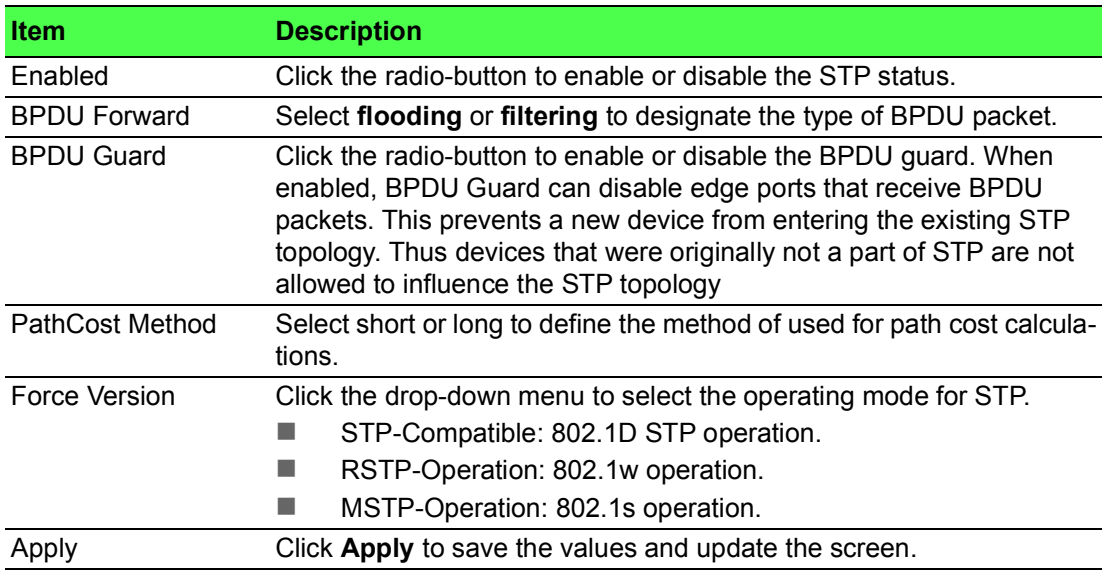

## The following figure displays the **STP Information** settings.

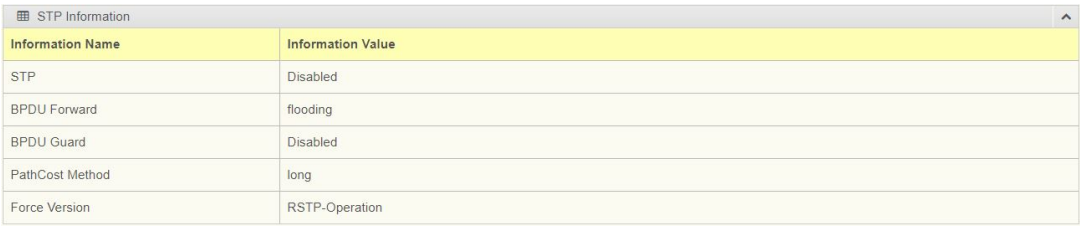

# **Figure 4.75 L2 Switching > Spanning Tree > STP Information**

## **4.5.10.2 STP Port Settings**

The STP Port Settings page allows you to configure the ports for the setting, port's contribution, configure edge port, and set the status of the BPDU filter.

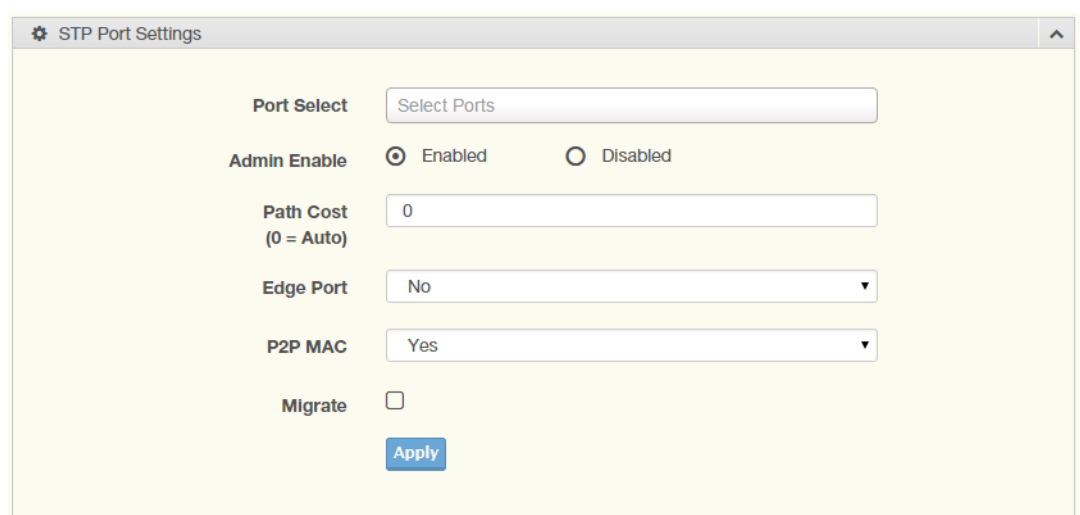

To access this page, click **L2 Switching** > **Spanning Tree** > **STP Port Settings**.

# **Figure 4.76 L2 Switching > Spanning Tree > STP Port Settings**

The following table describes the items in the previous figure.

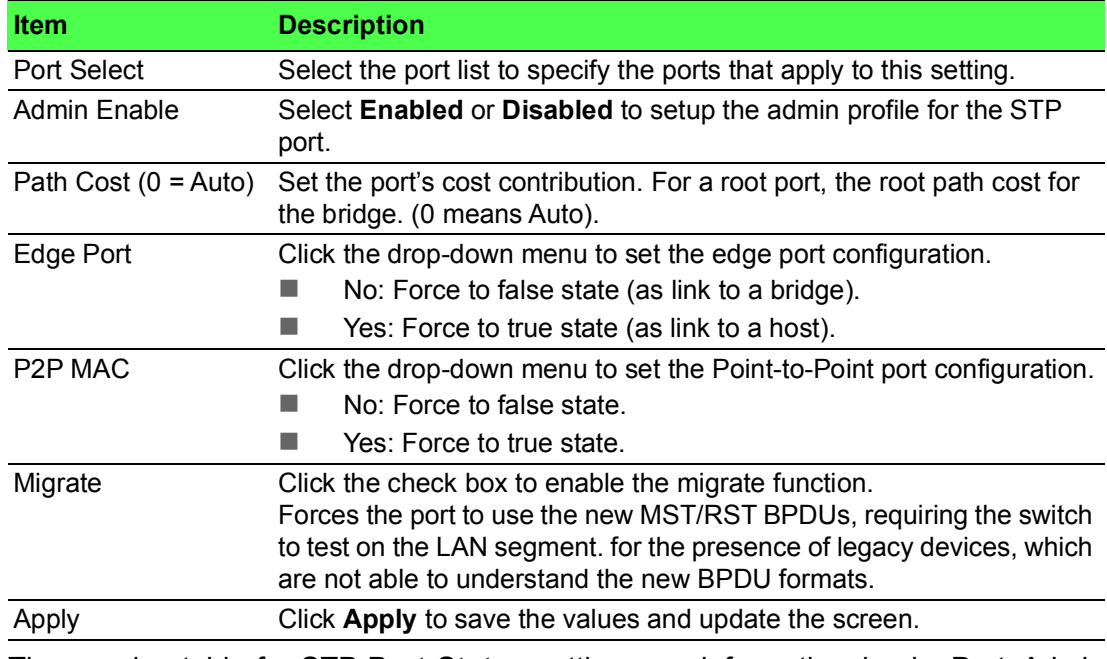

The ensuing table for **STP Port Status** settings are informational only: Port, Admin Enable, Path Cost, Edge Port and P2P MAC.

## **4.5.10.3 STP Bridge Settings**

The STP Bridge Settings page allows you to configure the priority, forward delay, maximum age, Tx hold count, and the hello time for the bridge.

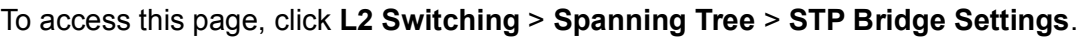

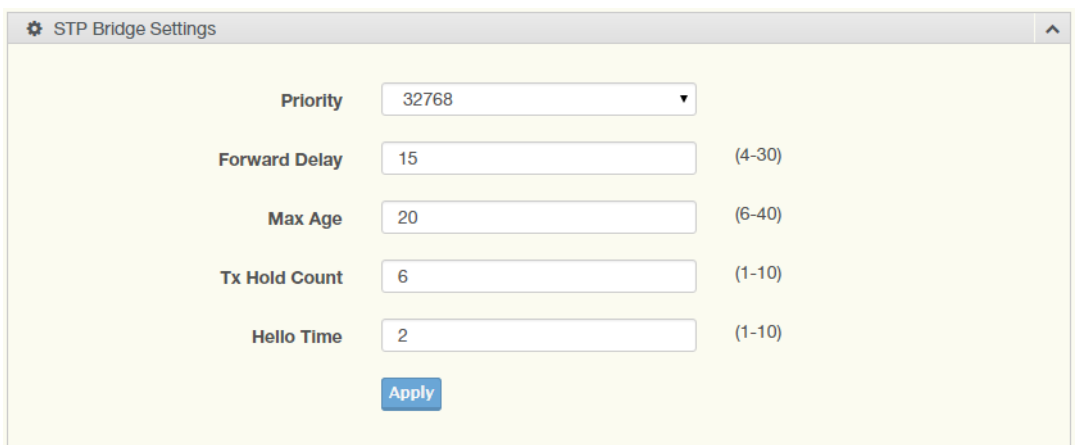

**Figure 4.77 L2 Switching > Spanning Tree > STP Bridge Settings**

The following table describes the items in the previous figure.

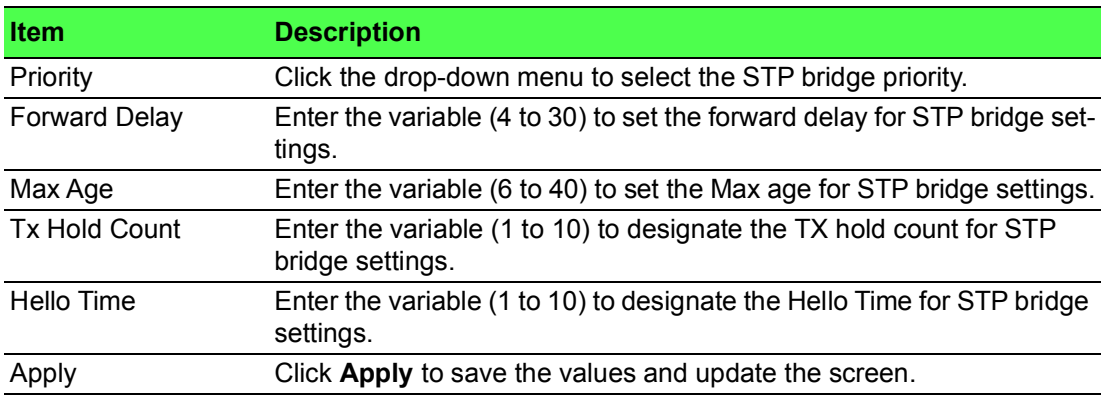

The ensuing table for **STP Bridge Information** settings are informational only: Priority, Forward Delay, Max Age, Tx Hold Count and Hello Time.

The ensuing table for **STP Bridge Status** settings are informational only: Bridge Identifier, Designated Root Bridge, Root Path Cost, Designated Bridge, Root Port and Last Topology Change.

## **4.5.10.4 STP Port Advanced Settings**

The STP Port Advanced Settings page allows you to select the port list to apply this setting.

To access this page, click **L2 Switching** > **Spanning Tree** > **STP Port Advanced Settings**.

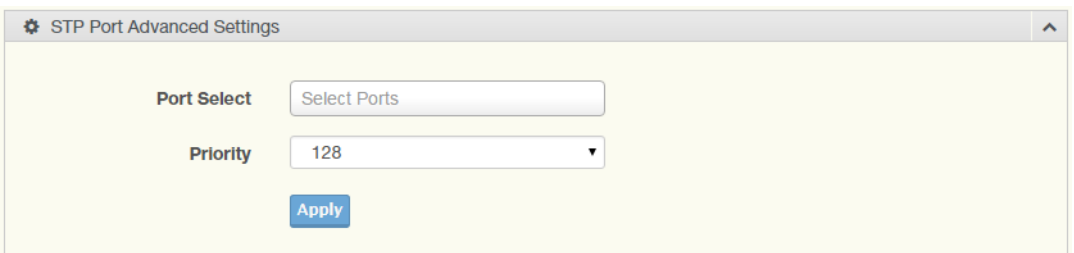

**Figure 4.78 L2 Switching > Spanning Tree > STP Port Advanced Settings** The following table describes the items in the previous figure.

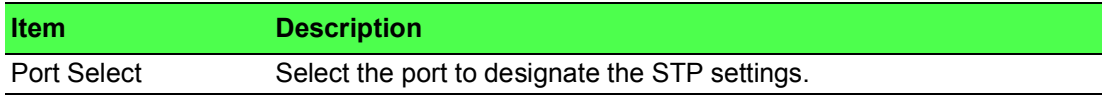

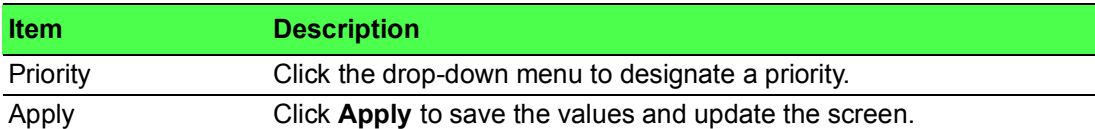

#### The following figure displays the **STP Port Status** settings.

|                 | <b>ED</b> STP Port Status<br>$\wedge$ |                        |                               |                |                          |                               |                                               |                 |                 |
|-----------------|---------------------------------------|------------------------|-------------------------------|----------------|--------------------------|-------------------------------|-----------------------------------------------|-----------------|-----------------|
| Port            | Identifier<br>(Priority / Port Id)    | Path Cost<br>Conf/Oper | <b>Designated Root Bridge</b> | Root Path Cost | <b>Designated Bridge</b> | <b>Edge Port</b><br>Conf/Oper | P <sub>2</sub> P M <sub>AC</sub><br>Conf/Oper | Port Role       | Port State      |
| GE <sub>1</sub> | 128/1                                 | 0/20000                | 0/00:00:00:00:00:00           | $\overline{0}$ | 0/00:00:00:00:00:00      | No/No                         | No/No                                         | <b>Disabled</b> | <b>Disabled</b> |
| GE <sub>2</sub> | 128/2                                 | 0/20000                | 0/00:00:00:00:00:00           | $\overline{0}$ | 0/00:00:00:00:00:00      | No/No                         | No/No                                         | Disabled        | <b>Disabled</b> |
| GE <sub>3</sub> | 128/3                                 | 0/20000                | 0/00:00:00:00:00:00           | $\theta$       | 0/00:00:00:00:00:00      | No/No                         | No/No                                         | <b>Disabled</b> | <b>Disabled</b> |
| GE4             | 128/4                                 | 0/20000                | 0/00:00:00:00:00:00           |                | 0/00:00:00:00:00:00      | No/No                         | No / No                                       | Disabled        | <b>Disabled</b> |
| GE5             | 128/5                                 | 0/20000                | 0/00.00.00.00.00.00           | $\mathbf{0}$   | 0/00:00:00:00:00:00      | No / No                       | No / No                                       | Disabled        | <b>Disabled</b> |
| GE6             | 128/6                                 | 0/20000                | 0/00.00(00.00.00.00)          | $\Omega$       | 0/00:00:00:00:00:00      | No / No                       | No / No                                       | <b>Disabled</b> | <b>Disabled</b> |
| GF7             | 128/7                                 | 0/20000                | 0/00:00:00:00:00:00           | $\mathbf{0}$   | 0/00:00:00:00:00:00      | No / No                       | No / No                                       | <b>Disabled</b> | <b>Disabled</b> |
| GE8             | 128/8                                 | 0/20000                | 0/00:00:00:00:00:00           | $\Omega$       | 0/00:00:00:00:00:00      | No / No                       | No / No                                       | <b>Disabled</b> | Disabled        |
|                 |                                       |                        |                               |                |                          |                               |                                               |                 |                 |

**Figure 4.79 L2 Switching > Spanning Tree > STP Port Status**

## **4.5.10.5 MST Config Identification**

The MST Config Identification page allows you to configure the identification setting name and the identification range.

To access this page, click **L2 Switching** > **Spanning Tree** > **MST Config Identification**.

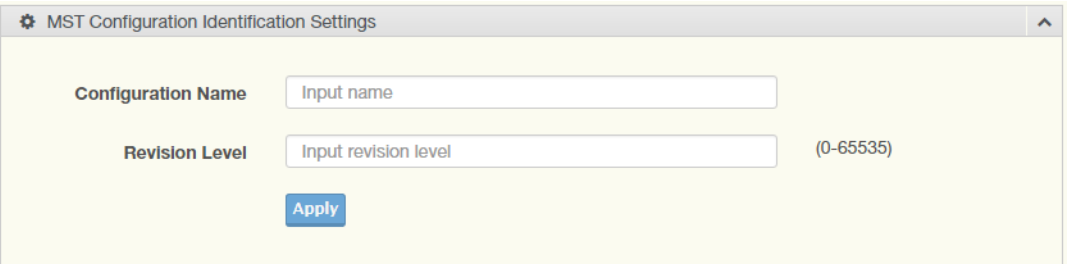

**Figure 4.80 L2 Switching > Spanning Tree > MST Config Identification**

The following table describes the items in the previous figure.

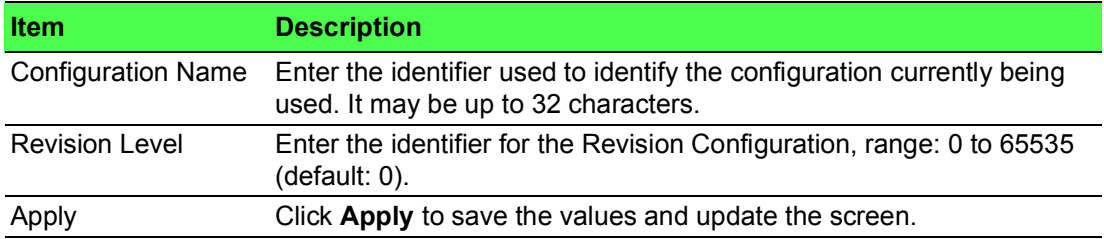

The ensuing table for **MST Configuration Identification Information** settings are informational only: Configuration Name and Revision Level.

# **4.5.10.6 MST ID Settings**

The MST Instance ID Settings page allows you to edit the MSTI ID and VID List settings.

To access this page, click **L2 Switching** > **Spanning Tree** > **MST ID Settings**.

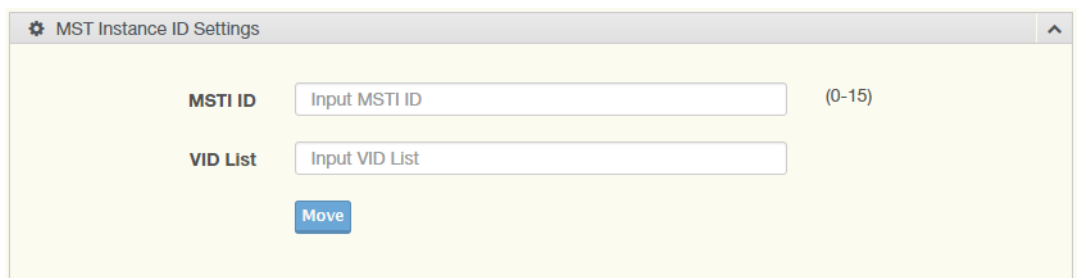

# **Figure 4.81 L2 Switching > Spanning Tree > MST ID Settings**

The following table describes the items in the previous figure.

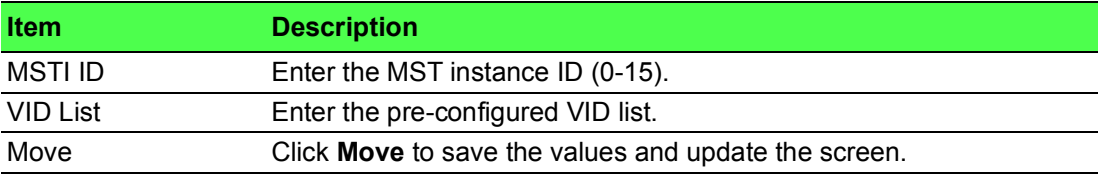

The ensuing table for **MST ID Information** settings are informational only: MSTI ID and VID List.

#### **4.5.10.7 MSTI Priority Settings**

The MST Instance Priority Settings allows you to specify the MST instance and the bridge priority in that instance.

To access this page, click **L2 Switching** > **Spanning Tree** > **MSTI Priority Settings**.

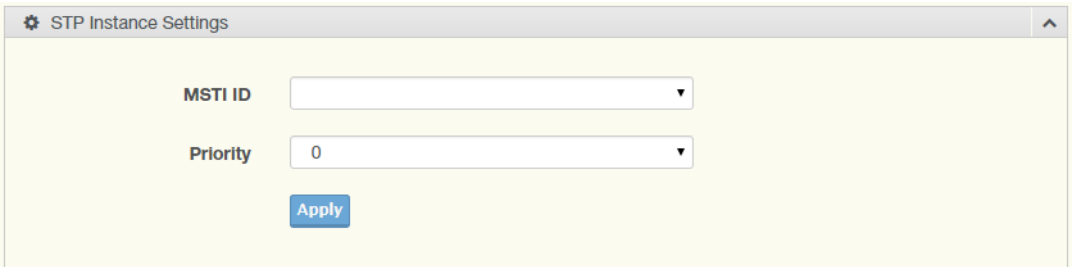

**Figure 4.82 L2 Switching > Spanning Tree > MSTI Priority Settings**

The following table describes the items in the previous figure.

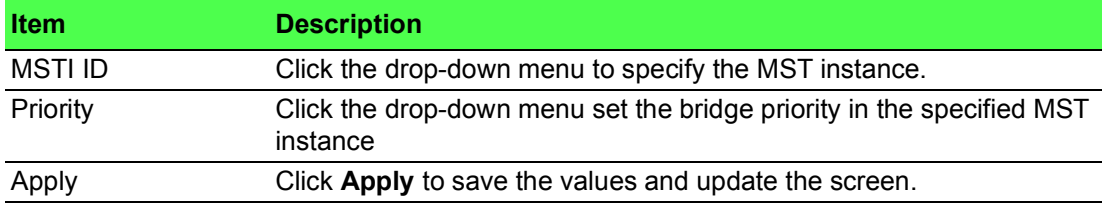

The ensuing table for **MSTI Priority Information** settings are informational only: MSTI ID, Priority and Action.

#### **4.5.10.8 MSTI Bridge Info**

To access this page, click **L2 Switching** > **Spanning Tree** > **MSTI Bridge Info**.

The following figure displays the **STP Bridge Status** settings.

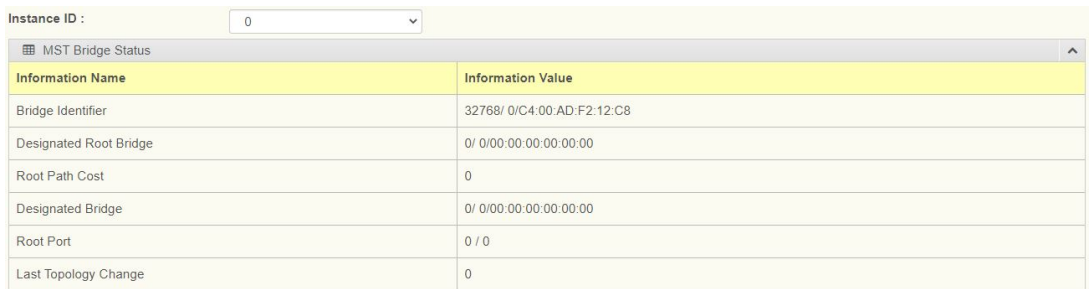

**Figure 4.83 L2 Switching** > **Spanning Tree** > **STP Bridge Status**

## **4.5.10.9 MSTI Port Advanced settings**

To access this page, click **L2 Switching** > **Spanning Tree** > **MSTI Port Advanced**. The following figure displays the **MSTI Port Advanced** settings.

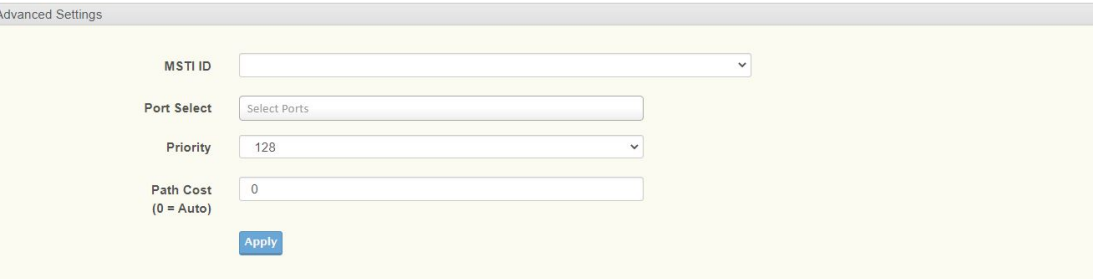

## **Figure 4.84 L2 Switching** > **Spanning Tree** > **MSTI Port Advanced settings**

## **4.5.10.10STP Statistics**

To access this page, click **L2 Switching** > **Spanning Tree** > **STP Statistics**. The following figure displays the **STP Statistics** settings.

|                 | <b>ED</b> STP Statistics<br>$\wedge$ |                           |                                        |                              |  |
|-----------------|--------------------------------------|---------------------------|----------------------------------------|------------------------------|--|
| Port            | <b>Configuration BPDUs Received</b>  | <b>TCN BPDUs Received</b> | <b>Configuration BPDUs Transmitted</b> | <b>TCN BPDUs Transmitted</b> |  |
| GE1             | $\Omega$                             | $\Omega$                  | $\Omega$                               | $\Omega$                     |  |
| GE <sub>2</sub> | $\theta$                             | $\theta$                  | $\Omega$                               | $\Omega$                     |  |
| GE <sub>3</sub> | $\theta$                             | $\theta$                  | $\circ$                                | $\mathbf{0}$                 |  |
| GE4             | $\Omega$                             | $\Omega$                  | $\Omega$                               | $\Omega$                     |  |
| GE5             | $\theta$                             | $\theta$                  | $\theta$                               |                              |  |
| GE6             | $\Omega$                             | $\Omega$                  | $\Omega$                               | $\Omega$                     |  |
| GE7             | $\Omega$                             | $\Omega$                  | $\Omega$                               | $\Omega$                     |  |
| GE8             | $\Omega$                             | $\Omega$                  | $\Omega$                               |                              |  |
| GE9             | $\mathbf{0}$                         | $\circ$                   | $\Omega$                               | $\Omega$                     |  |

**Figure 4.85 L2 Switching** > **Spanning Tree** > **STP Statistics**

# **4.5.11 X-Ring Elite**

The X-Ring Elite function provides an improvement over Spanning Tree and Rapid Spanning Tree and a rapid auto recovery in the event that the network suffers a corrupt or broken link and prevents network loops.

## **4.5.11.1 X-Ring Elite Settings**

The X-Ring Elite Settings allows you to enable or disable the state of the X-Ring settings.

To access this page, click **L2 Switching** > **X-Ring Elite** > **X-Ring Elite Settings**.

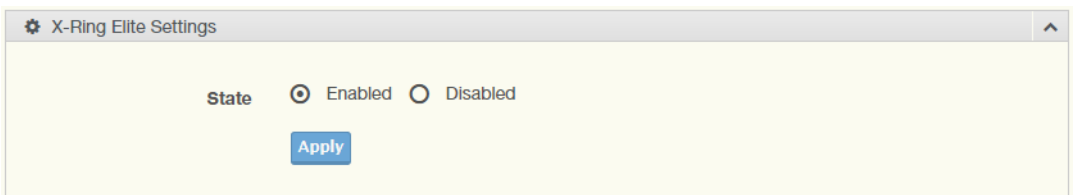

**Figure 4.86 L2 Switching > X-Ring Elite > X-Ring Elite Settings**

The following table describes the items in the previous figure.

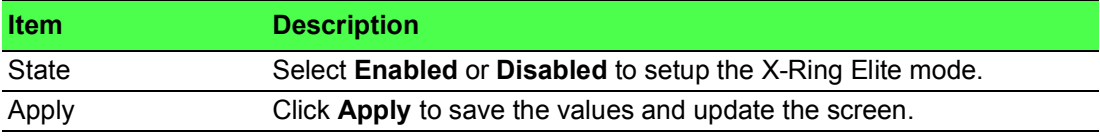

The ensuing table for **Information** settings are informational only: X-Ring Elite State.

# **4.5.11.2 X-Ring Elite Groups**

The X-Ring Elite Groups page allows you to select the function and role for each device and the connected ports.

To access this page, click **L2 Switching** > **X-Ring Elite** > **X-Ring Elite Groups**.

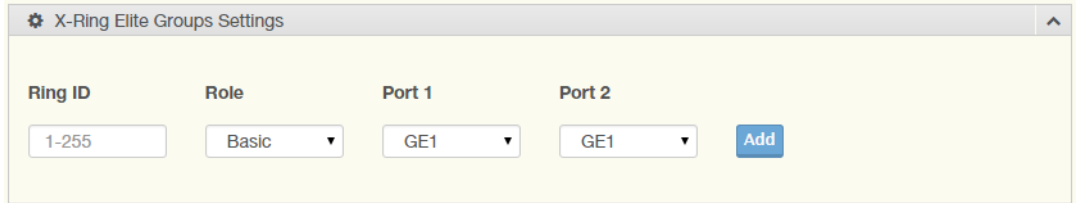

## **Figure 4.87 L2 Switching > X-Ring Elite > X-Ring Elite Groups**

The following table describes the items in the previous figure.

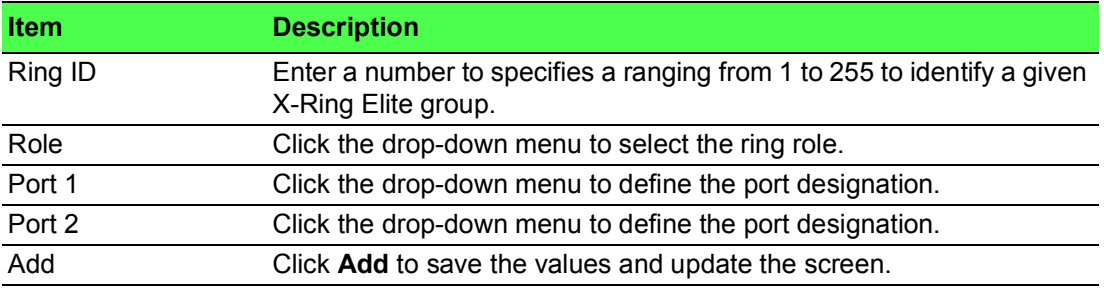

The ensuing table for **Information** settings are informational only: Ring ID, Role, Port 1, Port 2 and **Delete** (click to delete the desired Ring ID).

# **4.5.12 X-Ring Pro**

The X-Ring Pro function provides an improvement over Spanning Tree and Rapid Spanning Tree and a rapid auto recovery in the event that the network suffers a corrupt or broken link and prevents network loops.

## **4.5.12.1 X-Ring Pro Settings**

The X-Ring Pro Settings page allows you to configure the status (enabled or disabled) of the function.

To access this page, click **L2 Switching** > **X-Ring Pro** > **X-Ring Pro Settings**.

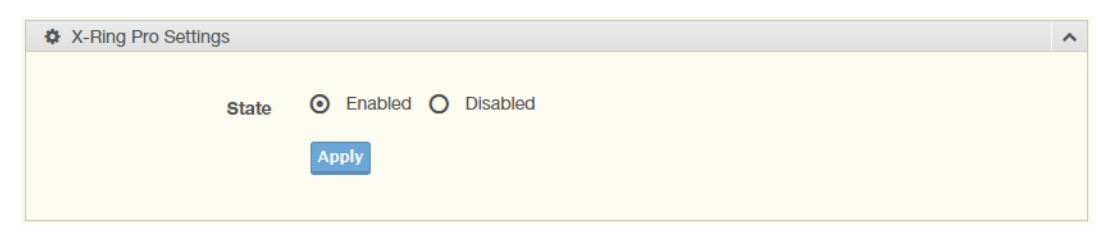

**Figure 4.88 L2 Switching > X-Ring Pro > X-Ring Pro Settings**

The following table describes the items in the previous figure.

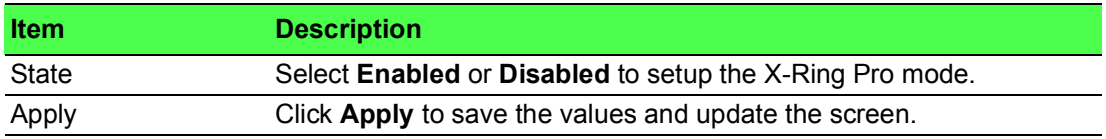

The ensuing table for **Information** settings are informational only: X-Ring Pro State.

#### **4.5.12.2 X-Ring Pro Groups**

The X-Ring Pro Groups page allows you to select the function and role for each ring ID and its connected ports.

To access this page, click **L2 Switching** > **X-Ring Pro** > **X-Ring Pro Groups**.

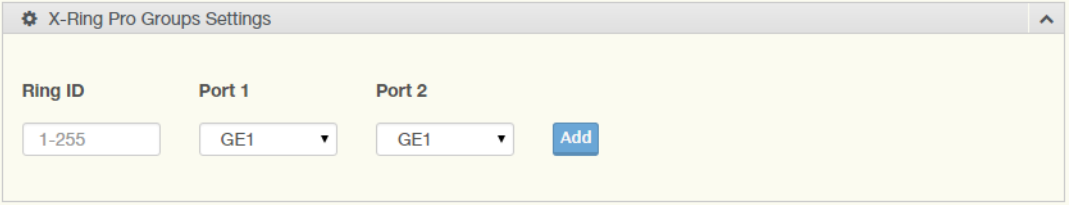

# **Figure 4.89 L2 Switching > X-Ring Pro > X-Ring Pro Groups > X-Ring Pro Groups Settings**

The following table describes the items in the previous figure.

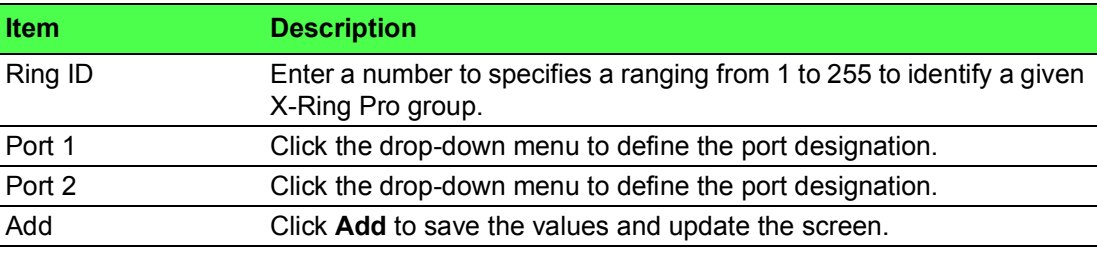

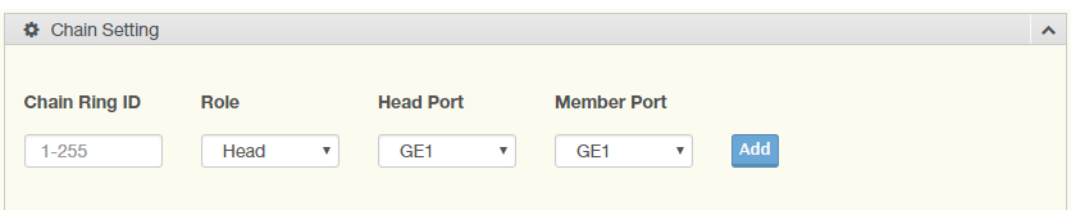

**Figure 4.90 L2 Switching > X-Ring Pro > X-Ring Pro Groups > Chain Settings** The following table describes the items in the previous figure.

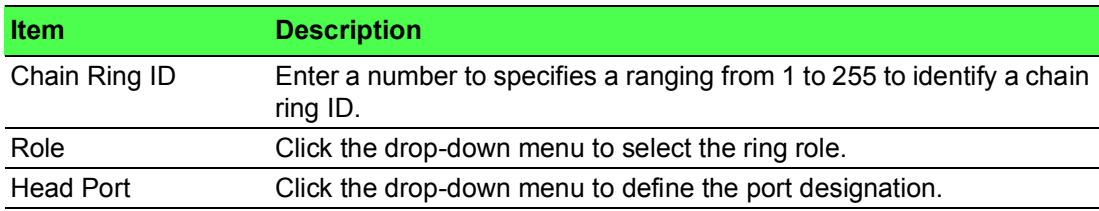

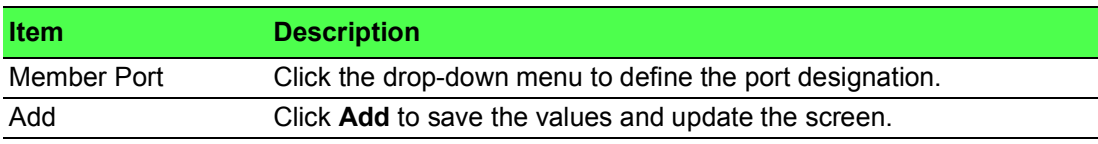

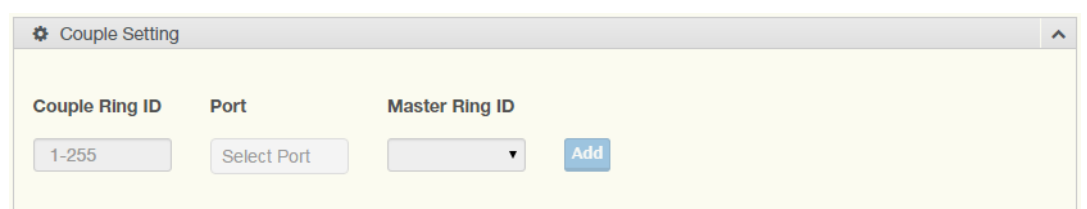

**Figure 4.91 L2 Switching > X-Ring Pro > X-Ring Pro Groups > Couple Setting** The following table describes the items in the previous figure.

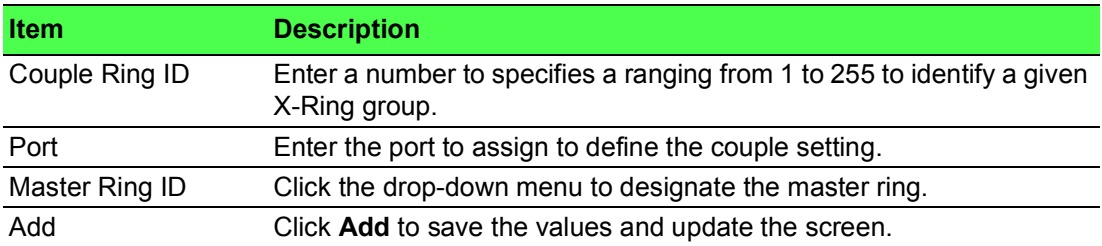

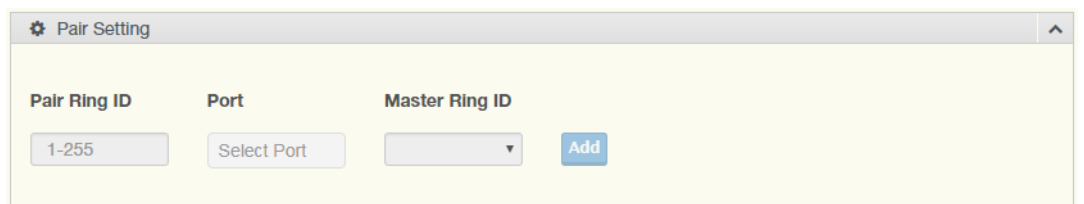

**Figure 4.92 L2 Switching > X-Ring Pro > X-Ring Pro Groups > Pair Settings** The following table describes the items in the previous figure.

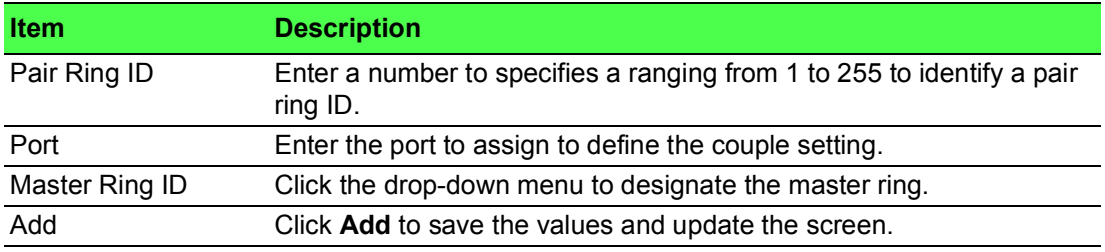

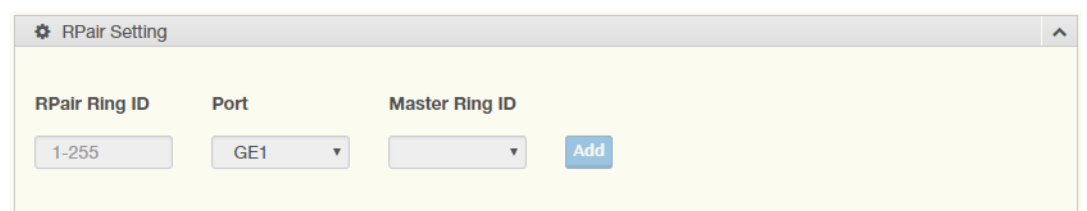

**Figure 4.93 L2 Switching > X-Ring Pro > X-Ring Pro Groups > RPair Settings** The following table describes the items in the previous figure.

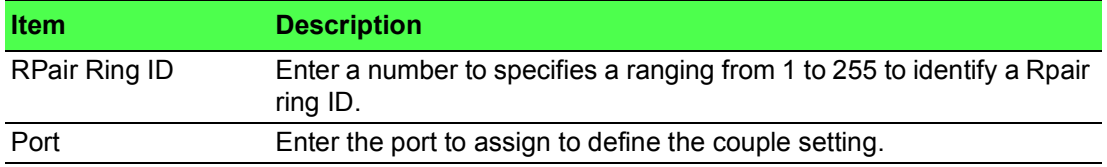

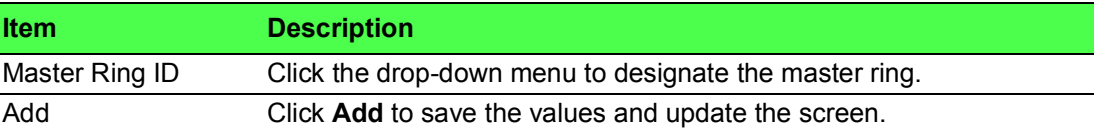

The ensuing table for **Information** settings are informational only: Ring ID, Mode, Role, Operation State, Port 1, Forwarding State, Port 2, Forwarding State and **Delete** (click to delete the desired Ring ID).

# **4.5.13 Loopback Detection**

The Loopback Detection function is used to detect looped links. By sending detection frames and then checking to see if the frames returned to any port on the device, the function is used to detect loops.

# **4.5.13.1 Global Settings**

The Global Settings page allows you to configure the state (enabled or disabled) of the function, select the interval at which frames are transmitted and the delay before recovery.

To access this page, click **L2 Switching** > **Loopback Detection** > **Global Settings**.

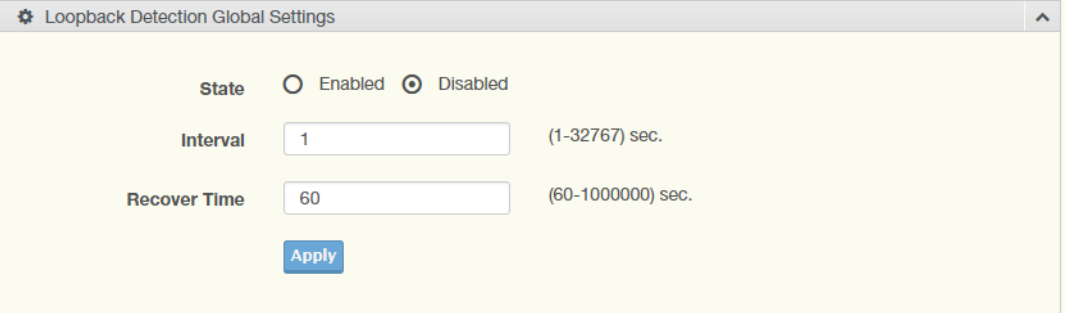

**Figure 4.94 L2 Switching > Loopback Detection > Global Settings**

The following table describes the items in the previous figure.

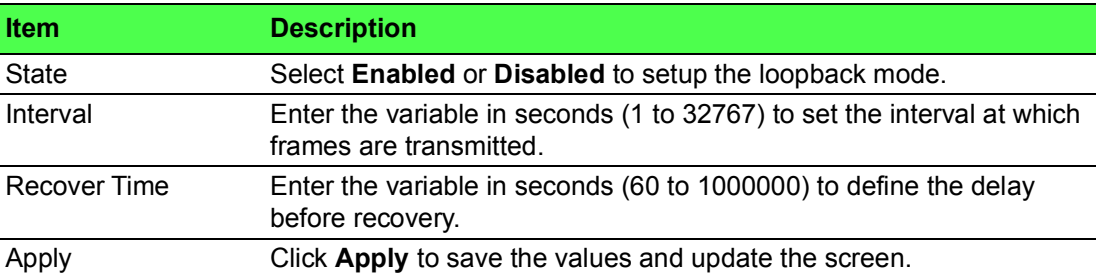

To access this page, click **L2 Switching > Loopback Detection > Loopback Detection Global Information**.

The following figure displays the **Loopback Detection Global Information** settings.

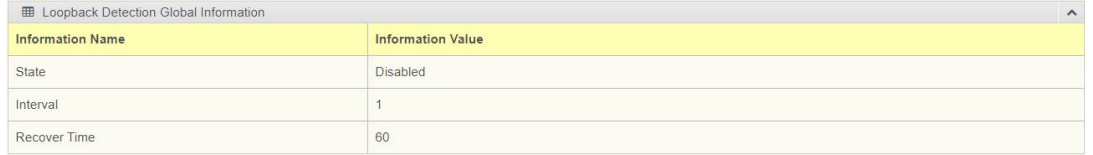

## **Figure 4.95 L2 Switching > Loopback Detection > Loopback Detection Global Information**

# **4.5.13.2 Port Settings**

The Port Settings page allows you to select ports that are detected by the loopback detection function and configure their status (enabled or disabled).

To access this page, click **L2 Switching** > **Loopback Detection** > **Port Settings**.

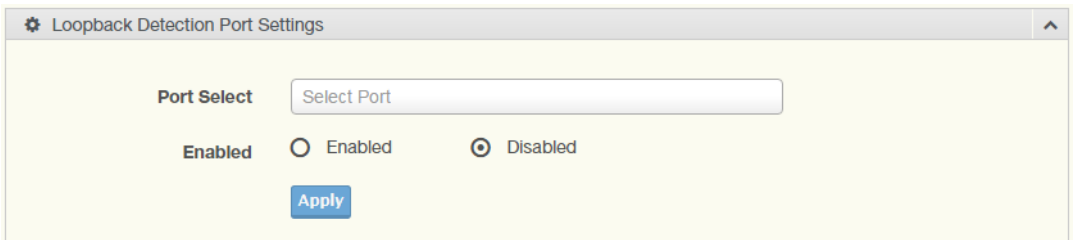

# **Figure 4.96 L2 Switching > Loopback Detection > Port Settings**

The following table describes the items in the previous figure.

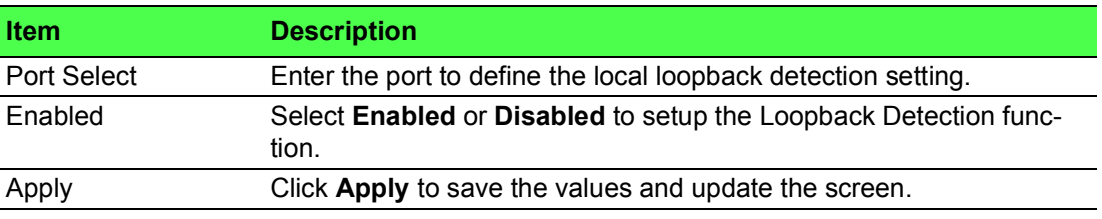

The ensuing table for **Loopback Detection Port Information** settings are informational only: Port, Enable State and Loop Status.

# **4.5.14 ERPS**

# **4.5.14.1 ERPS Settings**

To access this page, click **L2 Switching** > **ERPS** > **ERPS Settings**.

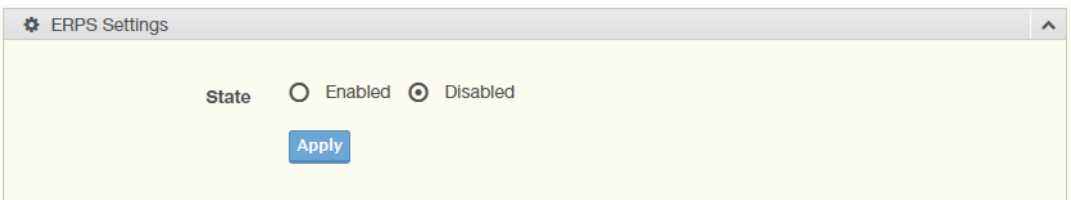

# **Figure 4.97 L2 Switching > ERPS > ERPS Settings**

The following table describes the items in the previous figure.

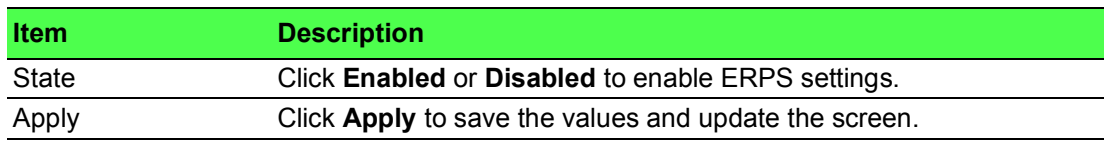

The ensuing table for **Information** settings are informational only: ERPS State.

## **4.5.14.2 ERPS Groups**

To access this page, click **L2 Switching** > **ERPS** > **ERPS Groups**.

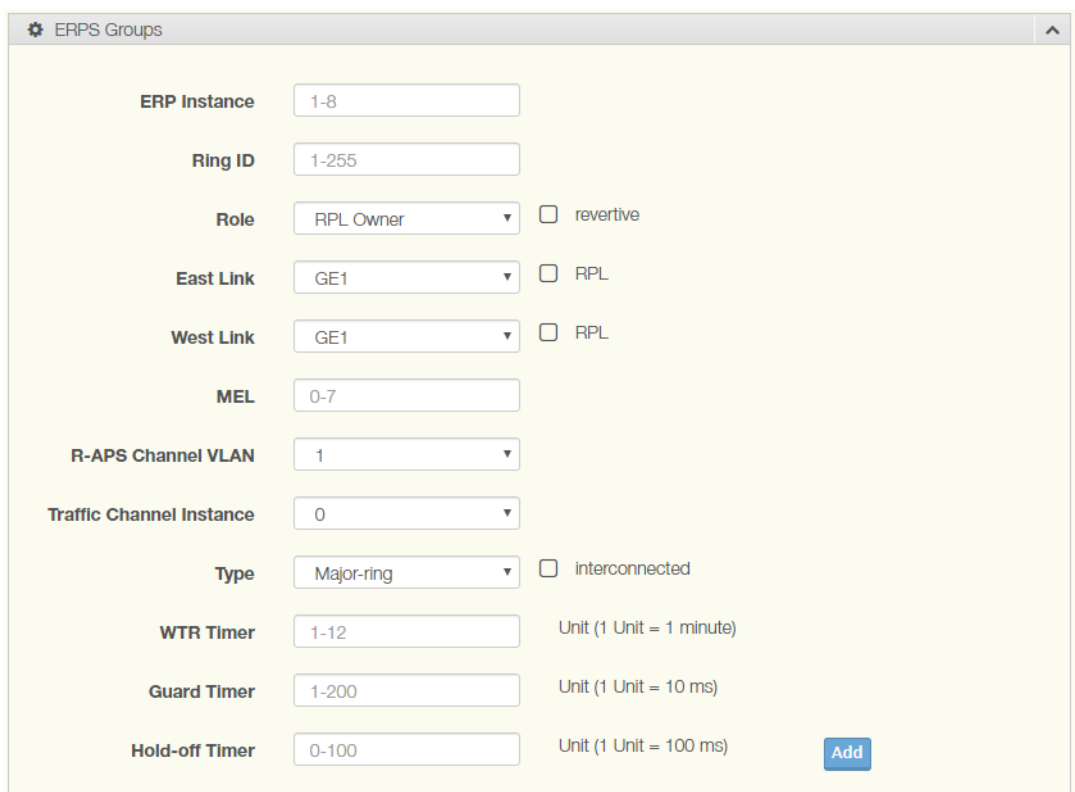

# **Figure 4.98 L2 Switching > ERPS > ERPS Groups**

The following table describes the items in the previous figure.

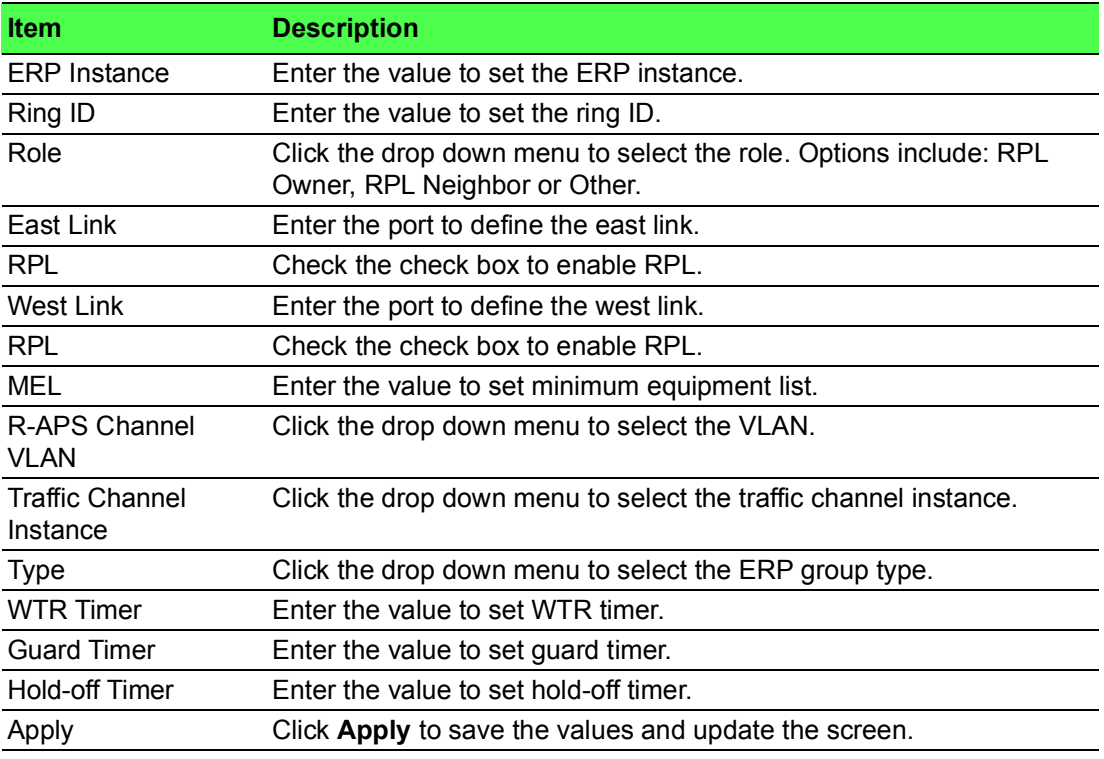

The ensuing table for **Information** settings are informational only: ERP Instance, Ring ID, Role, State, East Link, West Link, MEL, R-APS Channel VLAN, Traffic Channel Instance, Type, WTR Timer, Guard Timer, Hold-off Timer and Delete (Click **Delete** to delete the desired Ring ID).

# **4.6 MAC Address Table**

The MAC Address Table provides access to the Static MAC Settings, MAC Aging Time, and Dynamic Forwarding.

# **4.6.1 Static MAC**

The Static MAC page allows you to configure the address for forwarding of packets, the VLAN ID of the listed MAC address and the designated Port.

To access this page, click **MAC Address Table** > **Static MAC**.

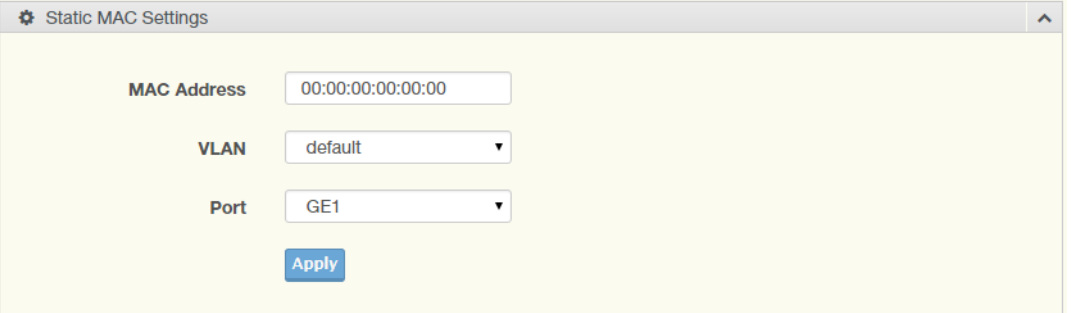

## **Figure 4.99 MAC Address Table > Static MAC**

The following table describes the items in the previous figure.

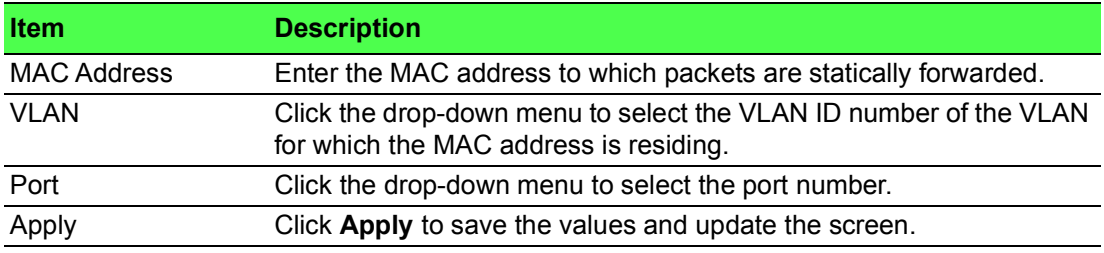

To access this page, click **MAC Address Table > Static MAC Status**. The following figure displays the **Static MAC Status** settings.

| <b>ED</b> Static MAC Status |                    |             |      |               |
|-----------------------------|--------------------|-------------|------|---------------|
| No.                         | <b>MAC Address</b> | <b>VLAN</b> | Port | <b>Delete</b> |
|                             | C4:00:AD:F2:12:C8  | default(1   | CPU  |               |

**Figure 4.100 MAC Address Table > Static MAC Status**

# **4.6.2 MAC Aging Time**

The MAC Aging Time page allows you to set the MAC address of the aging time to study.

To access this page, click **MAC Address Table** > **MAC Aging Time**.

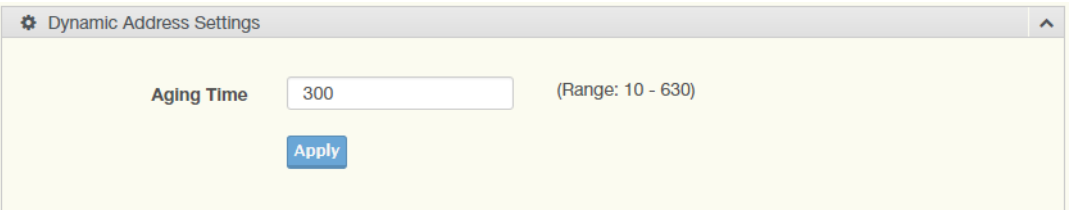

**Figure 4.101 MAC Address Table > MAC Aging Time**

The following table describes the items in the previous figure.

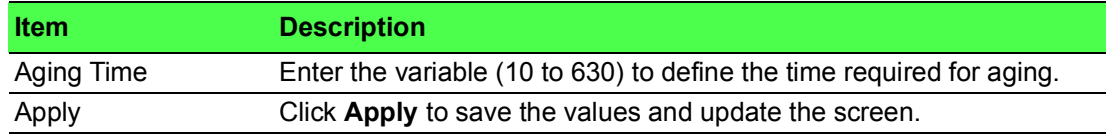

The ensuing table for **Dynamic Address Status** settings are informational only: Aging time.

# **4.6.3 Dynamic Forwarding Table**

The Dynamic Forwarding function allows you to configure an address tables, which contain the following:

- $\blacksquare$  The port each hardware address is associated with
- The VLAN to show or clear dynamic MAC entries
- The MAC address selection

To access this page, click **MAC Address Table** > **Dynamic Forwarding Table**.

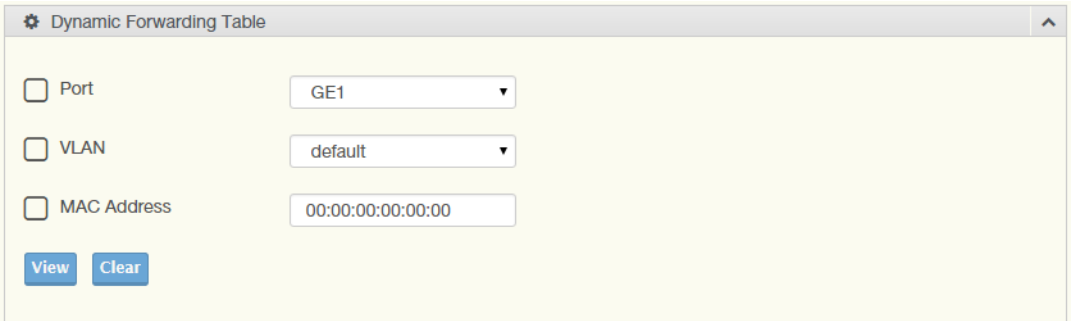

#### **Figure 4.102 MAC Address Table > Dynamic Forwarding Table**

The following table describes the items in the previous figure.

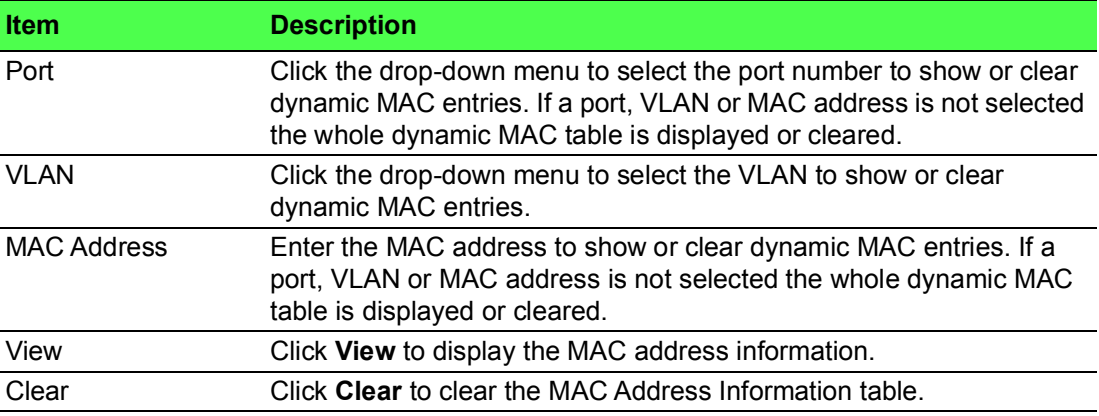

To access this page, click **MAC Address Table > MAC Address Information**. The following figure displays the **MAC Address Information** settings.

| <b>■ MAC Address Information (1)</b> |             |         | $\wedge$ |                   |
|--------------------------------------|-------------|---------|----------|-------------------|
| <b>MAC Address</b>                   | <b>VLAN</b> | Type    | Port     |                   |
| 8C:16:45:81:B6:15                    | default(1)  | Dynamic | GE15     | Add to Static MAC |
| Showing 1 to 1 of 1 entries          |             |         |          |                   |
|                                      |             |         |          | Previous<br>Next  |

**Figure 4.103 MAC Address Table > MAC Address Information**

# **4.7 Security**

The Security function allows for the configuration of Storm Control, Port Security, Protected Ports, DoS Prevention, Applications, 802.1x, and IP Security.

# **4.7.1 Storm Control**

The Storm Control page allows you to setup the units and Preamble/IFG to manage the occurrence of packet flooding on the LAN and consequent traffic to prevent the degrading of network performance.

#### **4.7.1.1 Global Settings**

To access this page, click **Security** > **Storm Control** > **Global Settings**.

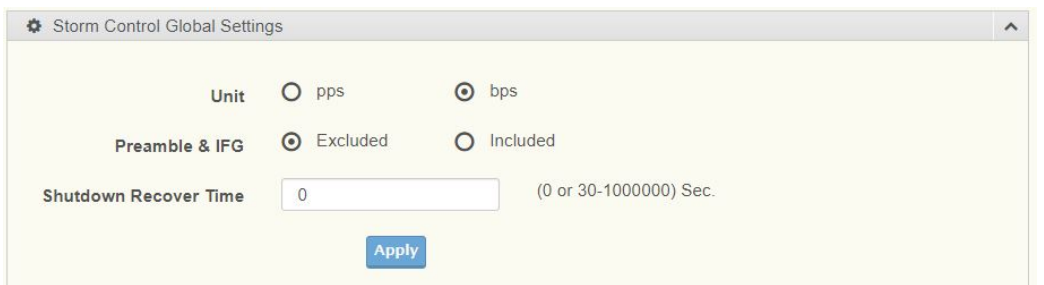

#### **Figure 4.104 Security > Storm Control > Global Settings**

The following table describes the items in the previous figure.

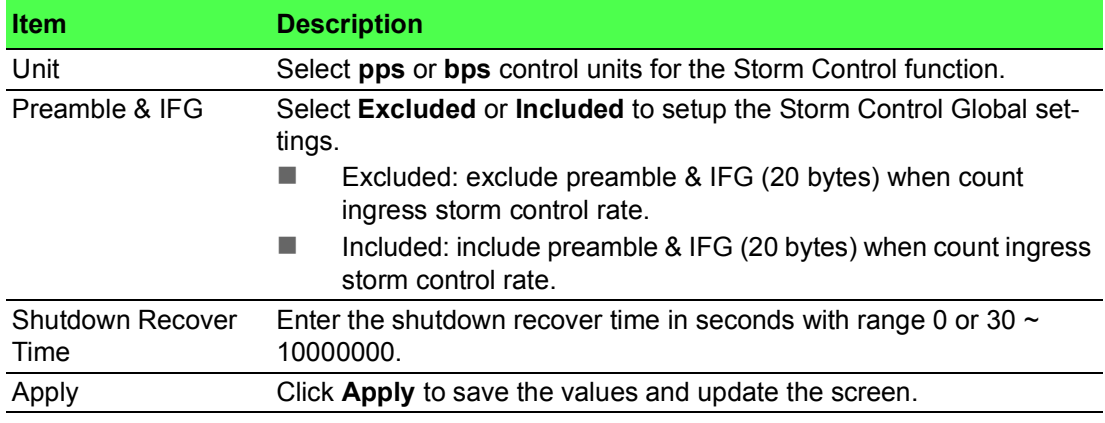

To access this page, click **Security > Storm Control > Storm Control Global Information**.

The following figure displays the **Storm Control Global Information** settings.

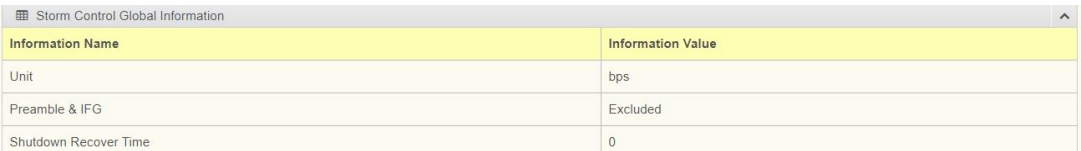

**Figure 4.105 Security > Storm Control > Storm Control Global Information**

## **4.7.1.2 Port Settings**

The Port Settings page allows you to configure the port and the type of storm control association along with the value of the storm rate for the selected port.

To access this page, click **Security** > **Storm Control** > **Port Settings**.

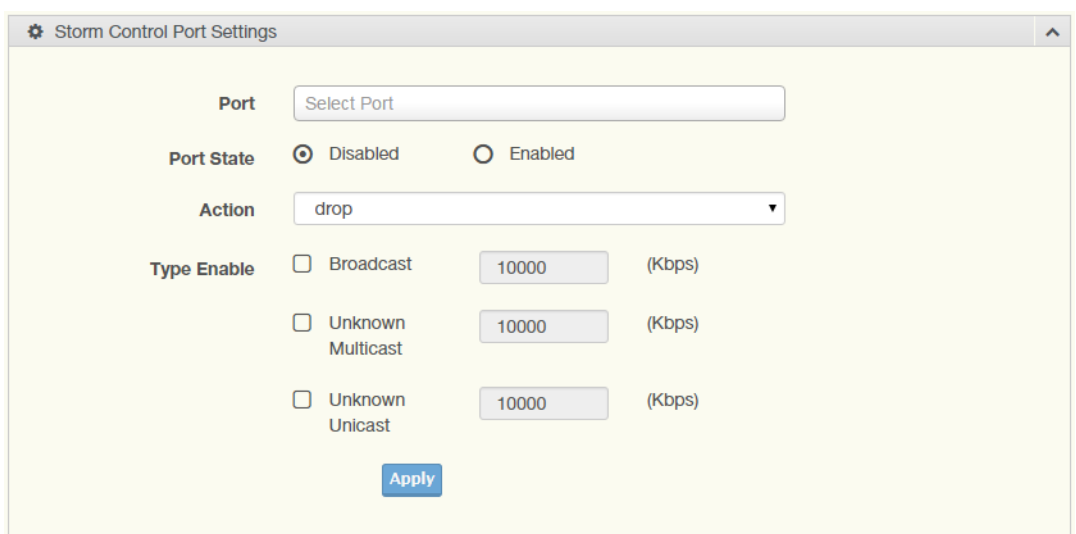

# **Figure 4.106 Security > Storm Control > Port Settings**

The following table describes the items in the previous figure.

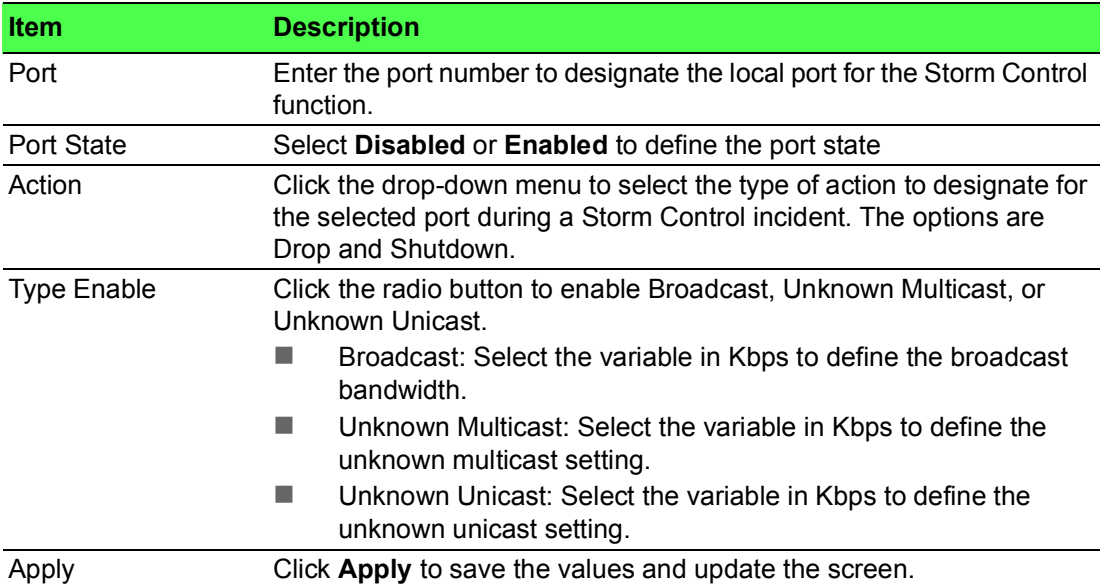

The ensuing table for Storm Control Port Information settings are informational only: Port, Port State, Broadcast (Kbps), Unknown Multicast (Kbps), Unknown Unicast (Kbps) and Action.

The following figure displays the **Storm Control Port Information** settings.

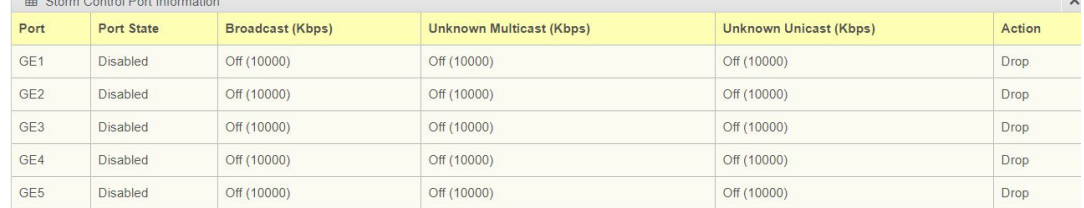

# **Figure 4.107 Security > Storm Control > Storm Control Port Information**

# **4.7.2 Port Security**

The Port Security page allows you to configure port isolation behavior.

To access this page, click **Security** > **Port Security**.

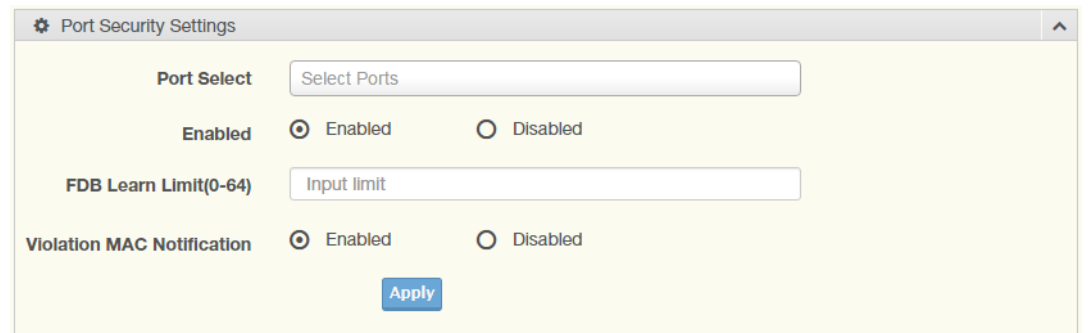

#### **Figure 4.108 Security > Port Security**

The following table describes the items in the previous figure.

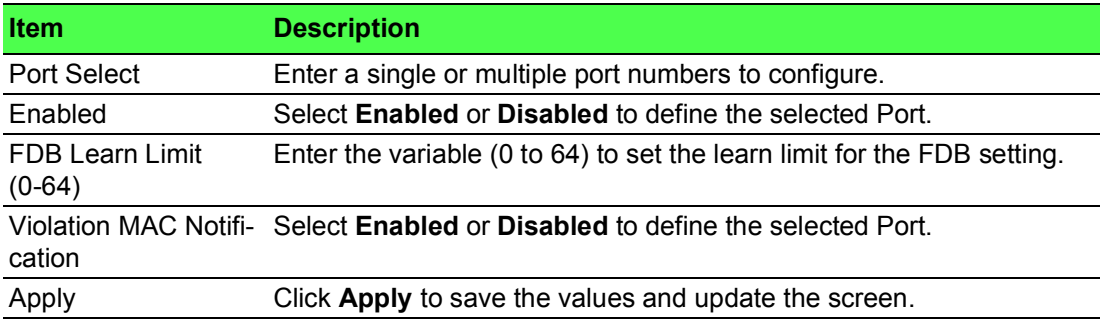

The ensuing table for **Port Security Information** settings are informational only: Port, Enabled, FDB Learn Limit and Violation MAC Notification.

# **4.7.3 Protected Ports**

The Protected Port page allows you to configure a single or multiple ports as a protected or unprotected type.

To access this page, click **Security** > **Protected Ports**.

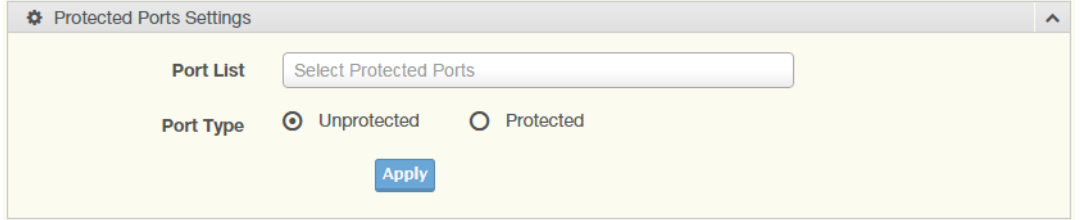

#### **Figure 4.109 Security > Protected Ports**

The following table describes the items in the previous figure.

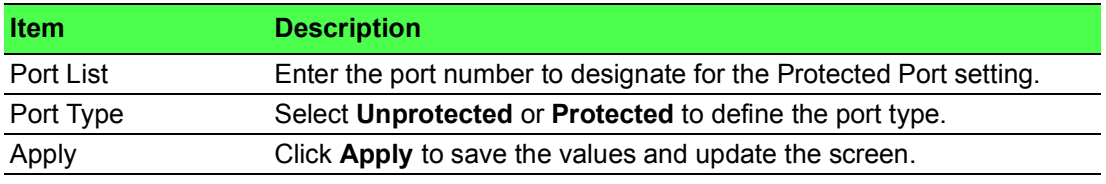

The ensuing table for **Protected Ports Status** settings are informational only: Protected Ports and Unprotected Ports.

# **4.7.4 DoS Prevention**

The DoS Prevention page allows you to setup (enabled or disabled) the denial of service.

# **4.7.4.1 DoS Global Settings**

The DoS Global Settings page allows you to configure (enabled or disabled) the setting for each function.

To access this page, click **Security** > **DoS Prevention** > **DoS Global Settings**.

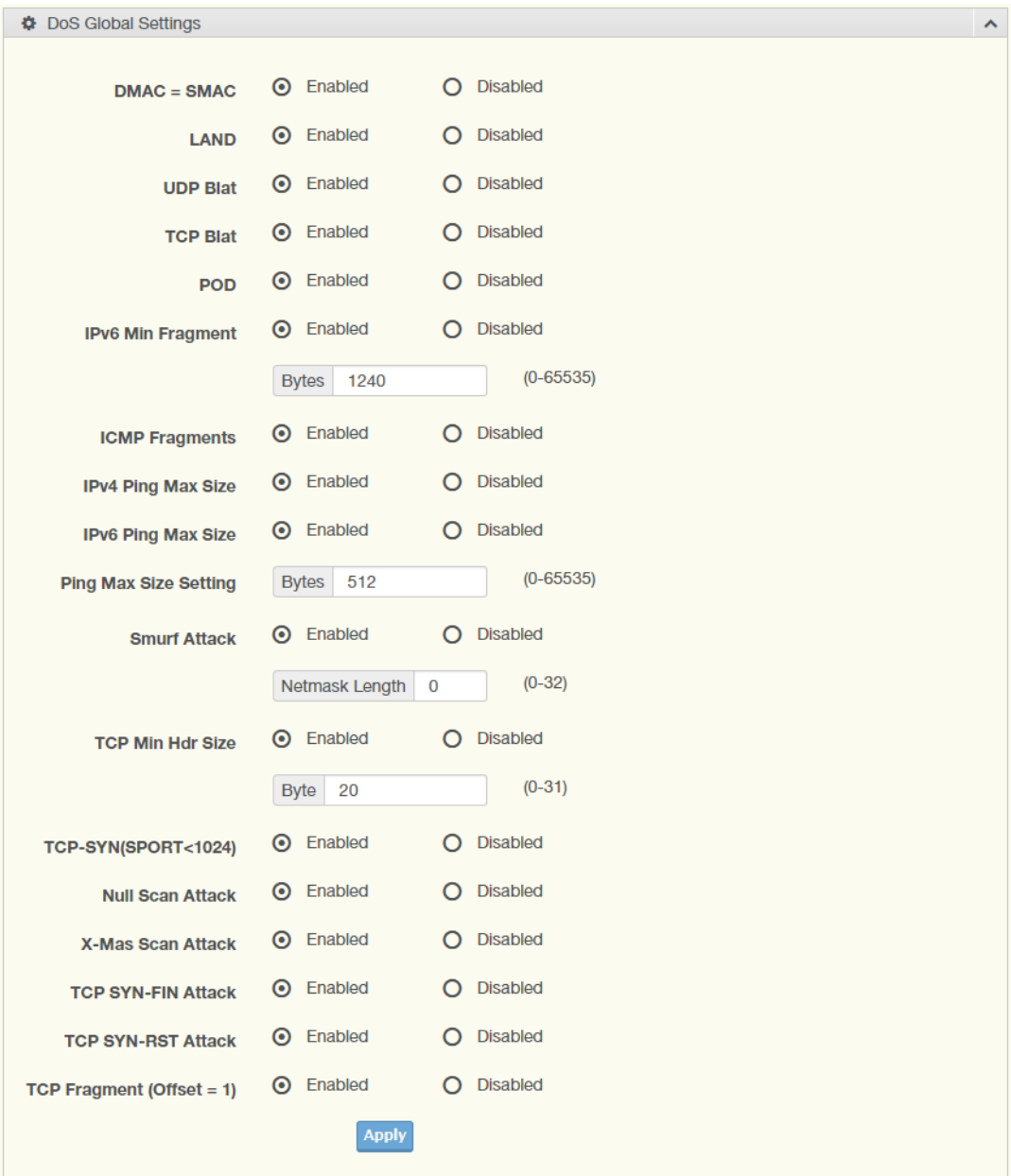

# **Figure 4.110 Security > DoS Prevention > DoS Global Settings**

The following table describes the items in the previous figure.

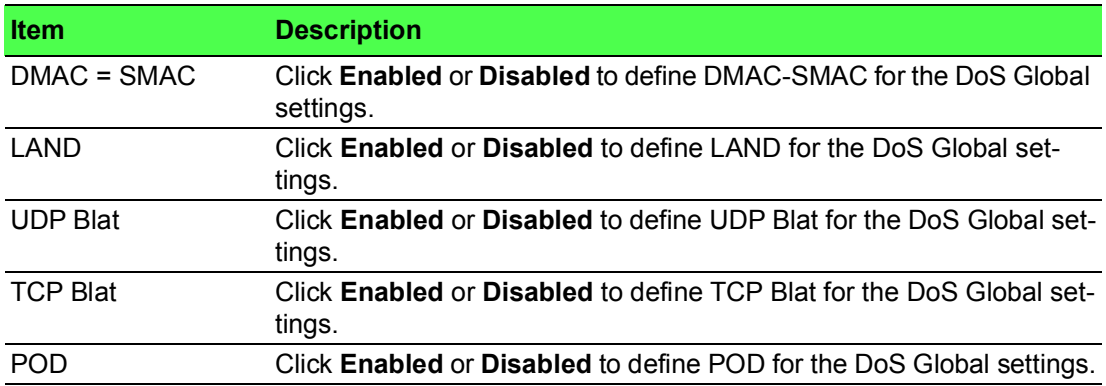

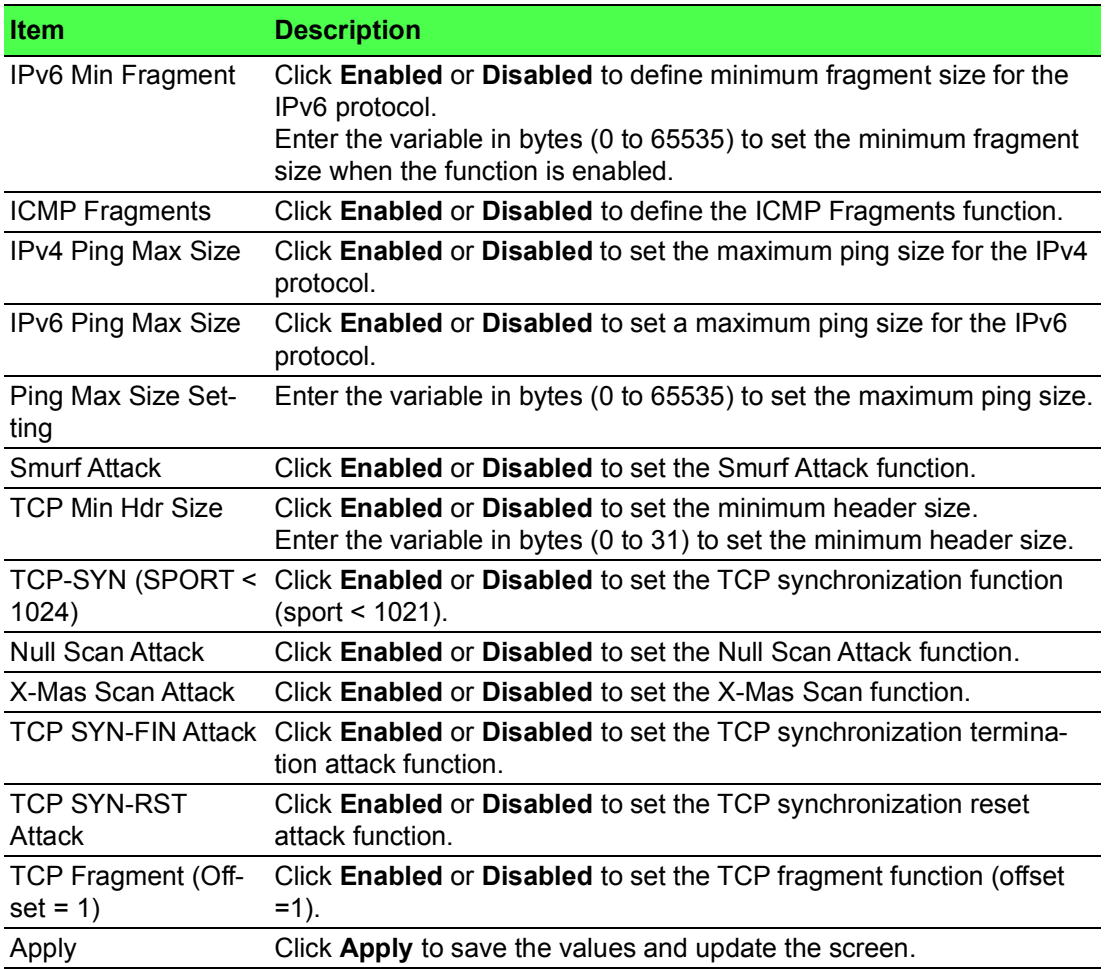

To access this page, click **Security > DoS Prevention > DoS Global Information**. The following figure displays the **DoS Global Information** settings.

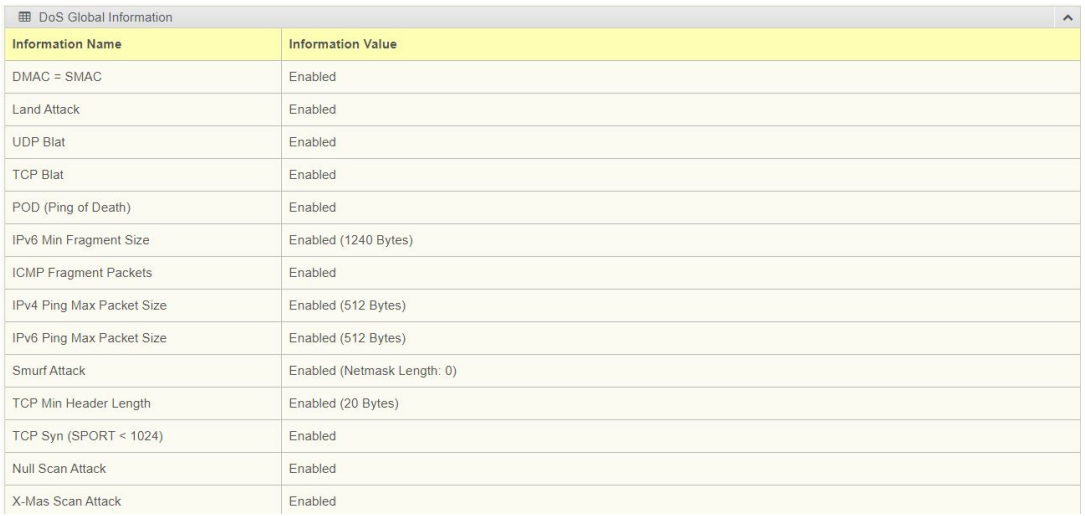

# **Figure 4.111 Security > Storm Control > DoS Global Information**

# **4.7.4.2 DoS Port Settings**

The DoS Port Settings page allow you to configure DoS security (enabled or disabled) for the selected port.

To access this page, click **Security** > **DoS Prevention** > **DoS Port Settings**.

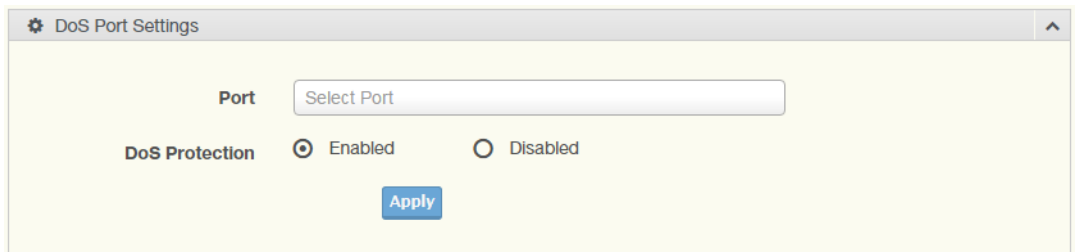

# **Figure 4.112 Security > DoS Prevention > DoS Port Settings**

The following table describes the items in the previous figure.

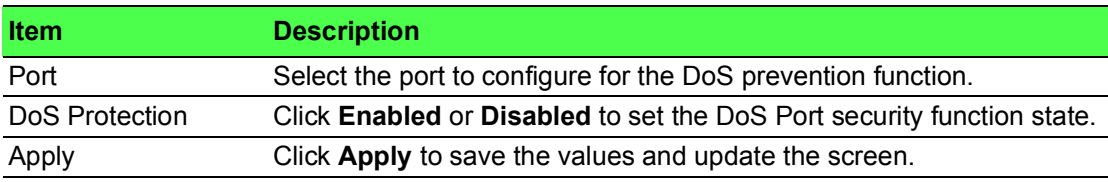

The ensuing table for **DoS Port Status** settings are informational only: Port and DoS **Protection** 

# **4.7.5 Applications**

The Applications function allows you to configure various types of AAA lists.

#### **4.7.5.1 TELNET**

The TELNET page allows you to combine all kinds of AAA lists with the Telnet line. To access this page, click **Security** > **Applications** > **TELNET**.

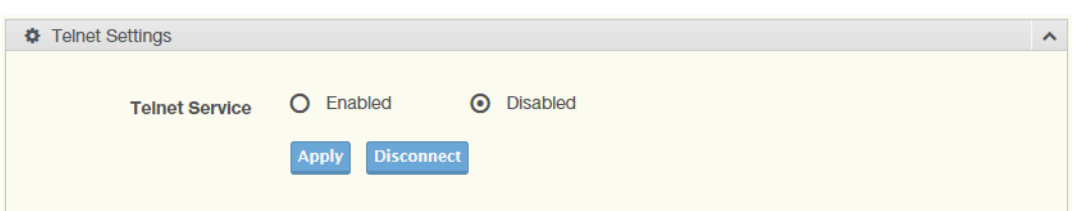

# **Figure 4.113 Security > Applications > TELNET**

The following table describes the items in the previous figure.

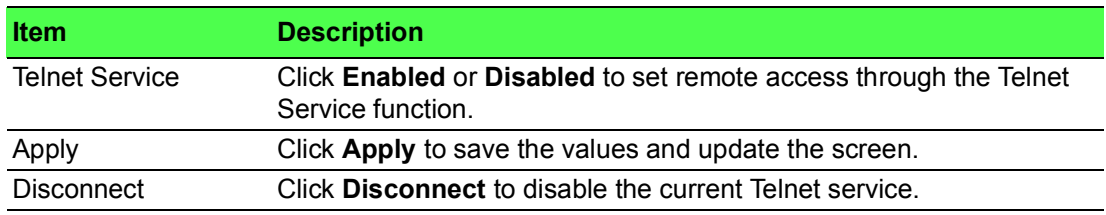

The ensuing table for **Telnet Information** settings are informational only: Telnet Service and Current Telnet Sessions Count.

#### **4.7.5.2 SSH**

Secure Shell (SSH) is a protocol providing secure (encrypted) management connection to a remote device.

To access this page, click **Security** > **Applications** > **SSH**.

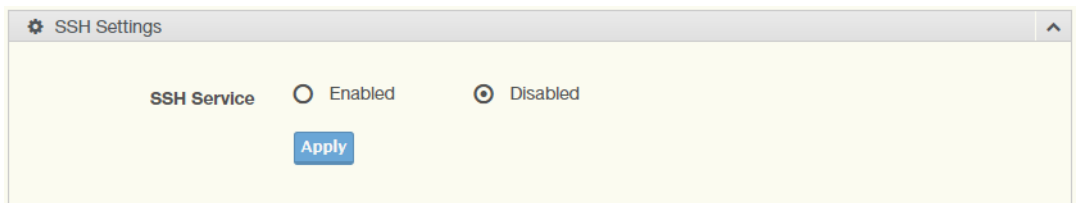

**Figure 4.114 Security > Applications > SSH**

The following table describes the items in the previous figure.

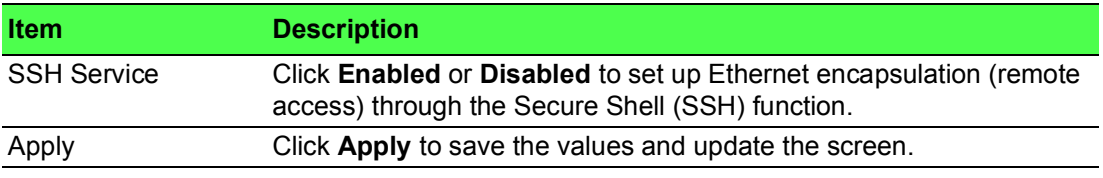

The ensuing table for **SSH Information** settings are informational only: SSH.

# **4.7.5.3 HTTP**

The HTTP page allows you to combine all kinds of AAA lists to the HTTP line. Attempts to access the switch's Web UI from HTTP are first authenticated.

To access this page, click **Security** > **Applications** > **HTTP**.

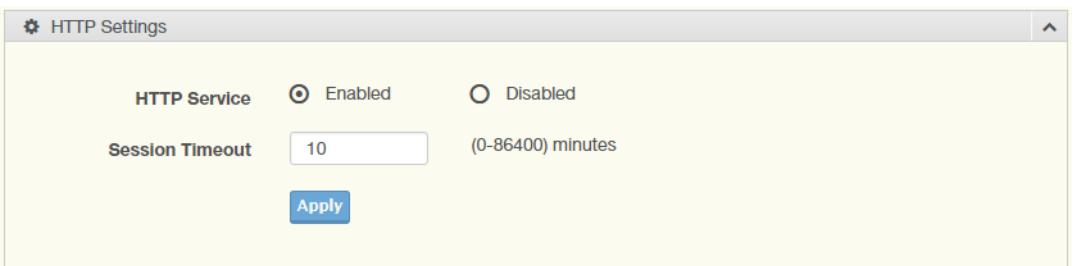

# **Figure 4.115 Security > Applications > HTTP**

The following table describes the items in the previous figure.

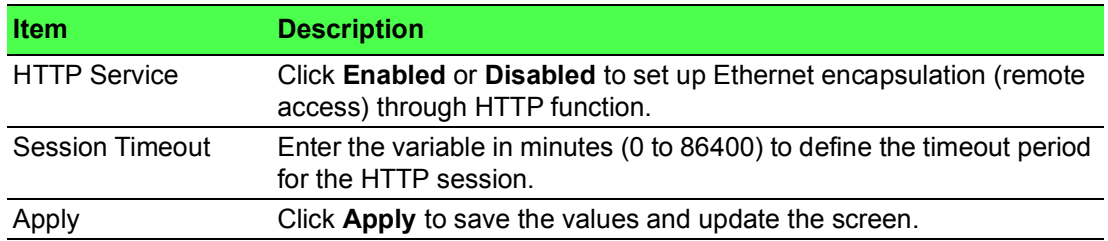

The ensuing table for **HTTP Information** settings are informational only: HTTP Service and Session Timeout.

## **4.7.5.4 HTTPS**

The HTTPS page allows you to combine all kinds of AAA lists on the HTTPS line. Attempts to access the switch's Web UI from HTTPS are first authenticated.

To access this page, click **Security** > **Applications** > **HTTPS**.

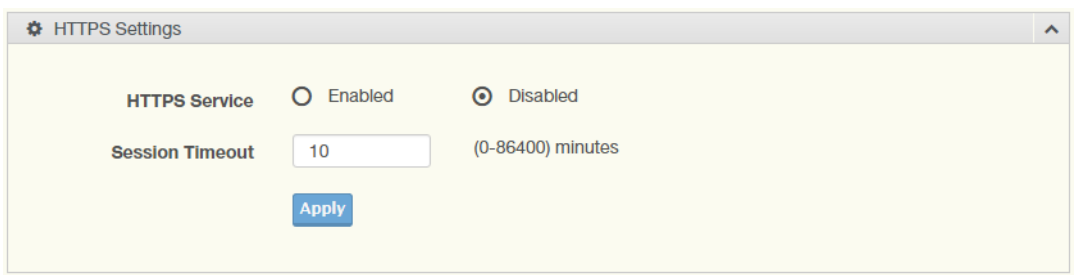

# **Figure 4.116 Security > Applications > HTTPS**

The following table describes the items in the previous figure.

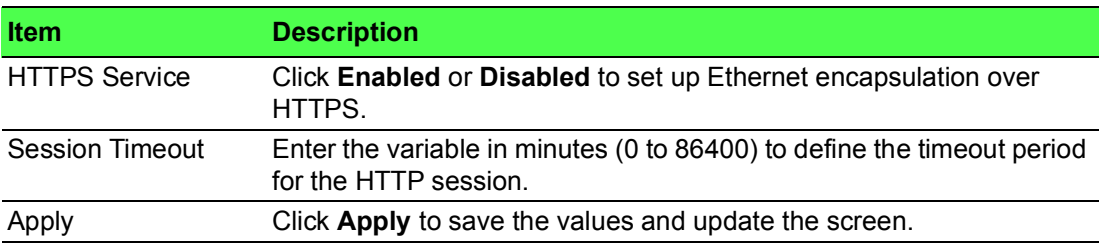

The ensuing table for **HTTPS Information** settings are informational only: HTTPS Service and Session Timeout.

# **4.7.6 802.1x**

The 802.1x function provides port-based authentication to prevent unauthorized devices (clients) from gaining access to the network.

#### **4.7.6.1 802.1x Global Settings**

The 802.1x Global Settings page allows you to set the state (enabled or disabled) for the selected IP server address, port, accounting port and associated password, including a reauthentication period.

To access this page, click **Security** > **802.1x** > **802.1x Global Settings**.

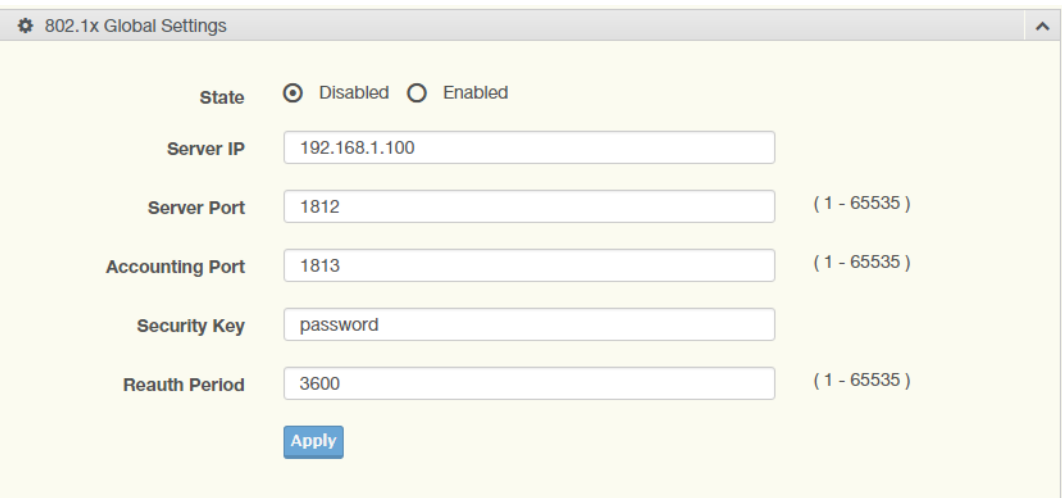

**Figure 4.117 Security > 802.1x > 802.1x Global Settings**

The following table describes the items in the previous figure.

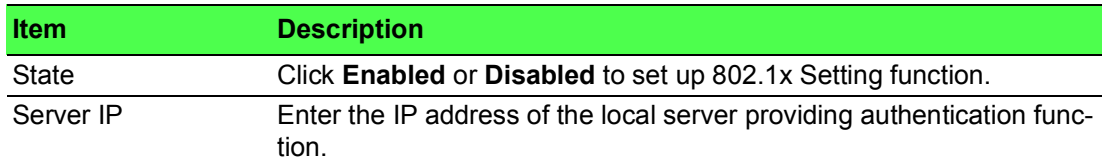

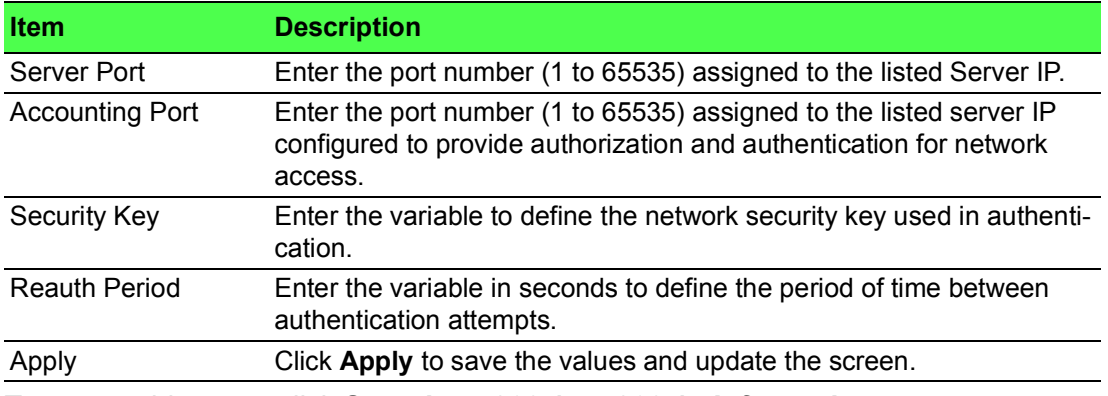

To access this page, click **Security > 802.1x > 802.1x Information**. The following figure displays the **802.1x Information** settings.

| <b>■ 802.1x Information</b> |                          | $\wedge$ |
|-----------------------------|--------------------------|----------|
| <b>Information Name</b>     | <b>Information Value</b> |          |
| 802.1xState                 | <b>Disabled</b>          |          |
| Server IP                   | 192.168.1.100            |          |
| Server Port                 | 1812                     |          |
| <b>Accounting Port</b>      | 1813                     |          |
| Security Key                | password                 |          |
| <b>Reauth Period</b>        | 3600                     |          |

**Figure 4.118 Security > 802.1x > 802.1x Information**

# **4.7.6.2 802.1x Port Configuration**

The 802.1x Port Configuration page allows you to identify the authorization state for a port by using a MAC or Port authentication base.

To access this page, click **Security** > **802.1x** > **802.1x Port Configuration**.

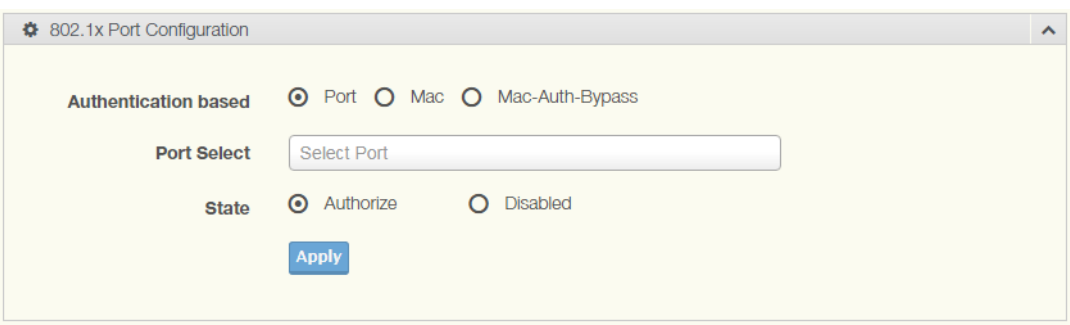

**Figure 4.119 Security > 802.1x > 802.1x Port Configuration**

The following table describes the items in the previous figure.

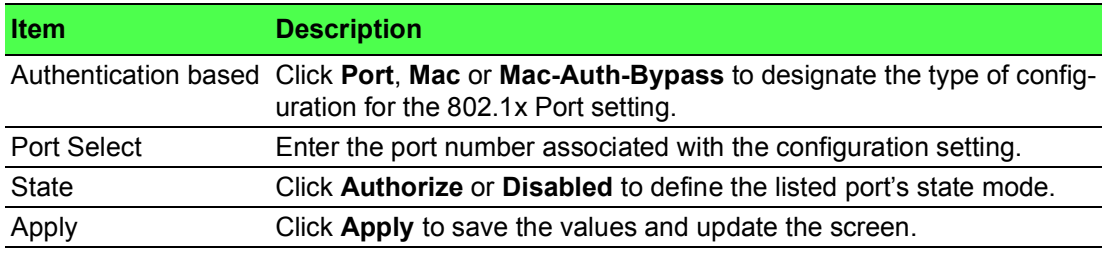

The ensuing table for **802.1x Port Authorization** settings are informational only: Port and Port State.

# **4.7.7 IP Security**

This section provides you a means to configure the IP Security settings.

# **4.7.7.1 Global Settings**

The Global Settings page allows you to set the IP Security status (enabled or disabled).

To access this page, click **Security** > **IP Security** > **Global Settings**.

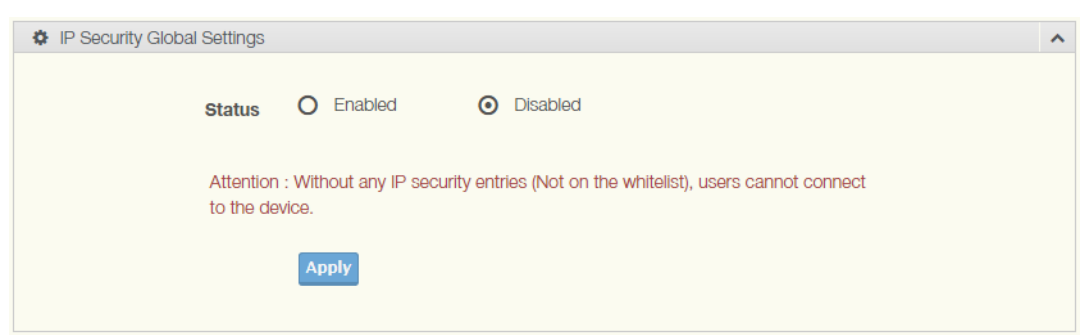

#### **Figure 4.120 Security > IP Security > Global Settings**

The following table describes the items in the previous figure.

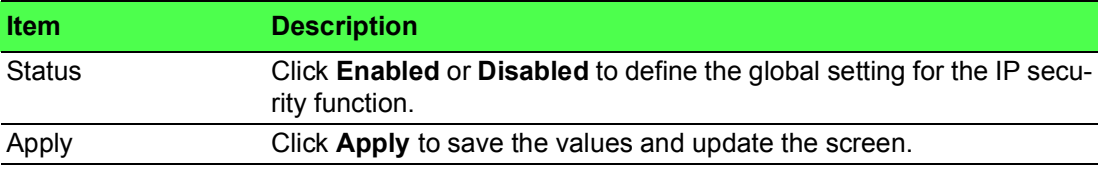

The ensuing table for **IP Security Status** settings are informational only: IP Security.

## **4.7.7.2 Entry Settings**

Once the Global Setting is enabled, use the Entry Settings to define an IP Security entry.

To access this page, click **Security** > **IP Security** > **Entry Settings**.

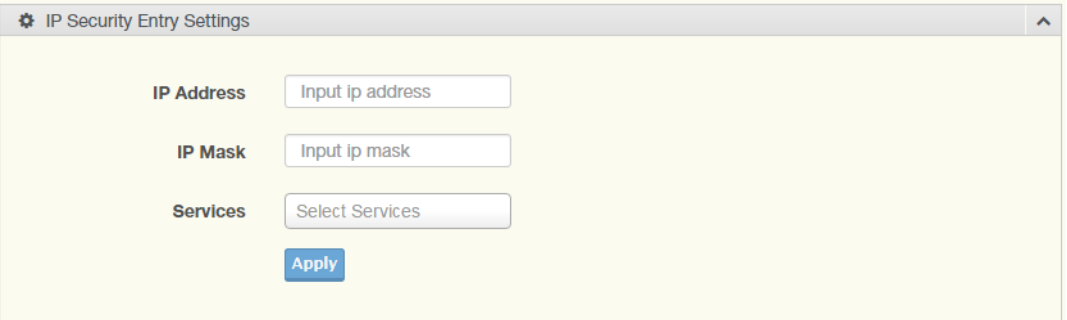

# **Figure 4.121 Security > IP Security > Entry Settings**

The following table describes the items in the previous figure.

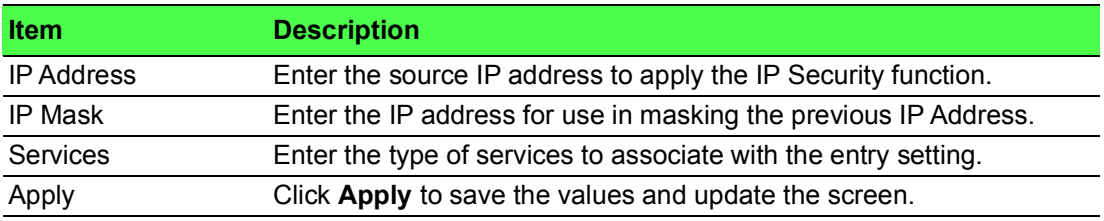

The ensuing table for **IP Security Entry Information** settings are informational only: IP Address, IP Mask, Services and Action.

# **4.7.8 Security Login**

#### **4.7.8.1 Global Settings**

This function provides a means to enable or disable the global security settings for the system.

To access this page, click **Security** > **Security Login** > **Global Settings**.

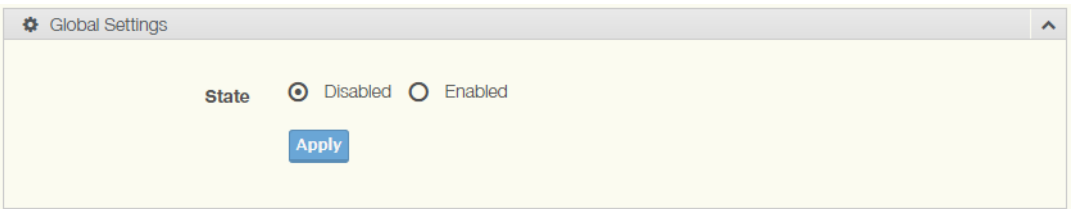

**Figure 4.122 Security > Security Login > Global Settings > Global Settings** The following table describes the items in the previous figure.

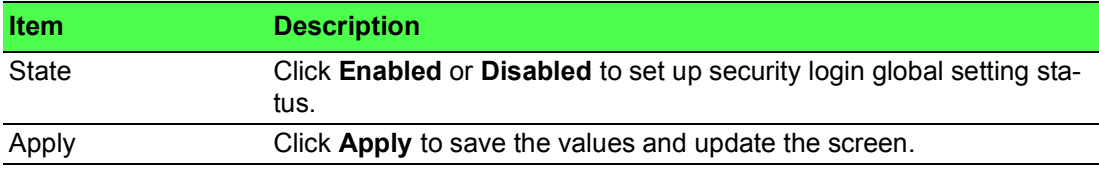

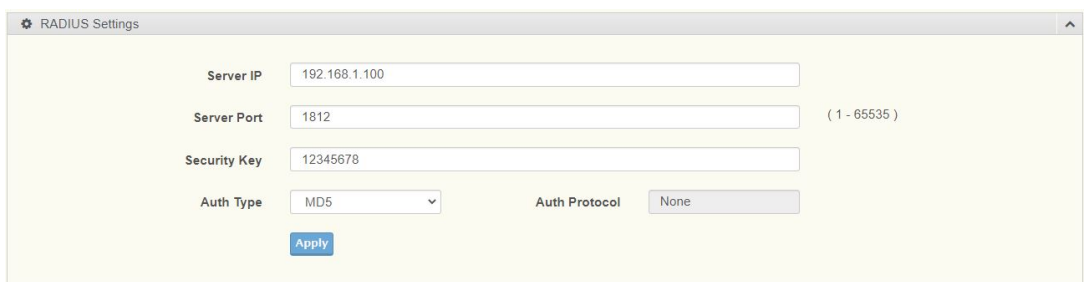

**Figure 4.123 Security > Security Login > Global Settings > RADIUS Settings** The following table describes the items in the previous figure.

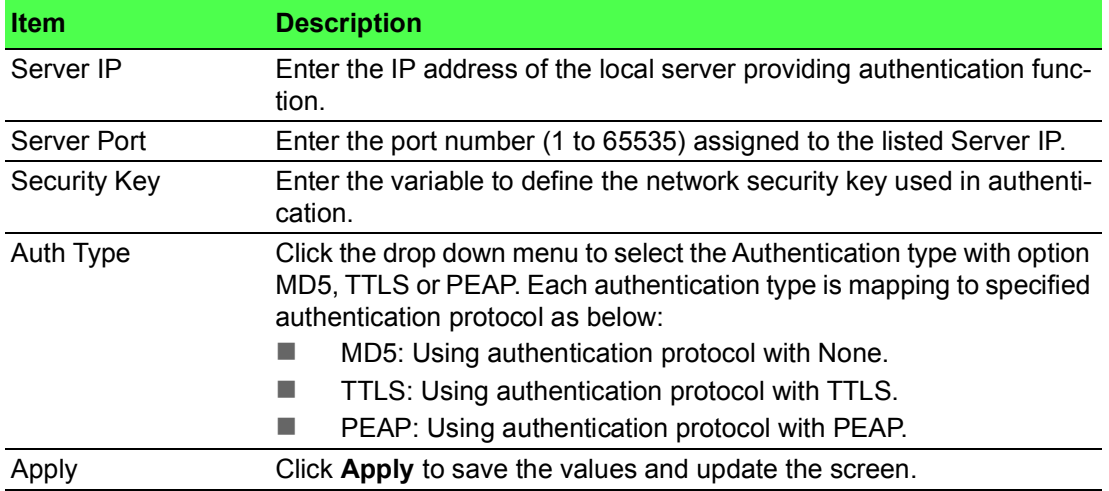

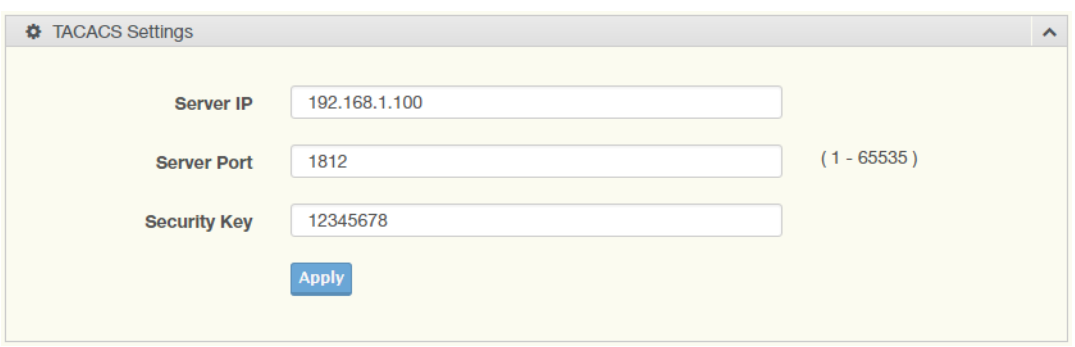

**Figure 4.124 Security > Security Login > Global Settings > TACACS Settings** The following table describes the items in the previous figure.

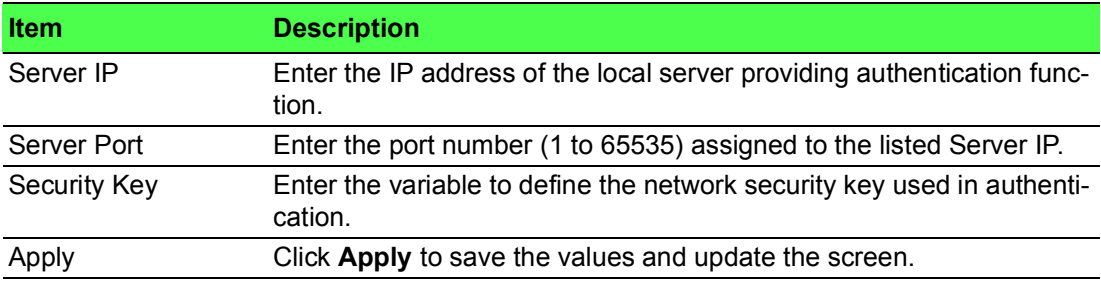

To access this page, click **Security > Security Login > Global Settings > Global Information**.

The following figure displays the **Global Information** settings.

| <b>ED</b> Global Information |                          |
|------------------------------|--------------------------|
| <b>Information Name</b>      | <b>Information Value</b> |
| State                        | Disabled                 |
| <b>RADIUS Configuration</b>  | <b>Information Value</b> |
| Server IP                    | 192.168.1.100            |
| Server Port                  | 1812                     |
| Security Key                 | 12345678                 |
| Auth Type                    | MD5                      |
| Auth Protocol                | None                     |
| <b>TACACS Configuration</b>  | <b>Information Value</b> |
| Server IP                    | 192.168.1.100            |
| Server Port                  | 1812                     |
| Security Key                 | 12345678                 |

**Figure 4.125 Security > Security Login > Global Settings > Global Information**

## **4.7.8.2 Access Control Settings**

This function specifies the login authentication type for the system.

To access this page, click **Security** > **Security Login** > **Security Login Access Control Settings**.

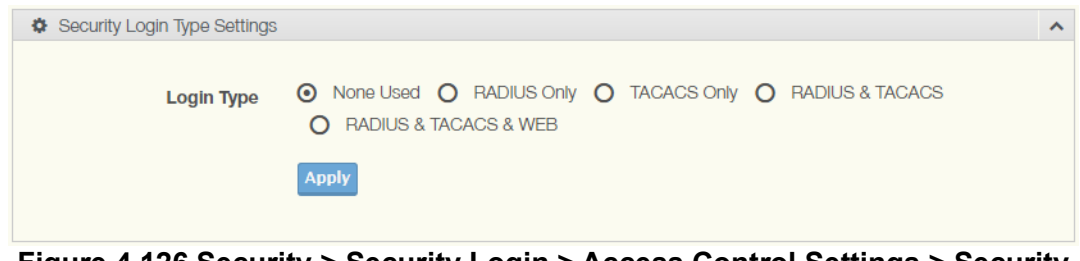

**Figure 4.126 Security > Security Login > Access Control Settings > Security Login Type Settings**

The following table describes the items in the previous figure.

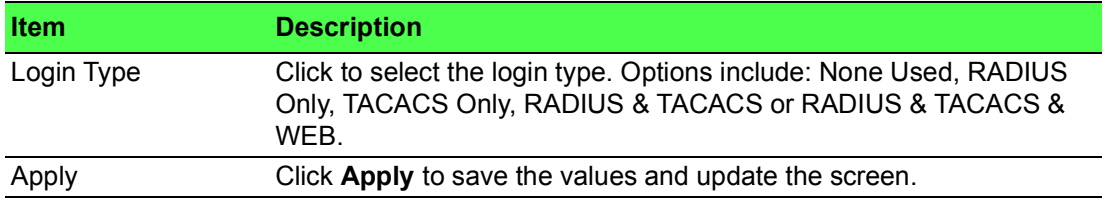

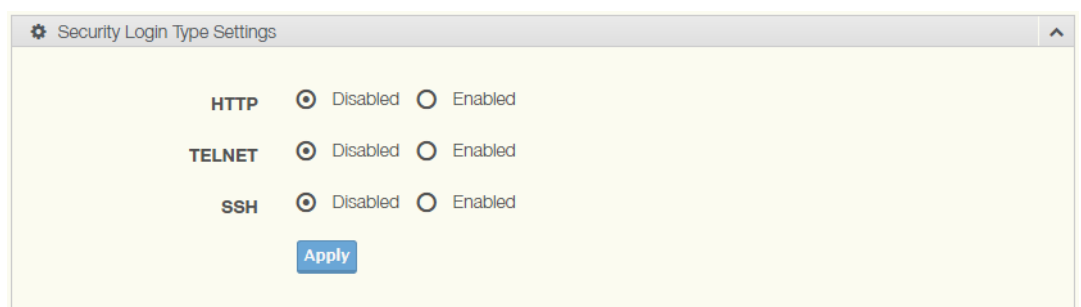

# **Figure 4.127 Security > Security Login > Access Control Settings > Security Login Type Settings**

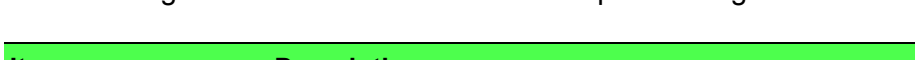

The following table describes the items in the previous figure.

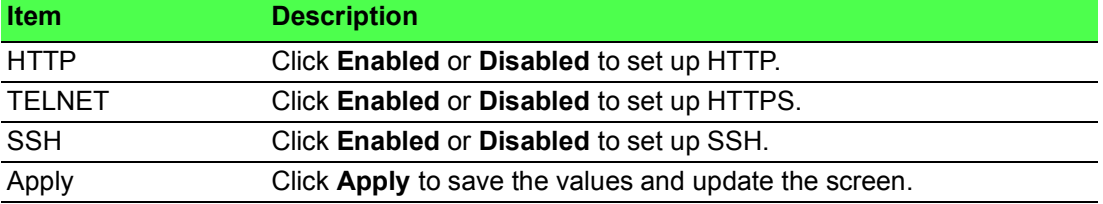

To access this page, click **Security > Security Login > Access Control Settings > Global Information**.

The following figure displays the **Access Control Information** settings.

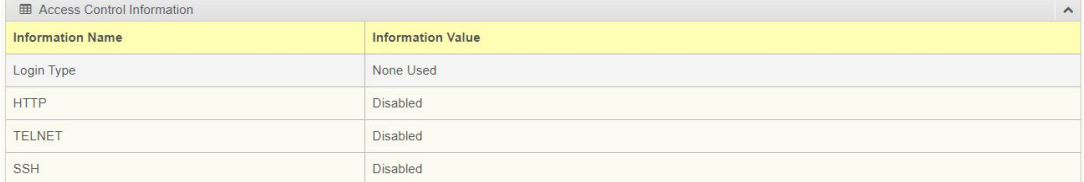

# **Figure 4.128 Security > Security Login > Access Control Settings > Access Control Information**

# **4.7.9 Access Control List**

The Access Control List is the basic traffic filter for ingress and egress packets. Allow user to filter criteria for diverse protocols and deny access to specific source or destination IP/MAC addresses.

# **4.7.9.1 MAC ACL**

**Entry Settings**

To access this page, click **Security** > **Access Control List** > **MAC ACL** > **Entry Settings**.

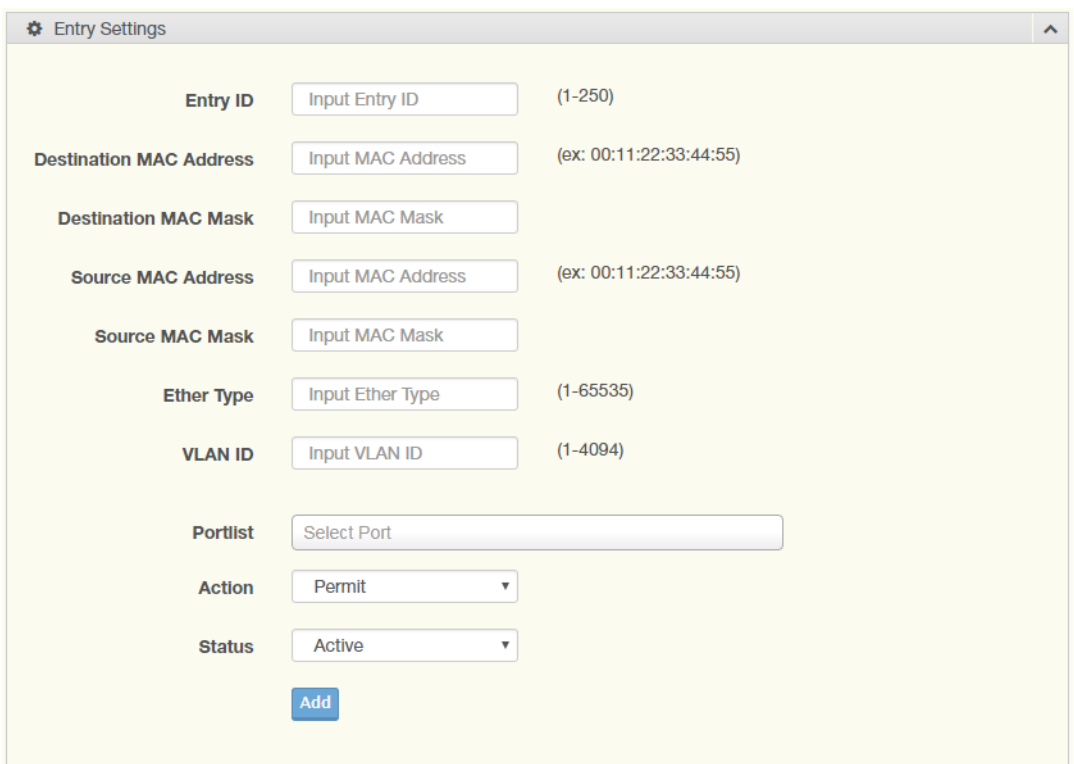

**Figure 4.129 Security > Access Control List > MAC ACL > Entry Settings** The following table describes the items in the previous figure.

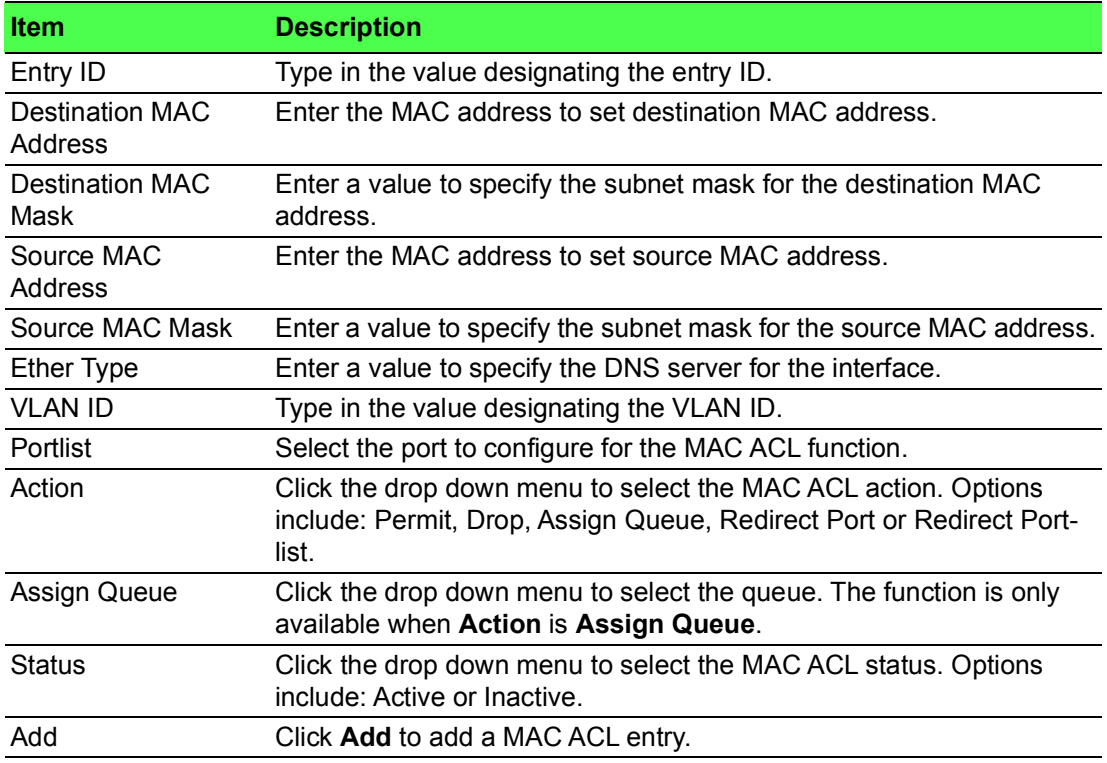

# **Entry List**

To access this page, click **Security** > **Access Control List** > **MAC ACL** > **Entry List**. The following figure displays the **Entry List** settings.

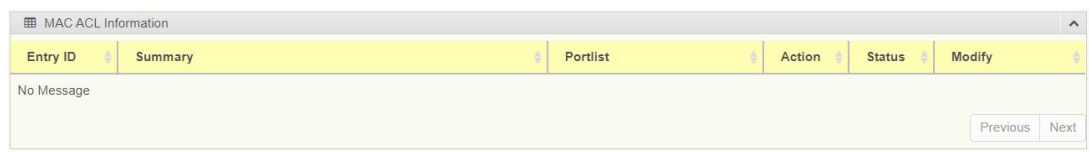

**Figure 4.130 Security > Access Control List > MAC ACL > Entry List**

# **4.7.9.2 IP ACL**

# **Entry Settings**

To access this page, click **Security** > **Access Control List** > **IP ACL** > **Entry Settings**.

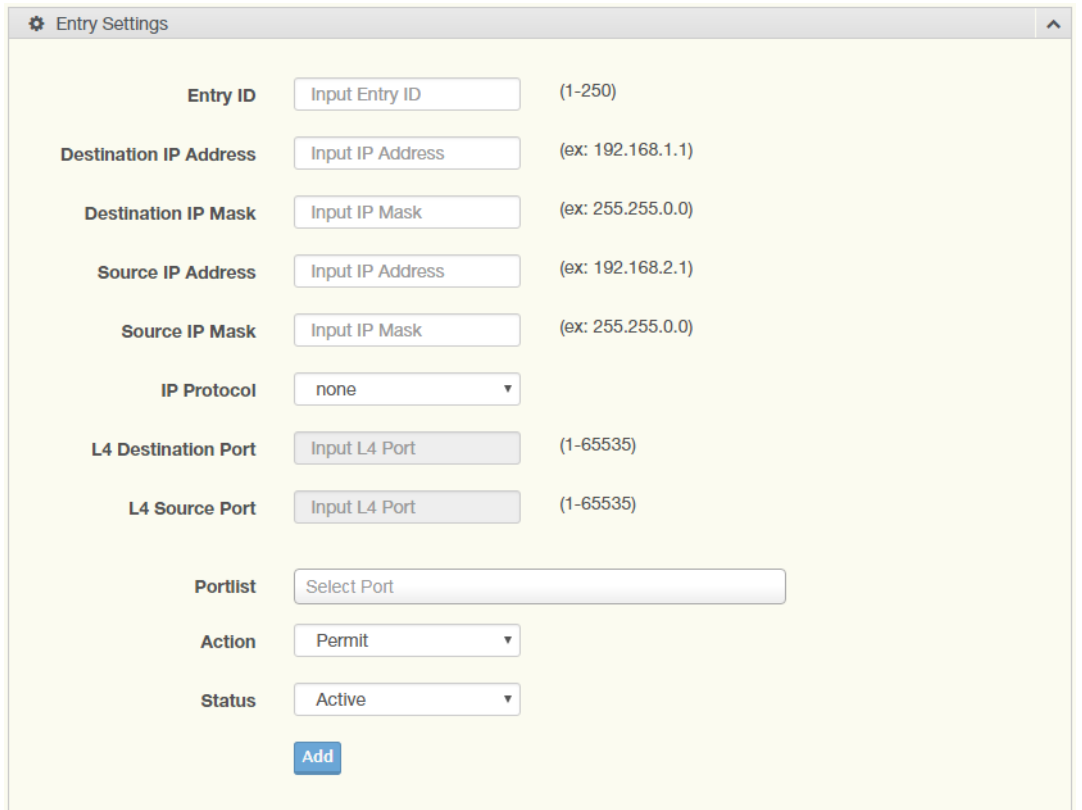

**Figure 4.131 Security > Access Control List > IP ACL > Entry Settings** The following table describes the items in the previous figure.

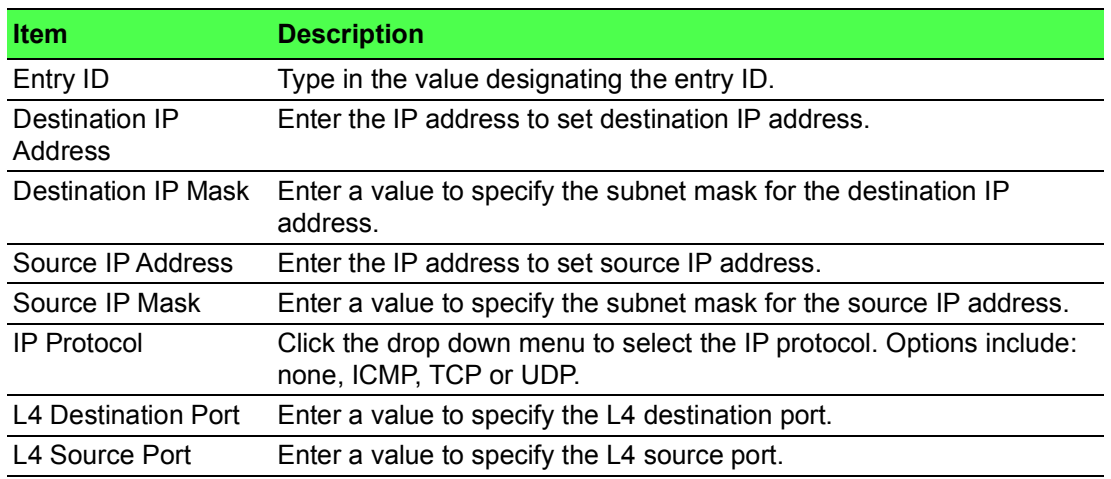
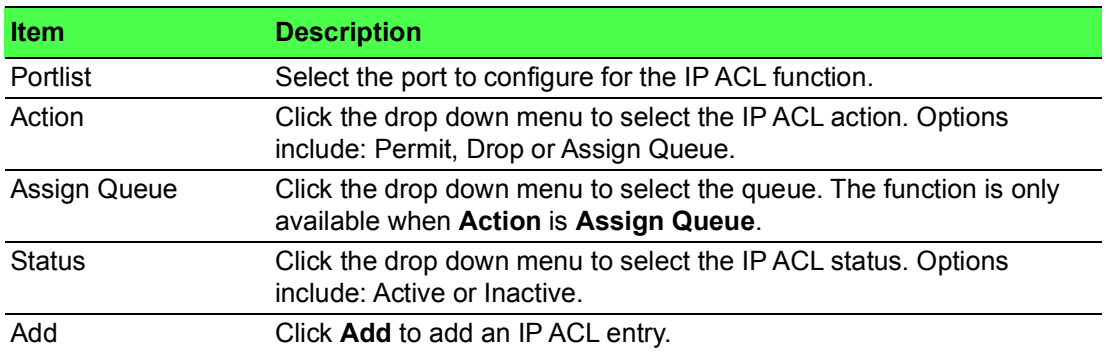

#### **Entry List**

To access the Entry List, click **Security** > **Access Control List** > **IP ACL** > **Entry List**.

The ensuing figure for IP ACL Information settings are informational only: Entry ID, Summary, Portlist, Action, Status and Modify (Click Edit to edit the desire entry id or Delete to remove the desired entry id).

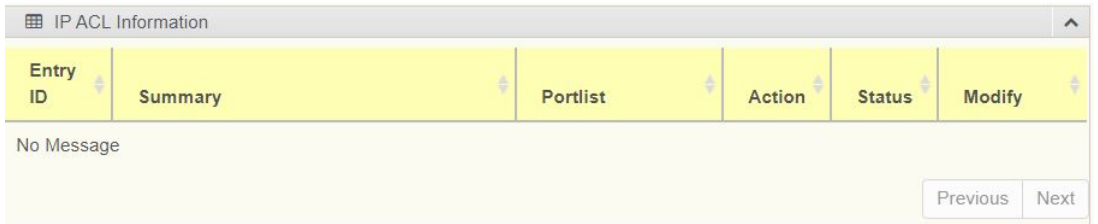

**Figure 4.132 Security > Access Control List > IP ACL > Entry List**

# **4.7.10 IP Source Guard**

#### **4.7.10.1 Global Settings**

To access this page, click **Security** > **IP Source Guard** > **Global Settings**.

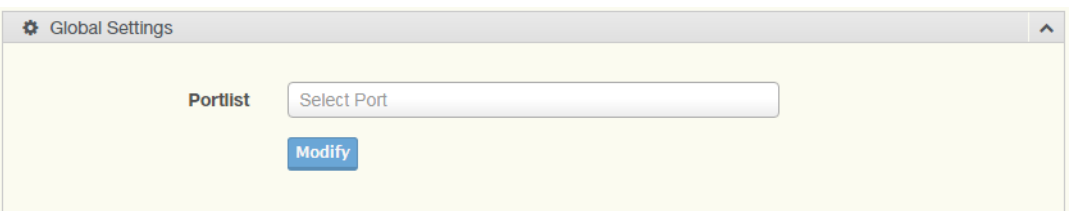

#### **Figure 4.133 Security > IP Source Guard > Global Settings**

The following table describes the items in the previous figure.

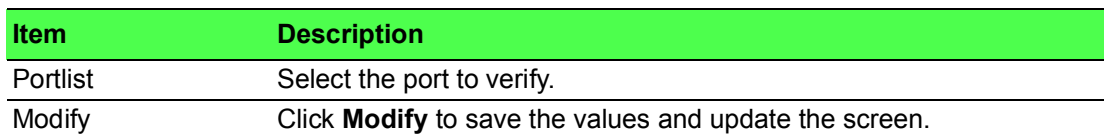

### The following figure displays the **Global Information** settings.

| <b>ED</b> Global Information |                          |  |  |  |  |
|------------------------------|--------------------------|--|--|--|--|
| <b>Information Name</b>      | <b>Information Value</b> |  |  |  |  |
| State                        | Disabled                 |  |  |  |  |
| <b>RADIUS Configuration</b>  | <b>Information Value</b> |  |  |  |  |
| Server IP                    | 192, 168, 1, 100         |  |  |  |  |
| Server Port                  | 1812                     |  |  |  |  |
| Security Key                 | 12345678                 |  |  |  |  |
| Auth Type                    | MD <sub>5</sub>          |  |  |  |  |
| Auth Protocol                | None                     |  |  |  |  |
| <b>TACACS Configuration</b>  | <b>Information Value</b> |  |  |  |  |
| Server IP                    | 192.168.1.100            |  |  |  |  |
| Server Port                  | 1812                     |  |  |  |  |
| Security Key                 | 12345678                 |  |  |  |  |

**Figure 4.134 Security > IP Source Guard > Global Information**

# **4.7.10.2 Entry Settings**

To access this page, click **Security** > **IP Source Guard** > **Entry Settings**.

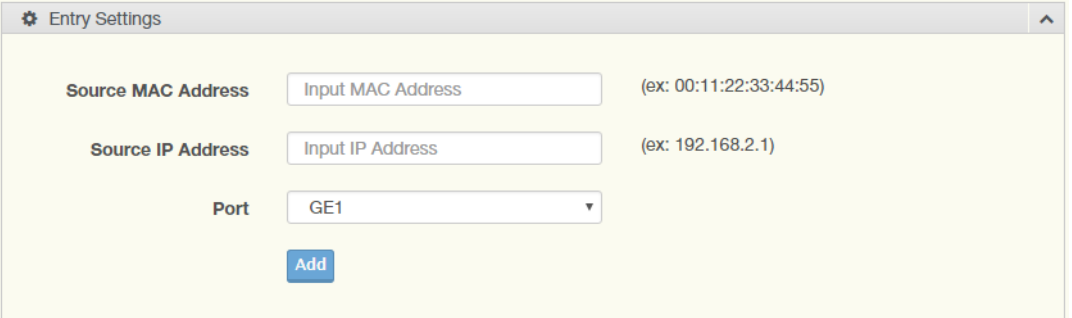

# **Figure 4.135 Security > IP Source Guard > Entry Settings**

The following table describes the items in the previous figure.

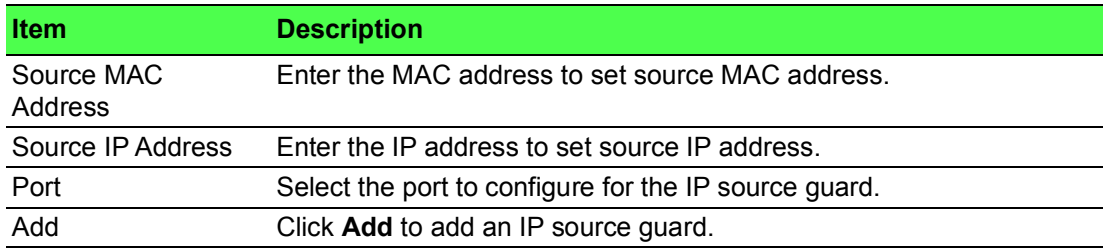

To access this page, click **Security > IP Source Guard > Entry Information**. The following figure displays the **Entry Information** settings.

| <b>ED</b> Entry Information |           |      |        |          | $\wedge$ |  |
|-----------------------------|-----------|------|--------|----------|----------|--|
| Source MAC                  | Source IP | Port | Modify |          |          |  |
| No Message                  |           |      |        |          |          |  |
|                             |           |      |        | Previous | Next     |  |

**Figure 4.136 Security > IP Source Guard > Entry Information**

# **4.7.11 DHCP Snooping**

#### **4.7.11.1 Global Settings**

To access this page, click **Security** > **DHCP Snooping** > **Global Settings**.

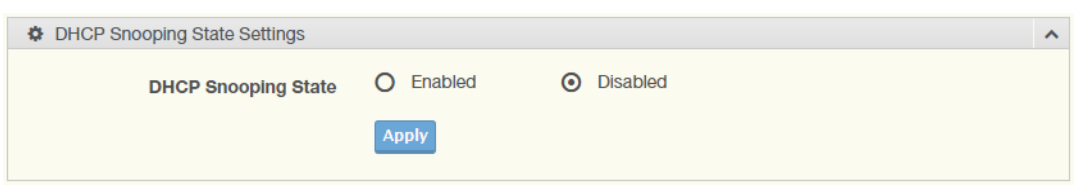

**Figure 4.137 Security > DHCP Snooping > Global Settings > DHCP Snooping State Settings**

The following table describes the items in the previous figure.

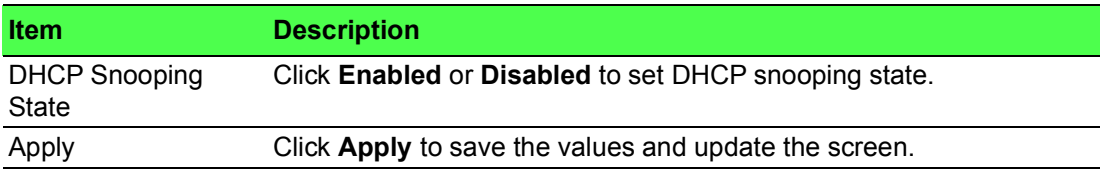

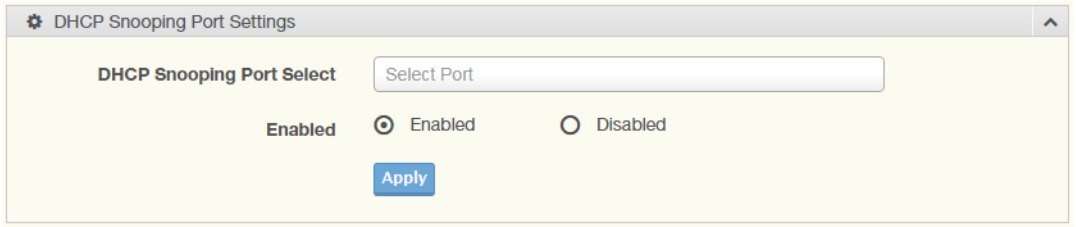

**Figure 4.138 Security > DHCP Snooping > Global Settings > DHCP Snooping Port Settings**

The following table describes the items in the previous figure.

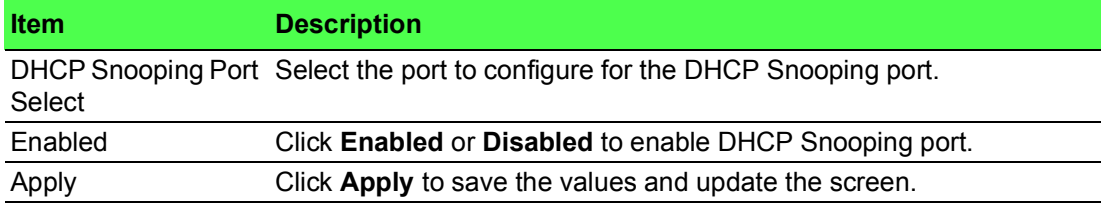

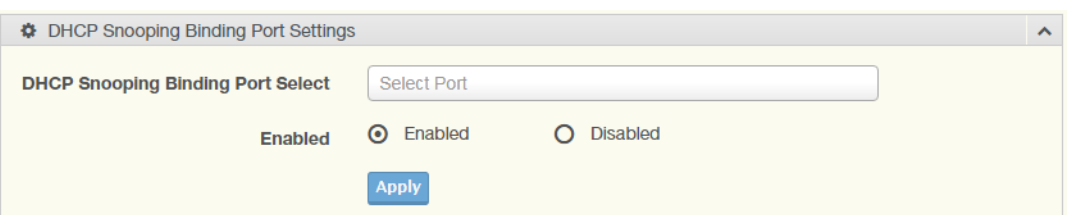

**Figure 4.139 Security > DHCP Snooping > Global Settings > DHCP Snooping Binding Port Settings**

The following table describes the items in the previous figure.

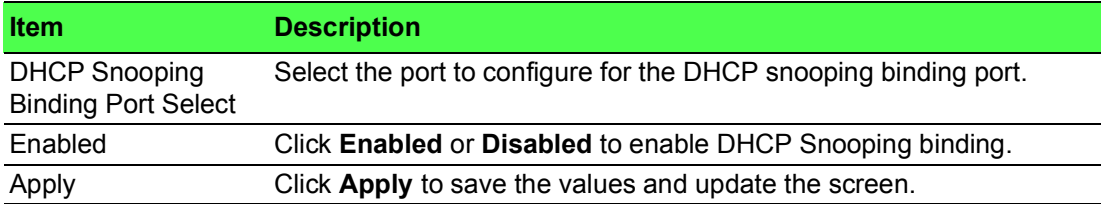

To access this page, click **Security > DHCP Snooping > Global Settings > DHCP Snooping Information**.

The following figure displays the **DHCP Snooping Information** settings.

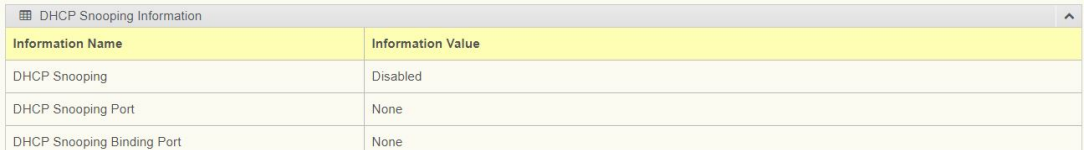

**Figure 4.140 Security > DHCP Snooping > Global Settings > DHCP Snooping Information**

#### **4.7.11.2 Entry Settings**

To access this page, click **Security** > **DHCP Snooping** > **Entry Settings**.

The following figure displays the **IP Security Entry Information** settings.

| <b>ED Entry Information</b> |                   |            |                |      |          | $\boldsymbol{\wedge}$ |
|-----------------------------|-------------------|------------|----------------|------|----------|-----------------------|
| <b>MAC Address</b>          | <b>IP Address</b> | Lease Time | <b>VLAN Id</b> | Port |          |                       |
| No Message                  |                   |            |                |      |          |                       |
|                             |                   |            |                |      | Previous | Next                  |

**Figure 4.141 Security > DHCP Snooping > Entry Settings > Entry Information**

## **4.7.11.3 L2-Relay State Settings**

To access this page, click **Security** > **DHCP Snooping** > **L2-Relay Settings**. The following figure displays the **L2-Relay State** settings.

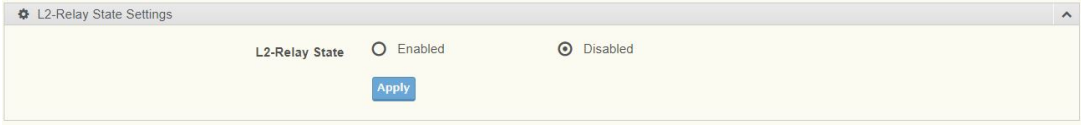

#### **Figure 4.142 Security > DHCP Snooping > L2-Relay Settings**

The following table describes the items in the previous figure.

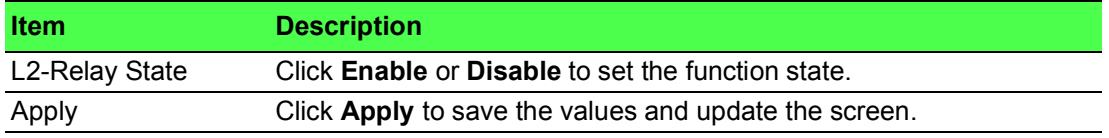

To access this page, click **Security** > **DHCP Snooping** > **L2-Relay Port Settings**. The following figure displays the **L2-Relay Port** settings.

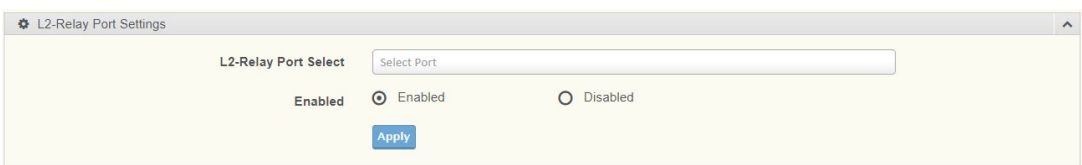

**Figure 4.143 Security > DHCP Snooping > L2-Relay Port Settings**

The following table describes the items in the previous figure.

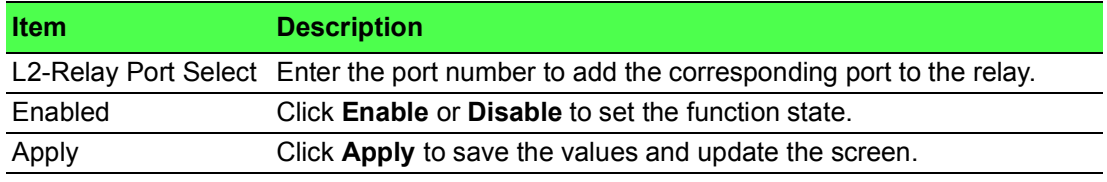

To access this page, click **Security** > **DHCP Snooping** > **L2-Relay VLAN Settings**.

The following figure displays the **L2-Relay VLAN** settings.

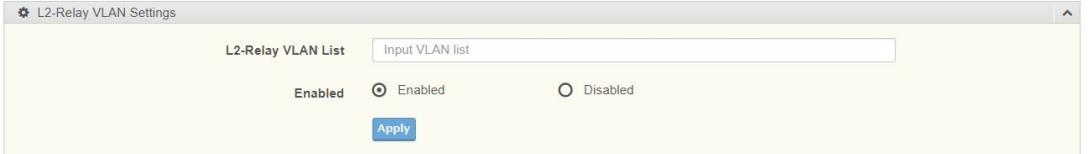

### **Figure 4.144 Security > DHCP Snooping > L2-Relay VLAN Settings**

The following table describes the items in the previous figure.

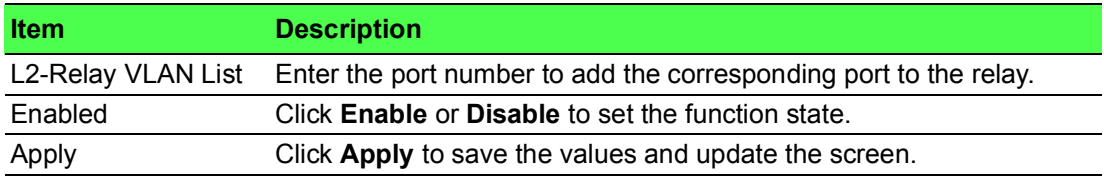

To access this page, click **Security** > **DHCP Snooping** > **Circuit ID Settings**. The following figure displays the **Circuit ID Settings & Remote ID** settings.

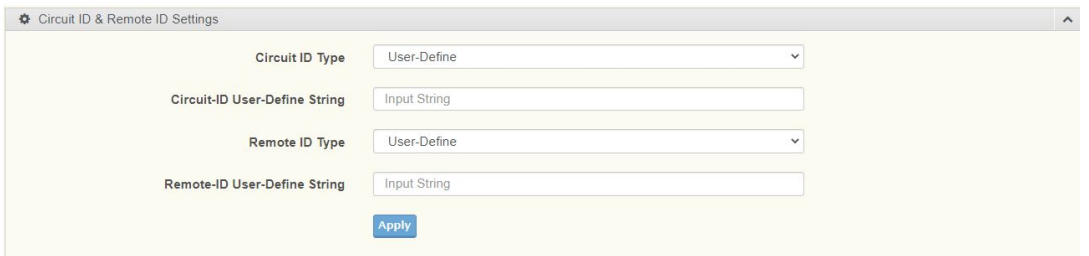

# **Figure 4.145 Security > DHCP Snooping > Circuit ID Settings**

The following table describes the items in the previous figure.

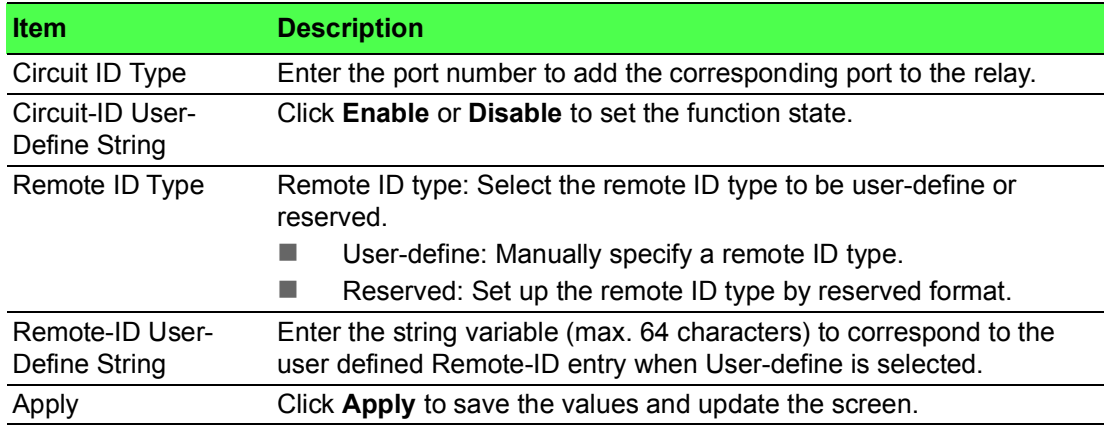

To access this page, click **Security** > **DHCP Snooping** > **L2 Relay Information**. The following figure displays the **L2 Relay Information** settings.

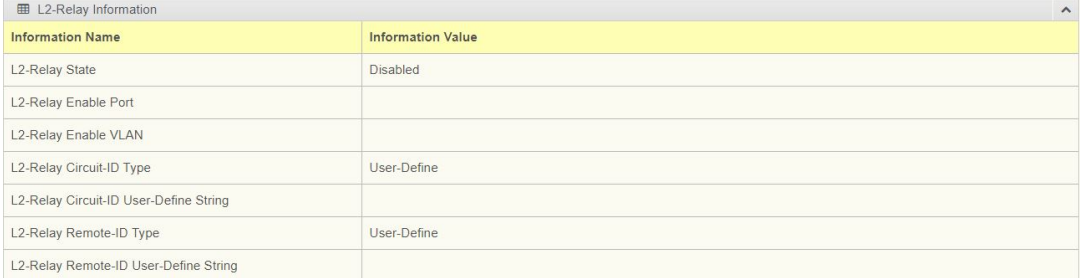

**Figure 4.146 Security > DHCP Snooping > L2 Relay Information** The following table describes the items in the previous figure.

# **4.7.12 ARP Spoofing**

To access this page, click **Security** > **ARP Spoofing**.

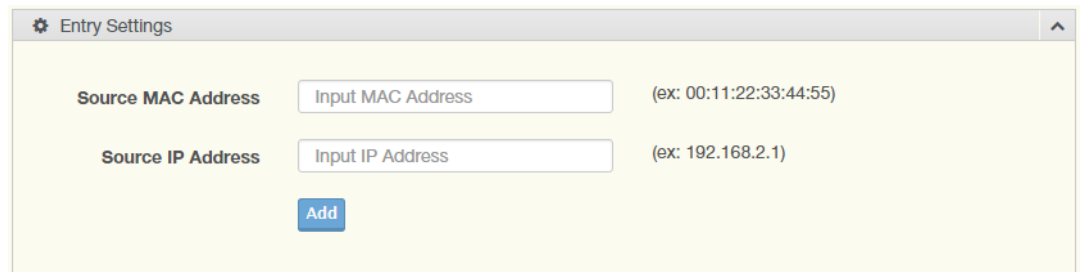

# **Figure 4.147 Security > ARP Spoofing**

The following table describes the items in the previous figure.

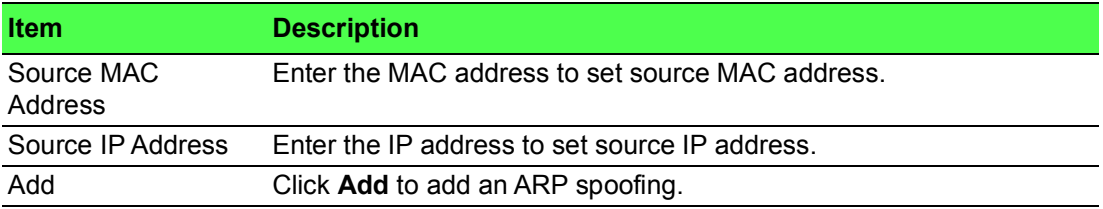

To access this page, click **Security > Entry Information**. The following figure displays the **Entry Information** settings.

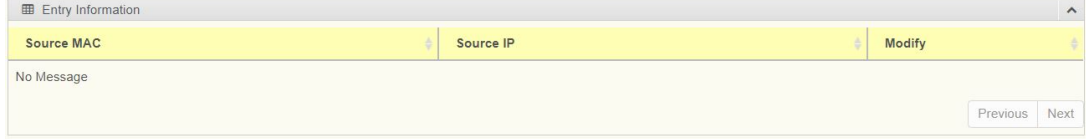

#### **Figure 4.148 Security > Entry Information**

The following table describes the items in the previous figure.

# **4.8 QoS**

The QoS function allows you to configure settings for the switch QoS interface and how the switch connects to a remote server to get services.

# **4.8.1 General**

Traditionally, networks operate on a best-effort delivery basis, all traffic has equal priority and an equal chance of being delivered in a timely manner. When there is congestion, all traffic has an equal chance of being dropped.

The QoS feature can be configured for congestion-management and congestionavoidance to specifically manage the priority of the traffic delivery. Implementing QoS in the network makes performance predictable and bandwidth utilization much more effective.

The QoS implementation is based on the prioritization values in Layer 2 frames.

#### **4.8.1.1 QoS Properties**

The QoS Properties allows you to set the QoS mode.

To access this page, click **QoS** > **General** > **QoS Properties**.

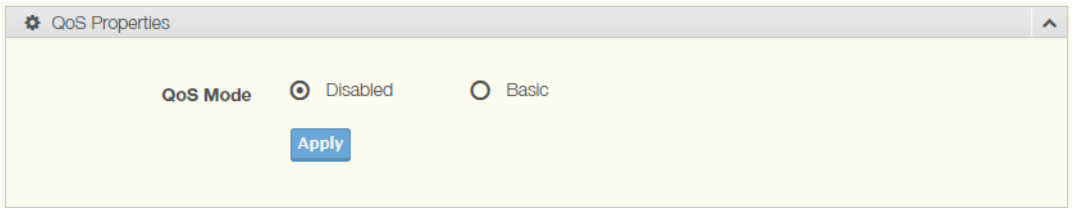

#### **Figure 4.149 QoS > General > QoS Properties**

The following table describes the items in the previous figure.

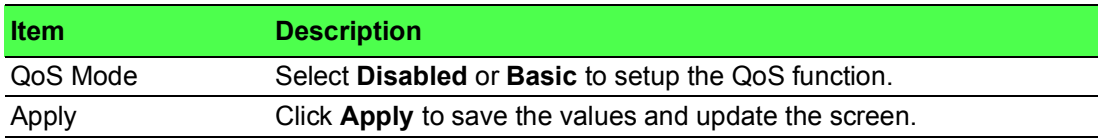

The ensuing table for **QoS Global Information** settings are informational only: QoS Mode.

#### **4.8.1.2 QoS Settings**

Once the QoS function is enabled, you can configure the available settings. To access this page, click **QoS** > **General** > **QoS Settings**.

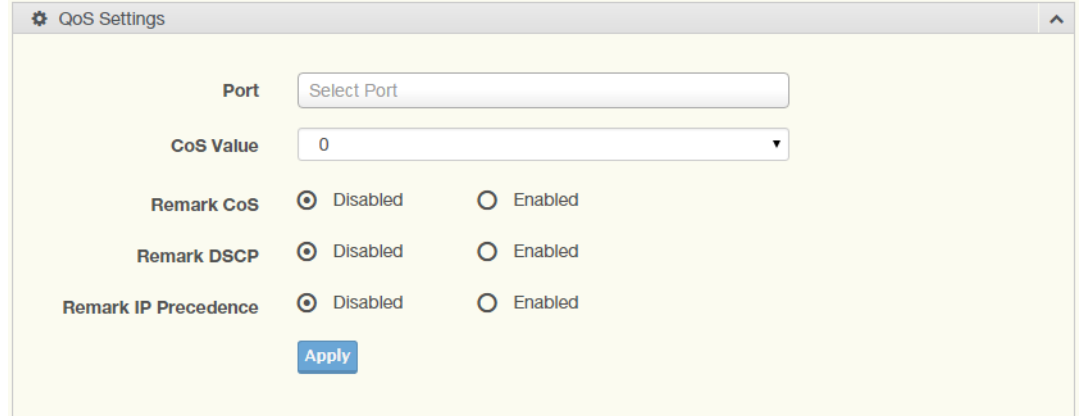

**Figure 4.150 QoS > General > QoS Settings**

The following table describes the items in the previous figure.

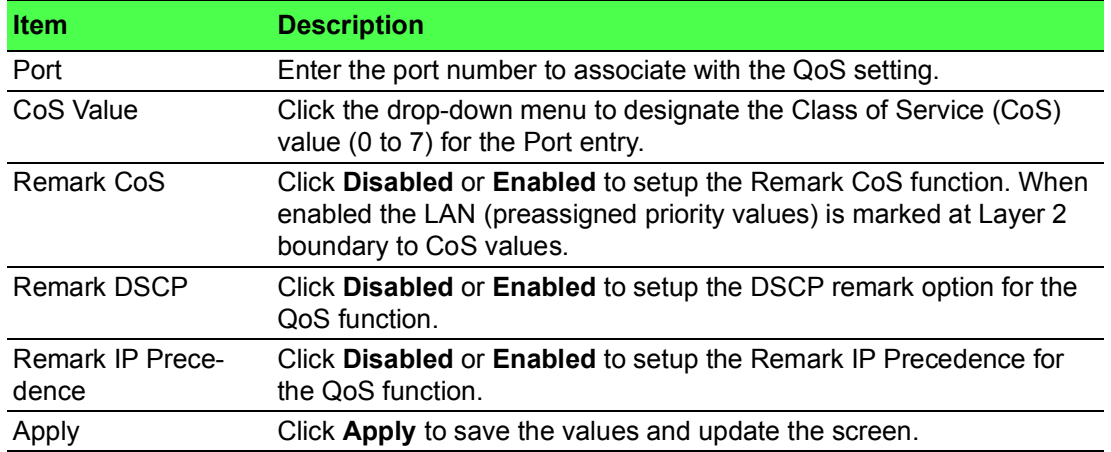

To access this page, click **QoS > General > QoS Status**.

The following figure displays the **QoS Status** settings.

|                 | <b>ED</b> QoS Status<br>$\hat{\phantom{a}}$ |                   |                    |                             |  |  |
|-----------------|---------------------------------------------|-------------------|--------------------|-----------------------------|--|--|
| Port            | <b>CoS Value</b>                            | <b>Remark CoS</b> | <b>Remark DSCP</b> | <b>Remark IP Precedence</b> |  |  |
| GE1             | $\mathbf{0}$                                | Disabled          | <b>Disabled</b>    | Disabled                    |  |  |
| GE <sub>2</sub> | $\circ$                                     | <b>Disabled</b>   | <b>Disabled</b>    | <b>Disabled</b>             |  |  |
| GE3             | $\mathbf{0}$                                | <b>Disabled</b>   | <b>Disabled</b>    | Disabled                    |  |  |
| GE4             | $\Omega$                                    | Disabled          | <b>Disabled</b>    | <b>Disabled</b>             |  |  |
| GE5             | $\circ$                                     | Disabled          | <b>Disabled</b>    | Disabled                    |  |  |
| GE6             | $\overline{0}$                              | <b>Disabled</b>   | <b>Disabled</b>    | <b>Disabled</b>             |  |  |
| GE7             | $\Omega$                                    | Disabled          | Disabled           | Disabled                    |  |  |
| GE8             | $\theta$                                    | Disabled          | <b>Disabled</b>    | <b>Disabled</b>             |  |  |
|                 |                                             |                   |                    |                             |  |  |

**Figure 4.151 QoS > General > QoS Status**

#### **4.8.1.3 Queue Scheduling**

The switch support eight CoS queues for each egress port. For each of the eight queues, two types of scheduling can be configured: Strict Priority and Weighted Round Robin (WRR).

Strict Priority scheduling is based on the priority of queues. Packets in a high-priority queue are always sent first and packets in a low-priority queue are only sent after all the high priority queues are empty.

Weighted RoundRobin (WRR) scheduling is based on the user priority specification to indicate the importance (weight) of the queue relative to the other CoS queues. WRR scheduling prevents low-priority queues from being completely ignored during periods of high priority traffic. The WRR scheduler sends some packets from each queue in turn.

# To access this page, click **QoS** > **General** > **QoS Scheduling**.

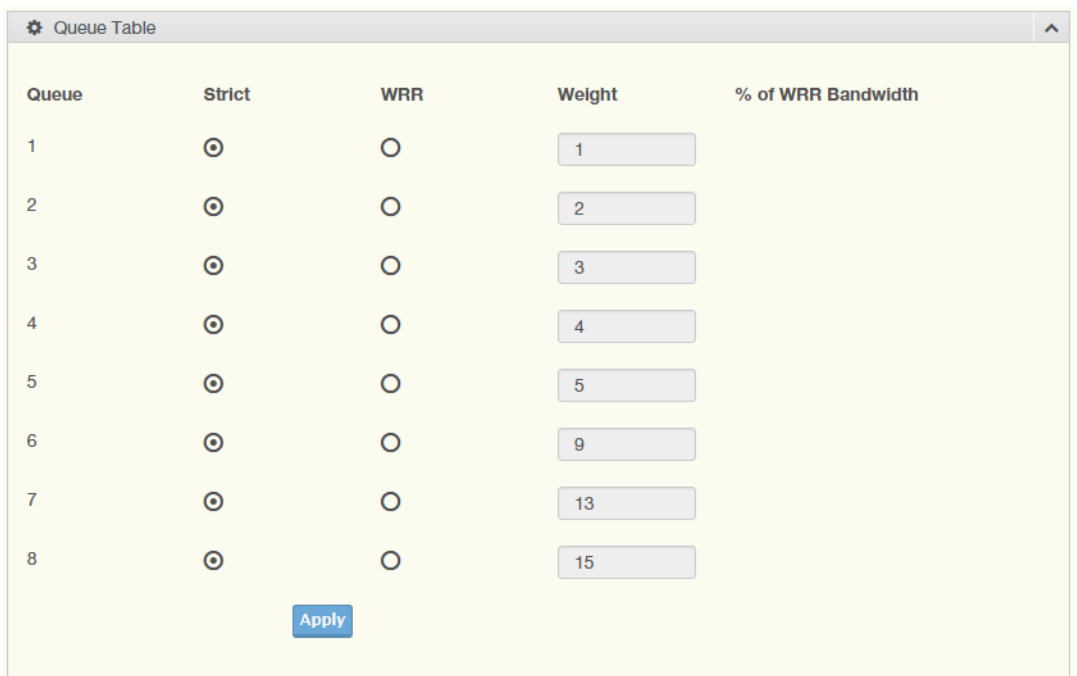

# **Figure 4.152 QoS > General > QoS Scheduling**

The following table describes the items in the previous figure.

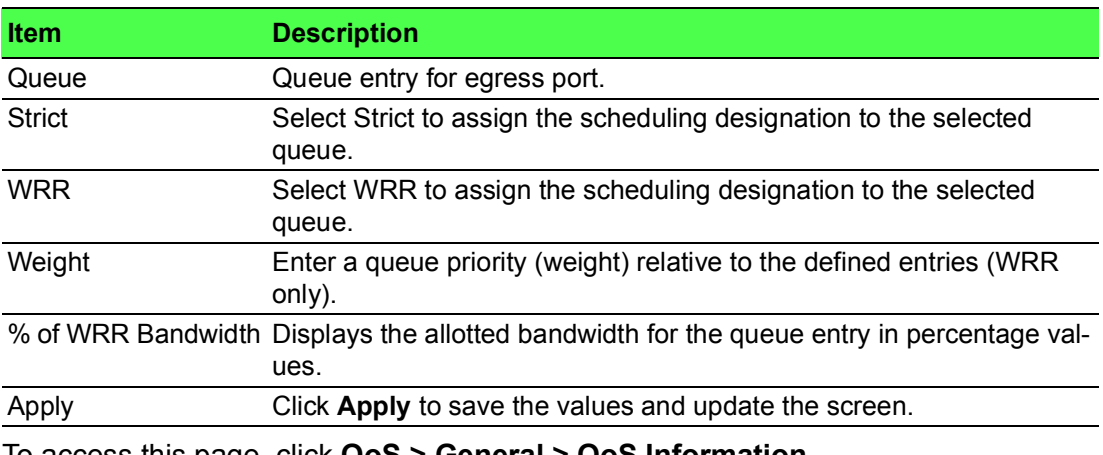

To access this page, click **QoS > General > QoS Information**.

The following figure displays the **Queue Information** settings.

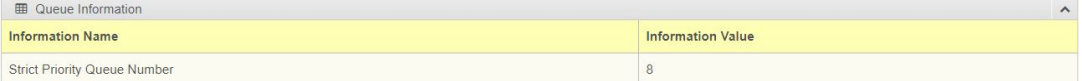

#### **Figure 4.153 QoS > General > QoS Information**

## **4.8.1.4 CoS Mapping**

The CoS Mapping allows you to apply CoS mapping.

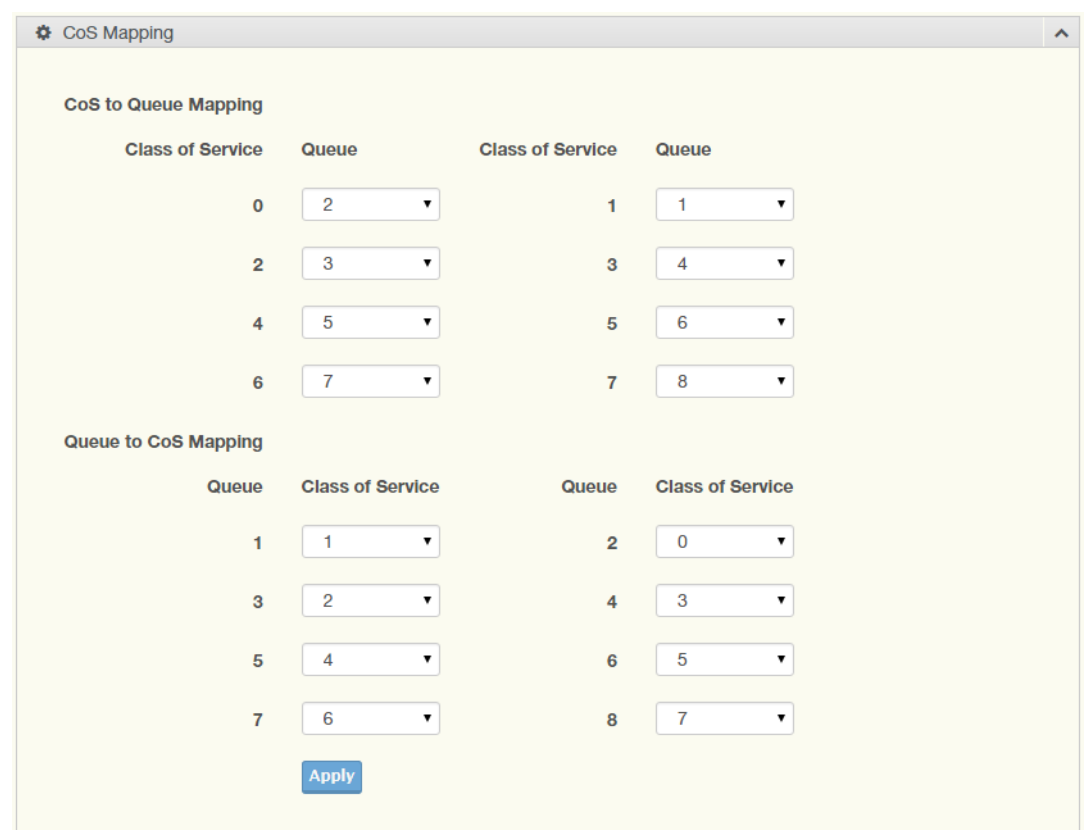

#### To access this page, click **QoS** > **General** > **CoS Mapping**.

# **Figure 4.154 QoS > General > CoS Mapping**

The following table describes the items in the previous figure.

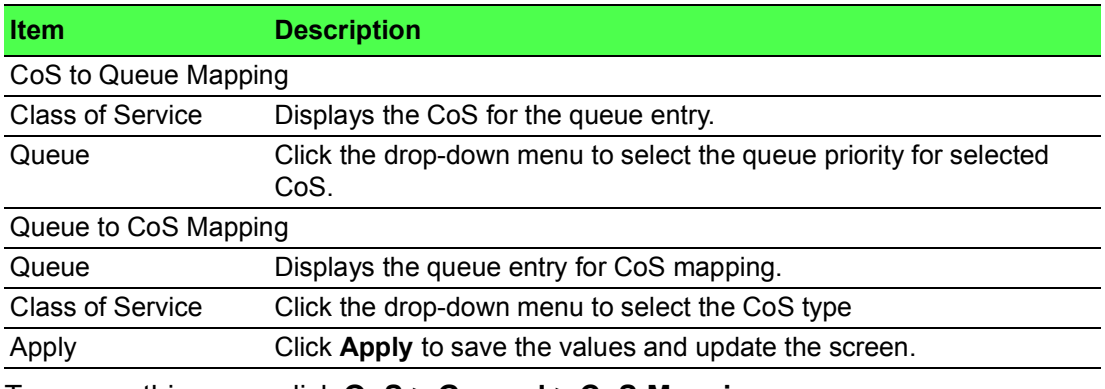

To access this page, click **QoS > General > CoS Mapping**.

The following figure displays the **CoS Mapping Information** settings.

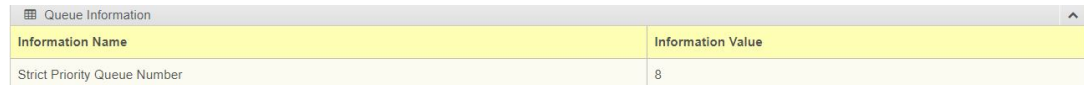

**Figure 4.155 QoS > General > CoS Mapping**

To access this page, click **QoS > General > CoS Mapping**.

The following figure displays the **Queue Mapping Information** settings.

| <b>EB</b> Queue Mapping Information |                       |  |  |
|-------------------------------------|-----------------------|--|--|
| Queue                               | <b>Mapping to CoS</b> |  |  |
|                                     |                       |  |  |
|                                     |                       |  |  |
|                                     |                       |  |  |
|                                     |                       |  |  |
|                                     |                       |  |  |
|                                     |                       |  |  |

**Figure 4.156 QoS > General > CoS Mapping**

#### **4.8.1.5 DSCP Mapping**

The DSCP to Queue mapping function maps queue values in incoming packets to a DSCP value that QoS uses internally to represent the priority of the traffic. The following table shows the DSCP to Queue map.

If these values are not appropriate for your network, you need to modify them.

To access this page, click **QoS** > **General** > **DSCP Mapping**.

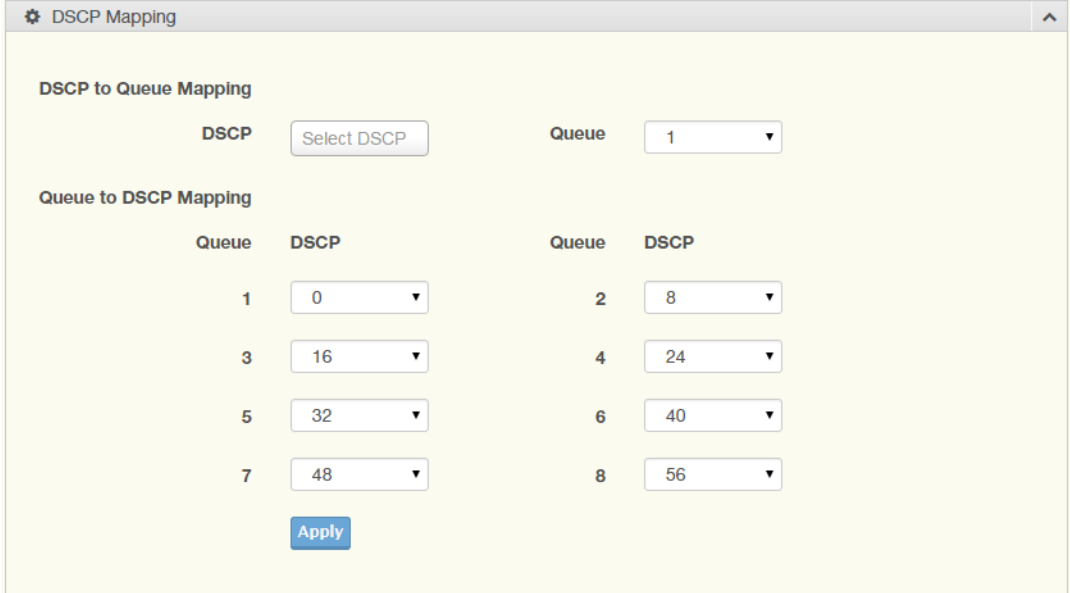

# **Figure 4.157 QoS > General > DSCP Mapping**

The following table describes the items in the previous figure.

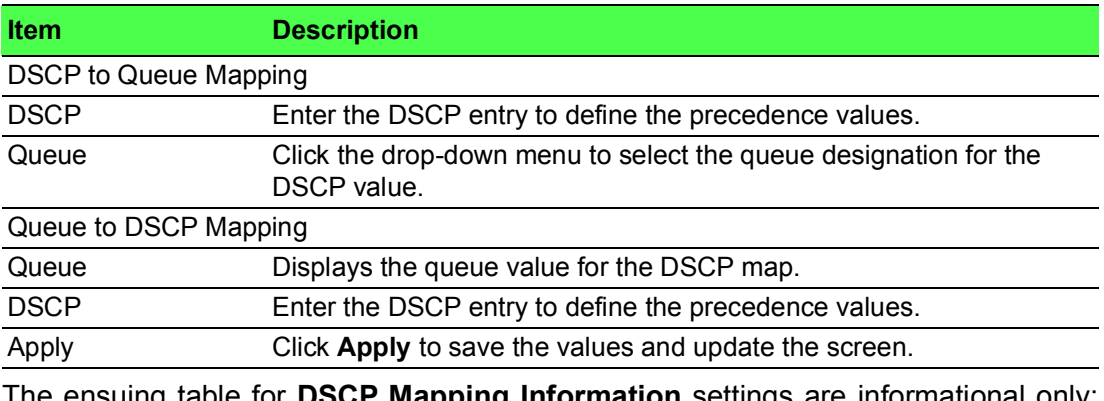

The ensuing table for **DSCP Mapping Information** settings are informational only: DSCP and Mapping to Queue.

The ensuing table for **Queue Mapping Information** settings are informational only: Queue and Mapping to DSCP.

## **4.8.1.6 IP Precedence Mapping**

The IP Precedence Mapping allows you to set IP Precedence mapping. To access this page, click **QoS** > **General** > **IP Precedence Mapping**.

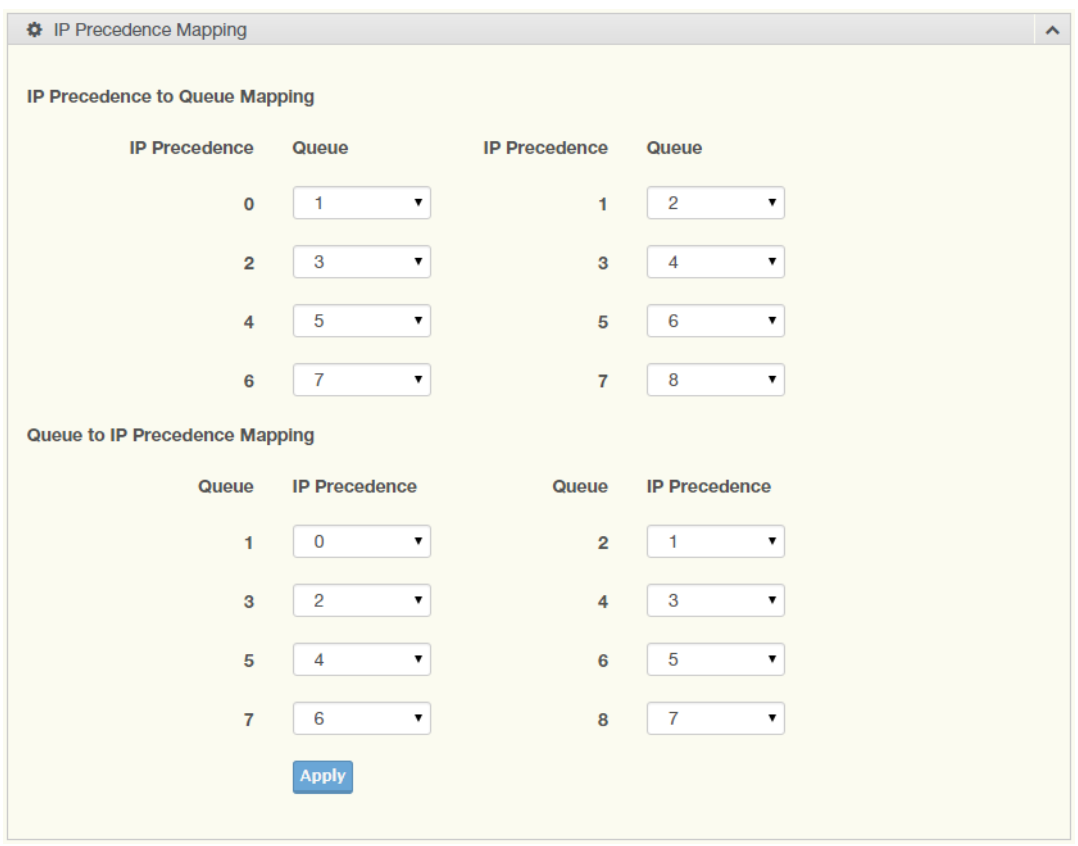

#### **Figure 4.158 QoS > General > IP Precedence Mapping**

The following table describes the items in the previous figure.

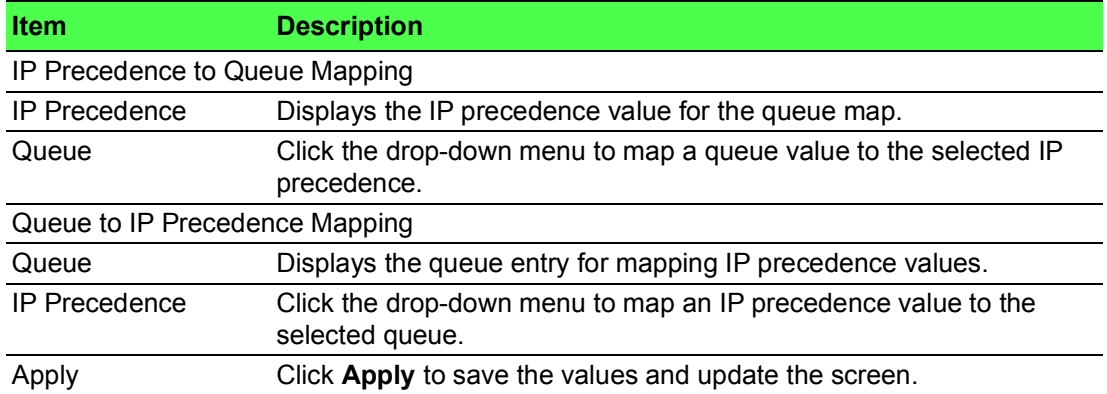

The ensuing table for **IP Precedence Mapping Information** settings are informational only: IP Precedence and Mapping to Queue.

The ensuing table for **Queue Mapping Information** settings are informational only: Queue and Mapping to IP Precedence.

# **4.8.2 QoS Basic Mode**

Quality of Service (QoS) allows to give preferential treatment to certain types of traffic at the expense of others. Without QoS, the switch offers best-effort service to each packet, regardless of the packet contents or size sending the packets without any assurance of reliability, delay bounds, or throughput.

QoS mode supports two modes: 802.1p and DSCP.

#### **4.8.2.1 Global Settings**

The Global Settings page allows you to configure the trust mode to a port selection. To access this page, click **QoS** > **QoS Basic Mode** > **Global Settings**. The function is only available when **QoS Properties** is set to **Basic**.

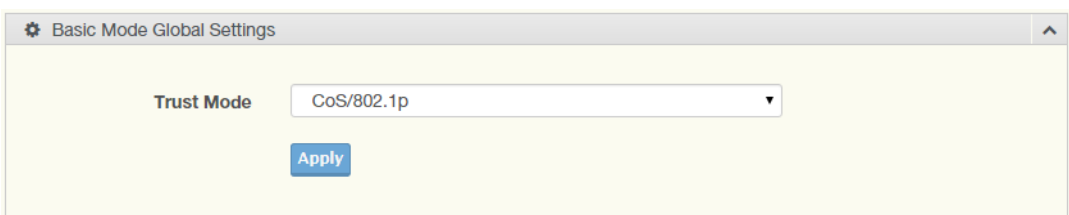

#### **Figure 4.159 QoS > QoS Basic Mode > Global Settings**

The following table describes the items in the previous figure.

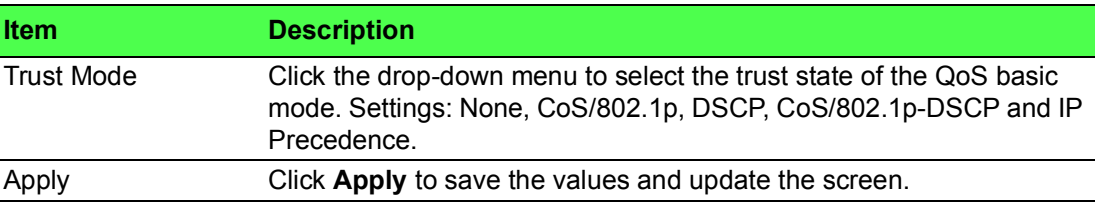

To access this page, click **QoS > General > Global Settings**.

The following figure displays the **QoS Information** settings.

| <b>EB</b> Basic Mode Global Information |                          |
|-----------------------------------------|--------------------------|
| <b>Information Name</b>                 | <b>Information Value</b> |
| <b>Trust Mode</b>                       | CoS/802.1p               |

**Figure 4.160 QoS > General > Global Settings**

#### **4.8.2.2 Port Settings**

The Port Settings page allows you to define a trust state (enabled or disabled) to a listed port.

To access this page, click **QoS** > **QoS Basic Mode** > **Port Settings**.

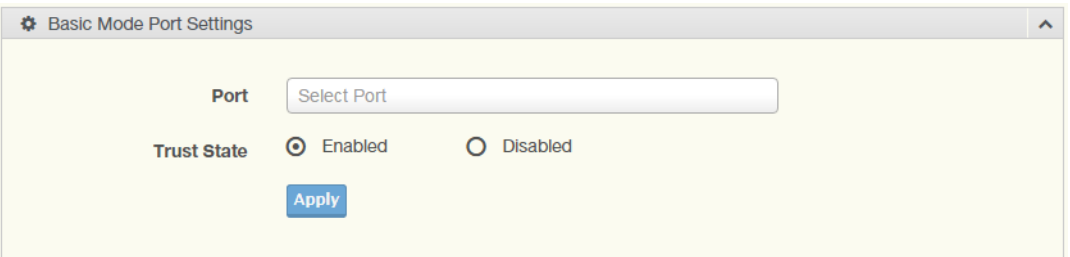

#### **Figure 4.161 QoS > QoS Basic Mode > Port Settings**

The following table describes the items in the previous figure.

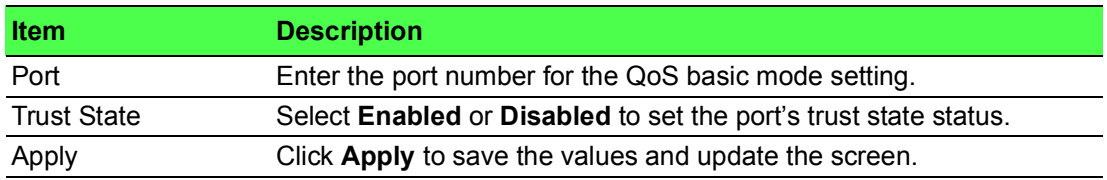

The ensuing table for **QoS Port Status** settings are informational only: Port and Trust State.

# **4.8.3 Rate Limit**

Rate Limits features control on a per port basis. Bandwidth control is supported for the following: Ingress Bandwidth Control, Egress Bandwidth Control and Egress Queue.

## **4.8.3.1 Ingress Bandwidth Control**

The Ingress Bandwidth Control page allows you to configure the bandwidth control for a listed port.

To access this page, click **QoS** > **Rate Limit** > **Ingress Bandwidth Control**.

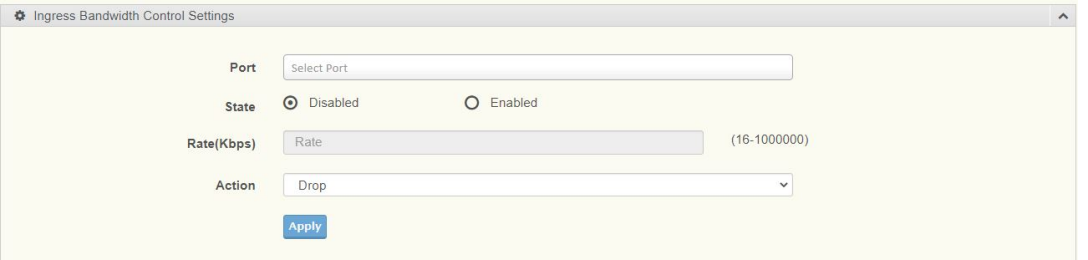

#### **Figure 4.162 QoS > Rate Limit > Ingress Bandwidth Control**

The following table describes the items in the previous figure.

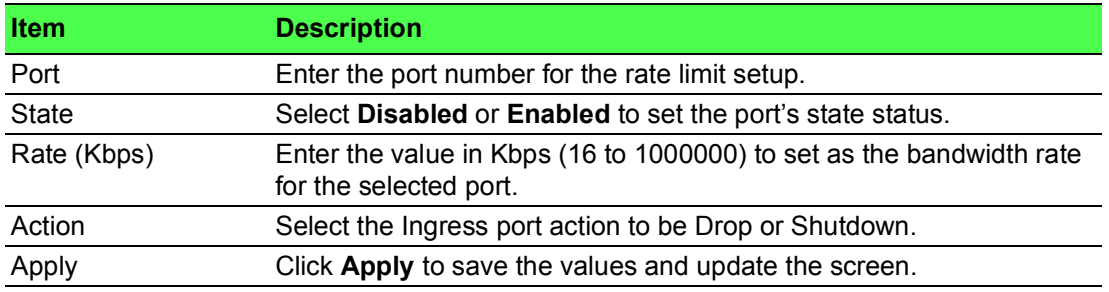

To access this page, click **QoS > Rate Limit > Ingress Bandwidth Control**. The following figure displays the **Ingress Bandwidth Control Recover Time** settings.

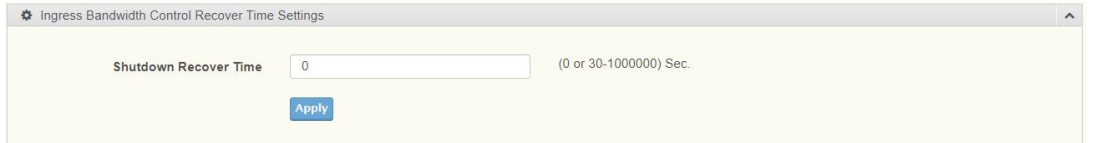

#### **Figure 4.163 QoS > Rate Limit > Ingress Bandwidth Control**

To access this page, click **QoS > Rate Limit > Ingress Bandwidth Control**. The following figure displays the **Ingress Bandwidth Control Status** settings.

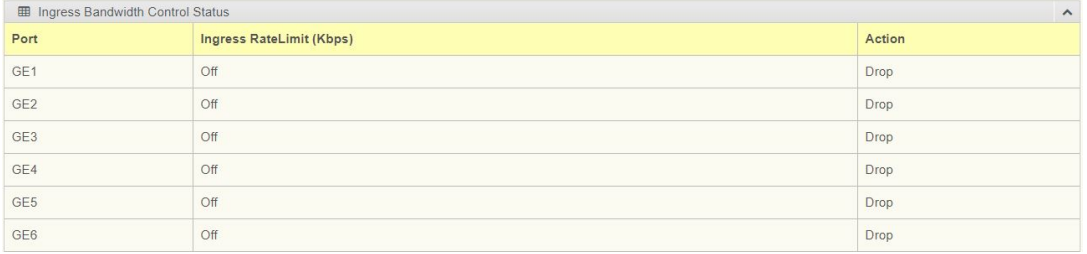

#### **Figure 4.164 QoS > Rate Limit > Ingress Bandwidth Control**

#### **4.8.3.2 Egress Bandwidth Control**

The Egress Bandwidth Control page allows you to set the egress bandwidth control for a listed port.

To access this page, click **QoS** > **Rate Limit** > **Egress Bandwidth Control**.

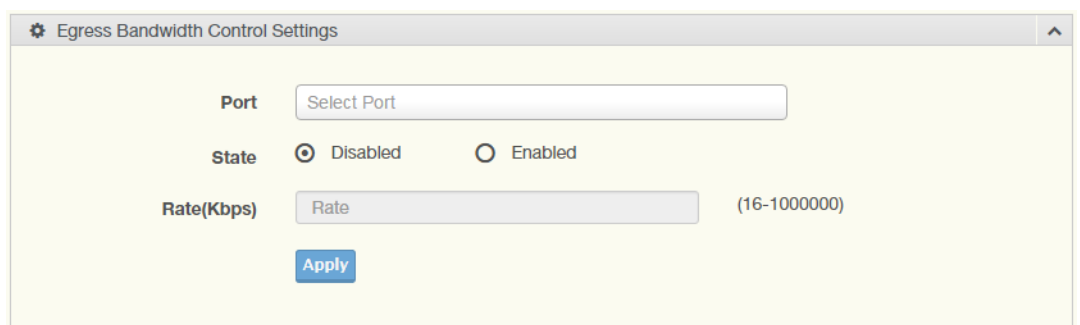

**Figure 4.165 QoS > Rate Limit > Egress Bandwidth Control**

The following table describes the items in the previous figure.

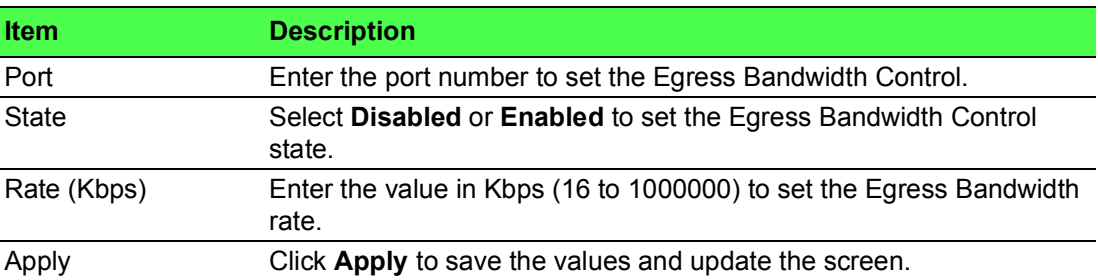

To access this page, click **QoS > Rate Limit > Egress Bandwidth Control**. The following figure displays the **Egress Bandwidth Control Status** settings.

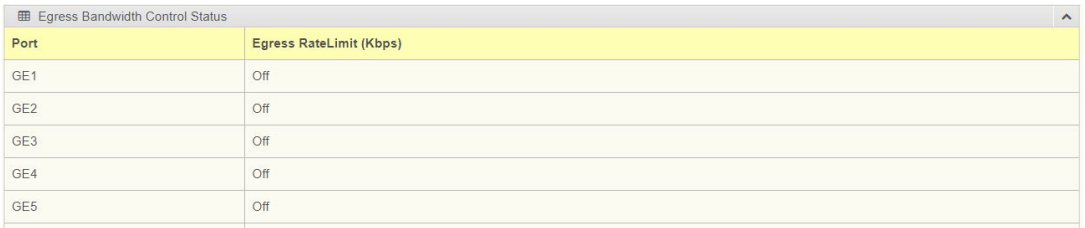

**Figure 4.166 QoS > Rate Limit > Egress Bandwidth Control**

#### **4.8.3.3 Egress Queue**

The Egress Queue page allows you to set the egress bandwidth parameters. To access this page, click **QoS** > **Rate Limit** > **Egress Queue**.

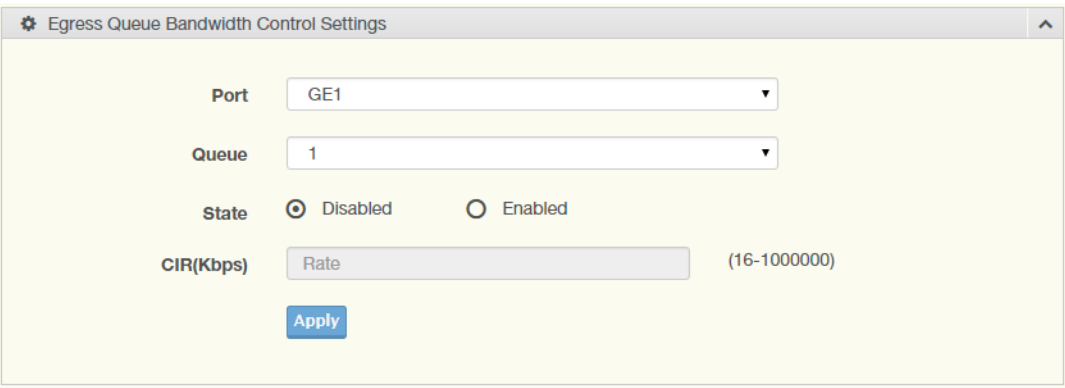

**Figure 4.167 QoS > Rate Limit > Egress Queue**

The following table describes the items in the previous figure.

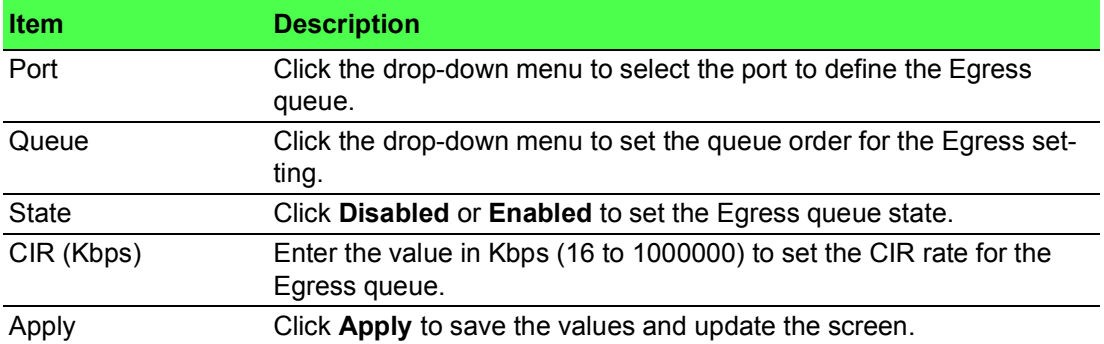

The ensuing table for **FE1 Egress Per Queue Status** settings are informational only: Queue Id and Egress Rate Limit (Kbps).

# **4.8.4 Bandwidth Guarantee**

#### **4.8.4.1 Global Settings**

To access this page, click **QoS** > **Bandwidth Guarantee** > **Global Settings**.

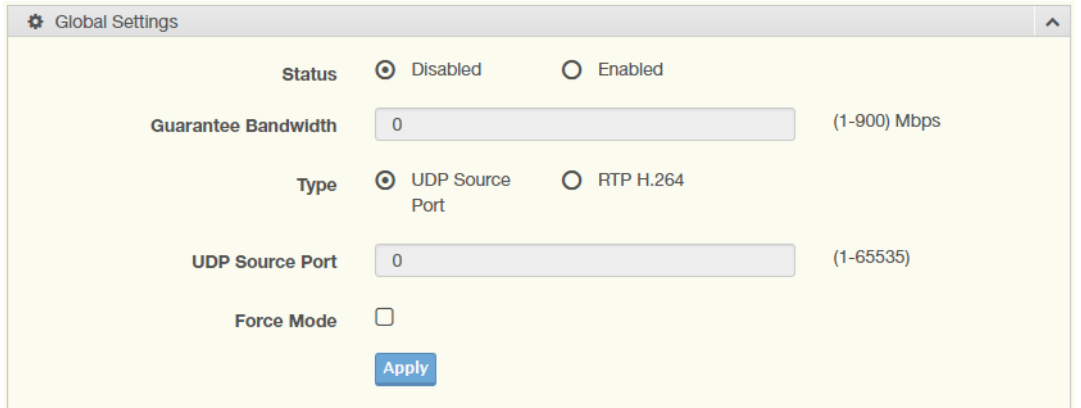

### **Figure 4.168 QoS > Bandwidth Guarantee > Global Settings**

The following table describes the items in the previous figure.

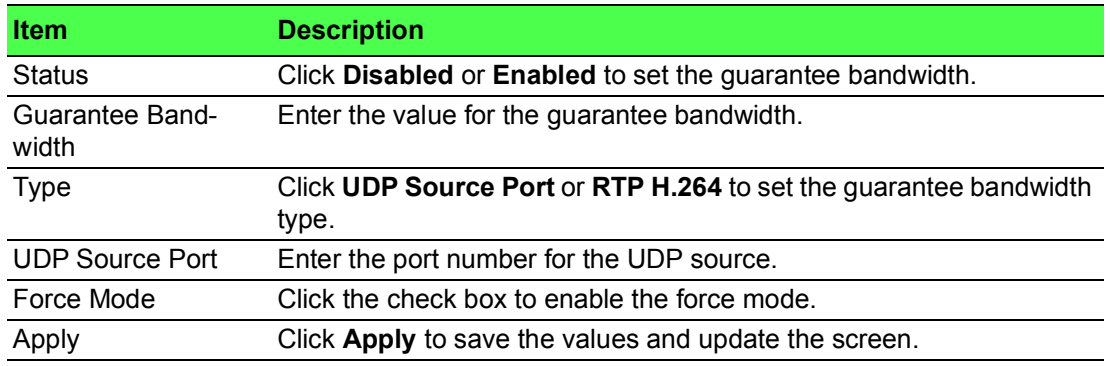

To access this page, click **QoS > Bandwidth Guarantee > Global Settings**.

The following figure displays the **Ingress Bandwidth Control Status** settings.

| <b>EB</b> Bandwidth Guarantee Information |                          |  |  |
|-------------------------------------------|--------------------------|--|--|
| <b>Information Name</b>                   | <b>Information Value</b> |  |  |
| <b>Status</b>                             | <b>Disabled</b>          |  |  |
| Guarantee Bandwidth                       | 0 Mbps                   |  |  |
| Guarantee Type                            | <b>UDP Source Port</b>   |  |  |
| <b>UDP Source Port</b>                    | $\mathbf{0}$             |  |  |
| Force Mode                                | Disabled                 |  |  |

**Figure 4.169 QoS > Bandwidth Guarantee > Global Settings**

# **4.8.4.2 Utilization**

To access this page, click **QoS** > **Bandwidth Guarantee** > **Utilization**.

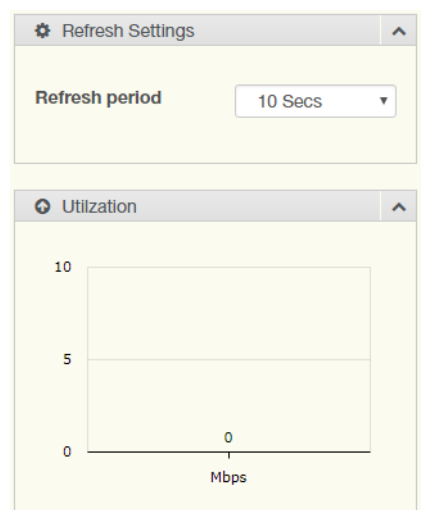

# **Figure 4.170 QoS > Bandwidth Guarantee > Utilization**

The following table describes the items in the previous figure.

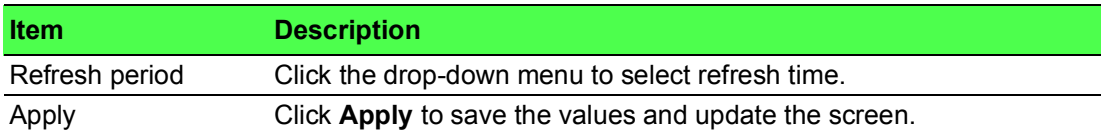

# **4.9 Management**

# **4.9.1 LLDP**

LLDP is a one-way protocol without request/response sequences. Information is advertised by stations implementing the transmit function, and is received and processed by stations implementing the receive function.

## **4.9.1.1 LLDP System Settings**

The LLDP System Settings allows you to configure the status (enabled or disabled) for the protocol, set the interval for frame transmission, set the hold time multiplier and the re-initialization delay.

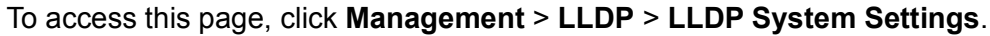

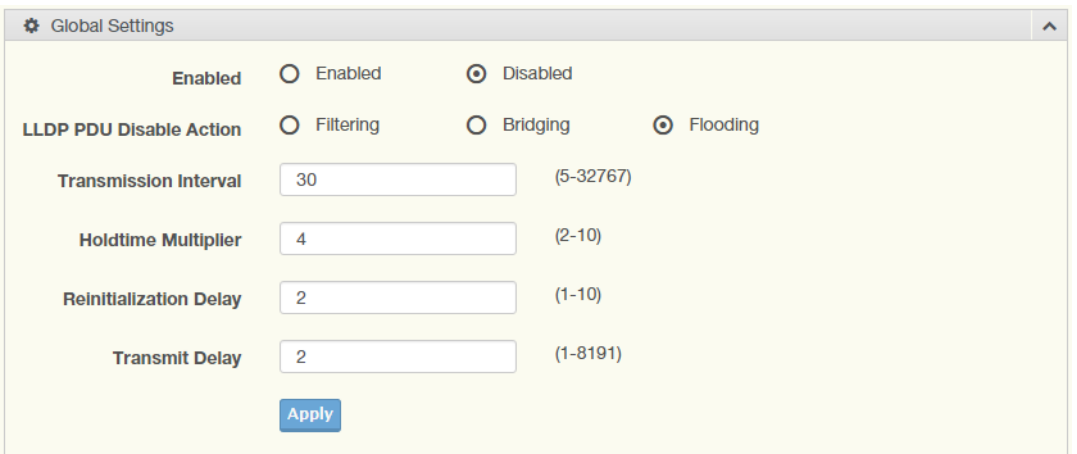

#### **Figure 4.171 Management > LLDP > LLDP System Settings**

The following table describes the items in the previous figure.

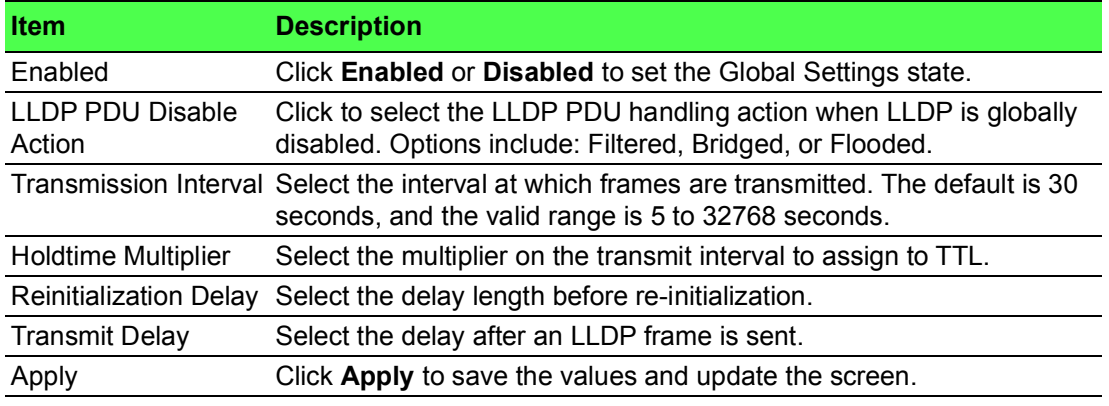

To access this page, click **Management > LLDP > LLDP System Settings**. The following figure displays the **LLDP Global Config** settings.

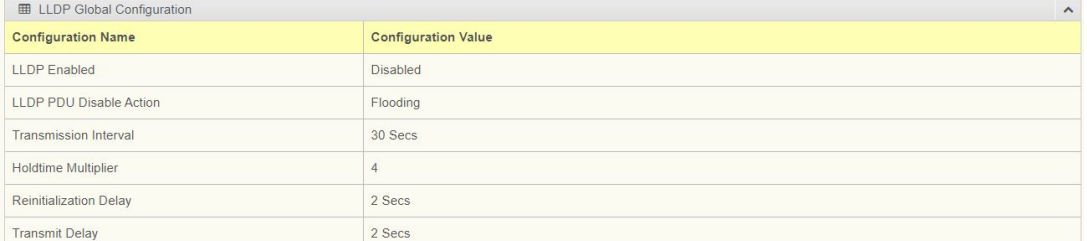

**Figure 4.172 Management > LLDP > LLDP System Settings**

#### **4.9.1.2 LLDP Port Settings**

The LLDP Port Settings page allows you to configure the state (enabled or disabled) of the selected port.

To access this page, click **Management** > **LLDP** > **LLDP Port Settings**.

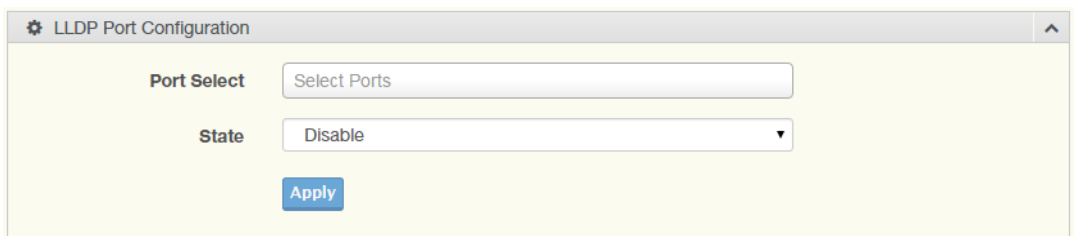

## **Figure 4.173 Management > LLDP > LLDP Port Settings > LLDP Port Configuration**

The following table describes the items in the previous figure.

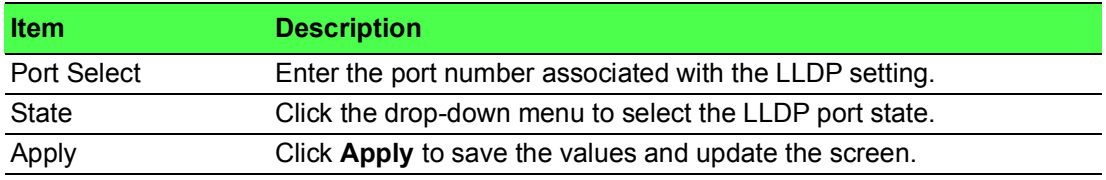

The following figure displays the **Optional TLVs Selection** settings.

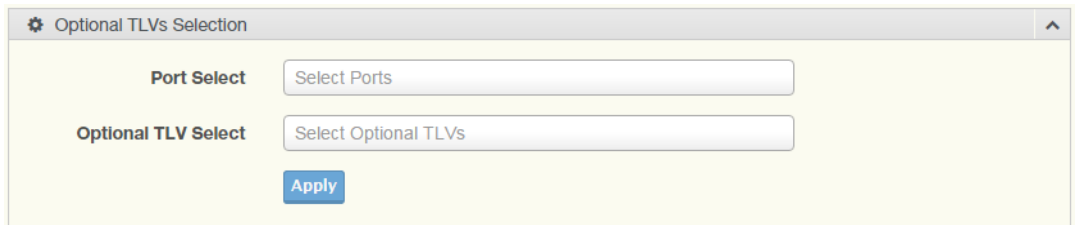

## **Figure 4.174 Management > LLDP > LLDP Port Settings > Optional TLVs Selection**

The following table describes the items in the previous figure.

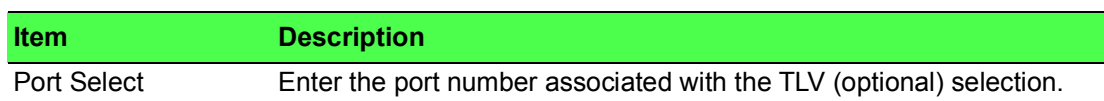

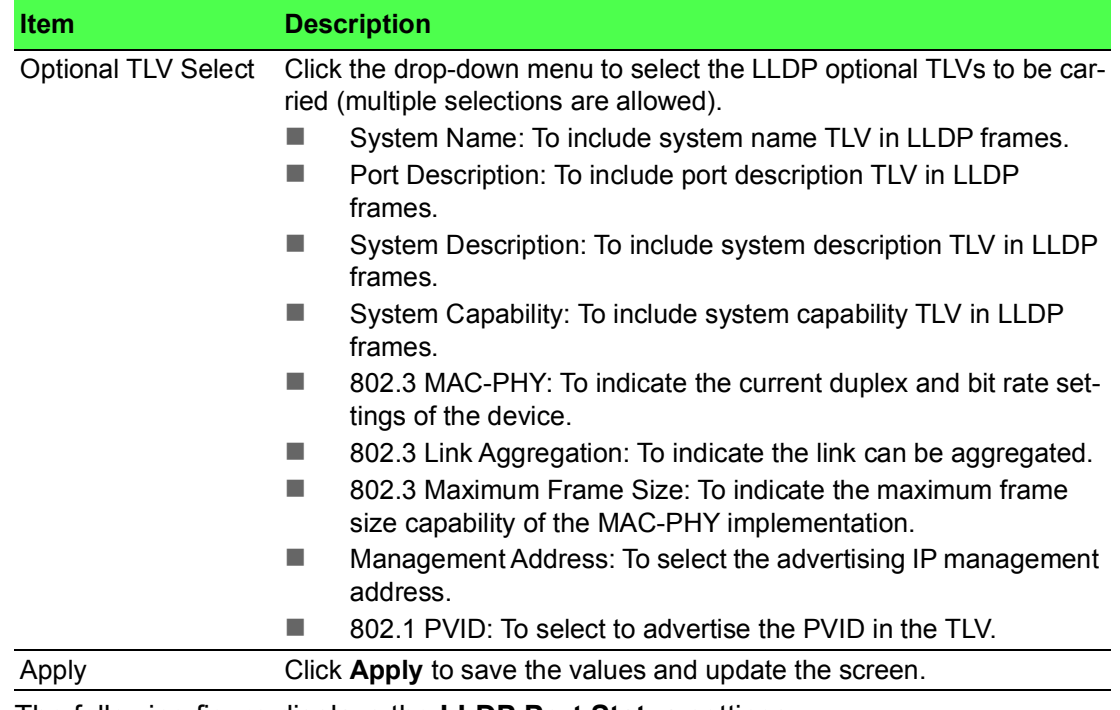

The following figure displays the **LLDP Port Status** settings.

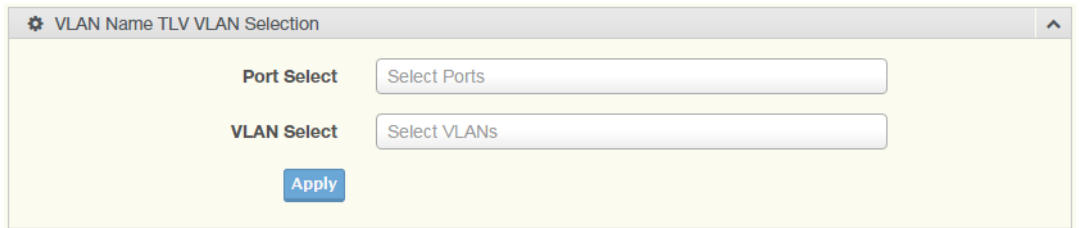

# **Figure 4.175 Management > LLDP > LLDP Port Settings > VLAN Name TLV VLAN Selection**

The following table describes the items in the previous figure.

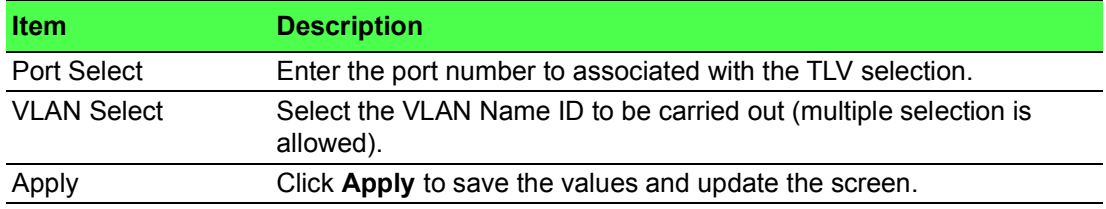

The ensuing table for **LLDP Port VLAN TLV Status** settings are informational only: Port and Selected VLAN.

#### **4.9.1.3 LLDP Local Device Info**

The LLDP Local Device Info page allows you to view information regarding network devices, providing that the switch has already obtained LLDP information on the devices.

To access this page, click **Management** > **LLDP** > **LLDP Local Device Info**.

#### The following figure displays the **Local Device Summary** settings.

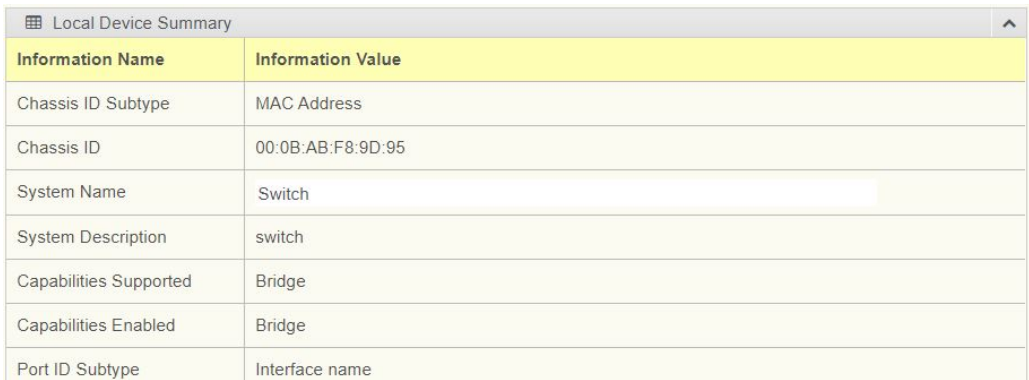

**Figure 4.176 Management** > **LLDP** > **LLDP Local Device Info** To access this page, click **Management** > **LLDP** > **LLDP Local Device Info**. The following figure displays the **Port Status** settings.

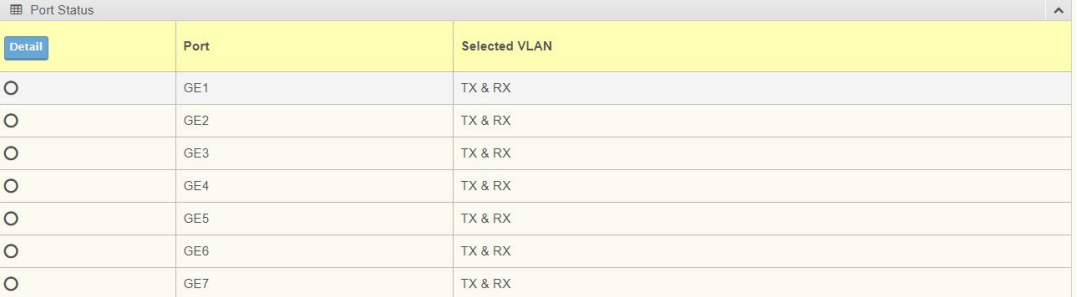

#### **Figure 4.177 Management** > **LLDP** > **LLDP Local Device Info**

#### **4.9.1.4 LLDP Remote Device Info**

The LLDP Remote Device Info page allows you to view information about remote devices, LLDP information must be available on the switch.

To access this page, click **Management** > **LLDP** > **LLDP Remote Device Info**.

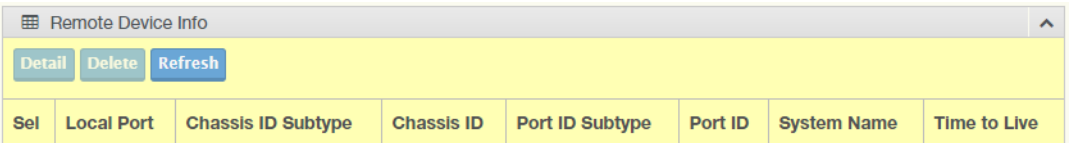

#### **Figure 4.178 Management > LLDP > LLDP Remote Device Info**

The following table describes the items in the previous figure.

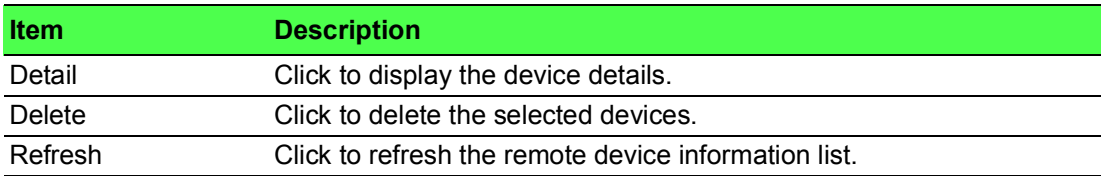

## **4.9.1.5 LLDP Overloading**

To access this page, click **Management** > **LLDP** > **LLDP Overloading**.

## The following figure displays the **LLDP Overloading** settings.

|                 | <b>EDP</b> Overloading<br>$\hat{}$ |                                                               |                 |                       |            |                      |                |  |
|-----------------|------------------------------------|---------------------------------------------------------------|-----------------|-----------------------|------------|----------------------|----------------|--|
|                 | <b>Status</b>                      |                                                               |                 |                       |            |                      |                |  |
| Port            |                                    | <b>Total (Bytes)</b><br>Left to Send (Bytes)<br><b>Status</b> |                 | <b>Mandatory TLVs</b> | 802.3 TLVs | <b>Optional TLVs</b> | 802.1 TLVs     |  |
| GE1             | 29                                 | 1459                                                          | Not Overloading | 21(Transmitted)       |            |                      | 8(Transmitted) |  |
| GE <sub>2</sub> | 29                                 | 1459                                                          | Not Overloading | 21(Transmitted)       |            |                      | 8(Transmitted) |  |
| GE <sub>3</sub> | 29                                 | 1459                                                          | Not Overloading | 21(Transmitted)       |            |                      | 8(Transmitted) |  |
| GE4             | 29                                 | 1459                                                          | Not Overloading | 21(Transmitted)       |            |                      | 8(Transmitted) |  |
| GE5             | 29                                 | 1459                                                          | Not Overloading | 21(Transmitted)       |            |                      | 8(Transmitted) |  |
| GE6             | 29                                 | 1459                                                          | Not Overloading | 21(Transmitted)       |            |                      | 8(Transmitted) |  |
| GE7             | 29                                 | 1459                                                          | Not Overloading | 21(Transmitted)       |            |                      | 8(Transmitted) |  |
| GE8             | 29                                 | 1459                                                          | Not Overloading | 21(Transmitted)       |            |                      | 8(Transmitted) |  |

**Figure 4.179 Management** > **LLDP** > **LLDP Overloading**

# **4.9.2 SNMP**

Simple Network Management Protocol (SNMP) is a protocol to facilitate the monitoring and exchange of management information between network devices. Through SNMP, the health of the network or status of a particular device can be determined.

## **4.9.2.1 SNMP Settings**

The SNMP Settings page allows you to set the SNMP daemon state (enabled or disabled).

To access this page, click **Management** > **SNMP** > **SNMP Settings**.

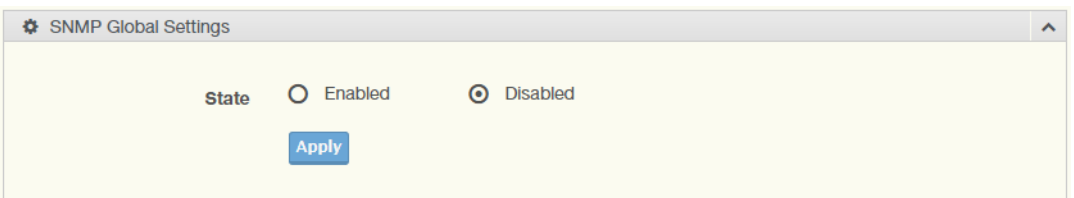

#### **Figure 4.180 Management > SNMP > SNMP Settings**

The following table describes the items in the previous figure.

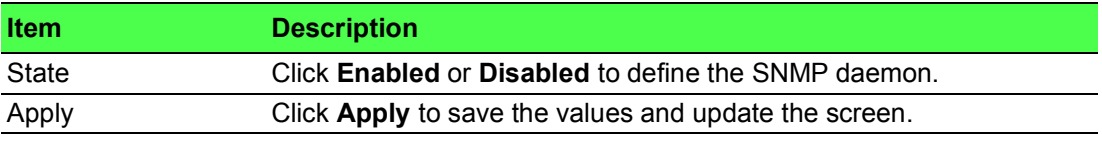

The ensuing table for **SNMP Information** settings are informational only: SNMP.

#### **4.9.2.2 SNMP Community**

The SNMP Community page provides configuration options for the community.

SNMP v1 and SNMP v2c use the group name (Community Name) certification. It's role is similar to the password function. If SNMP v1 and SNMP v2c are used, you can go directly from the configuration settings to this page to configure the SNMP community.

To access this page, click **Management** > **SNMP** > **SNMP Community**.

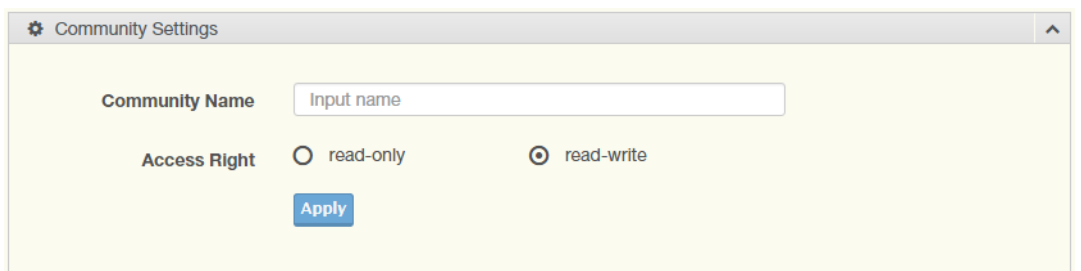

#### **Figure 4.181 Management > SNMP > SNMP Community**

The following table describes the items in the previous figure.

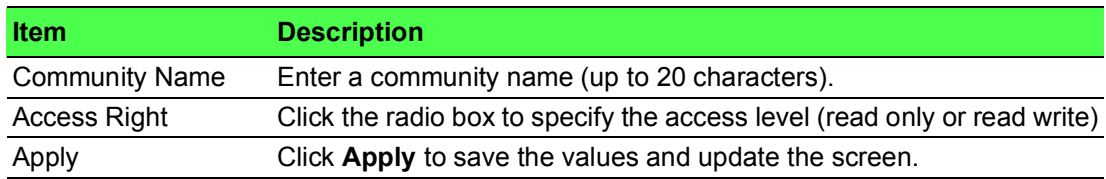

To access this page, click **Management > SNMP > SNMP Community**. The following figure displays the **Community Status** settings.

| <b>ED</b> Community Status |                       |                     |        |  |  |
|----------------------------|-----------------------|---------------------|--------|--|--|
| No.                        | <b>Community Name</b> | <b>Access Right</b> | Action |  |  |
|                            | public                | read-only           | Delete |  |  |
|                            | private               | read-write          | Delete |  |  |

**Figure 4.182 Management > SNMP > SNMP Community**

#### **4.9.2.3 SNMPv3 EngineID**

To access this page, click **Management** > **SNMP** > **SNMPv3 EngineID**.

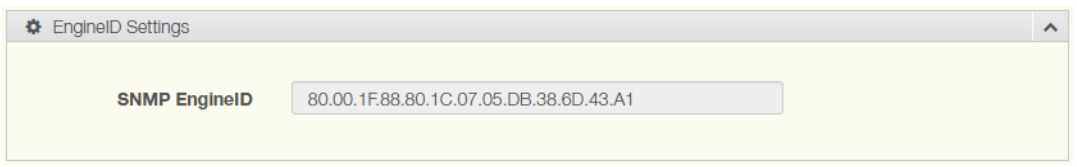

#### **Figure 4.183 Management > SNMP > SNMPv3 EngineID**

The following table describes the items in the previous figure.

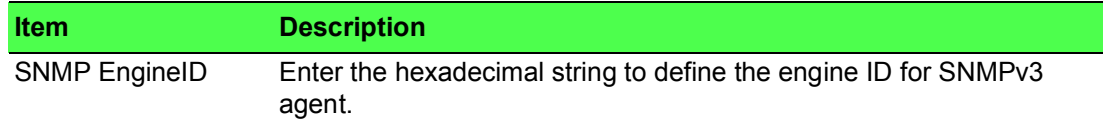

#### **4.9.2.4 SNMPv3 Settings**

The SNMPv3 Settings page allows you to create SNMP groups. The users have the same level of security and access control permissions as defined by the group settings.

To access this page, click **Management** > **SNMP** > **SNMPv3 Settings**.

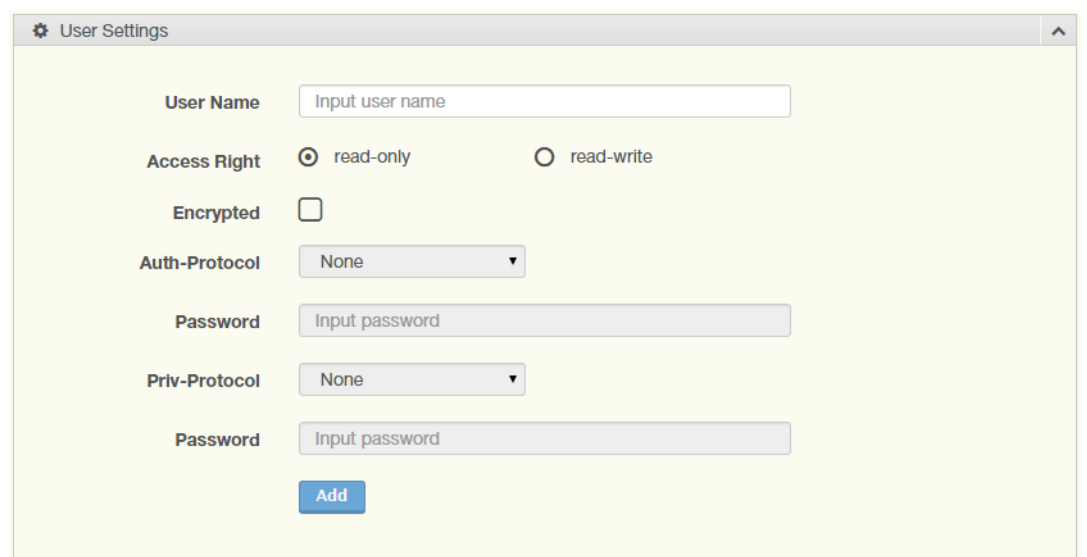

**Figure 4.184 Management > SNMP > SNMPv3 Settings**

The following table describes the items in the previous figure.

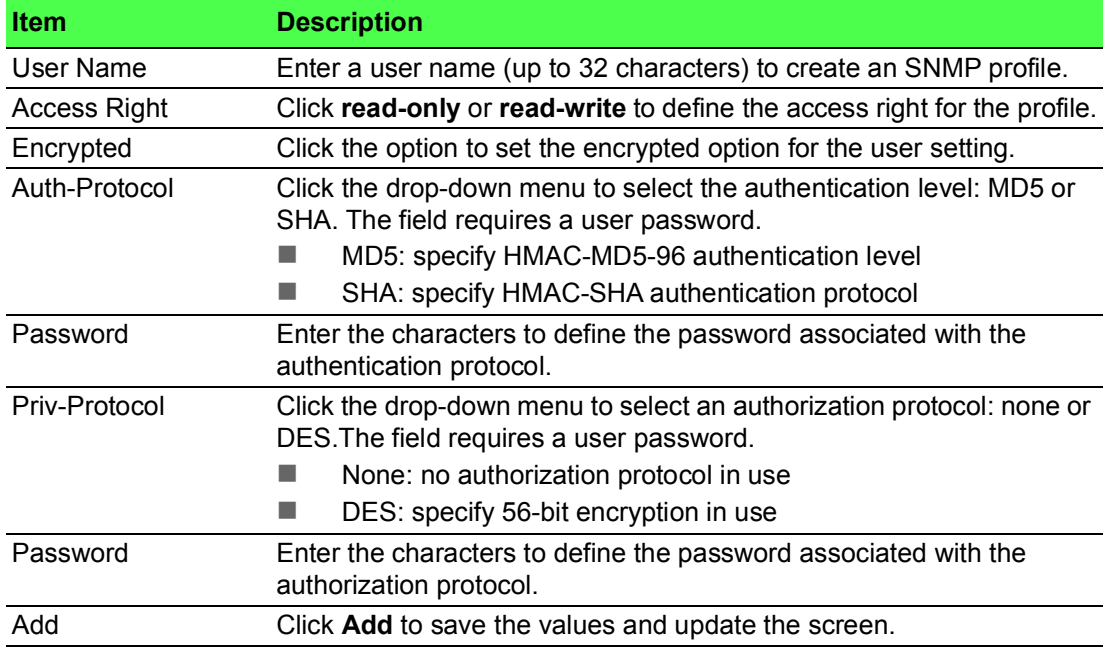

The ensuing table for **User Status** settings are informational only: User Name, Access Right, Auth-Protocol, Priv-Protocol and **Delete** (click to delete the desired user name).

## **4.9.2.5 SNMP Trap**

The SNMP Trap page allows you to set the IP address of the node and the SNMP credentials corresponding to the version that is included in the trap message.

To access this page, click **Management** > **SNMP** > **SNMP Trap**.

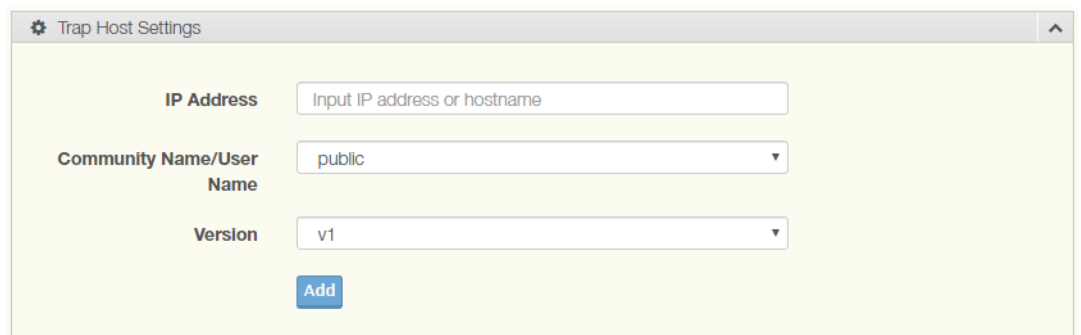

**Figure 4.185 Management > SNMP > SNMP Trap**

The following table describes the items in the previous figure.

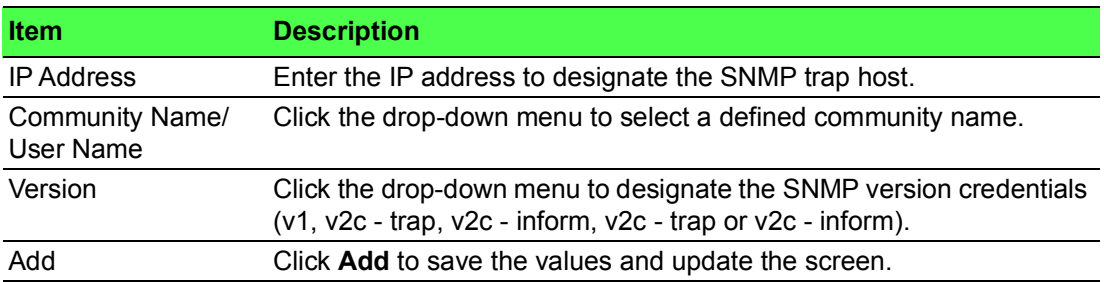

The ensuing table for **Trap Host Status** settings are informational only: No., IP Address, Community Name, Version and **Delete** (click to delete the desired IP address).

# **4.9.3 Power Over Ethernet**

Power Over Ethernet is the function supplying power to Powered Devices (PD) through the switch in the event that AC power is not readily available.

Power over Ethernet can be used for the following areas:

- **Surveillance devices**
- II I/O sensors for security requirements
- **Number** Wireless access points

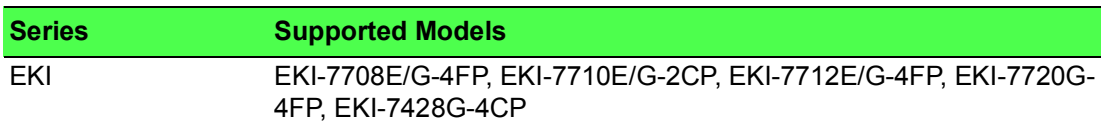

# **4.9.3.1 PoE System Settings**

The PoE System Settings page allows you to configure the overload disconnect and the maximum available wattage.

To access this page, click **Management** > **Power Over Ethernet** > **PoE System Settings**.

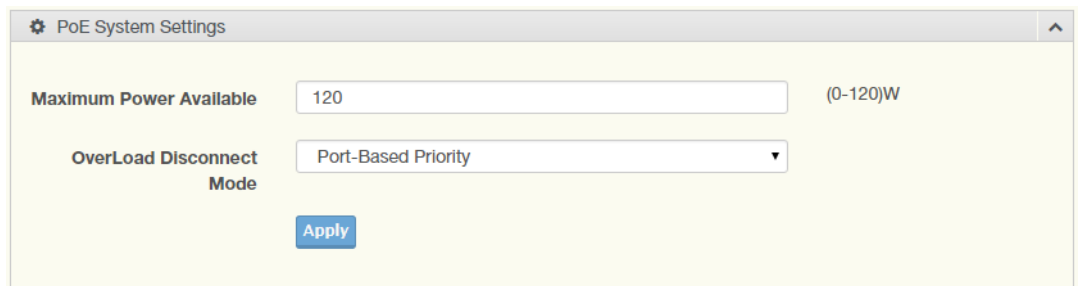

**Figure 4.186 Management > Power Over Ethernet > PoE System Settings** The following table describes the items in the previous figure.

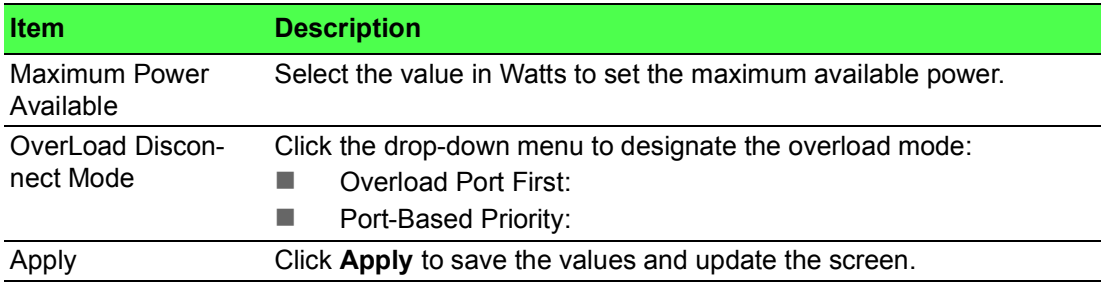

The ensuing table for **PoE System Information** settings are informational only: Firmware Version, Maximum Power Available, Actual Power Consumption and Overload Disconnect Type.

#### **4.9.3.2 PoE Port Settings**

The PoE Port Settings page allows you to configure the port status, its power limitations, legacy mode status, and power limit settings.

To access this page, click **Management** > **Power Over Ethernet** > **PoE Port Settings**.

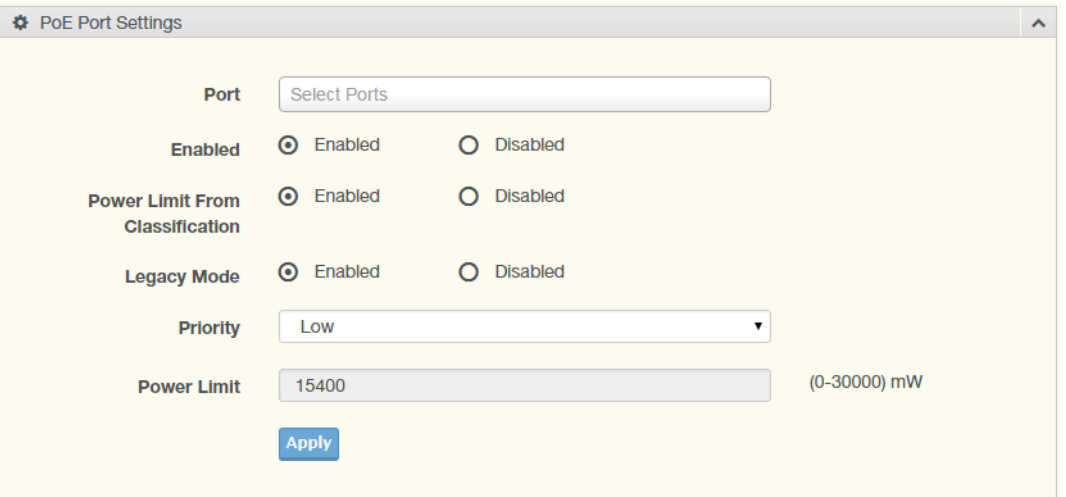

**Figure 4.187 Management > Power Over Ethernet > PoE Port Settings** The following table describes the items in the previous figure.

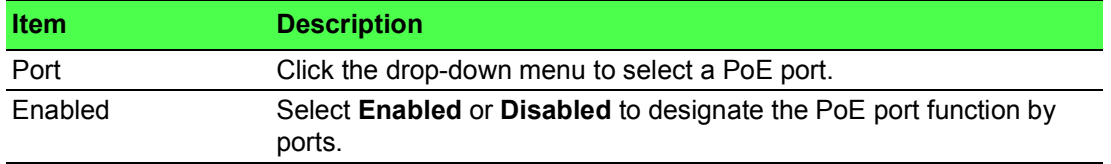

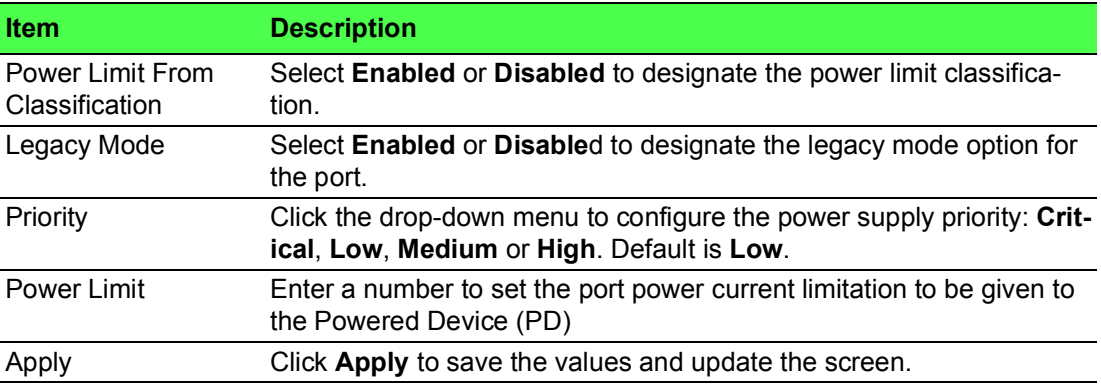

The ensuing table for **PoE Information** settings are informational only: Port, Enable State, Power Limit From Classification, Priority, Legacy and Power Limit (W).

#### **4.9.3.3 PoE Port Status**

To access this page, click **Management** > **Power Over Ethernet** > **PoE Port Status**. The ensuing table for **PoE Port Status** settings are informational only: Port, Current (mA), Voltage (V), Power (W) and Temp. (°C).

# **4.9.4 TCP Modbus Settings**

The TCP Modbus function allows for client-server communication between a switch module (server) and a device in the networking running MODBUS client software (client).

#### **4.9.4.1 TCP Modbus Settings**

The TCP Modbus Settings page allows you to configure the modbus function.

To access this page, click **Management** > **TCP Modbus Settings** > **TCP Modbus Settings**.

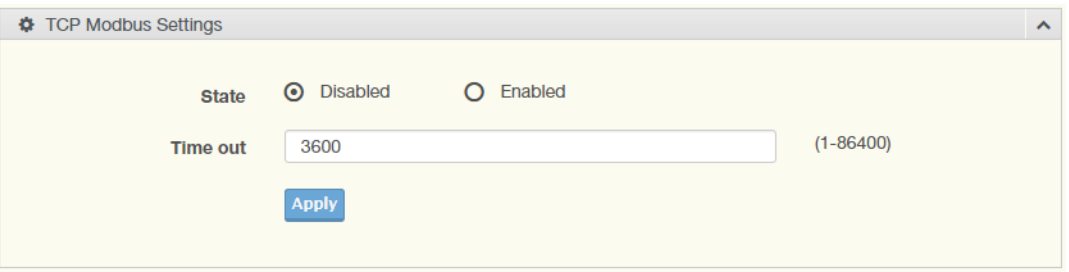

#### **Figure 4.188 Management > TCP Modbus Settings > TCP Modbus Settings**

The following table describes the items in the previous figure.

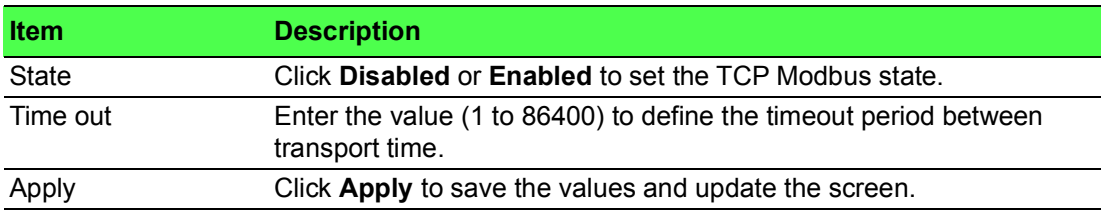

To access this page, click **Management > TCP Modbus Settings > TCP Modbus Settings**.

The following figure displays the **TCP Modbus Status** settings.

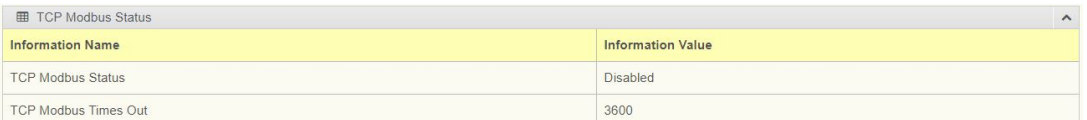

**Figure 4.189 Management > TCP Modbus Settings > TCP Modbus Settings**

# **4.9.5 DHCP Server**

The Dynamic Host Configuration Protocol (DHCP) is a network protocol enabling a server to automatically assign an IP address to a computer from a defined range of numbers configured for a given network.

#### **4.9.5.1 Status Settings**

The Status Settings page allows you to configure the DHCP server mode (enabled or disabled).

To access this page, click **Management** > **DHCP Server** > **Status Settings**.

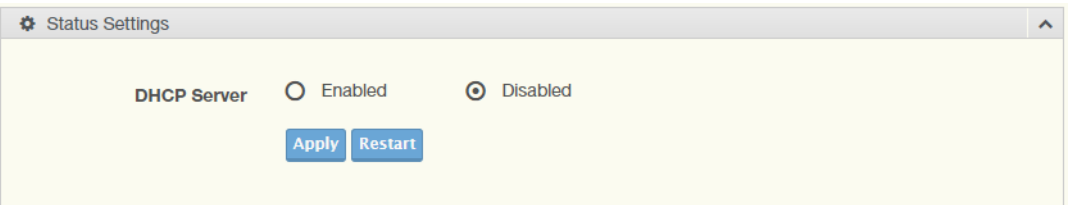

#### **Figure 4.190 Management > DHCP Server > Status Settings**

The following table describes the items in the previous figure.

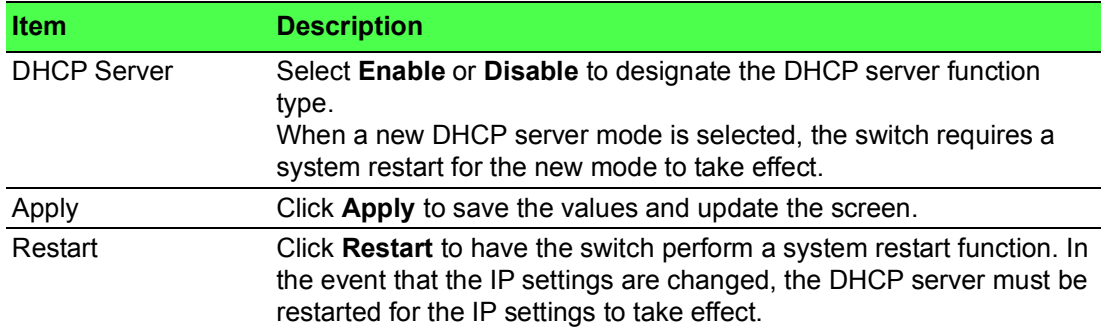

The ensuing table for **Status Information** settings are informational only: DHCP Server Service.

#### **4.9.5.2 Global Settings**

The Global Settings page allows you to configure the global settings for the DHCP function.

To access this page, click **Management** > **DHCP Server** > **Global Settings**.

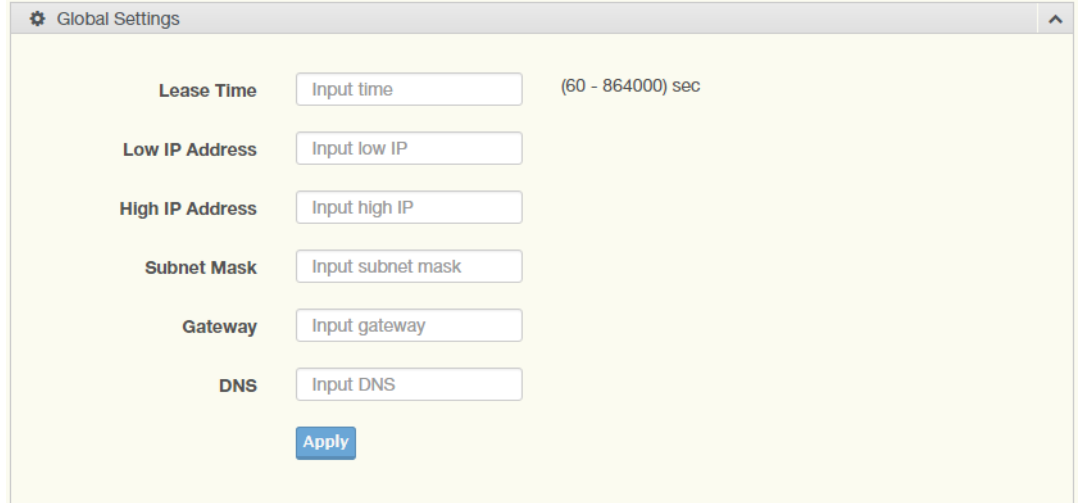

**Figure 4.191 Management > DHCP Server > Global Settings**

The following table describes the items in the previous figure.

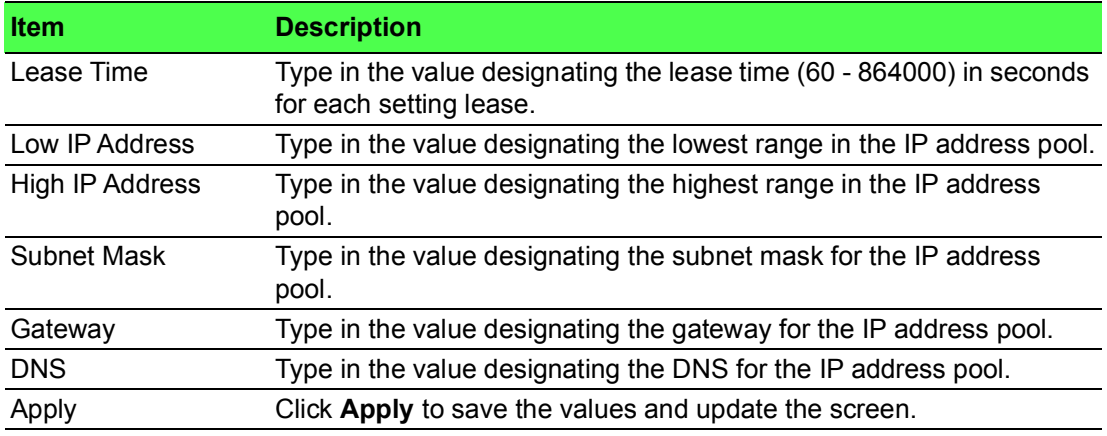

To access this page, click **Management > DHCP Server > Global Settings**. The following figure displays the **Global Information** settings.

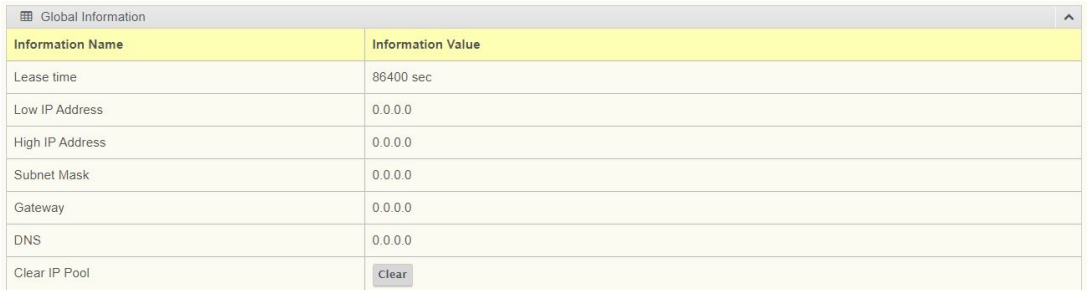

## **Figure 4.192 Management > DHCP Server > Global Settings**

### **4.9.5.3 Port Settings**

The Port Settings page allows you to configure selected ports for the DHCP function. To access this page, click **Management** > **DHCP Server** > **Port Settings**.

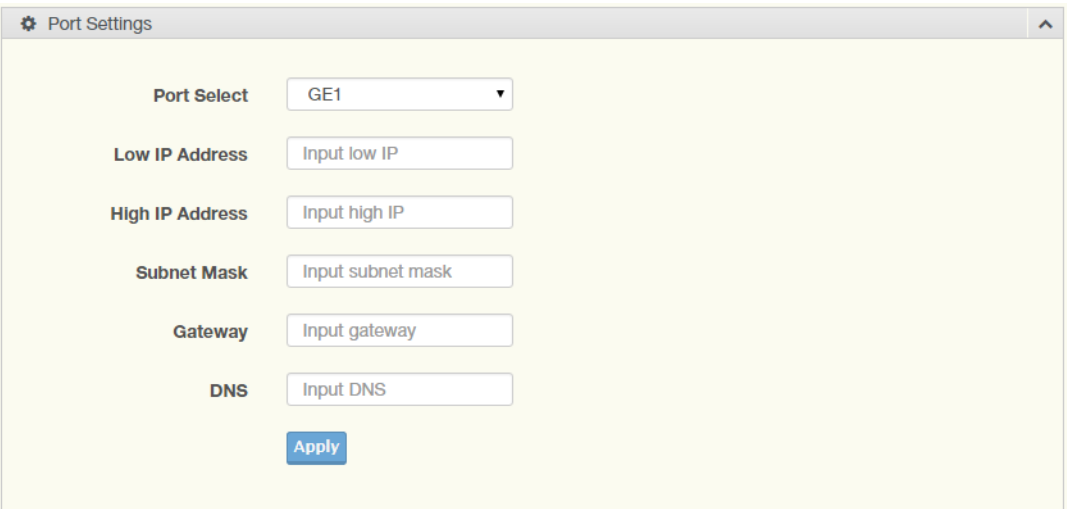

**Figure 4.193 Management > DHCP Server > Port Settings**

The following table describes the items in the previous figure.

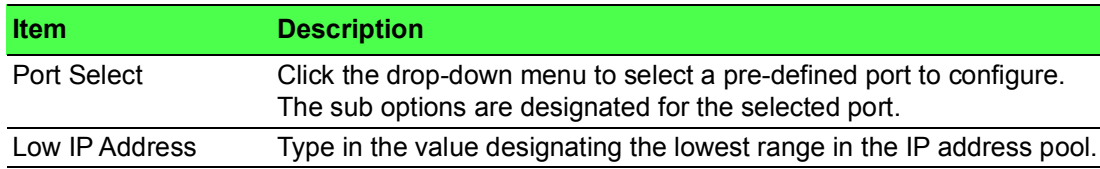

#### **4.9.5.4 Option 82 Settings**

The Option 82 Settings, also known as the DHCP relay agent information option, provide information about the network location of a DHCP client. In turn, the DHCP server uses the information to implement IP addresses or other parameters for the client.

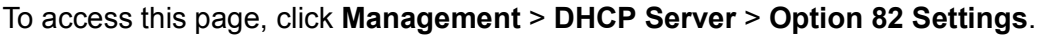

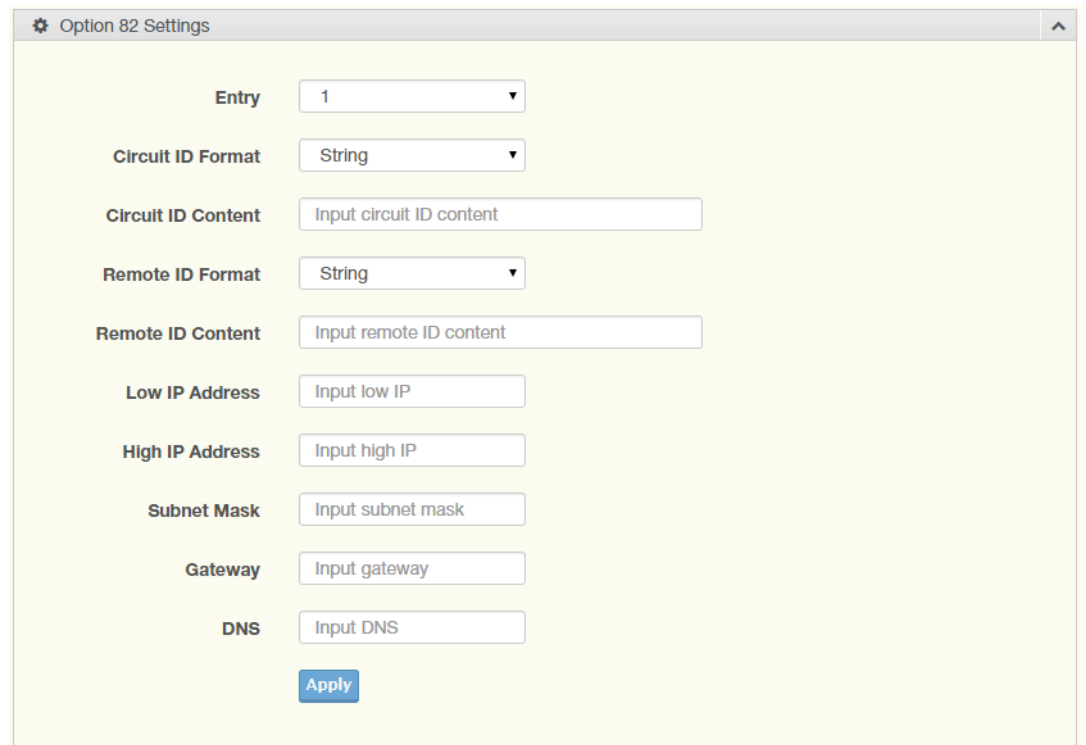

**Figure 4.194 Management > DHCP Server > Option 82 Settings** The following table describes the items in the previous figure.

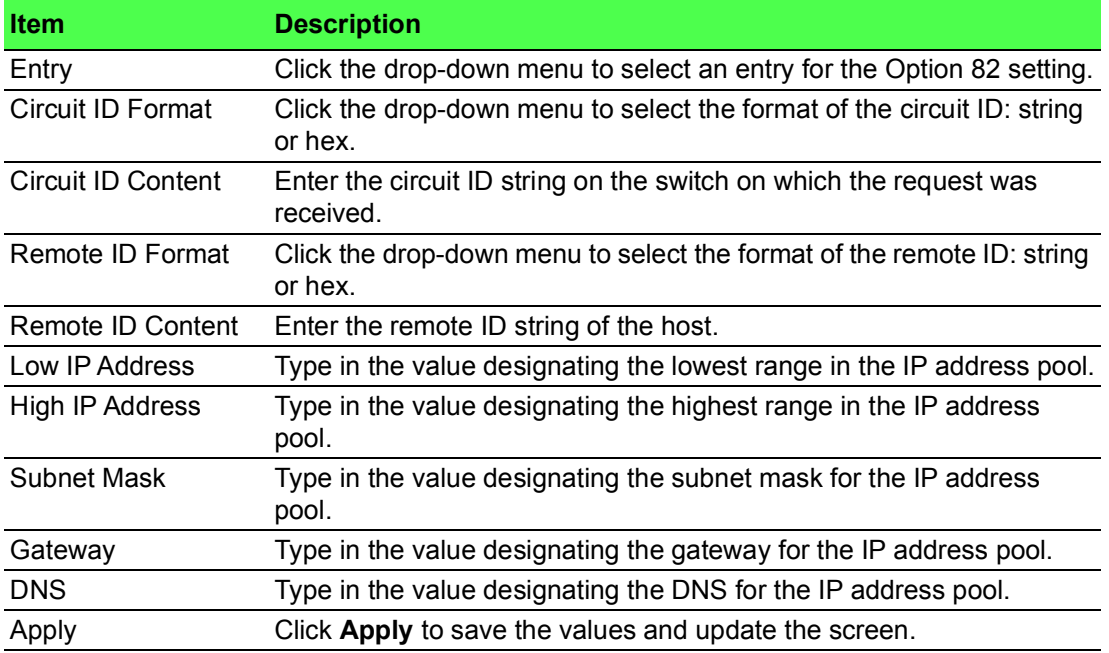

To access this page, click **Management > DHCP Server > Option 82 Settings**.

The following figure displays the **Entry Information** settings.

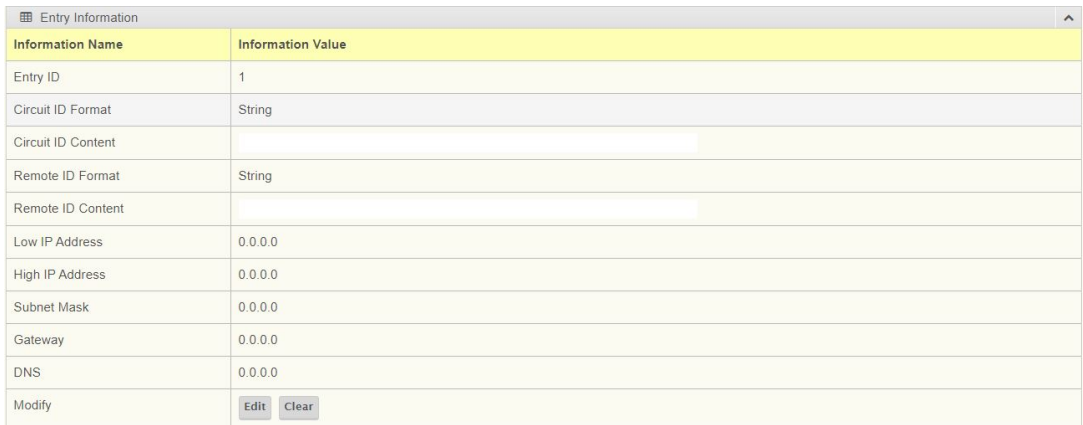

#### **Figure 4.195 Management > DHCP Server > Option 82 Settings**

#### **4.9.5.5 Client MAC Settings**

To access this page, click **Management** > **DHCP Server** > **Client MAC Settings**.

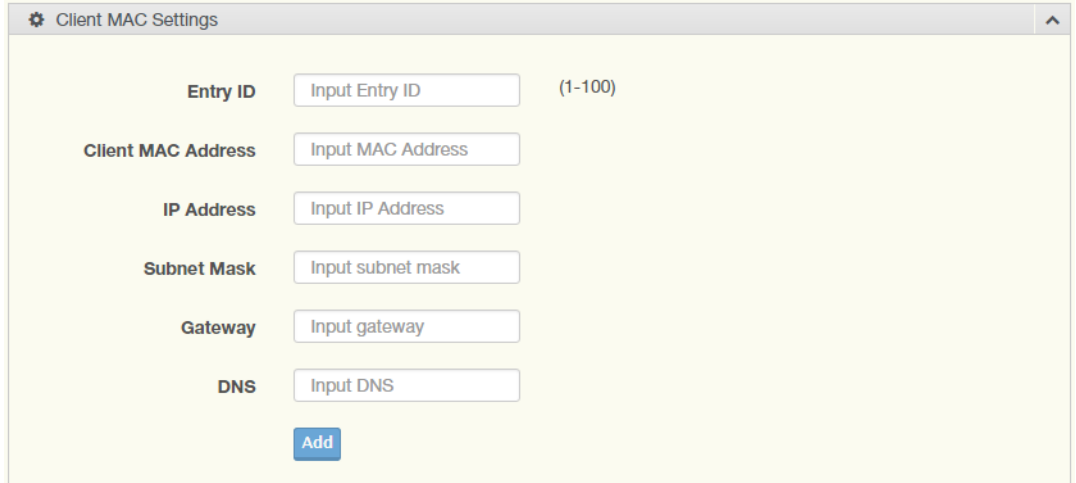

#### **Figure 4.196 Management > DHCP Server > Client MAC Settings**

The following table describes the items in the previous figure.

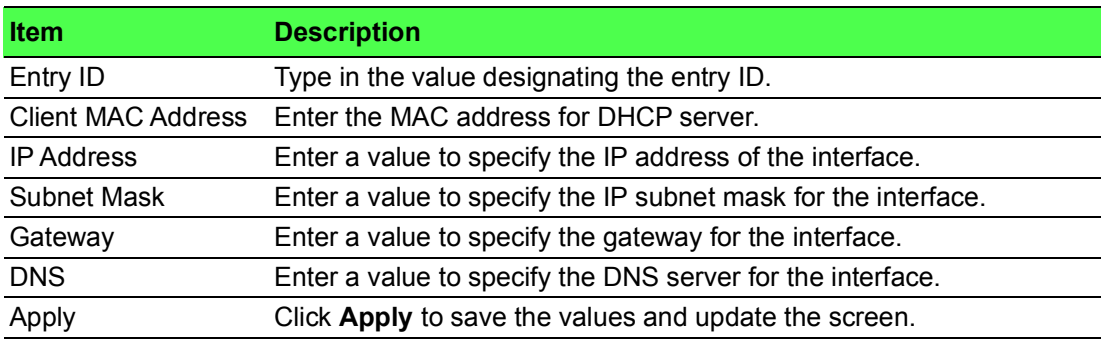

The ensuing table for **Client MAC Information** settings are informational only: Entry ID, Client MAC Address, IP Address, Subnet Mask and Modify (Click **Detail** to display the detail information of desired entry id or **Delete** to delete the desired entry id).

#### **4.9.5.6 Lease Entry**

To access this page, click **Management** > **DHCP Server** > **Lease Entry**.

The following figure displays the **Lease entry Table s**ettings.

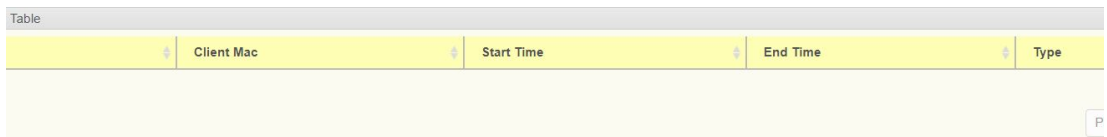

**Figure 4.197 Management** > **DHCP Server** > **Lease Entry**

# **4.9.6 SMTP Client**

Simple Mail Transfer Protocol (SMTP) is a protocol to send e-mail messages between servers. SMTP is used to send messages from a mail client to a mail server. SMTP by default uses TCP port 25.

## **4.9.6.1 Global Settings**

The Global Settings page allows you to set the active profile for the SMTP client. To access this page, click **Management** > **SMTP Client** > Global Settings.

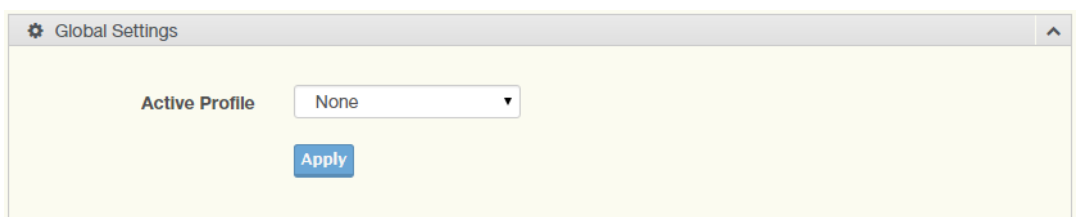

# **Figure 4.198 Management > SMTP Client > Global Settings**

The following table describes the items in the previous figure.

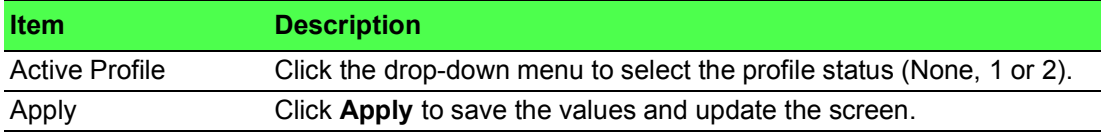

The ensuing table for **SMTP Information** settings are informational only: Active Profile Id.

# **4.9.6.2 Profile Settings**

The Profile Settings page allows you to select the server IP, the server port, and sender mail for the listed profile.

To access this page, click **Management** > **SMTP Client** > **Profile Settings**.

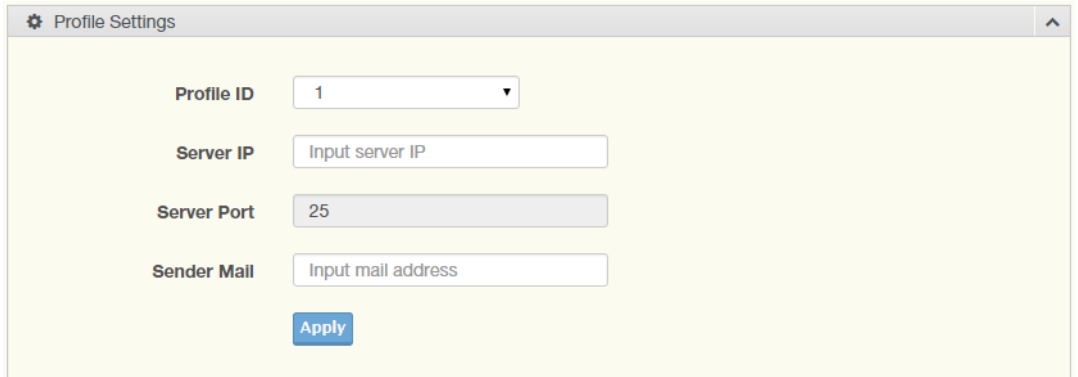

**Figure 4.199 Management > SMTP Client > Profile Settings > Profile Settings**

The following table describes the items in the previous figure.

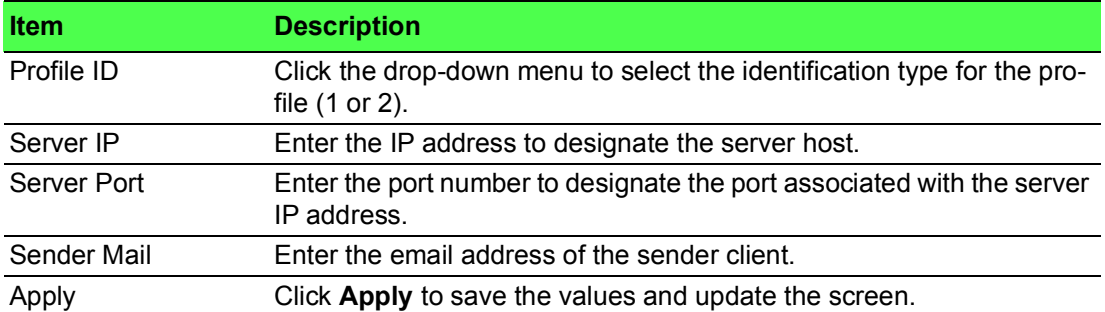

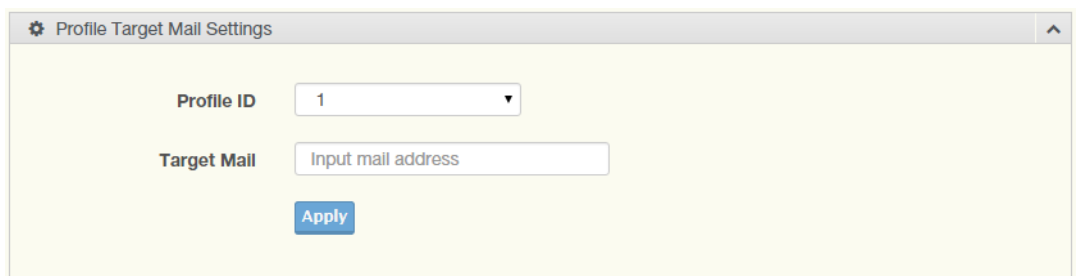

**Figure 4.200 Management > SMTP Client > Profile Settings > Profile Target Mail Settings**

The following table describes the items in the previous figure.

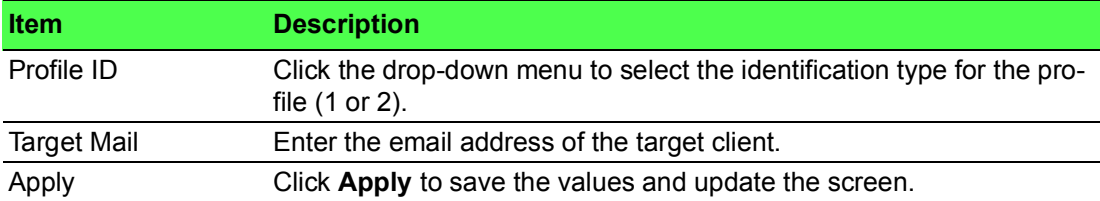

To access this page, click **Management > SMTP Client > Profile Settings > Profile Target Mail Settings**.

The following figure displays the **Profile Information** settings.

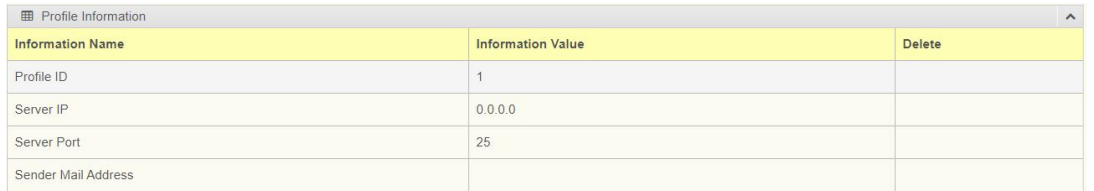

#### **Figure 4.201 Management** > **DHCP Server** > **Lease Entry**

#### **4.9.6.3 Sending Message**

The Sending Message page allows you to setup the log message for use with the SMTP client.

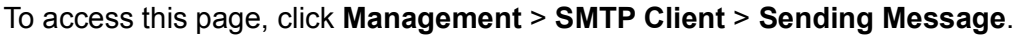

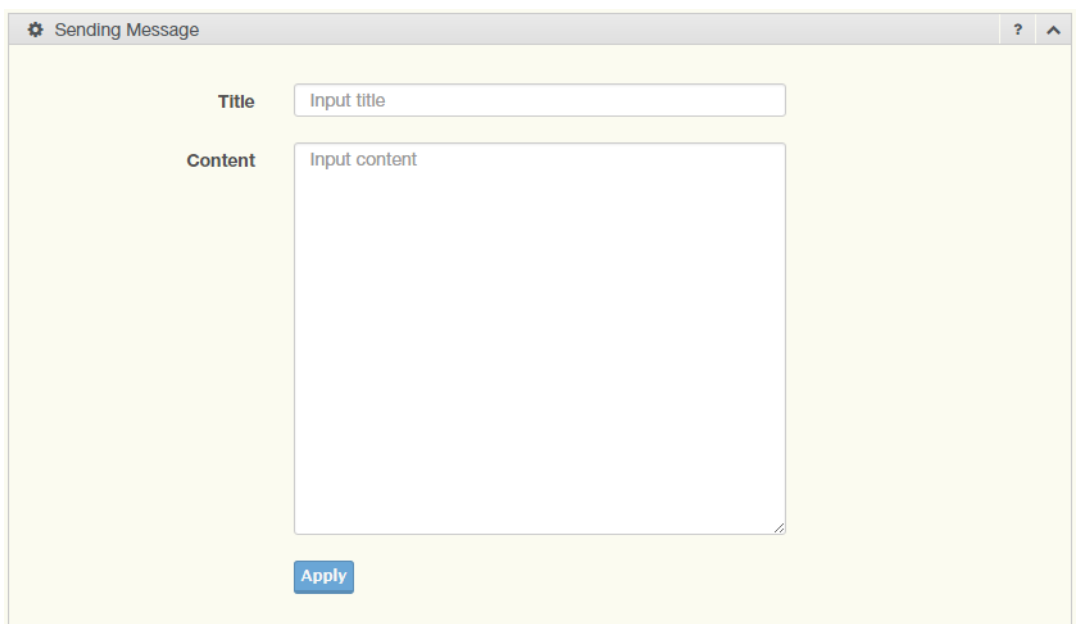

## **Figure 4.202 Management > SMTP Client > Sending Message**

The following table describes the items in the previous figure.

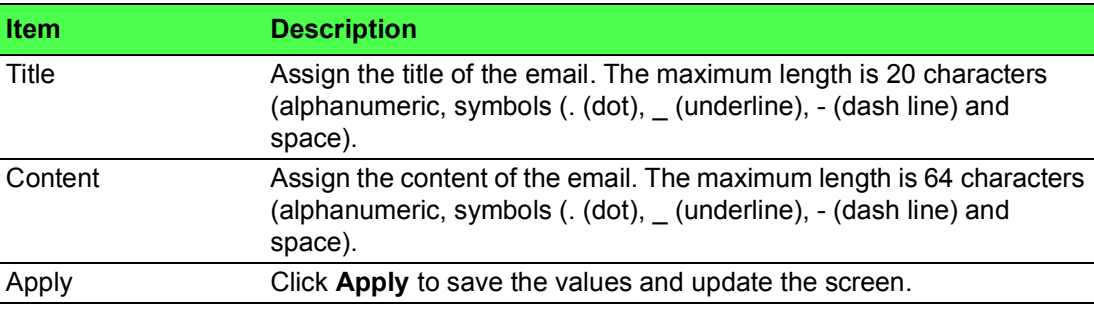

# **4.9.7 RMON**

Remote monitoring (RMON) uses a client-server model to monitor/manage remote devices on a network.

# **4.9.7.1 RMON Statistics**

The RMON Statistics page allows you to view information regarding packet sizes and information for physical layer errors. The information displayed is according to the RMON standard.

To access this page, click **Management** > **RMON** > **RMON Statistics**.

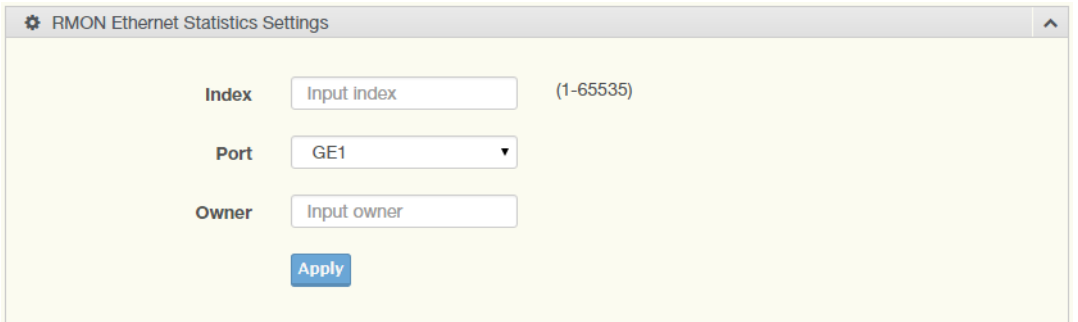

**Figure 4.203 Management > RMON > RMON Statistics**

The following table describes the items in the previous figure.

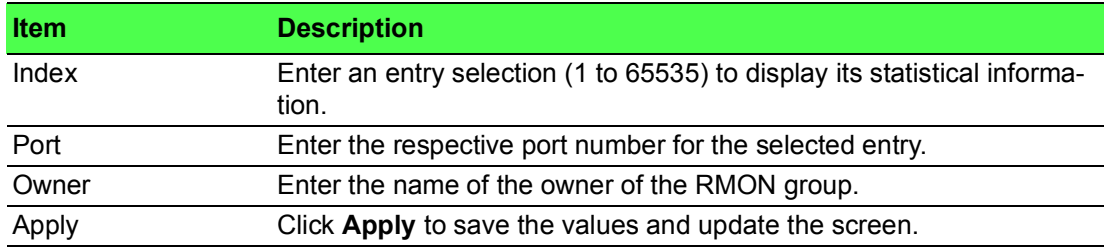

The ensuing table for **Statistics Information** settings are informational only: Index, Port, Drop Events, Octets, Packets, Broadcast, Multi-cast, Owner and **Delete** (click to delete the desired index).

# **4.9.7.2 RMON History**

The RMON History page allows you to configure the display of history entries. To access this page, click **Management** > **RMON** > **RMON History**.

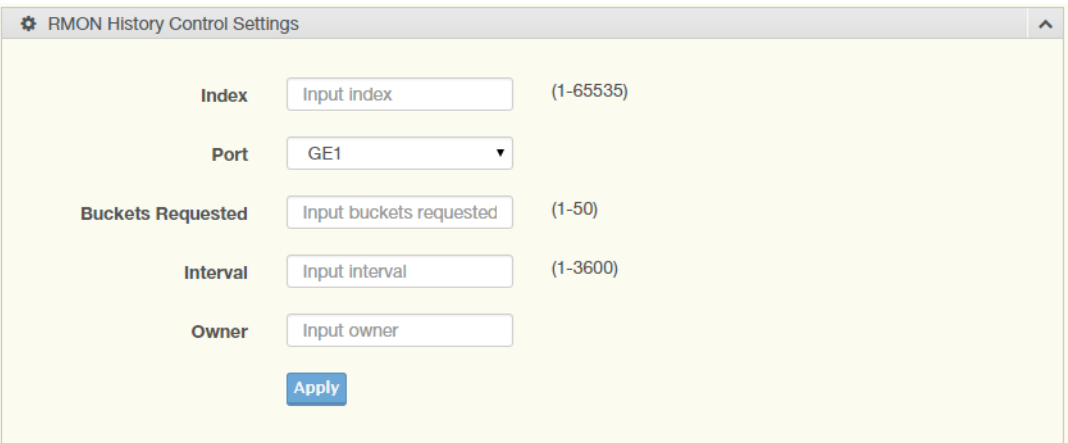

## **Figure 4.204 Management > RMON > RMON History**

The following table describes the items in the previous figure.

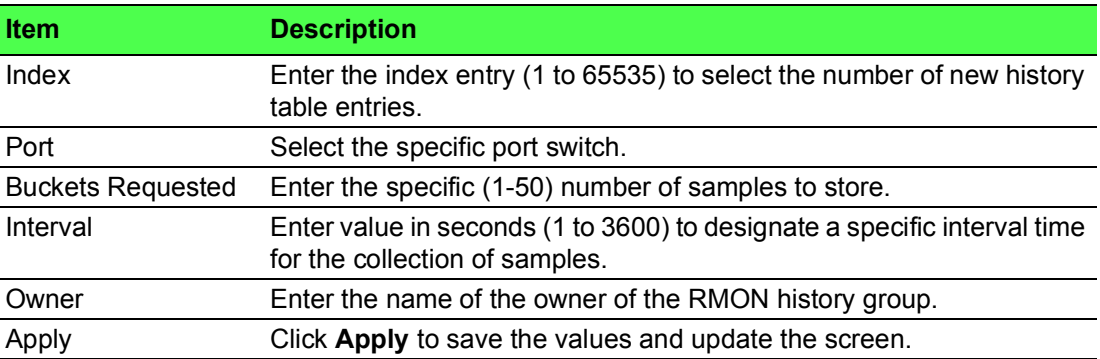

The ensuing table for **History Information** settings are informational only: Index, Port, Buckets Requested, Interval, Owner and **Delete** (click to delete the desired index).

## **4.9.7.3 RMON Alarm**

The RMON Alarm page allows you to configure RMON statistics group and alarm groups.

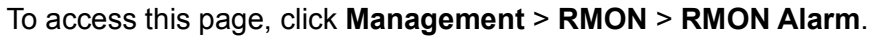

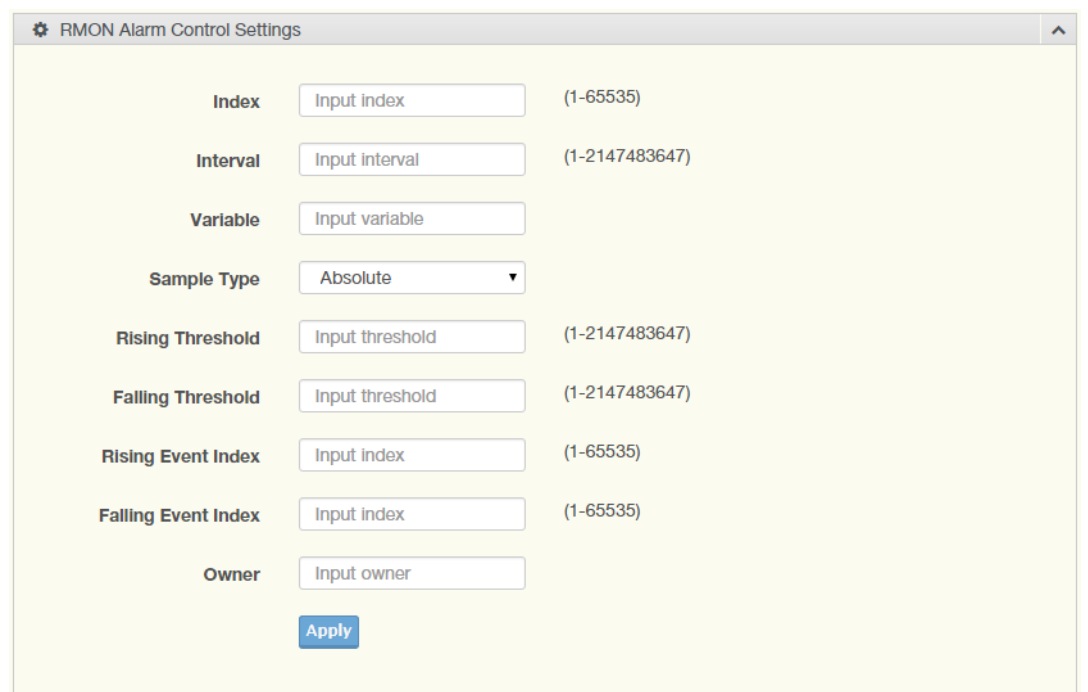

#### **Figure 4.205 Management > RMON > RMON Alarm**

The following table describes the items in the previous figure.

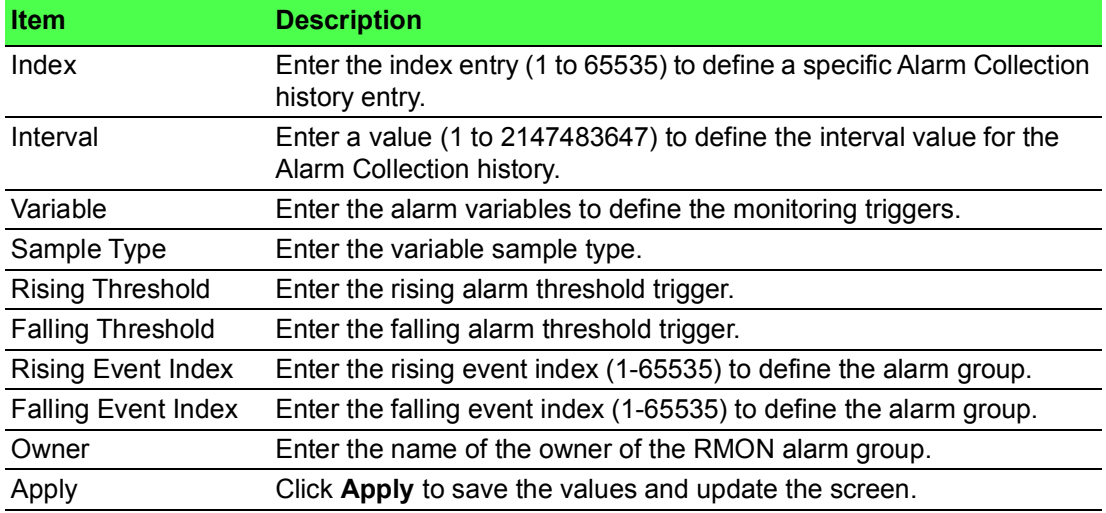

The ensuing table for **Alarm Information** settings are informational only: Index, Interval, Variable, Sample Type, Rising Threshold, Falling Threshold, Rising Event Index, Falling Event Index, Owner and **Delete** (click to delete the desired index).

# **4.9.7.4 RMON Event**

The RMON Event page is used to configure RMON event groups.
To access this page, click **Management** > **RMON** > **RMON Event**.

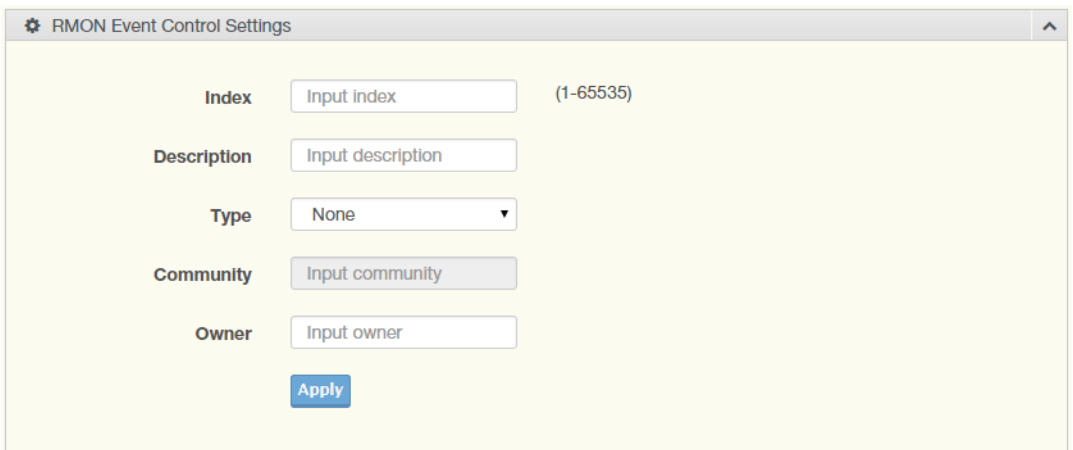

#### **Figure 4.206 Management > RMON > RMON Event**

The following table describes the items in the previous figure.

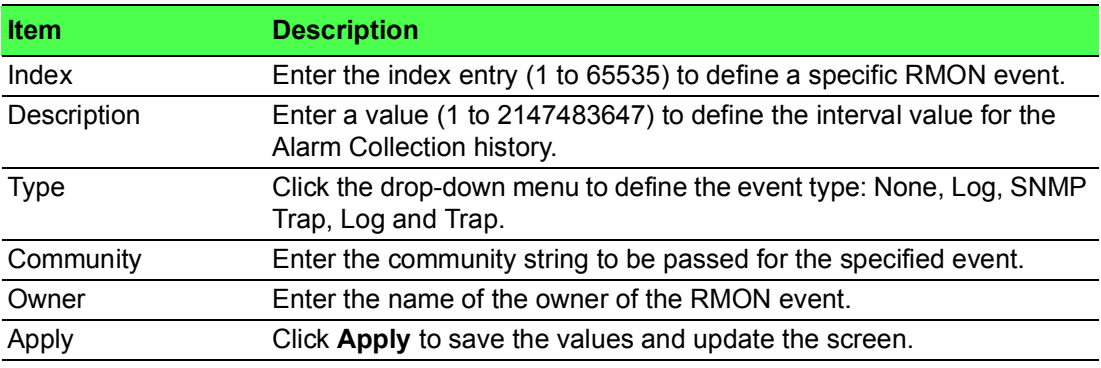

The ensuing table for **Event Information** settings are informational only: Index, Description, Type, Community, Owner and **Delete** (click to delete the desired index).

### **4.9.8 NTP Server**

To access this page, click **Management** > **NTP Server**.

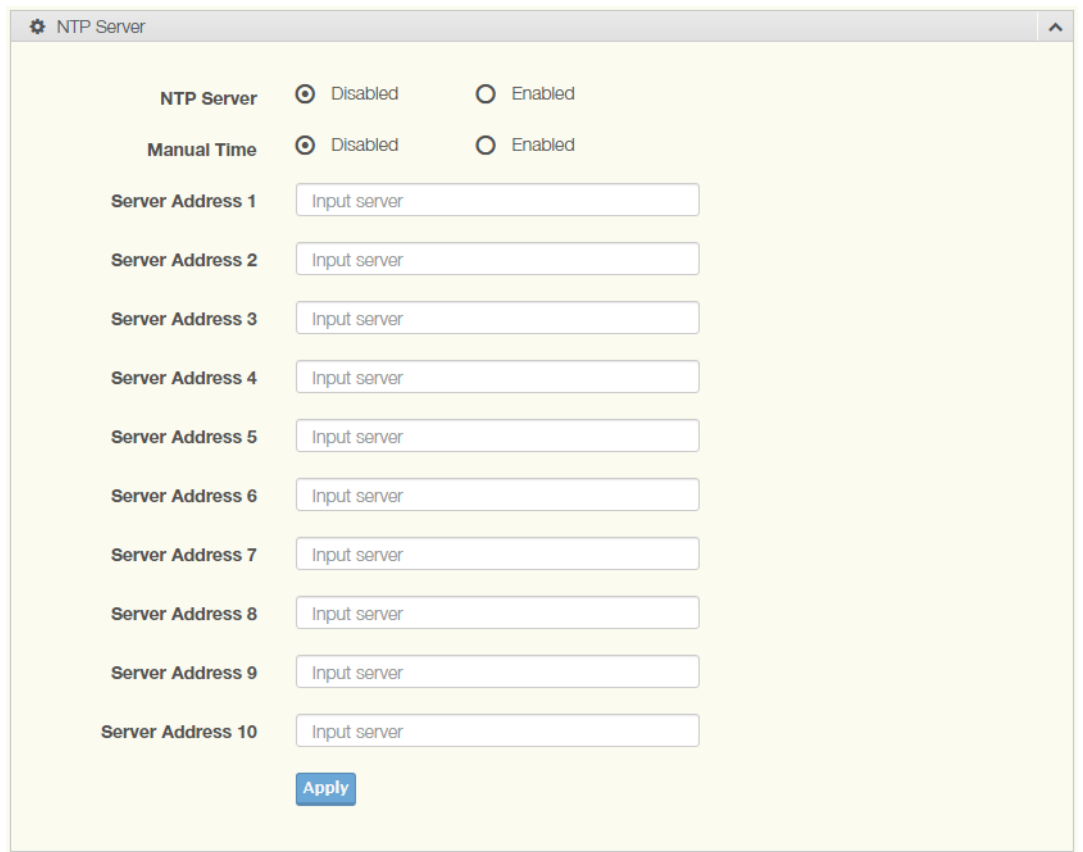

#### **Figure 4.207 Management > NTP Server**

The following table describes the items in the previous figure.

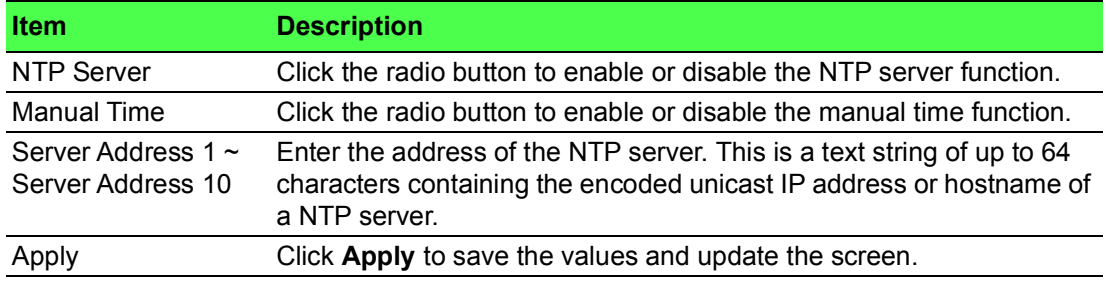

The ensuing table for **NTP Server Status** settings are informational only: INTP Server Status, Manual Time, Server AddressInformation Value, Server 1, Server 2, Server 3, Server 4, Server 5, Server 6, Server 7, Server 8, Server 9 and Server 10.

# **4.10 Diagnostics**

Through the Diagnostics function configuration of settings for the switch diagnostics is available.

### **4.10.1 Cable Diagnostics**

The Cable Diagnostics page allows you to select the port for applying a copper test. To access this page, click **Diagnostics** > **Cable Diagnostics**.

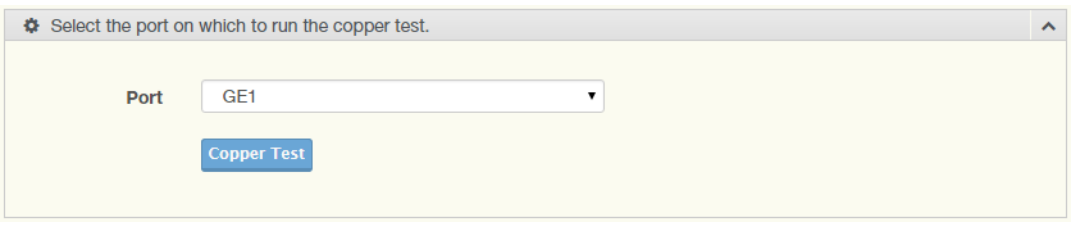

**Figure 4.208 Diagnostics > Cable Diagnostics**

The following table describes the items in the previous figure.

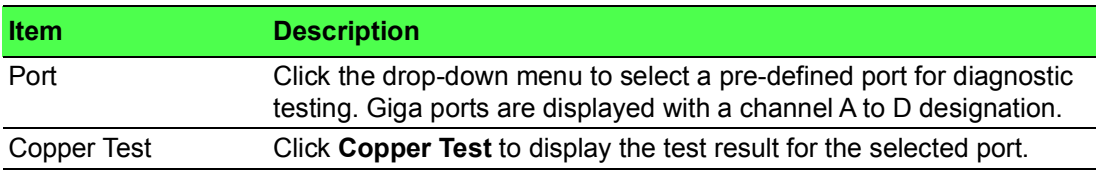

The ensuing table for **Test Result** settings are informational only: Port, Channel A, Cable Length A, Channel B, Cable Length B, Channel C, Cable Length C, Channel D and Cable Length D.

### **4.10.2 Ping Test**

The Ping Test page allows you to configure the test log page. To access this page, click **Diagnostics** > **Ping Test**.

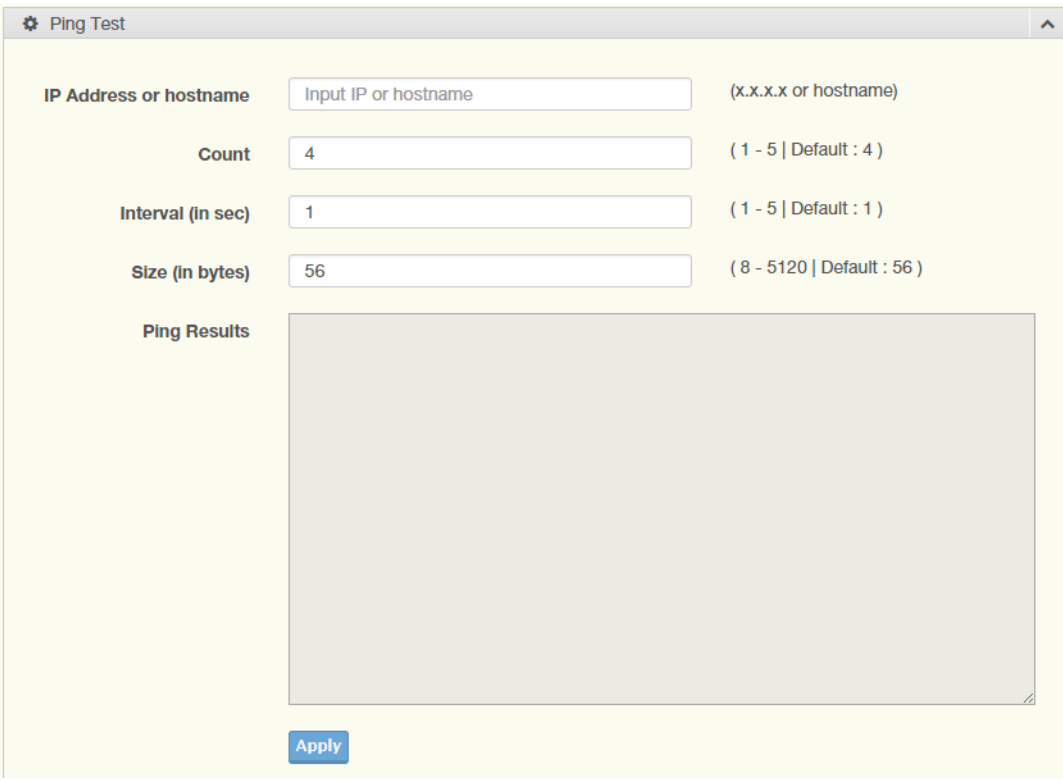

**Figure 4.209 Diagnostics > Ping Test**

The following table describes the items in the previous figure.

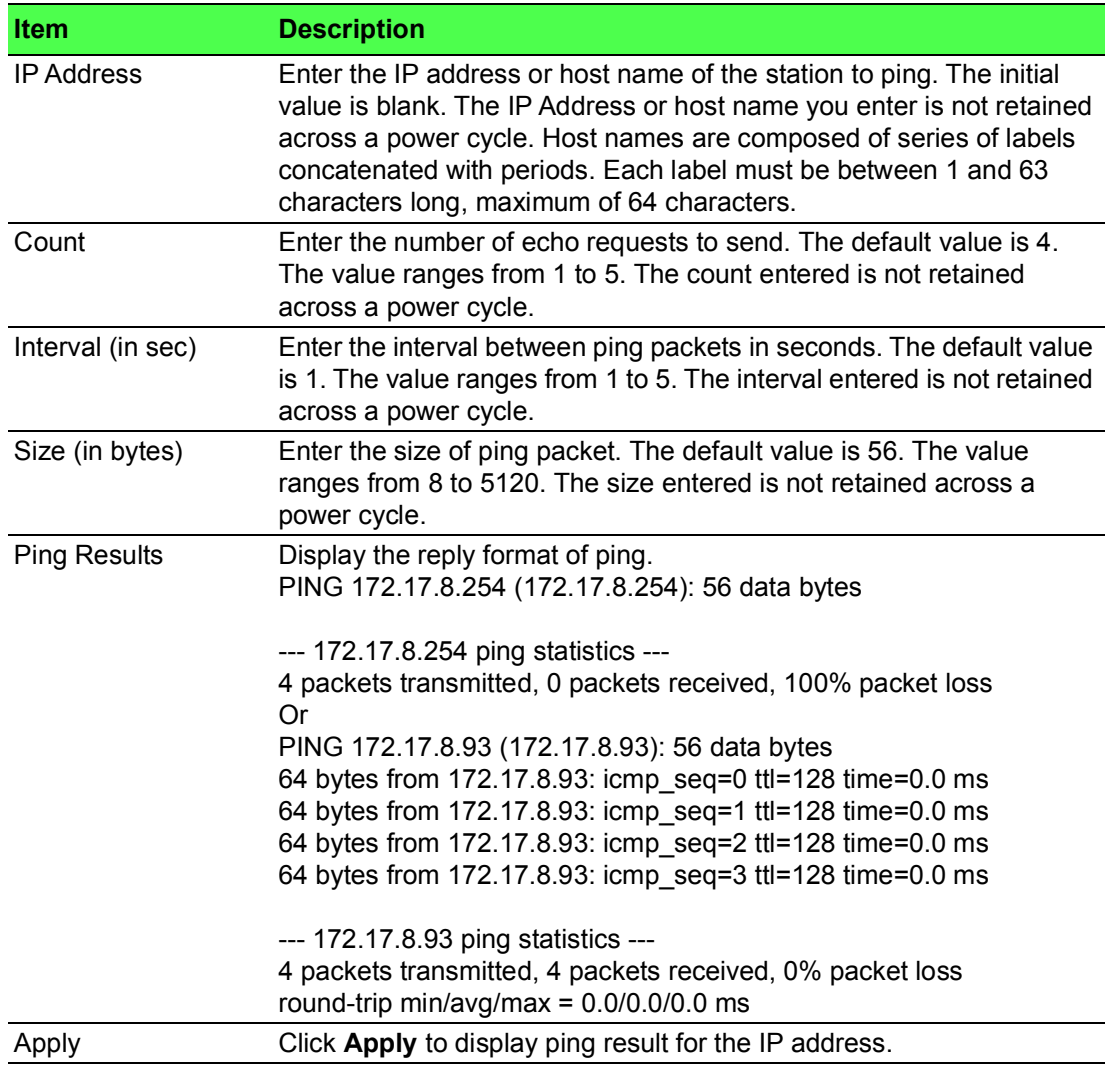

# **4.10.3 IPv6 Ping Test**

The IPv6 Ping Test page allows you to configure the Ping Test for IPv6.

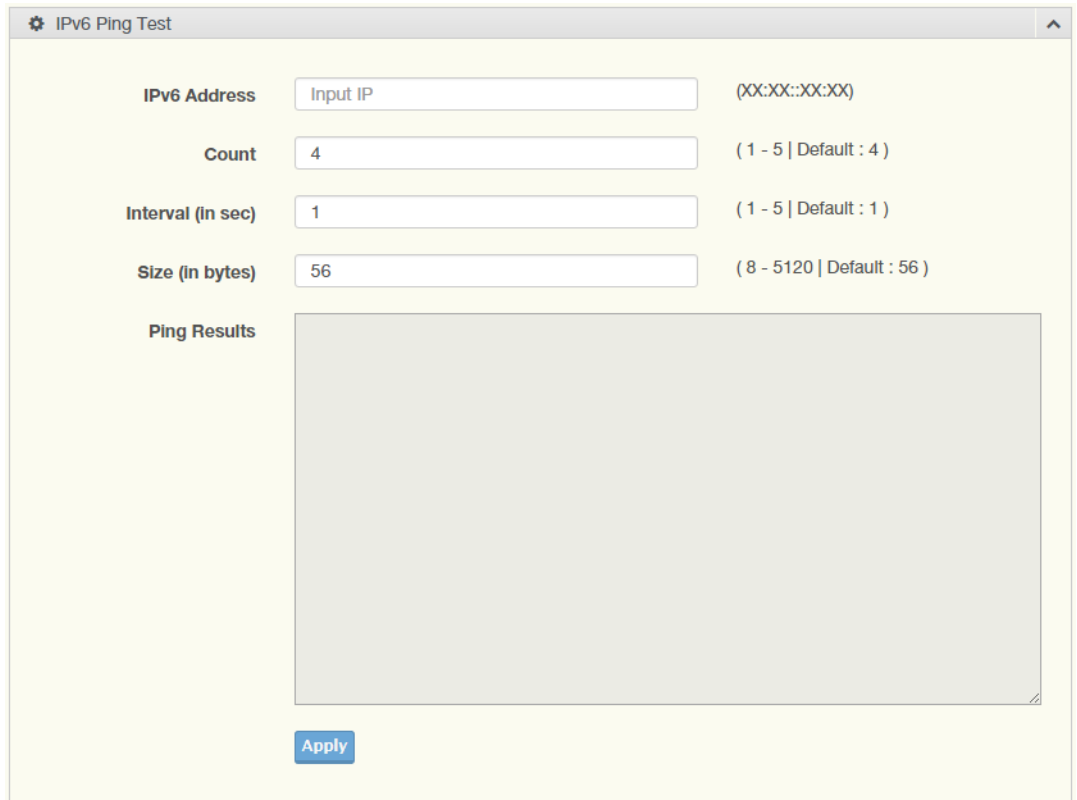

To access this page, click **Diagnostics** > **IPv6 Ping Test**.

# **Figure 4.210 Diagnostics > IPv6 Ping Test**

The following table describes the items in the previous figure.

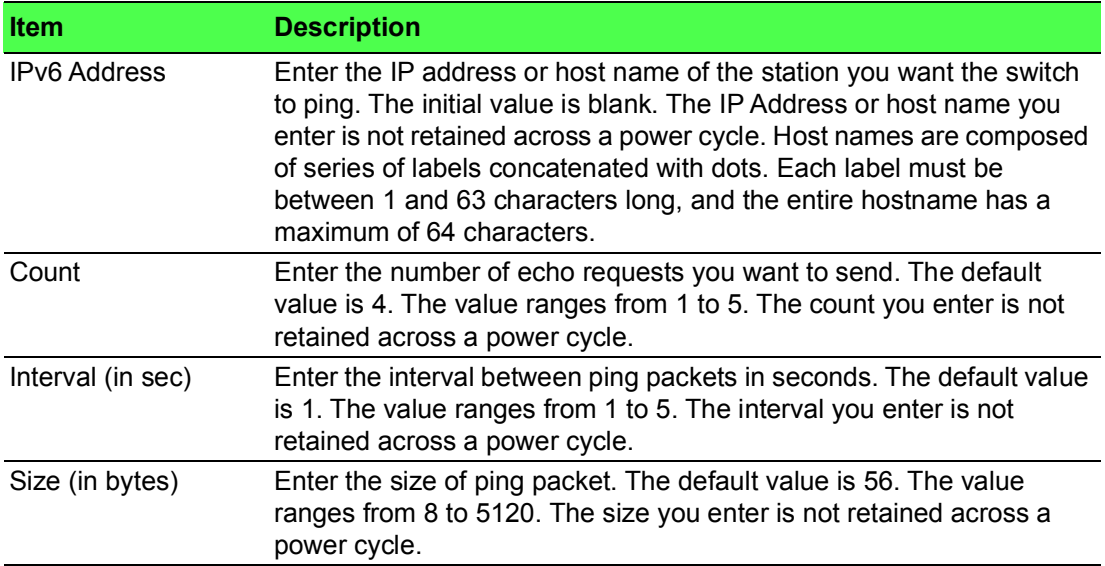

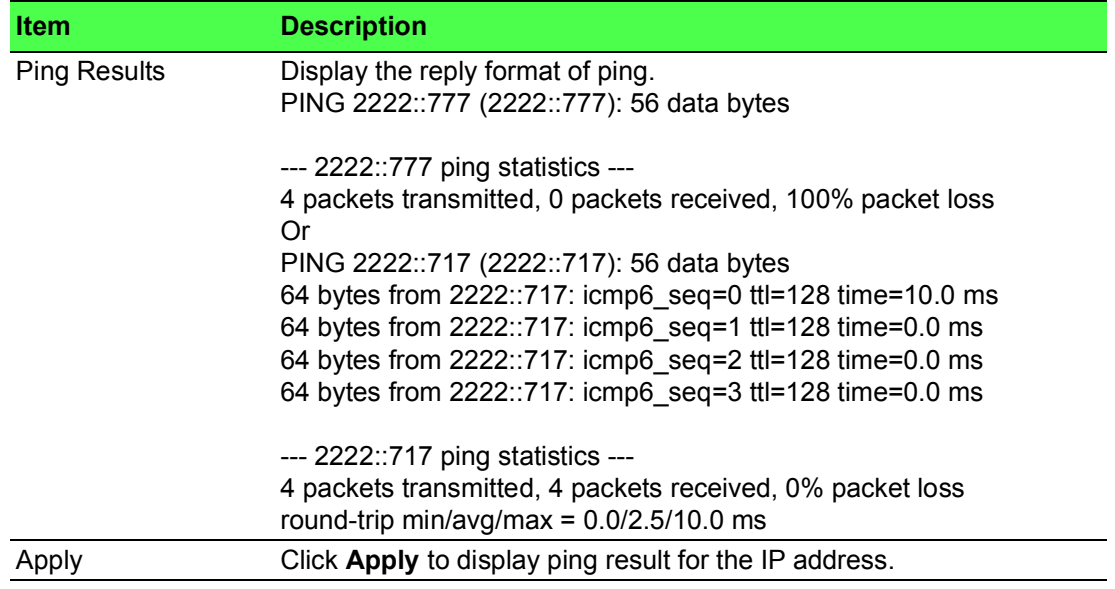

# **4.10.4 System Log**

#### **4.10.4.1 Logging Service**

The Logging Service page allows you to setup the logging services feature for the system log.

To access this page, click **Diagnostics** > **System Log** > **Logging Service**.

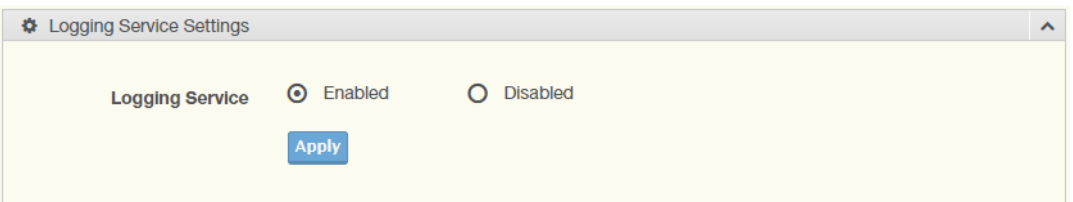

#### **Figure 4.211 Diagnostics > System Log > Logging Service**

The following table describes the items in the previous figure.

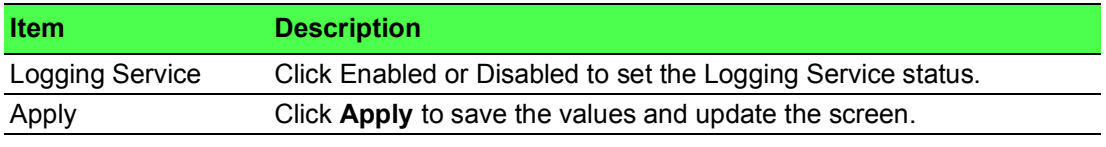

The ensuing table for **Logging Information** settings are informational only: Logging Service.

#### **4.10.4.2 Local Logging**

The Local Logging page allows you to designate a local target when the severity criteria is reached.

To access this page, click **Diagnostics** > **System Log** > **Local Logging**.

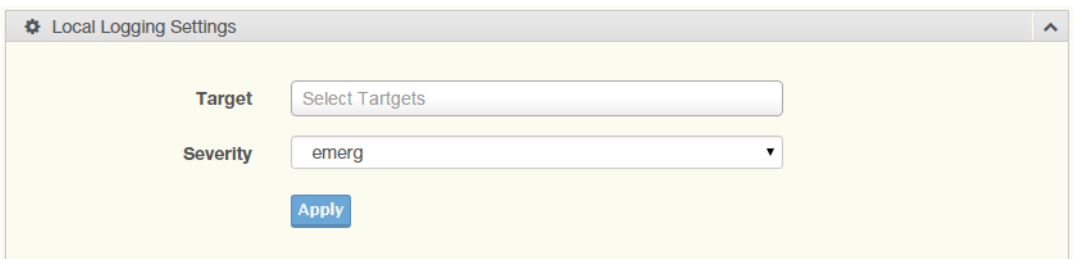

**Figure 4.212 Diagnostics > System Log > Local Logging**

The following table describes the items in the previous figure.

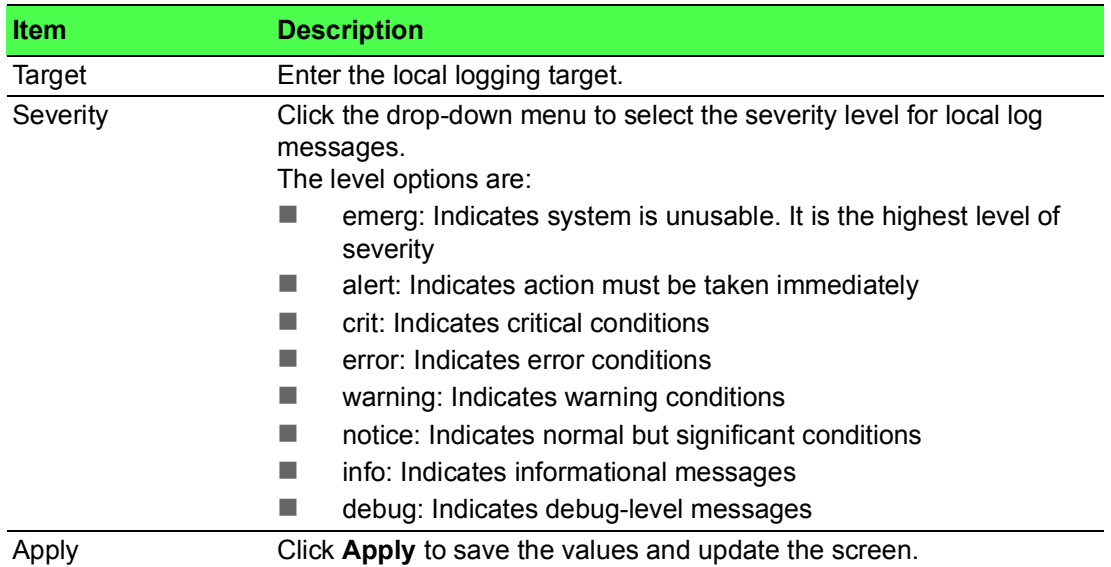

The ensuing table for **Local Logging Settings Status** settings are informational only: Status, Target, Severity and **Delete** (click to delete the desired target).

### **4.10.4.3 System Log Server**

The System Log Server page allows you to configure the log server. To access this page, click **Diagnostics** > **System Log** > **System Log Server**.

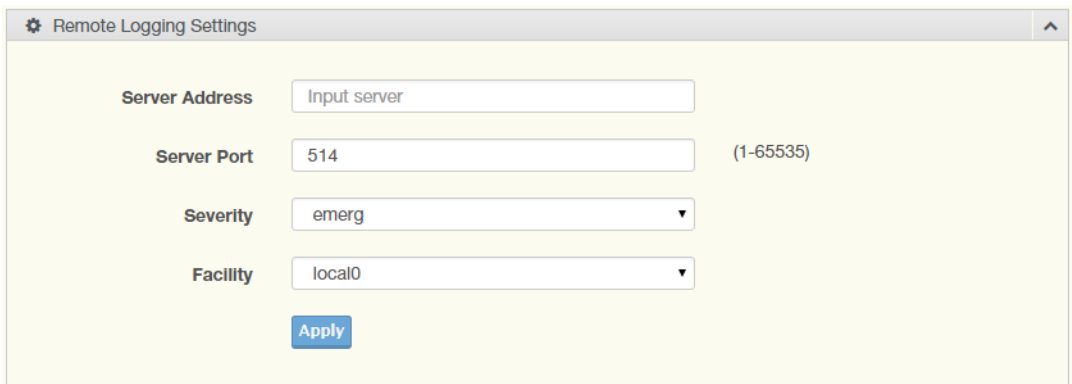

**Figure 4.213 Diagnostics > System Log > System Log Server**

The following table describes the items in the previous figure.

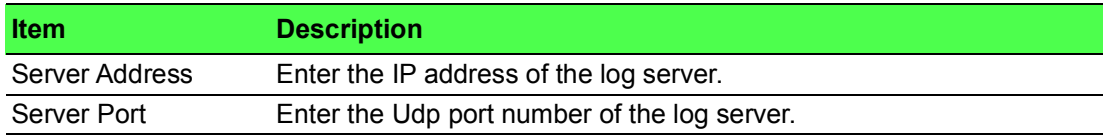

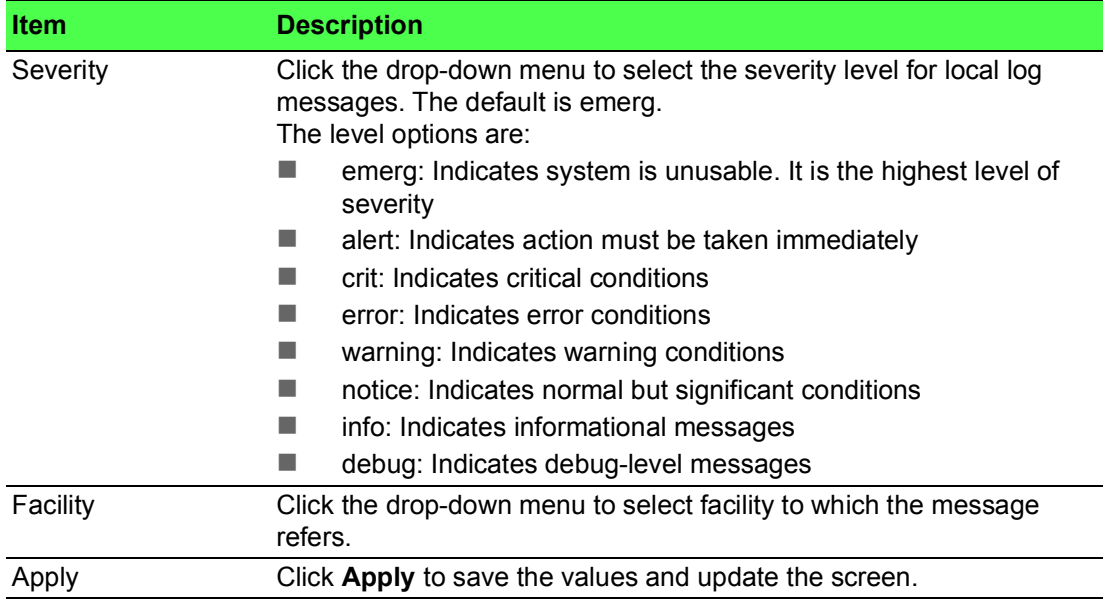

The ensuing table for **Remote Logging Setting Status** settings are informational only: Status, Server Info, Severity, Facility and **Delete** (click to delete the desired server address).

### **4.10.5 DDM**

The DDM page allows you to setup the diagnostic alarm status. To access this page, click **Diagnostics** > **DDM**.

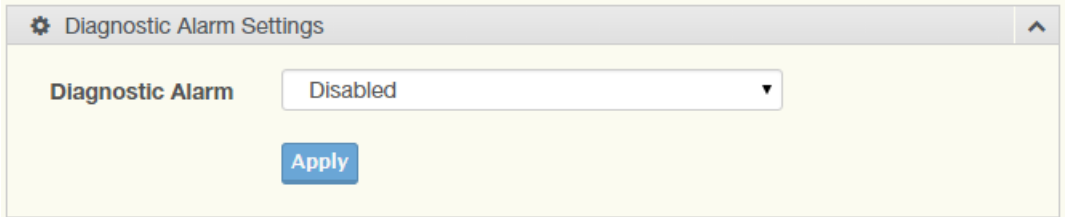

#### **Figure 4.214 Diagnostics > DDM > Diagnostic Alarm Settings**

The following table describes the items in the previous figure.

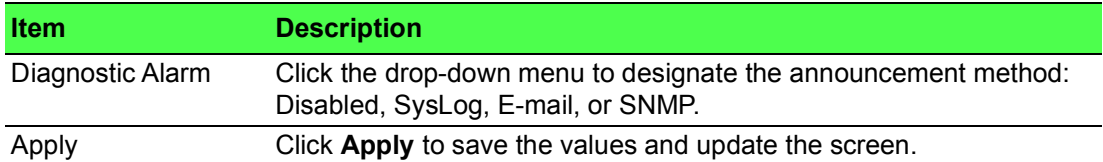

The ensuing table for **Diagnostic Alarm Information** settings are informational only: Diagnostic Alarm.

| <b>GE17</b><br>$\check{~}$       | <b>High Alarm</b>                       | <b>High Warning</b>                           | Low Alarm                         |     | <b>Low Warning</b>                |           |
|----------------------------------|-----------------------------------------|-----------------------------------------------|-----------------------------------|-----|-----------------------------------|-----------|
| Temperature<br>127°C~-127°C      | °C.<br>95.000<br>O Enabled O Disabled   | $^{\circ}C$<br>90.000<br>O Enabled O Disabled | $-50.000$<br>○ Enabled ⊙ Disabled |     | $-45.000$<br>O Enabled O Disabled | $\circ$ C |
| Voltage<br>$0.001 - 6V$          | 3.500<br>O Enabled O Disabled           | 3.450<br>O Enabled O Disabled                 | 3.100<br>O Enabled O Disabled     |     | 3.150<br>O Enabled O Disabled     |           |
| <b>TX Basis</b><br>$1 - 131mA$   | 100.000<br>mA<br>○ Enabled ⊙ Disabled   | 90.000<br><b>mA</b><br>O Enabled O Disabled   | 6.000<br>○ Enabled ⊙ Disabled     | mA  | 7.000<br>O Enabled O Disabled     | mA        |
| <b>TX Power</b><br>$8 - -39$ dbm | $-1.000$<br>dbm<br>O Enabled O Disabled | $-5.000$<br>dbm<br>O Enabled O Disabled       | $-35.000$<br>O Enabled O Disabled | dbm | $-30.000$<br>O Enabled O Disabled | dbm       |
| <b>RX</b> Power<br>$8 - 39$ dbm  | $-1.000$<br>dbm<br>O Enabled O Disabled | $-5.000$<br>dbm<br>O Enabled O Disabled       | $-35.000$<br>O Enabled O Disabled | dbm | $-30.000$<br>O Enabled O Disabled | dbm       |

**Figure 4.215 Diagnostics > DDM > DMI INFO**

The following table describes the items in the previous figure.

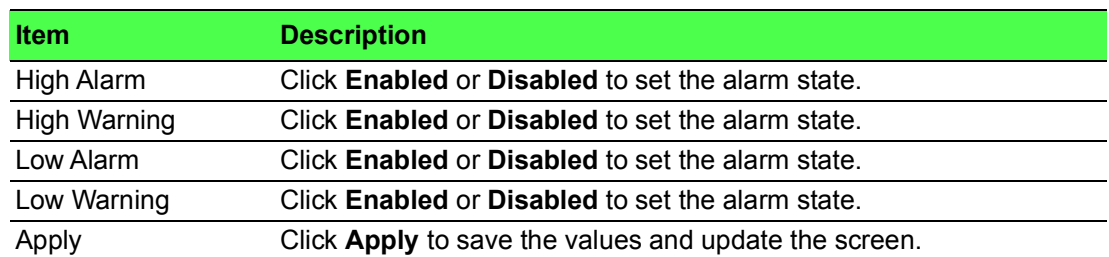

The ensuing table for **Vendor Info** settings are informational only: **Refresh** (click to reload the vendor information), Port, Connector, Speed, VendorName, VendorOui, VendorPn, VendorRev, VendorSn and DateCode.

# **4.10.6 LED Indication**

To access this page, click **Diagnostics** > **LED Indication**.

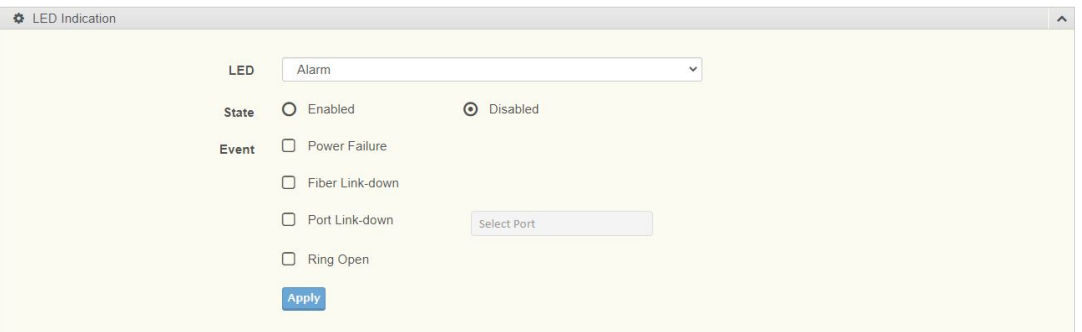

#### **Figure 4.216 Diagnostics > LED Indication**

The following table describes the items in the previous figure.

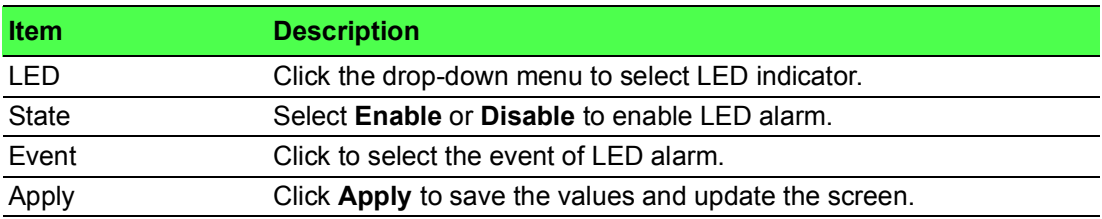

To access this page, click **Diagnostics > LED Indication**.

The following figure displays the **LED Information** settings.

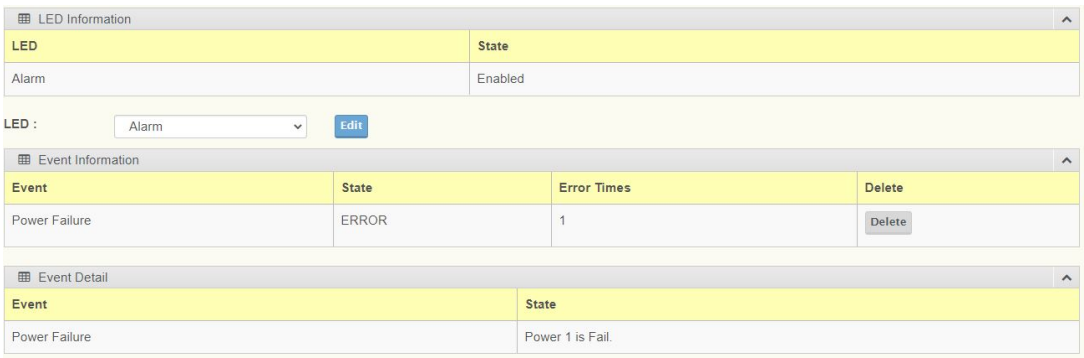

**Figure 4.217 Diagnostics > LED Indication**

# **4.11 Tools**

**Devices** 

### **4.11.1 IXM**

The IXM tool is an industrial Ethernet switch solution to help the users deploy industrial Ethernet switch hardware by allowing users with multiple, managed Ethernet switches in the field to eliminate the need to individually connect to each device to configure it.

To access this page, click **Tools** > **IXM**.

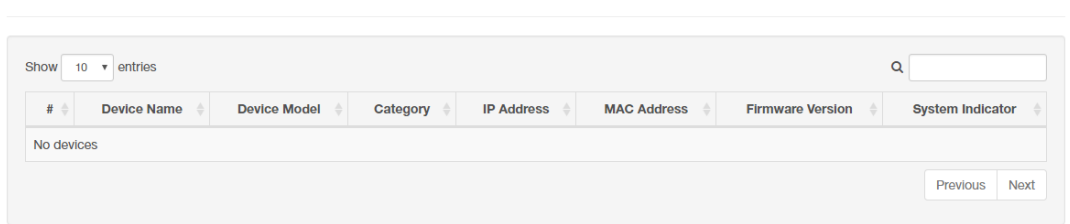

#### **Figure 4.218 Tools > IXM**

The following table describes the items in the previous figure.

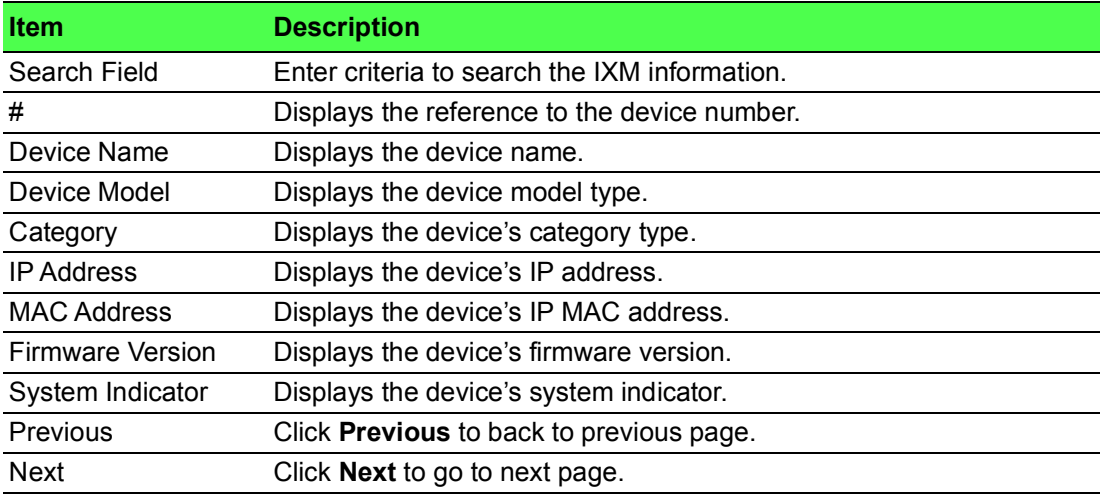

# **4.11.2 Backup Manager**

The Backup Manager page allows you to configure a remote TFTP sever or host file system in order to backup the firmware image or configuration file.

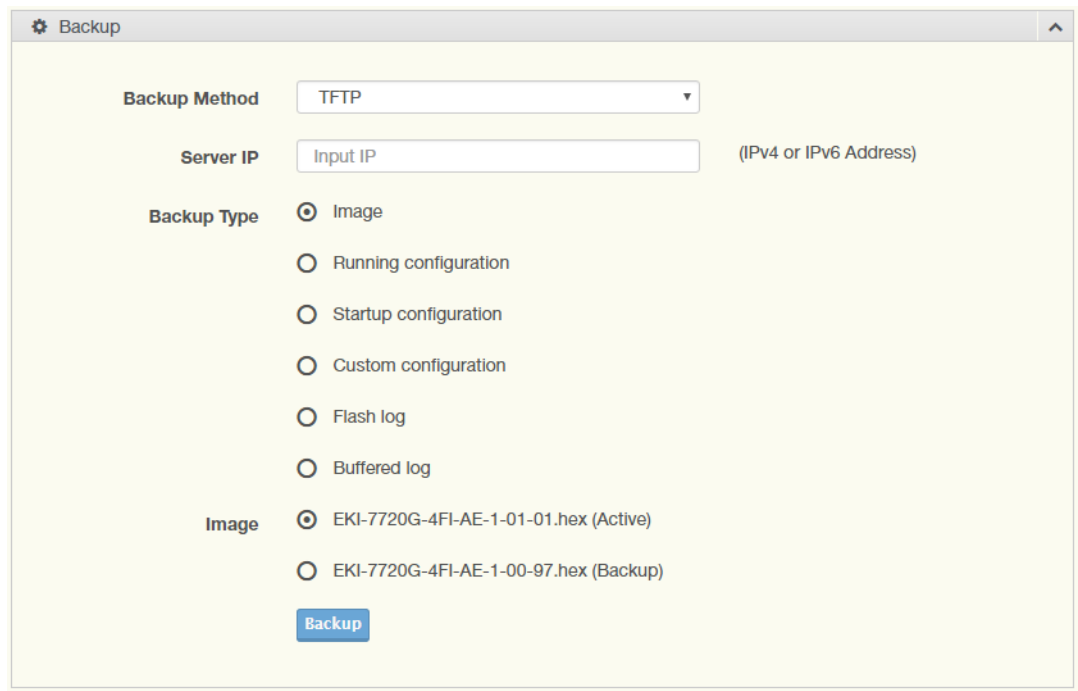

To access this page, click **Tools** > **Backup Manager**.

**Figure 4.219 Tools > Backup Manager**

The following table describes the items in the previous figure.

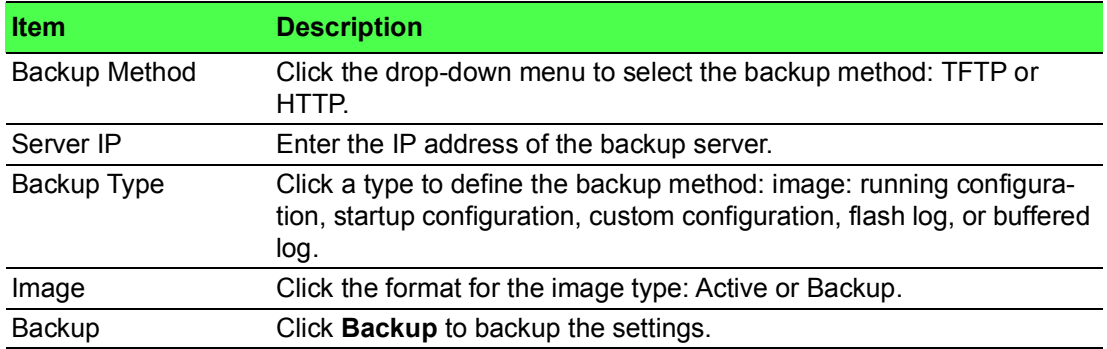

# **4.11.3 Upgrade Manager**

The Upgrade Manager page allows you to configure a remote TFTP sever or host file system in order to upload firmware upgrade images or configuration files.

To access this page, click **Tools** > **Upgrade Manager**.

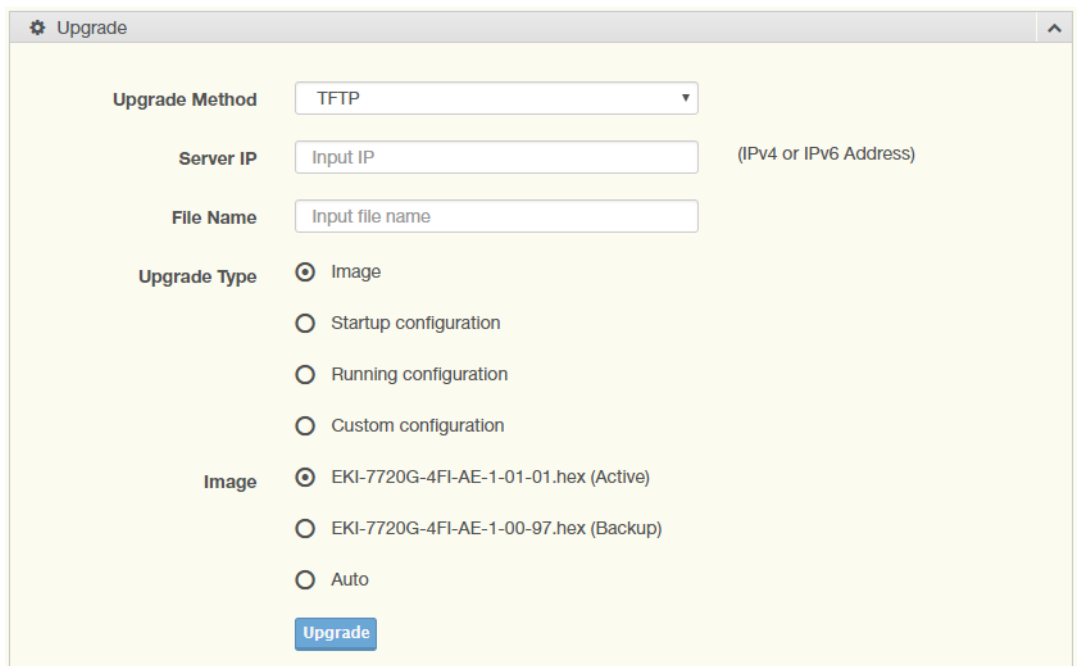

### **Figure 4.220 Tools > Upgrade Manager**

The following table describes the items in the previous figure.

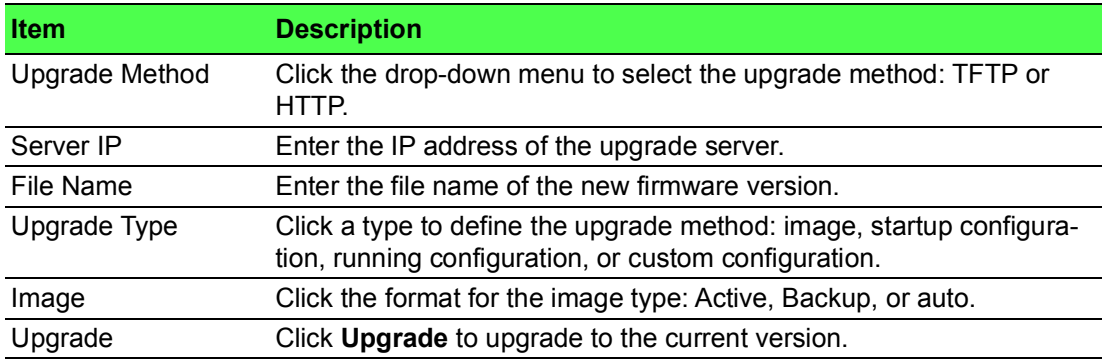

### **4.11.4 Dual Image**

The Dual Image page allows you to setup an active and backup partitions for firmware image redundancy.

To access this page, click **Tools** > **Dual Image**.

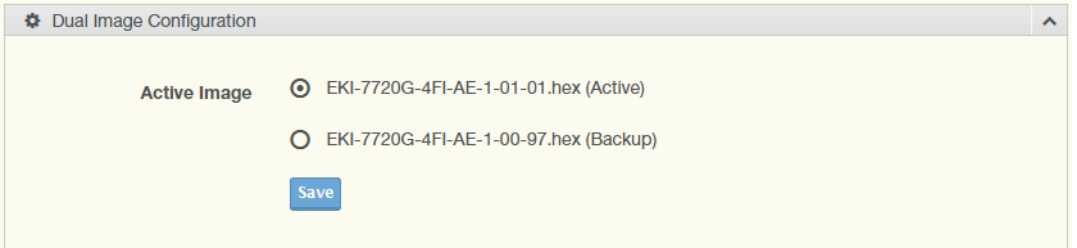

### **Figure 4.221 Tools > Dual Image**

The following table describes the items in the previous figure.

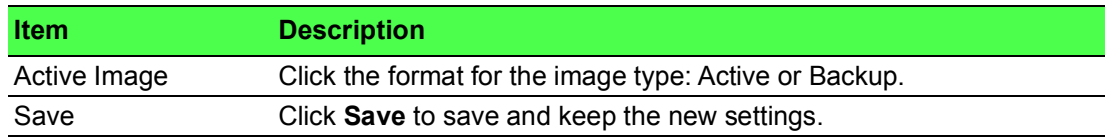

The ensuing table for **Image Information 0/1** settings are informational only: Flash Partition, Image Name, Image Size and Created Time.

### **4.11.5 Save Configuration**

To access this page, click **Tools** > **Save Configuration**.

Click **Save Configuration to FLASH** to have configuration changes you have made to be saved across a system reboot. All changes submitted since the previous save or system reboot will be retained by the switch.

### **4.11.6 User Account**

#### **4.11.6.1 Add and Edit Users**

The User Account page allows you to setup a user and the related parameters. To access this page, click **Tools** > **User Account**.

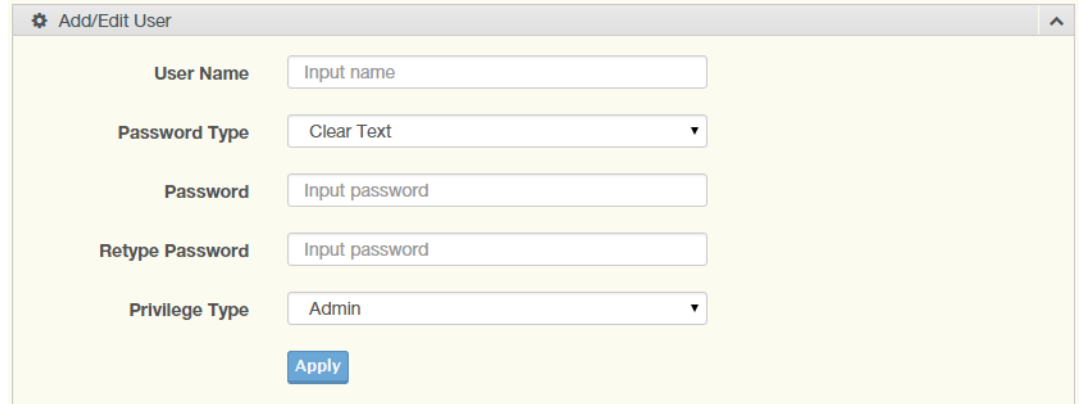

#### **Figure 4.222 Tools > User Account**

The following table describes the items in the previous figure.

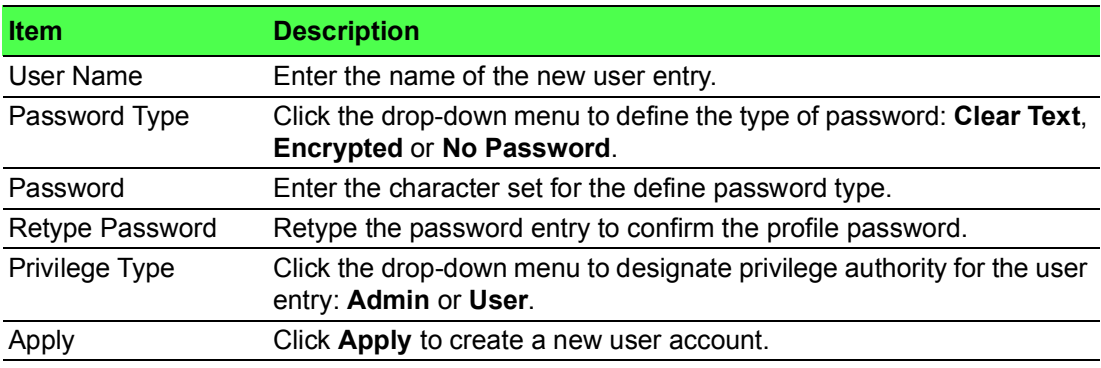

#### **4.11.6.2 Wrong Password**

To access this page, click **Tools > User Account**. The following figure displays the **Wrong Password** settings.

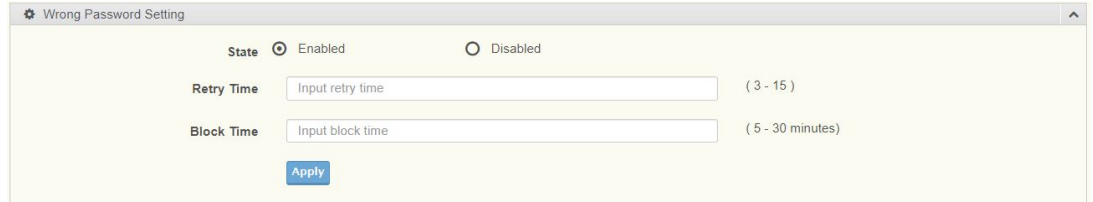

**Figure 4.223 Tools > User Account**

To access this page, click **Tools > User Account**.

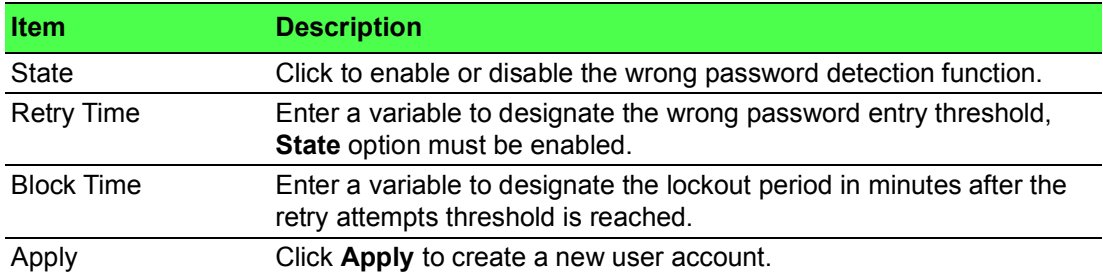

The following figure displays the **Wrong Password Information** settings.

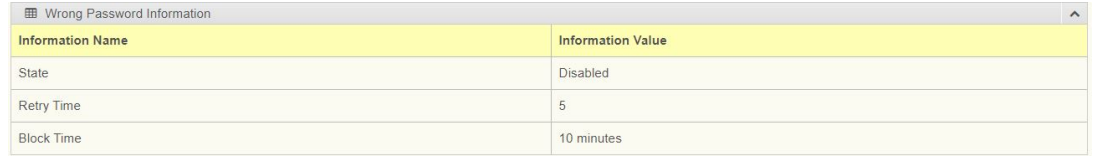

#### **Figure 4.224 Tools > User Account**

# **4.11.7 N-Key**

To access this page, click **Tools** > **N-Key**.

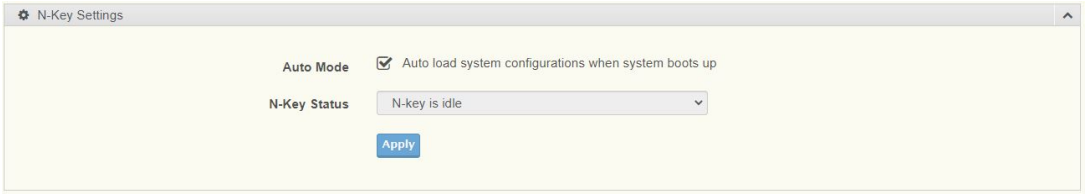

#### **Figure 4.225 Tools > N-Key**

The following table describes the items in the previous figure.

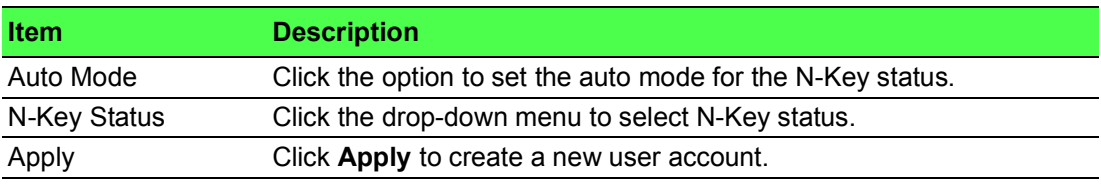

To access this page, click **Tools > N-Key**.

The following figure displays the **N-Key Information** settings.

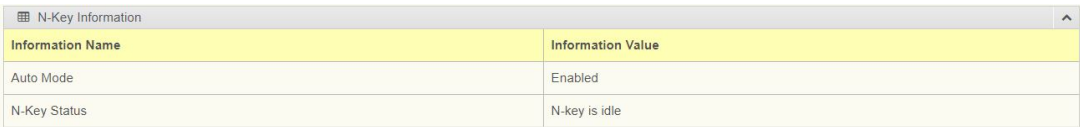

**Figure 4.226 Tools > N-Key Information**

### **4.11.8 Reset System**

To access this page, click **Tools** > **Reset System**.

Click **Restore** to have all configuration parameters reset to their factory default values. All changes that have been made will be lost, even if you have issued a save.

Click **Select Excepted Configuration** to keep the configuration you selected when resetting.

Reset settings take effect after a system reboot.

### **4.11.9 Reboot Device**

To access this page, click **Tools** > **Reboot Device**.

Click **Reboot** to reboot the switch. Any configuration changes you have made since the last time you issued a save will be lost.

# **4.12 Modbus/TCP Mapping**

The data map addresses of Advantech switches shown in the following table start from Modbus address 30001 for function code 4.

In the given example, the address offset 0x1000 (hex) equals Modbus address 34097, while the address offset 0x1100 (hex) equals Modbus address 34353. The information given by the Advantech is shown in hex mode.

### **4.12.1 Modbus/TCP Mapping Table**

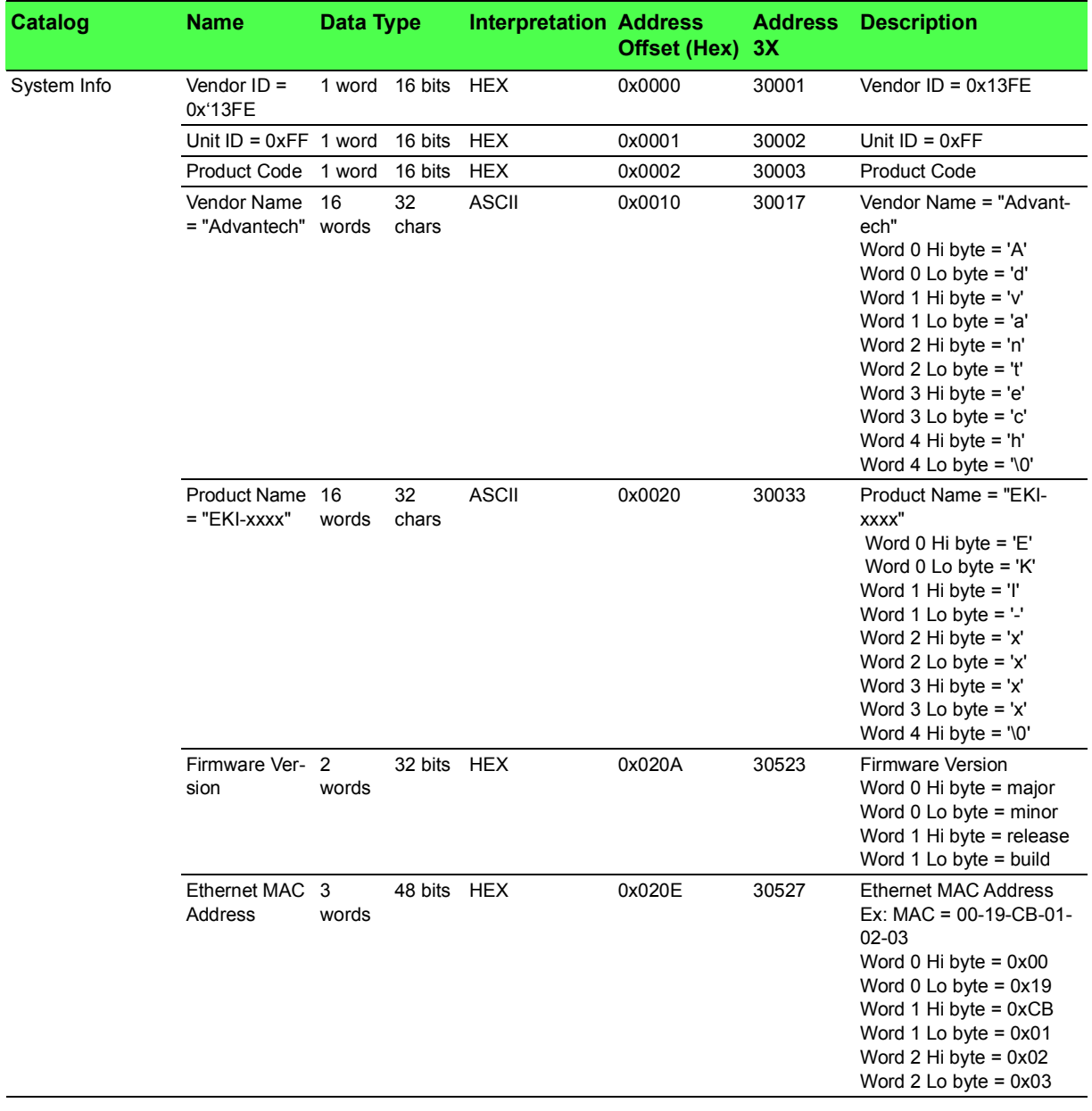

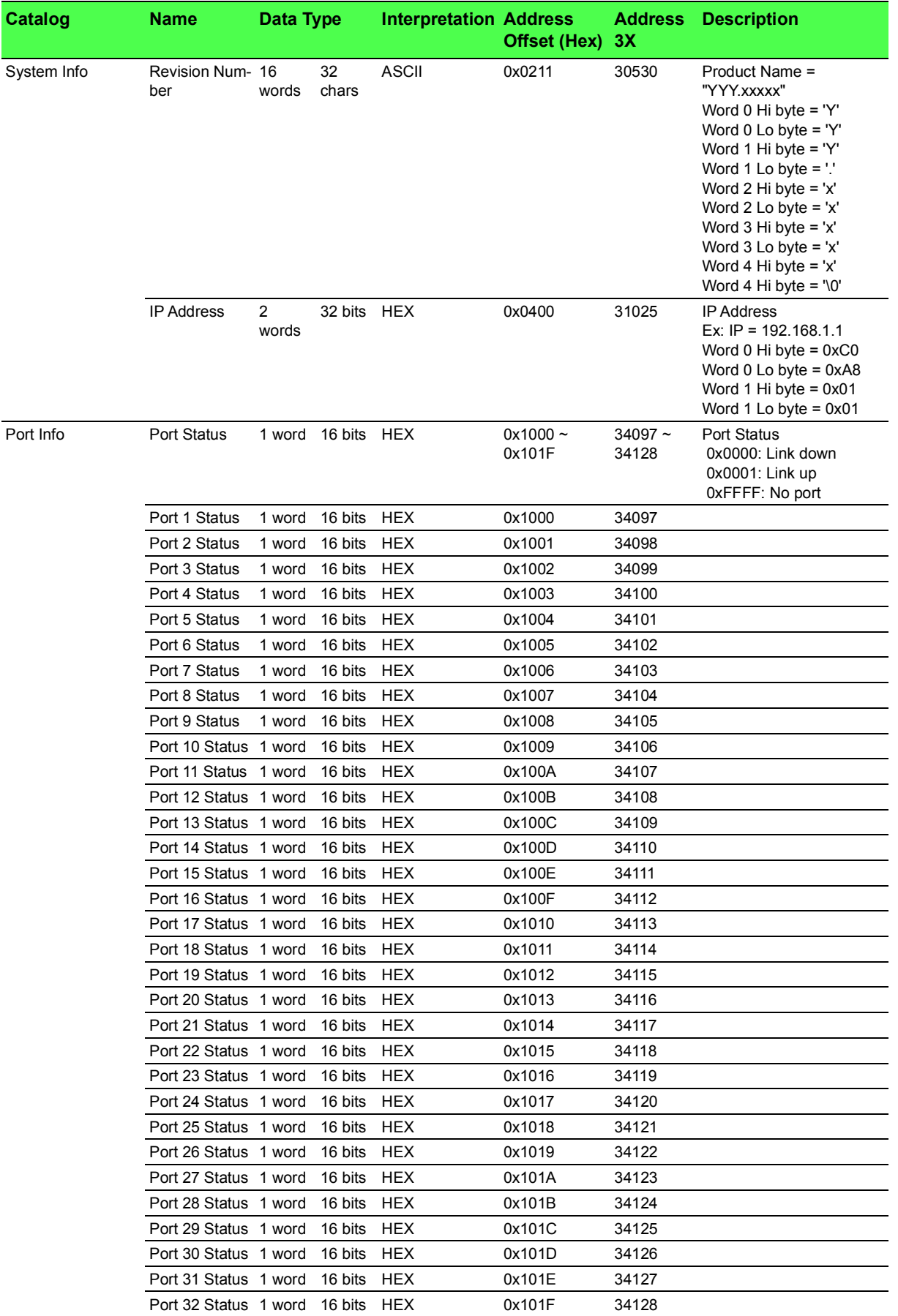

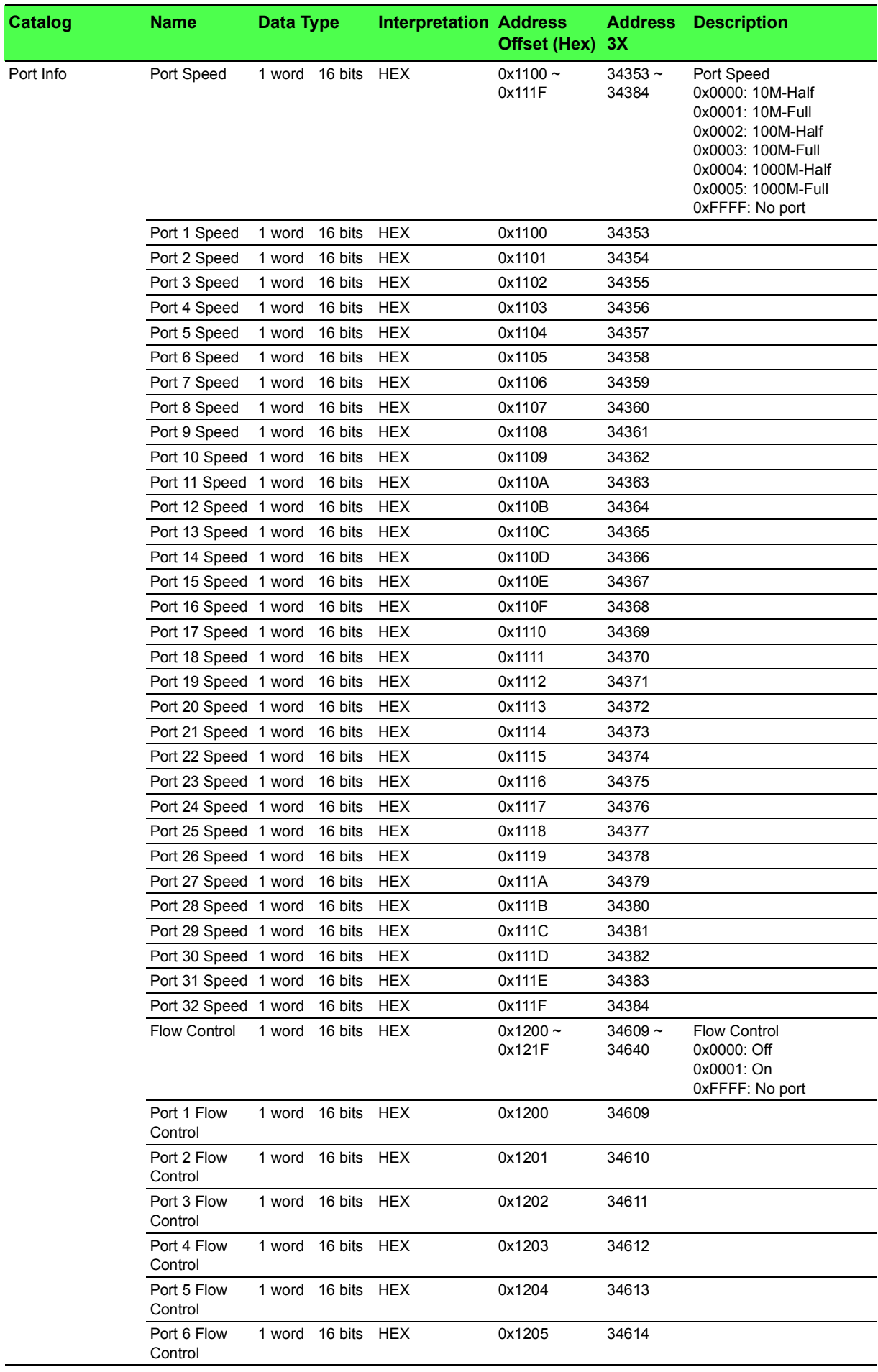

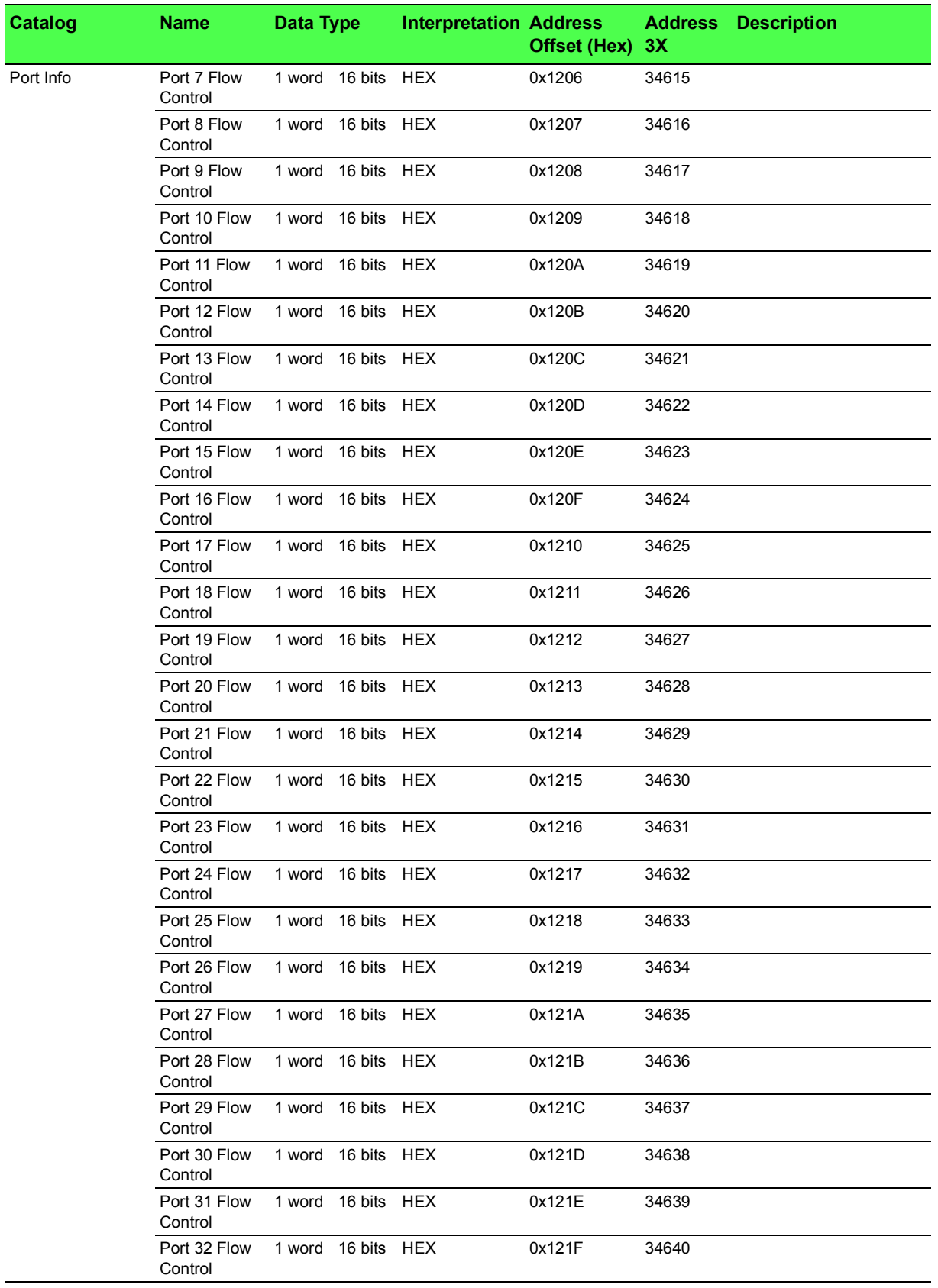

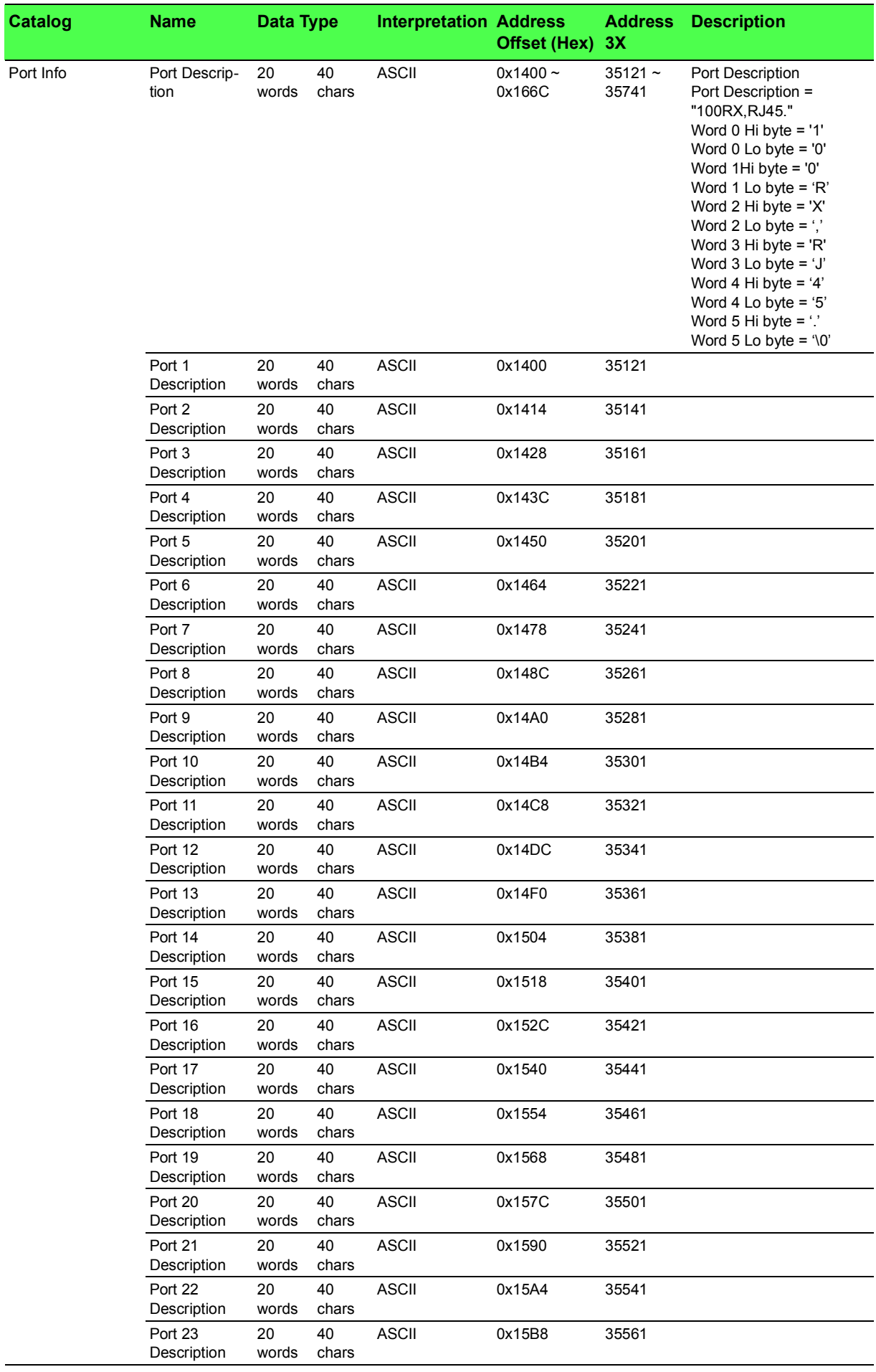

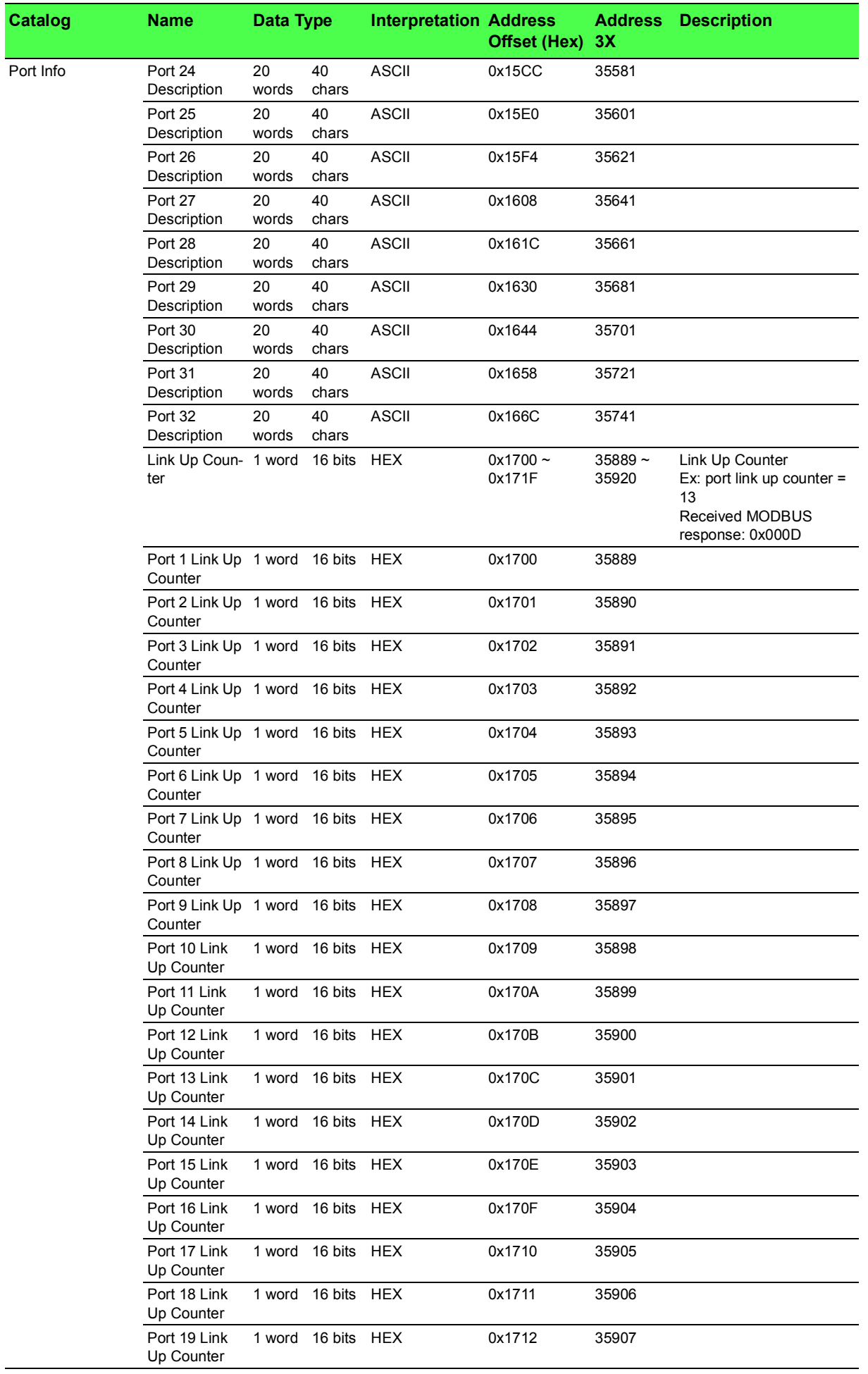

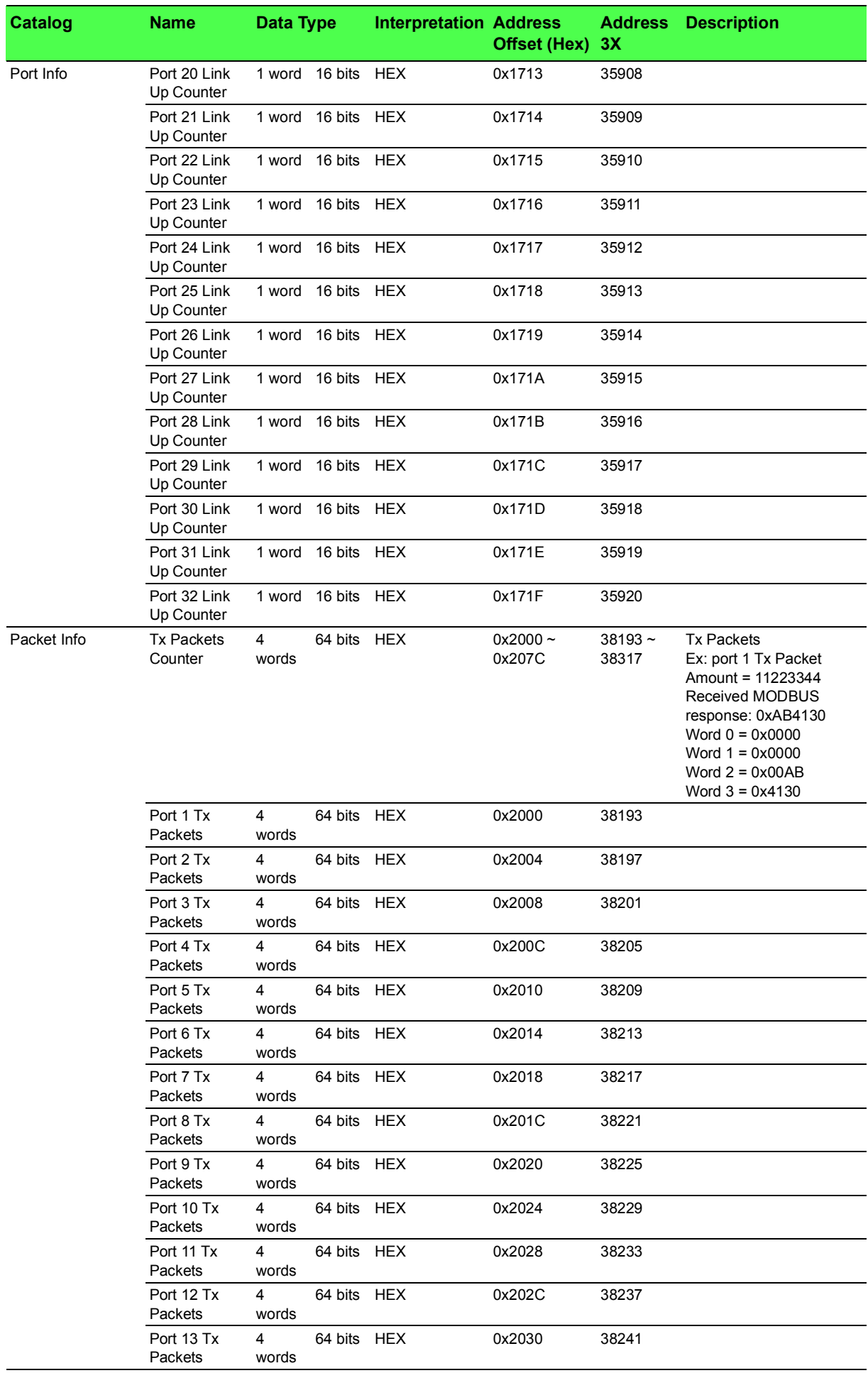

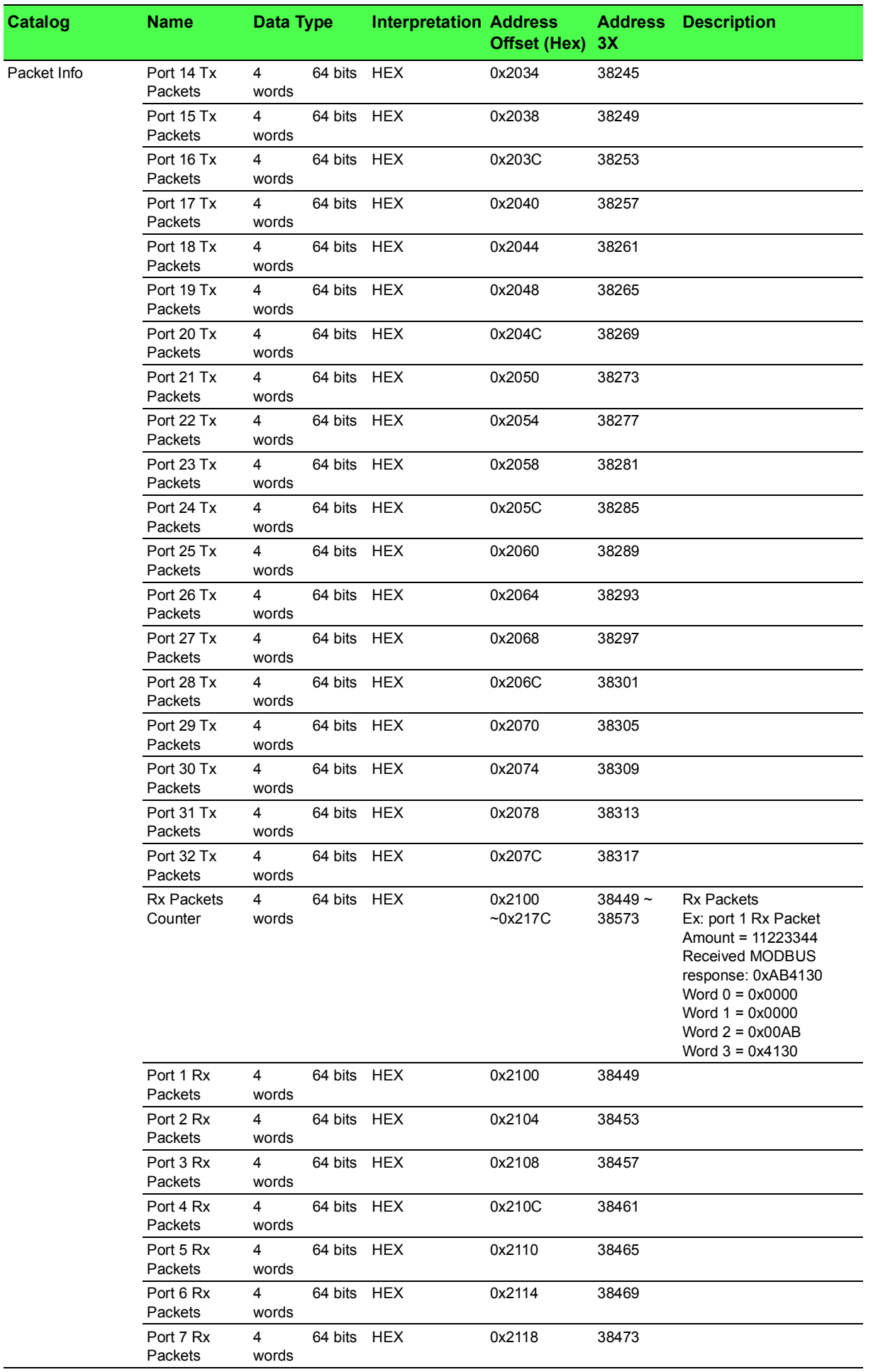

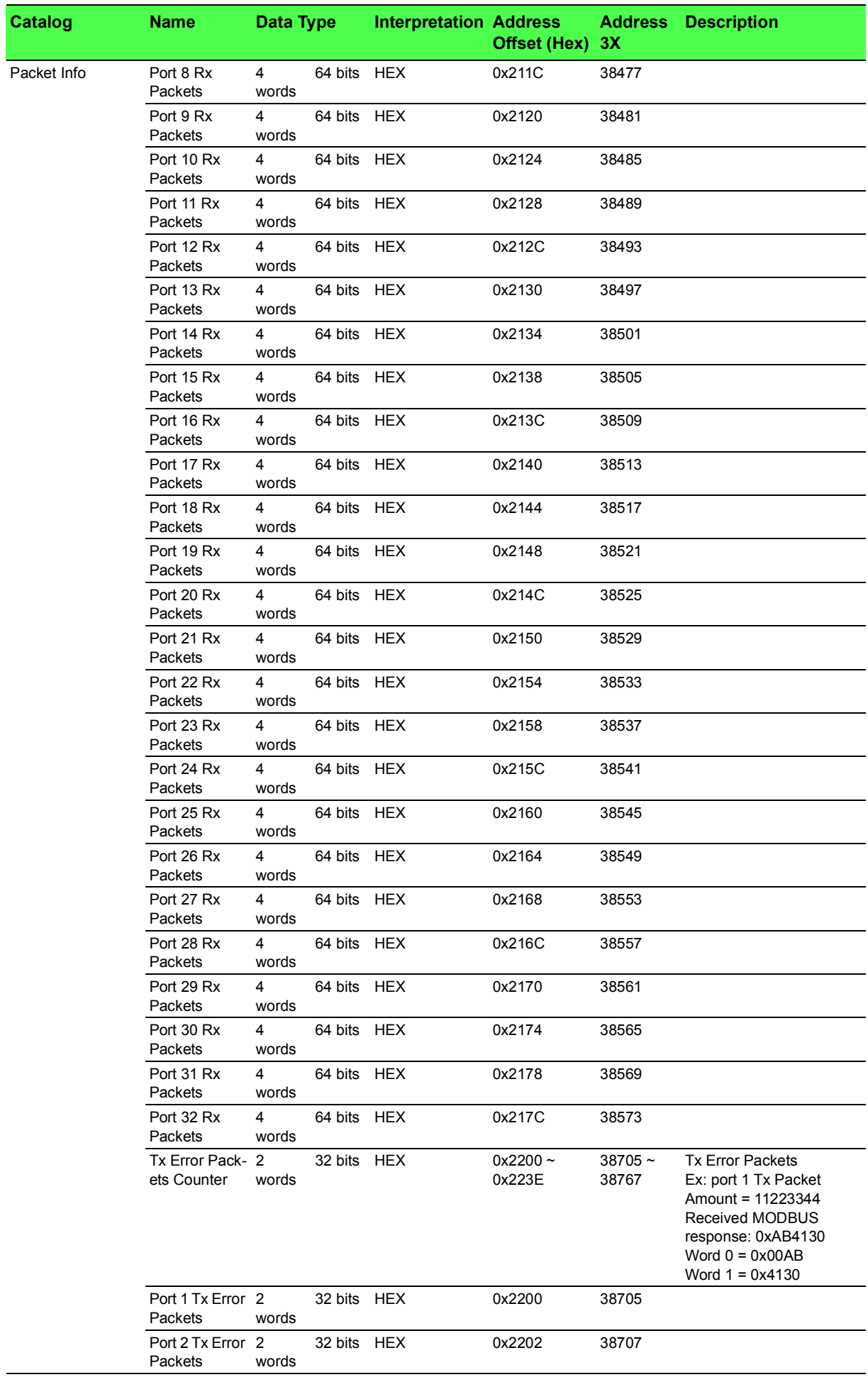

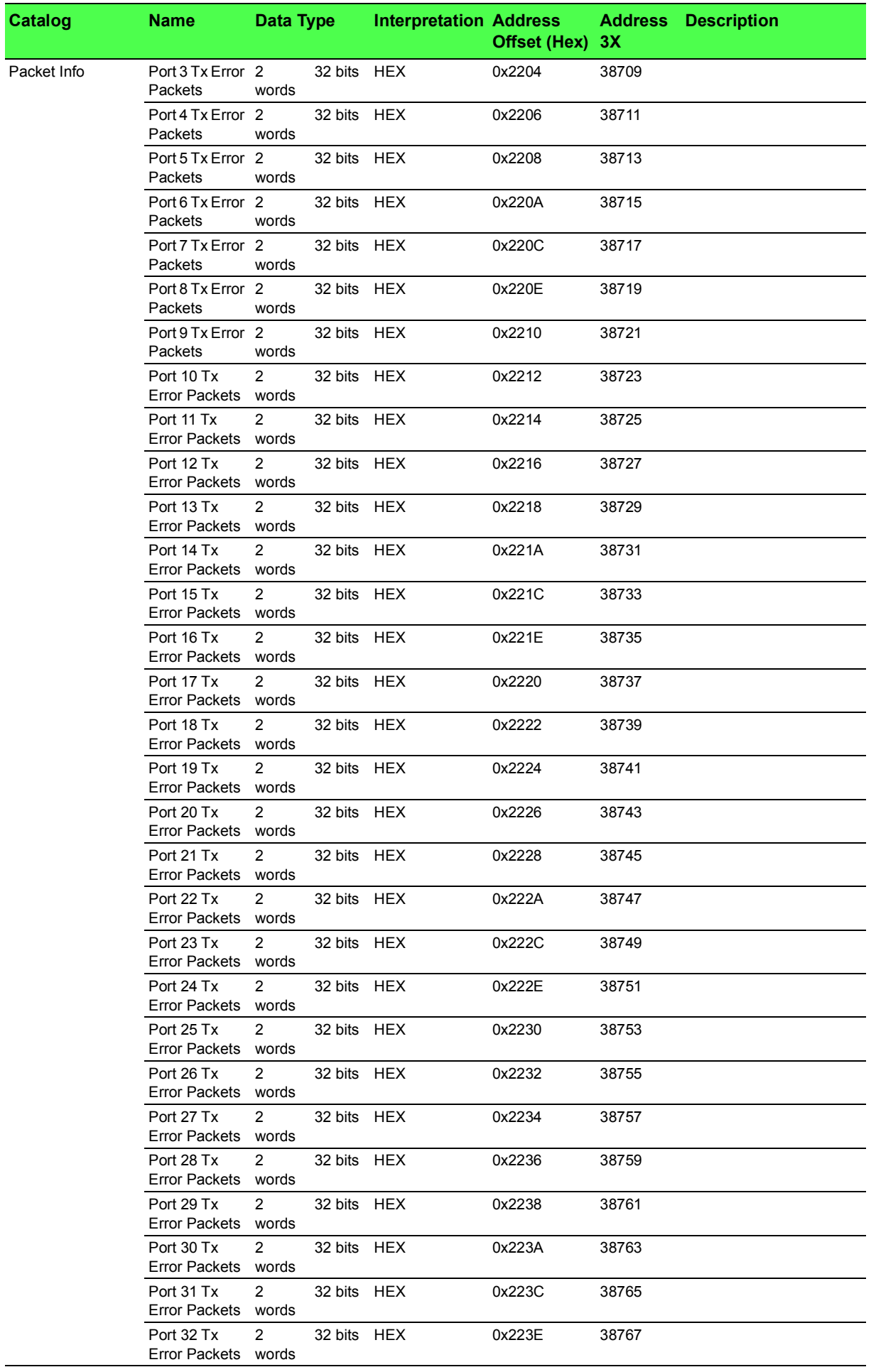

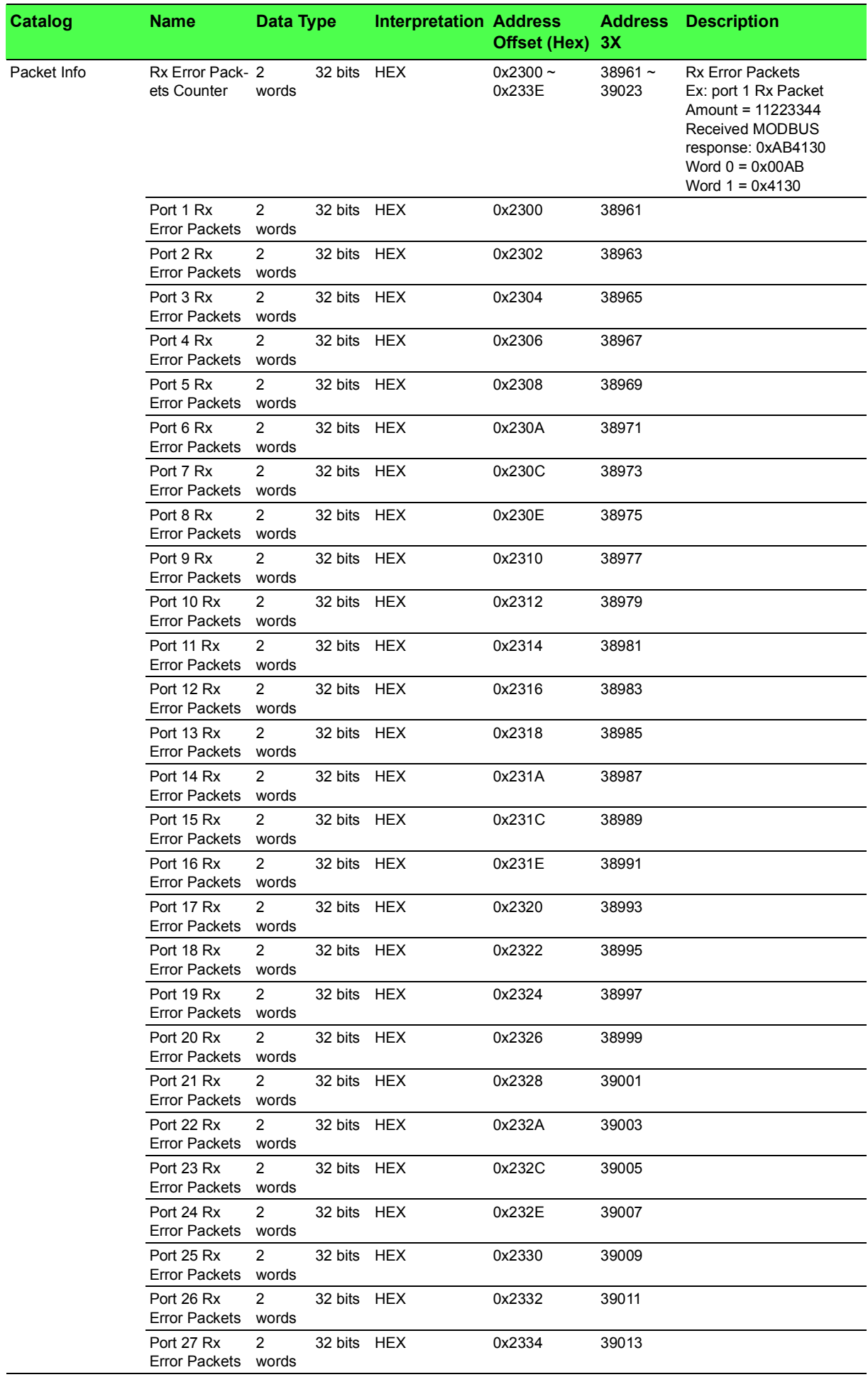

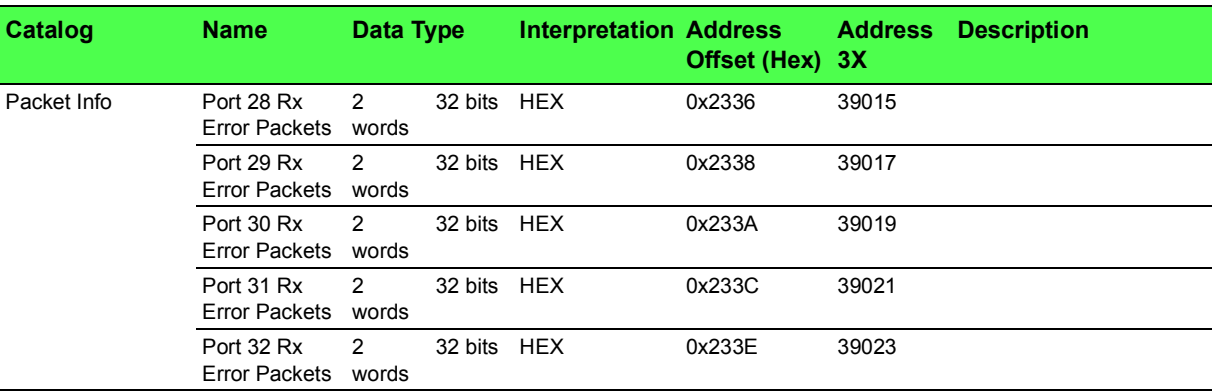

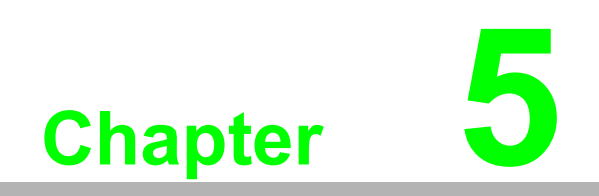

**5Troubleshooting**

# **5.1 Troubleshooting**

- Verify that is using the right power cord/adapter (DC 12-48V), please don't use the power adapter with DC output higher than 48V, or it may damage this device.
- Select the proper UTP/STP cable to construct the user network. Use unshielded twisted-pair (UTP) or shield twisted-pair (STP) cable for RJ-45 connections that depend on the connector type the switch equipped: 100R Category 3, 4 or 5 cable for 10Mbps connections, 100R Category 5 cable for 100Mbps connections, or 100R Category 5e/above cable for 1000Mbps connections. Also be sure that the length of any twisted-pair connection does not exceed 100 meters (328 feet).

R = replacement letter for Ohm symbol.

- **Diagnosing LED Indicators:** To assist in identifying problems, the switch can be easily monitored through panel indicators, which describe common problems the user may encounter and where the user can find possible solutions.
- $\blacksquare$  If the power indicator does not light on when the power cord is plugged in, you may have a problem with power cord. Then check for loose power connections, power losses or surges at power outlet. If you still cannot resolve the problem, contact the local dealer for assistance.
- If the LED indicators are normal and the connected cables are correct but the packets still cannot be transmitted. Please check the user system's Ethernet devices' configuration or status.

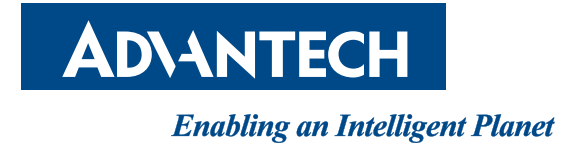

**www.advantech.com**

**Please verify specifications before quoting. This guide is intended for reference purposes only.**

**All product specifications are subject to change without notice.**

**No part of this publication may be reproduced in any form or by any means, electronic, photocopying, recording or otherwise, without prior written permission of the publisher.**

**All brand and product names are trademarks or registered trademarks of their respective companies.**

**© Advantech Co., Ltd. 2021**